# Benutzerhandbuch HP Officejet 6300 All-in-One Series

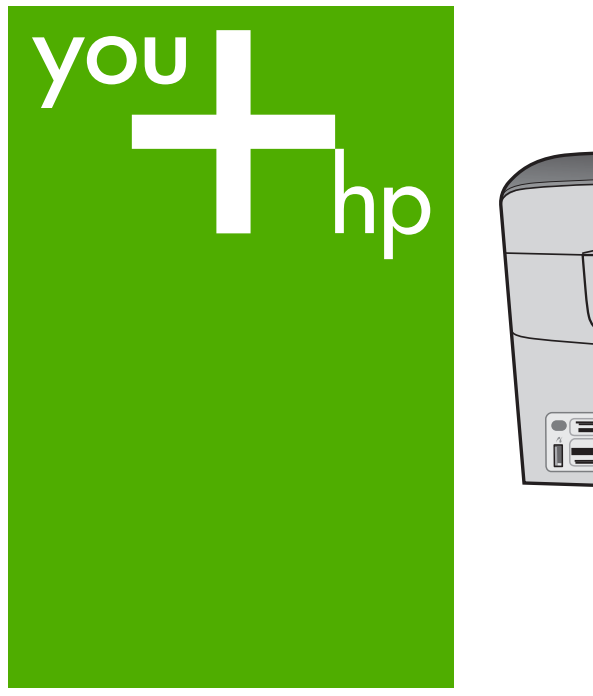

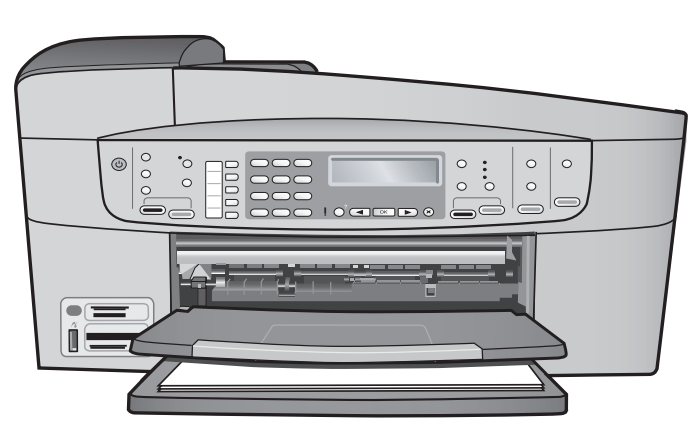

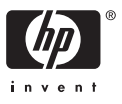

HP Officejet 6300 All-in-One Series

**Benutzerhandbuch**

© Copyright 2006 Hewlett-Packard Development Company, L.P.

Die hierin enthaltenen Informationen können ohne Ankündigung geändert werden.

Die Reproduktion, Änderung oder Übersetzung ist ohne schriftliche Genehmigung nicht gestattet, mit Ausnahme der in den Urheberrechten festgelegten Fälle.

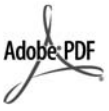

Adobe und das Acrobat-Logo sind in den USA und/oder anderen Ländern eingetragene Marken oder Marken von Adobe Systems Incorporated.

Windows®, Windows NT®, Windows Me®, Windows XP® und Windows 2000® sind in den USA eingetragene Marken der Microsoft Corporation.

Intel® und Pentium® sind eingetragene Marken der Intel Corporation.

Energy Star® und das Energy Star-Logo® sind in den USA eingetragene Marken der United States Environmental Protection Agency.

Publikationsnummer: Q8061-90121

Februar 2006

#### **Hinweis**

Die einzigen Garantieansprüche für HP Produkte und Services sind in den Garantieerklärungen festgehalten, die diesen Produkten und Services beiliegen. Aus dem vorliegenden Dokument sind keine weiter reichenden Garantieansprüche abzuleiten. HP haftet nicht für technische oder redaktionelle Fehler und Auslassungen in diesem Dokument.

Die Hewlett-Packard Company haftet nicht für direkte oder indirekte Schäden, die in Zusammenhang mit oder aus der Lieferung, Leistung oder Nutzung dieses Dokuments und dem Programmmaterial, das es beschreibt, entstehen.

**Hinweis:** Informationen zu Sicherheitsbestimmungen und Zulassungen finden Sie unter [Technische Daten.](#page-145-0)

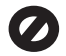

Das Kopieren der folgenden Dokumente ist in vielen Ländern verboten. In Zweifelsfällen holen Sie zuvor rechtlichen Rat ein.

- Dokumente und Unterlagen staatlicher Stellen:
	- Reisepässe
		- Einreise-/
	- Ausreisedokumente
	- Wehrdienstunterlagen
	- Personalausweise oder
	- Abzeichen
- Wertzeichen:
	- Briefmarken
		- Nahrungsmittelgutscheine
- Auf staatliche Einrichtungen ausgestellte Schecks bzw. gezogene Wechsel
- Banknoten, Reiseschecks oder Zahlungsanweisungen
- **Einlagezertifikate**
- Urheberrechtlich geschützte Unterlagen

#### **Sicherheitsinformationen**

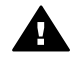

**Warnung** Zur Vermeidung von Brand- oder Elektroschockgefahr sollten Sie dieses Gerät weder Regen noch sonstiger Feuchtigkeit aussetzen.

Befolgen Sie bei Verwendung dieses Geräts stets die grundlegenden Sicherheitsvorkehrungen, um die Verletzungsgefahr durch Brand oder Stromschlag auf ein Minimum zu reduzieren.

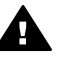

**Warnung** Elektroschockgefahr

- 1. Lesen Sie sämtliche Hinweise in den Einrichtungsanweisungen aufmerksam durch.
- 2. Verwenden Sie ausschließlich eine geerdete Steckdose für den Netzanschluss des Geräts. Falls Sie nicht wissen, ob die Steckdose geerdet ist, lassen Sie sie von einem Fachmann prüfen.
- 3. Beachten Sie sämtliche auf dem Gerät angebrachten Warnhinweise und Anweisungen.
- 4. Ziehen Sie vor dem Reinigen des Geräts den Netzstecker.
- 5. Installieren oder verwenden Sie dieses Gerät nicht in der Nähe von Wasser bzw. wenn Sie durchnässt sind.
- 6. Stellen Sie das Gerät auf einer stabilen und sicheren Unterlage auf.
- 7. Stellen Sie das Produkt an einem geschützten Ort auf, an dem niemand auf das Netzkabel treten bzw. darüber stolpern kann. Außerdem muss sichergestellt sein, dass das Netzkabel vor Beschädigungen geschützt ist.
- 8. Falls das Gerät nicht einwandfrei arbeitet, sehen Sie in der Hilfe zur Fehlerbehebung nach.
- 9. Das Gerät enthält keine Teile, die vom Bediener gewartet werden können. Überlassen Sie die Wartung qualifiziertem Servicepersonal.
- 10. Verwenden Sie das Gerät in einem gut belüfteten Raum.
- 11. Verwenden Sie dieses Gerät nur mit dem von HP gelieferten Netzadapter.

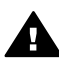

**Warnung** Bei Stromausfall kann dieses Gerät nicht betrieben werden.

## **Inhalt**

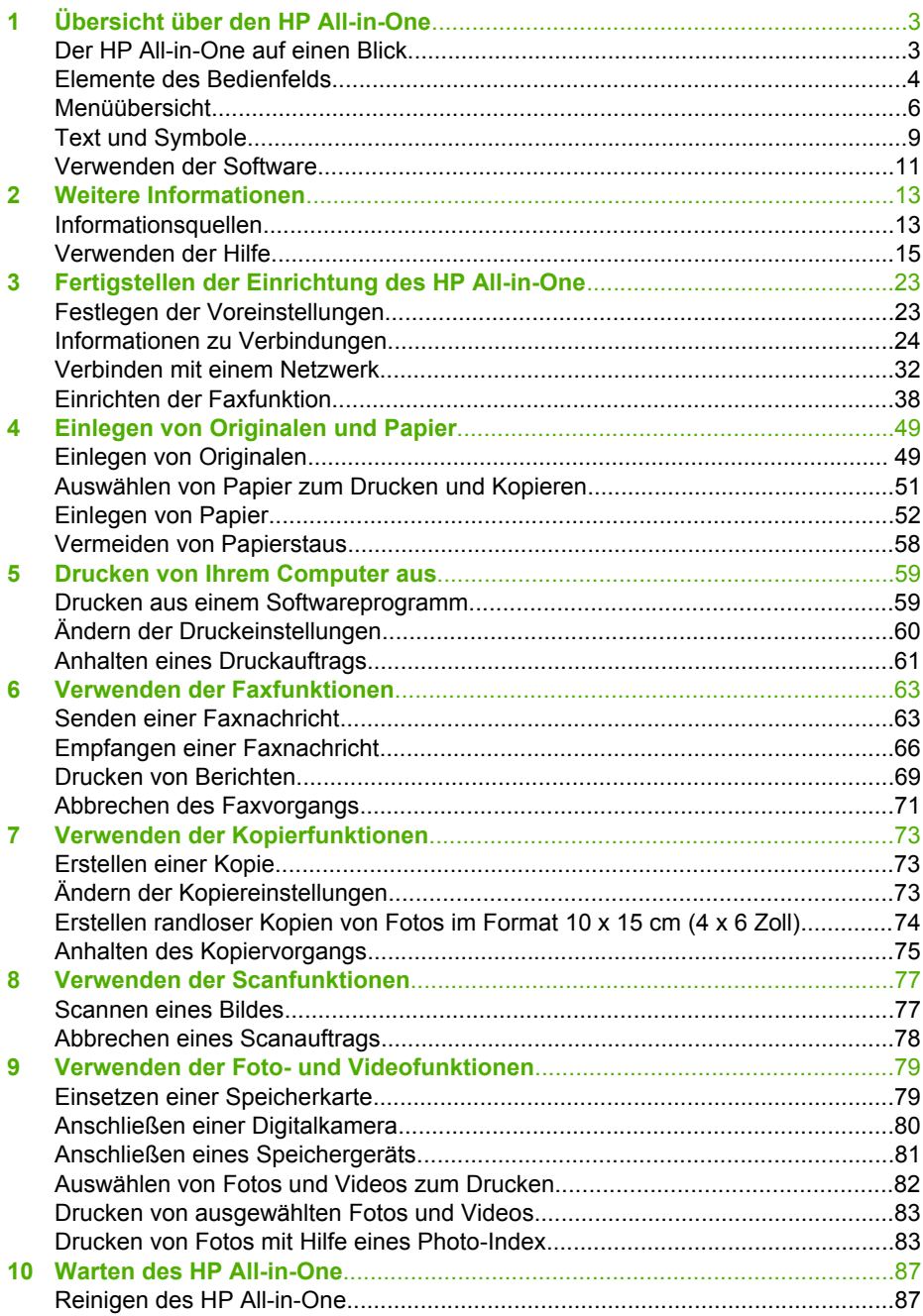

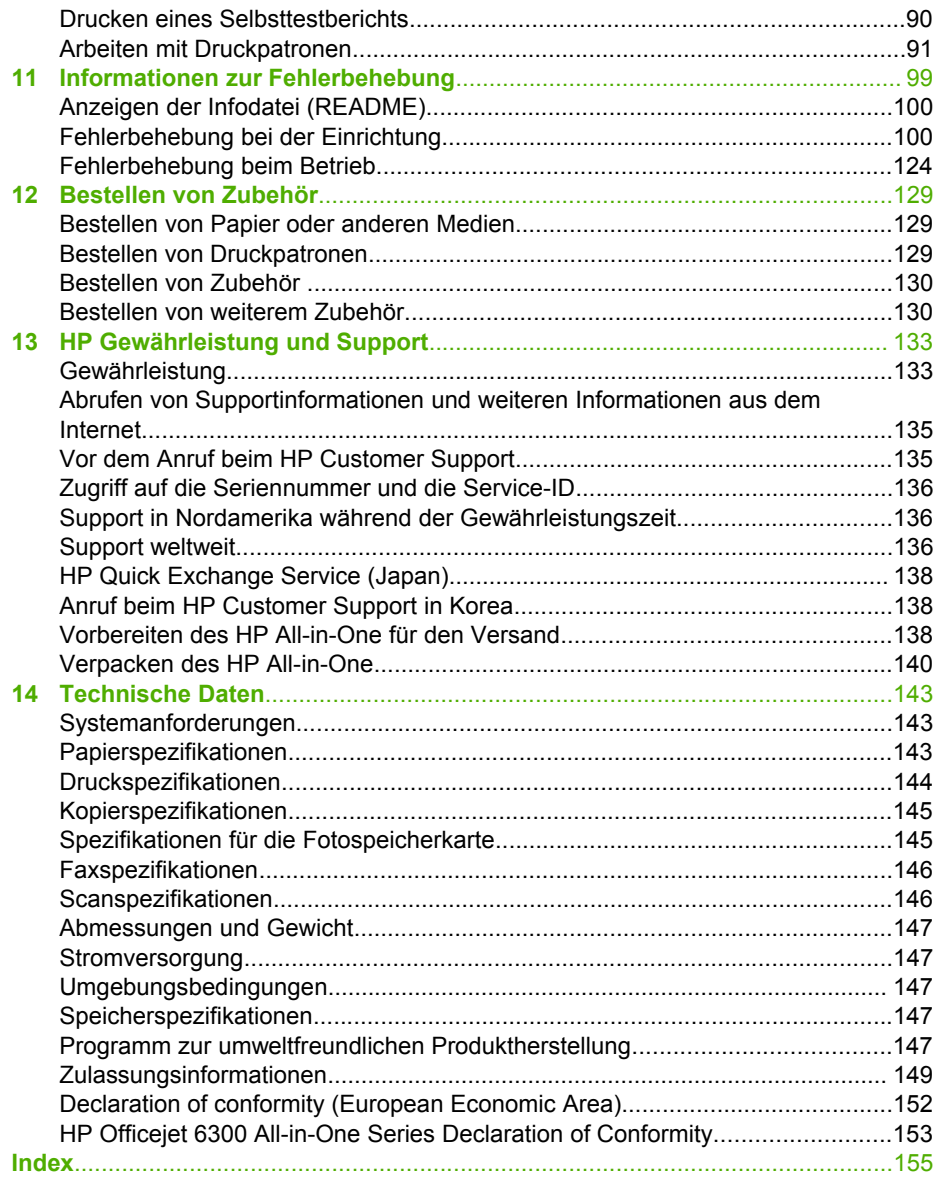

# <span id="page-5-0"></span>**1 Übersicht über den HP All-in-One**

Auf viele Funktionen des HP All-in-One können Sie ohne Einschalten des Computers zugreifen. Sie können mit Ihrem HP All-in-One einfach und schnell Aufgaben erledigen, wie Kopien erstellen oder Faxnachrichten senden.

In diesem Abschnitt werden die Hardware-Merkmale des HP All-in-One sowie die Bedienfeldelemente und deren Funktionen beschrieben.

- Der HP All-in-One auf einen Blick
- [Elemente des Bedienfelds](#page-6-0)
- [Menüübersicht](#page-8-0)
- [Text und Symbole](#page-11-0)
- [Verwenden der Software](#page-13-0)

## **Der HP All-in-One auf einen Blick**

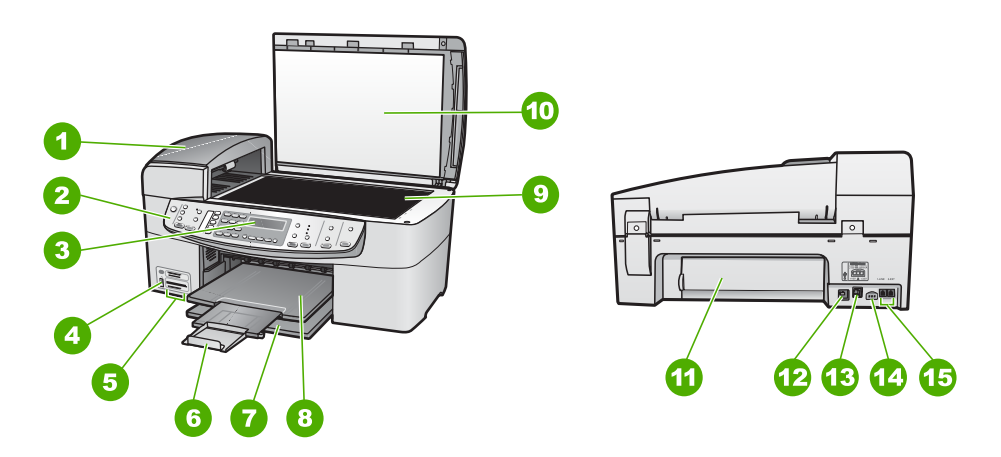

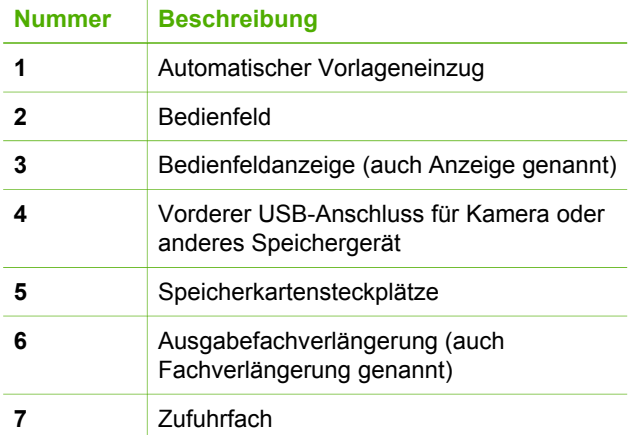

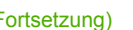

<span id="page-6-0"></span>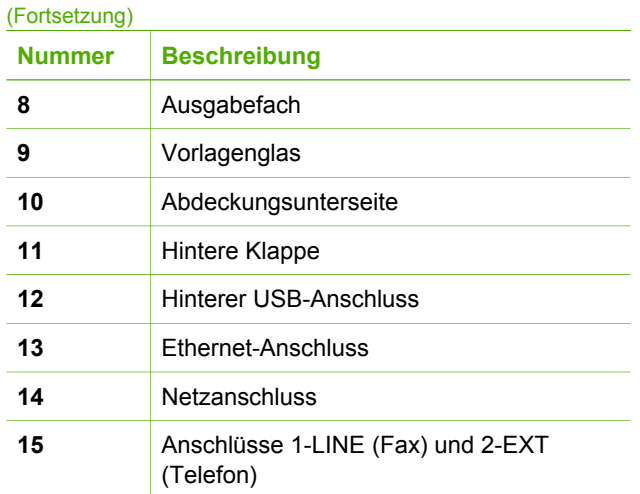

## **Elemente des Bedienfelds**

Die folgende Abbildung und die dazugehörige Tabelle bieten eine Übersicht über das Bedienfeld des HP All-in-One.

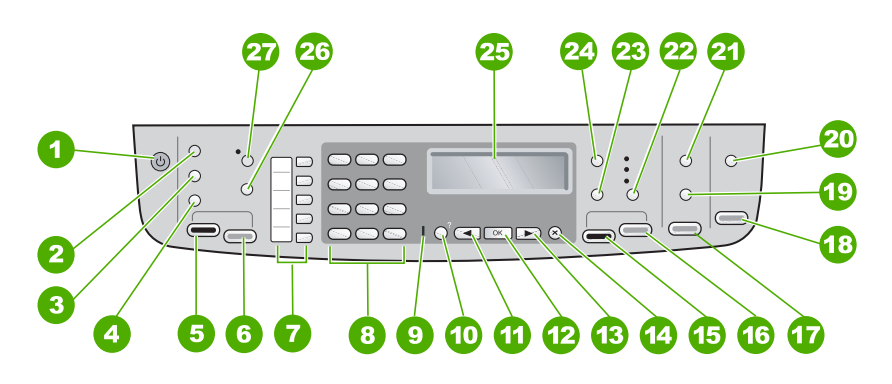

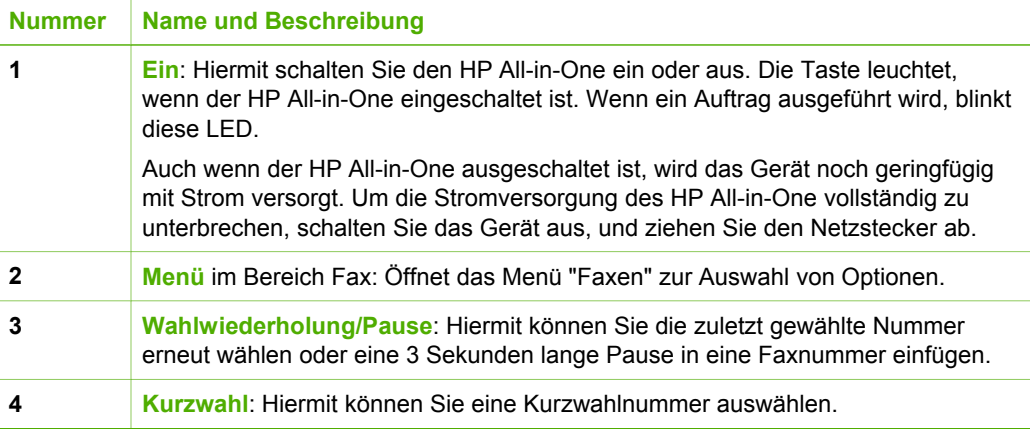

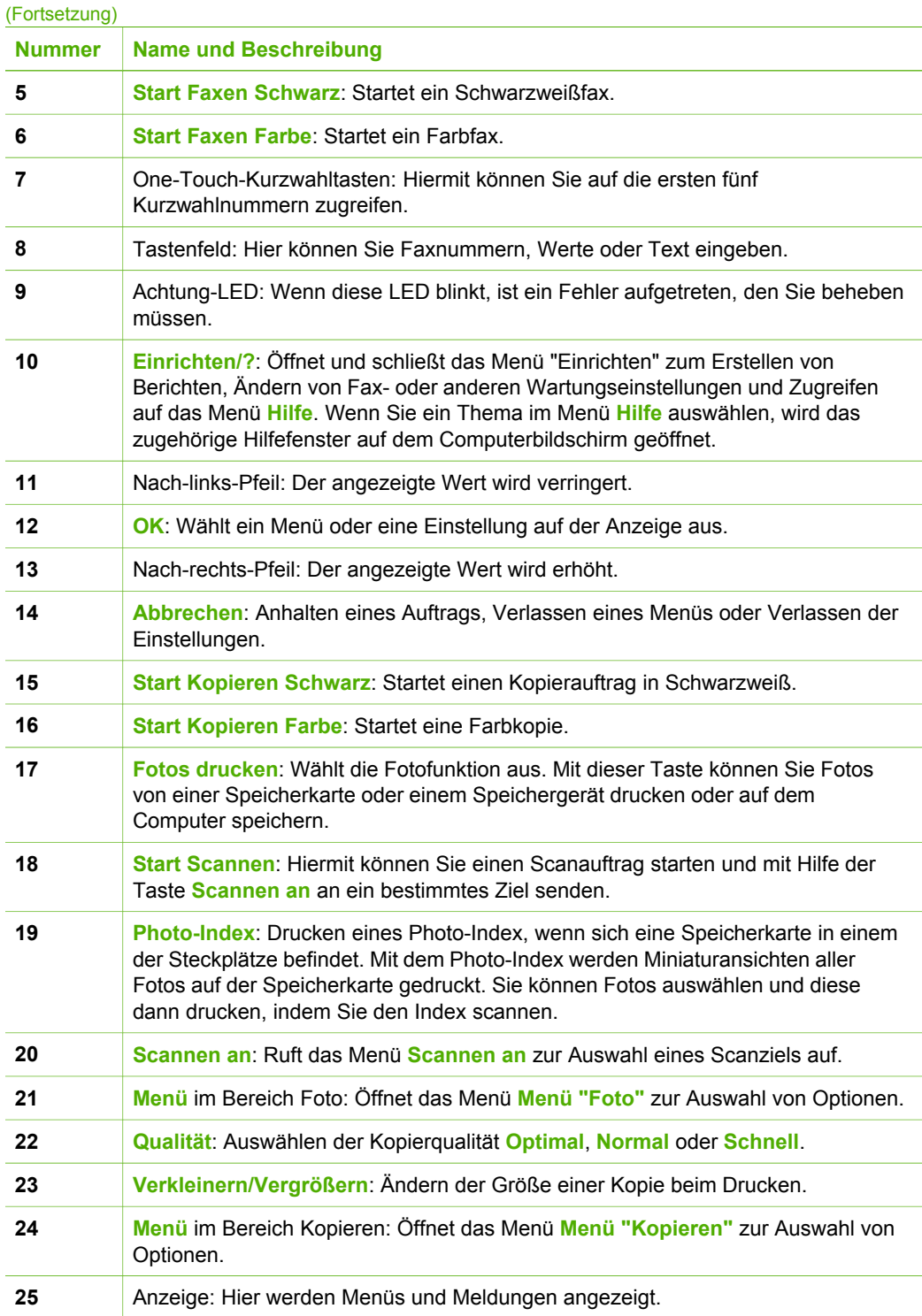

<span id="page-8-0"></span>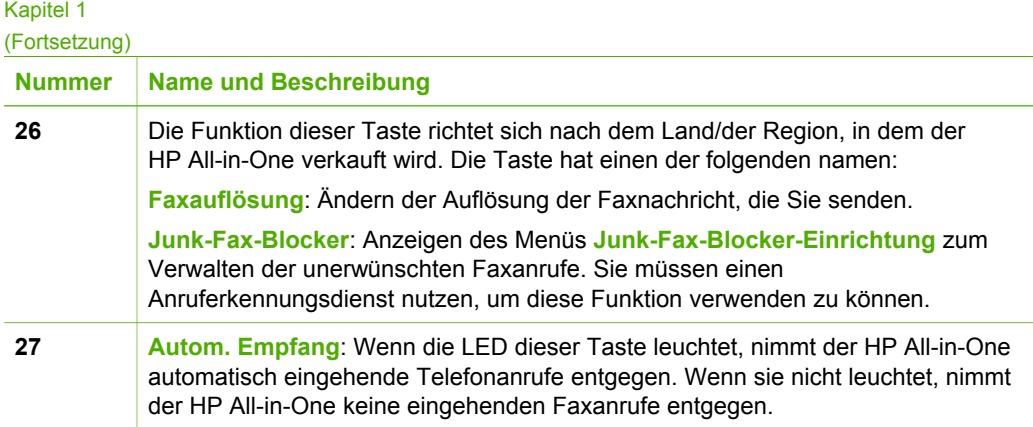

## **Menüübersicht**

Die folgenden Themen geben einen kurzen Überblick über die Hauptmenüs auf der Anzeige des HP All-in-One.

- Menü "Einrichten"
- [Menü "Hilfe"](#page-9-0)
- [Menü "Faxen"](#page-9-0)
- [Menü "Kopieren"](#page-9-0)
- [Menü "Scannen an"](#page-10-0)
- [Fotomenü](#page-10-0)
- [Menü "Photo-Index"](#page-10-0)

#### **Menü "Einrichten"**

Wenn Sie am Bedienfeld die Taste **Einrichten** drücken, können Sie auf folgende Optionen zugreifen.

- 1. **Hilfe**
- 2. **Bericht drucken**
- 3. **Kurzwahl einrichten**
- 4. **Basis-Faxeinrichtung**
- 5. **Erweiterte**
- **Faxeinrichtung**
- 6. **Extras**
- 7. **Voreinstellungen**
- 8. **Netzwerkeinr.**
- 9. **Bluetooth**

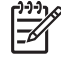

**Hinweis** Die Menüoption **Bluetooth** wird nur angezeigt, wenn der Druckerund PC-Adapter HP bt450 mit Bluetooth® Wireless-Technologie angeschlossen ist.

#### <span id="page-9-0"></span>**Menü "Hilfe"**

Über das Menü **Hilfe** können Sie rasch auf die wichtigsten Hilfethemen zugreifen. Es steht nach dem Drücken der Taste **Einrichten** im Menü "Einrichten" zur Verfügung. Die folgenden Optionen sind verfügbar. Wenn Sie ein Thema auswählen, werden die Hilfeinformationen auf dem Computerbildschirm angezeigt.

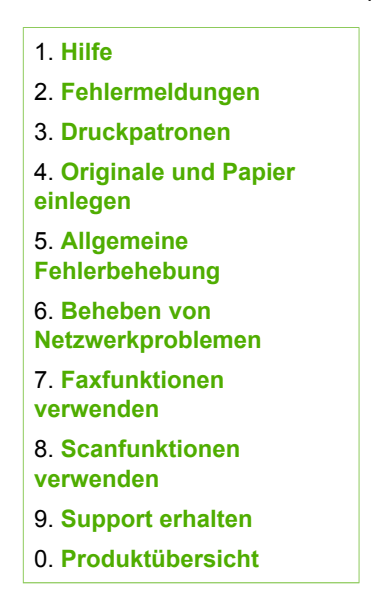

#### **Menü "Faxen"**

Wenn Sie am Bedienfeld die Taste **Menü** drücken, können Sie auf folgende Optionen zugreifen.

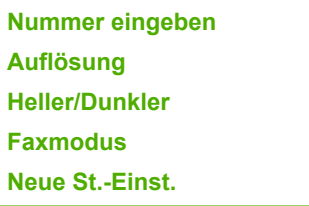

#### **Menü "Kopieren"**

Wenn Sie am Bedienfeld im Bereich Kopieren die Taste **Menü** drücken, können Sie auf folgende Optionen zugreifen.

**Anzahl Kopien Kopierpap.format Papiertyp Heller/Dunkler**

**Neue St.-Einst.**

#### <span id="page-10-0"></span>**Menü "Scannen an"**

Wenn Sie die Taste **Scannen an** drücken, wird im Menü eine Liste der auf dem Computer installieren Anwendungen angezeigt. Wählen Sie die Anwendung aus, mit der Sie das gescannte Bild öffnen und bearbeiten möchten. Die verfügbaren Einträge richten sich nach den auf dem Computer installierten Anwendungen.

Die Option **Speichergerät** wird nur angezeigt, wenn eine Speicherkarte in einen der Steckplätze eingesetzt oder ein Speichergerät an den vorderen USB-Anschluss angeschlossen ist. Damit können Sie eine digitale Kopie direkt auf die Speicherkarte oder das Speichergerät scannen.

HP Photosmart Microsoft PowerPoint Adobe Photoshop HP Photosmart Austauschen **Speichergerät**

#### **Fotomenü**

Wenn Sie am Bedienfeld im Bereich "Foto" die Taste **Menü** drücken, können Sie auf folgende Optionen zugreifen.

- **Fotoübertragung**\* **Fotoauswahl Anzahl Kopien Layout Papierformat Papiertyp Smart-Focus Digital-Blitz Datumsstempel Neue St.-Einst.**
- Das Menü "Fotoübertragung" wird nur angezeigt, wenn das Gerät an ein Netzwerk angeschlossen ist.

#### **Menü "Photo-Index"**

Wenn Sie am Bedienfeld im Bereich Foto die Taste **Photo-Index** drücken, können Sie auf folgende Optionen zugreifen.

<span id="page-11-0"></span>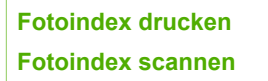

Mit Hilfe eines Photo-Index können Sie folgende Operationen durchführen:

- Anzeigen der Fotos auf einer Speicherkarte oder einem Speichergerät
- Drucken ausgewählter Fotos auf einer Speicherkarte oder einem Speichergerät

### **Text und Symbole**

Sie können das Tastenfeld des Bedienfelds verwenden, um Text und Symbole beim Einrichten von Kurzwahleinträgen und Informationen zu Faxkopfzeilen einzugeben.

Sie können auch beim Wählen einer Fax- oder Telefonnummer über das Tastenfeld Symbole eingeben. Wenn der HP All-in-One die Nummer wählt, interpretiert er das Symbol und reagiert entsprechend. Wenn Sie z. B. einen Bindestrich in die Faxnummer einfügen, unterbricht der HP All-in-One den Wählvorgang kurz, bevor er die restlichen Ziffern wählt. Eine Pause ist dann nützlich, wenn Sie vor dem Wählen der Faxnummer die Verbindung zu einer externen Leitung (Amtsleitung) herstellen müssen.

- Eingeben von Text über das Tastenfeld am Bedienfeld
- [Verfügbare Symbole für Faxnummern](#page-12-0)

#### **Eingeben von Text über das Tastenfeld am Bedienfeld**

Sie können Text und Symbole über die Tastatur auf dem Bedienfeld eingeben.

#### **So geben Sie Text ein:**

1. Drücken Sie auf dem Bedienfeld die Zifferntasten, die den Buchstaben des Namens entsprechen. Buchstaben, wie z. B. a, b und c, können über die Zifferntaste 2 eingegeben werden, wie auf der folgenden Taste zu sehen ist.

(2 abc

- **Tipp** Durch mehrmaliges Drücken einer Taste können Sie die
- verfügbaren Zeichen anzeigen. Je nach Einstellung für Sprache und Land/ Region sind neben den auf dem Tastenfeld angezeigten Zeichen noch zusätzliche Zeichen verfügbar.
- 2. Wenn der richtige Buchstabe angezeigt wird, warten Sie, bis sich der Cursor automatisch nach rechts bewegt, oder drücken Sie D. Drücken Sie dann die Ziffer, die dem nächsten Buchstaben des Namens entspricht. Drücken Sie die Taste mehrmals, bis der richtige Buchstabe angezeigt wird. Der erste Buchstabe eines Wortes wird automatisch in Großbuchstaben eingegeben.

#### **So geben Sie ein Leerzeichen, eine Pause oder ein Symbol ein:**

➔ Um ein Leerzeichen einzufügen, drücken Sie **Leerzeichen**.

<span id="page-12-0"></span>Um eine Pause einzufügen, drücken Sie **Wahlwiederholung/Pause**. In der Zahlensequenz wird ein Bindestrich angezeigt.

Um ein Symbol wie beispielsweise **@** einzugeben, drücken Sie mehrmals die Taste **Symbole**, um durch die Liste der verfügbaren Symbole zu blättern: Sternchen (**\***), Bindestrich (**-**), Kaufmännisches Und (**&**), Punkt (**.**), Schrägstrich (**/**), Klammern **( )**, Apostroph (**'**), Gleichheitszeichen (**=**), Nummernzeichen (**#**), AT-Zeichen (**@**), Unterstrich (**\_**), Plus (**+**), Ausrufezeichen (**!**), Semikolon (**;**), Fragezeichen (**?**), Komma (**,**), Doppelpunkt (**:**), Prozentzeichen (**%**) und Näherungszeichen (**~**).

#### **So löschen Sie einen Buchstaben, eine Zahl oder ein Symbol:**

→ Wenn Sie ein falsches Zeichen eingeben, drücken Sie (, um die Eingabe zu löschen, und geben Sie dann das richtige Zeichen ein.

Wenn Sie den Text eingegeben haben, drücken Sie **OK**, um Ihre Eingabe zu speichern.

#### **Verfügbare Symbole für Faxnummern**

Um ein Symbol, wie z. B. "\*" einzugeben, drücken Sie mehrmals **Symbole**, um durch die Liste der verfügbaren Symbole zu blättern. In der folgenden Tabelle sind die Symbole aufgeführt, die Sie in Fax- oder Telefonnummern, in Faxkopfzeilen und in Kurzwahleinträgen verwenden können.

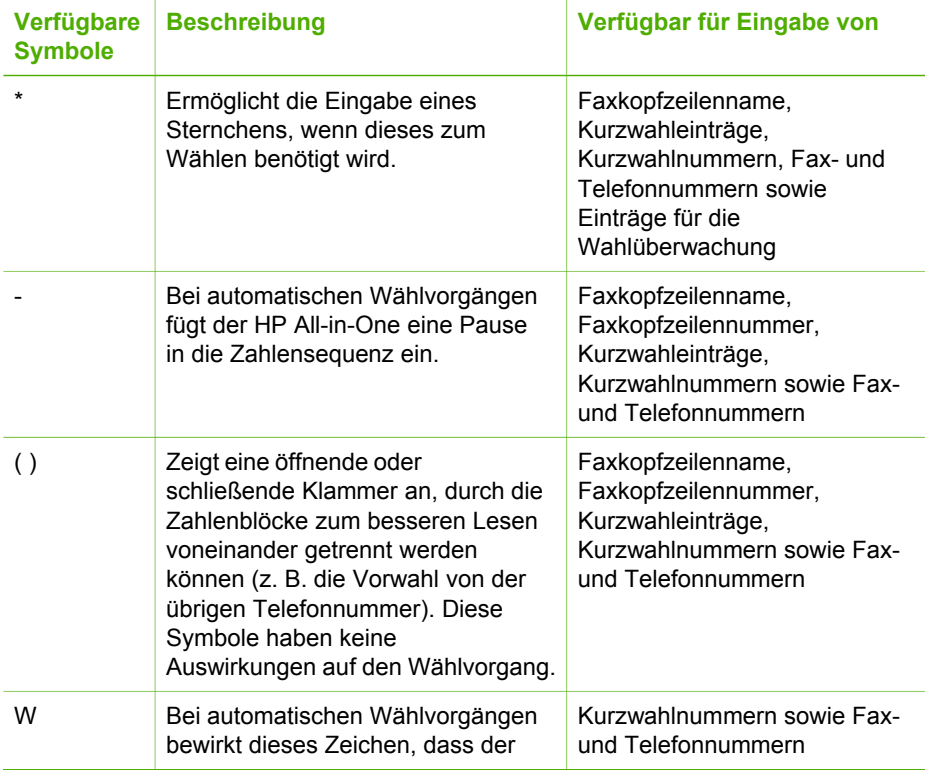

<span id="page-13-0"></span>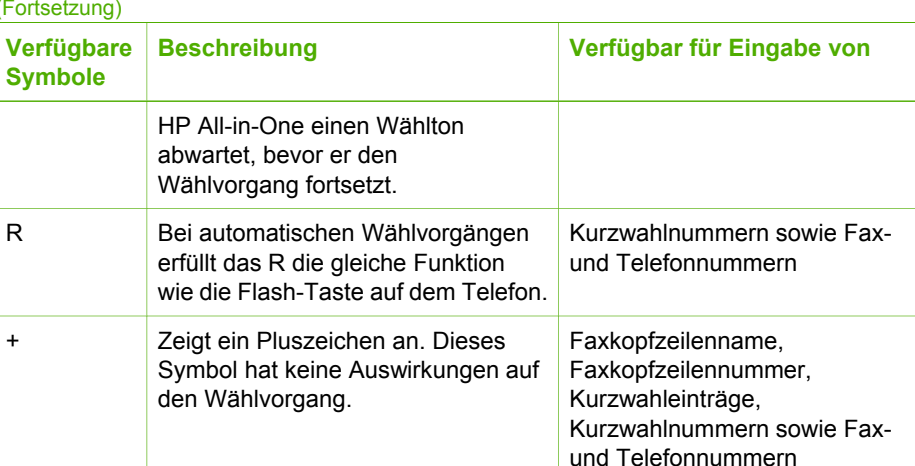

### **Verwenden der Software**

Mit Hilfe der Software HP Photosmart (Windows) oder HP Photosmart Mac (Mac) können Sie auf viele Funktionen zugreifen, die über das Bedienfeld nicht verfügbar sind.

Die Software wird bei der Einrichtung des HP All-in-One auf Ihrem Computer installiert. Weitere Informationen finden Sie in den Einrichtungsanweisungen, die dem Gerät beiliegen.

**Hinweis** Windows: Wenn Sie die minimale Installation der Software HP Photosmart ausgewählt haben, wird anstelle der Vollversion HP Photosmart Premier die Anwendung HP Photosmart Essential installiert. HP Photosmart Essential wird für Computer mit begrenzter Speicherkapazität empfohlen. HP Photosmart Essential verfügt über grundlegende Funktionen zur Fotobearbeitung und nicht über die gesamten Standardfunktionen, die bei der vollständigen Installation von HP Photosmart Premier verfügbar sind.

Sofern nicht anders angegeben, beziehen sich alle Verweise auf die Software in diesem Handbuch und in der Online-Hilfe auf beide Versionen von HP Photosmart.

Der Zugriff auf die Software ist je nach Betriebssystem unterschiedlich. So wird beispielsweise auf einem Windows-Computer die Software HP Photosmart über das Programm **HP Solution Center** aufgerufen. Auf einem Macintosh-Computer erfolgt der Zugriff auf die Software HP Photosmart Mac über das Fenster HP Photosmart Studio. Der Einstiegspunkt dient als Startpunkt für die Software und die zugehörigen Dienste.

#### **So öffnen Sie die Software HP Photosmart auf einem Windows-Computer:**

- 1. Führen Sie einen der folgenden Schritte durch:
	- Doppelklicken Sie auf dem Desktop eines Windows-Computers auf das Symbol **HP Solution Center**.
	- Doppelklicken Sie ganz rechts in der Windows-Taskleiste auf das Symbol **HP Digitale Bildbearbeitung**.
	- Klicken Sie in der Taskleiste auf **Start**, **Programme** bzw. **Alle Programme**, **HP** und **HP Solution Center**.
- 2. Wenn mehrere HP Geräte installiert sind, wählen Sie die Registerkarte des HP All-in-One aus.

**Hinweis** Auf einem Windows-Computer hängen die Funktionen, die in **HP Solution Center** verfügbar sind, von den installierten Geräten ab. **HP Solution Center** wird angepasst, so dass nur die Symbole angezeigt werden, die dem ausgewählten Gerät zugeordnet sind. Wenn das ausgewählte Gerät nicht mit einer bestimmten Funktion ausgestattet ist, wird das Symbol dieser Funktion nicht in **HP Solution Center** angezeigt.

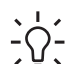

**Tipp** Wenn im **HP Solution Center** auf Ihrem Computer überhaupt keine Symbole angezeigt werden, ist möglicherweise bei der Installation der Software ein Fehler aufgetreten. Deinstallieren Sie in diesem Fall die Software HP Photosmart unter Windows über die Systemsteuerung und installieren Sie sie erneut. Weitere Informationen finden Sie in der Online-Hilfe für den HP Allin-One.

#### **So öffnen Sie die Software HP Photosmart Mac auf einem Macintosh-Computer:**

1. Klicken Sie im Dock auf das Symbol HP Photosmart Studio. Das Fenster HP Photosmart Studio wird geöffnet, in dem Sie Ihre Fotos verwalten, bearbeiten und weitergeben können.

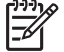

**Hinweis** Auf einem Macintosh-Computer hängen die Funktionen, die in der Software HP Photosmart Mac verfügbar sind, vom ausgewählten Gerät ab.

- 2. Klicken Sie in der Taskleiste von HP Photosmart Studio auf **Geräte**. Das Fenster **HP Geräte-Manager** wird geöffnet.
- 3. Klicken Sie im Bereich **Gerät wählen** auf das Symbol des HP All-in-One. Sie können nun scannen, Kopien erstellen und verschiedene Wartungsmaßnahmen durchführen (z. B. den Tintenstand der Druckpatronen überprüfen).

## <span id="page-15-0"></span>**2 Weitere Informationen**

Für die Einrichtung und Verwendung des HP All-in-One können Sie auf die verschiedensten Informationsquellen (gedruckt und auf dem Bildschirm) zugreifen.

## **Informationsquellen**

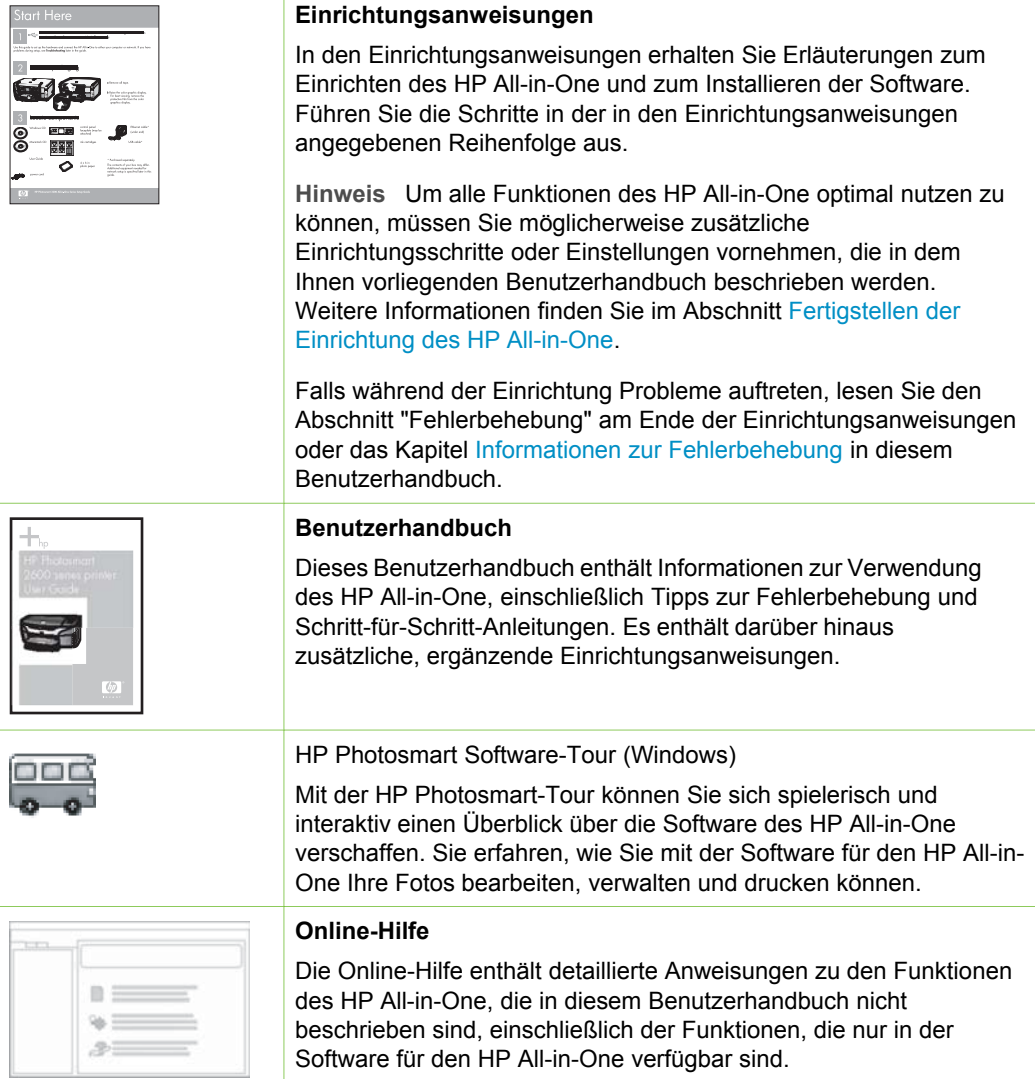

#### Kapitel 2 (Fortsetzung)

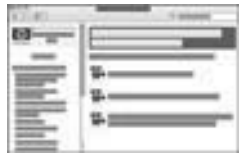

#### **HP Photosmart-Hilfe (Windows)**

- Im Thema Optimales Verwenden der Hilfe wird beschrieben. wie Sie in der Hilfe nach Anleitungen zur Arbeit mit der Software HP Photosmart oder HP All-in-One suchen können. Sie finden dort auch Informationen, wie Sie die animierten Videos zu den häufigsten Aufgaben anzeigen, die Sie mit der Software und dem Gerät durchführen können.
- Das Thema **Schrittweise Anleitungen** enthält Informationen zur Verwendung der Software HP Photosmart zusammen mit dem HP All-in-One.
- Im Thema **Erforschen der Funktionen** finden Sie weitere Informationen zu den praktischen und kreativen Projekten, die Sie mit der Software HP Photosmart und mit dem HP All-in-One erstellen können.
- Wenn Sie weitere Hilfe benötigen oder nach verfügbaren HP Software-Aktualisierungen suchen möchten, lesen Sie das Thema **Fehlerbehebung und Support**.

#### **HP Photosmart Mac-Hilfe (Mac)**

- Über das Thema **Vorgehensweise** können Sie auf die animierten Videos zugreifen, die Ihnen zeigen, wie Sie die wichtigsten Aufgaben durchführen können.
- Das Thema **Erste Schritte** bietet Informationen zum Importieren, Bearbeiten und Weitergeben von Bildern.
- Das Thema **Verwenden der Hilfe** bietet weitere Informationen zum Suchen von Informationen in der Hilfe.

Weitere Informationen finden Sie unter [Verwenden der Hilfe](#page-17-0).

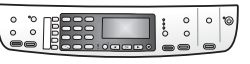

#### **Online-Hilfe über das Gerät**

Über das Gerät können Sie eine Hilfe aufrufen, die weitere Informationen zu ausgewählten Themen bietet.

#### **So rufen Sie die Hilfe über das Bedienfeld auf:**

- 1. Drücken Sie die Taste **Einrichten**.
- 2. Drücken Sie , bis das gewünschte Hilfethema angezeigt wird, und drücken Sie anschließend **OK**. Das Hilfethema wird auf dem Bildschirm angezeigt.

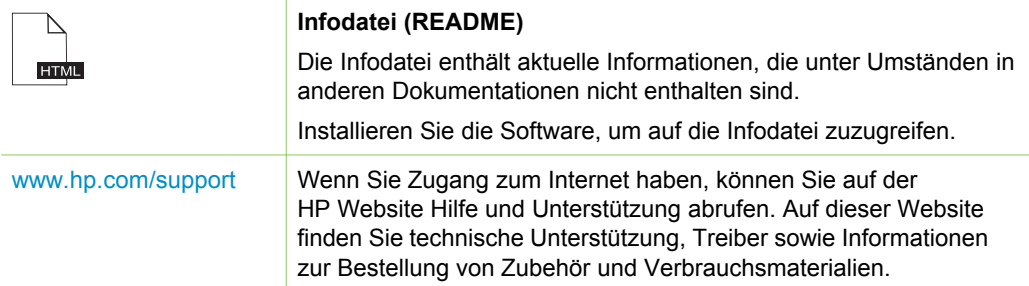

## <span id="page-17-0"></span>**Verwenden der Hilfe**

In diesem Benutzerhandbuch werden nur einige der verfügbaren Funktionen beschrieben, um Sie bei den ersten Schritten mit dem HP All-in-One zu unterstützen. In der Online-Hilfe für den HP All-in-One finden Sie Informationen zu sämtlichen Funktionen.

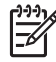

**Hinweis** Die Hilfe enthält auch Abschnitte zur Fehlerbehebung, um Ihnen bei der Behebung von Problemen zu helfen, die mit dem HP All-in-One auftreten können.

Der Zugriff auf die Hilfe auf einem Windows-Computer und deren Verwendung weicht leicht vom Zugriff und der Verwendung auf einem Macintosh-Computer ab. Die folgenden Abschnitte enthalten Richtlinien zur Verwendung von beiden Hilfesystemen.

#### **Verwenden der Hilfe auf einem Windows-Computer**

In diesem Abschnitt wird erläutert, wie Sie auf einem Windows-Computer auf die Hilfe zugreifen können. Sie erfahren, wie Sie die Navigations-, Such-, und Indexfunktionen im Hilfesystem verwenden können, um die erforderlichen Informationen zu suchen.

#### **So greifen Sie auf einem Windows-Computer auf die HP Photosmart-Hilfe zu:**

- 1. Klicken Sie in **HP Solution Center** auf die Registerkarte für den HP All-in-One.
- 2. Klicken Sie im Bereich **Geräteunterstützung** auf **Onlinebenutzerhandbuch** oder **Fehlerbehebung**.
	- Wenn Sie auf **Onlinebenutzerhandbuch** klicken, wird ein Popup-Menü angezeigt. Sie können die Begrüßungsseite für das gesamte Hilfesystem öffnen oder zur speziellen Hilfeseite für den HP All-in-One wechseln.
	- Wenn Sie auf **Fehlerbehebung** klicken, wird die Seite **Fehlerbehebung und Support** angezeigt.

In der folgenden Abbildung sind Funktionen für die optimale Verwendung der Hilfe dargestellt.

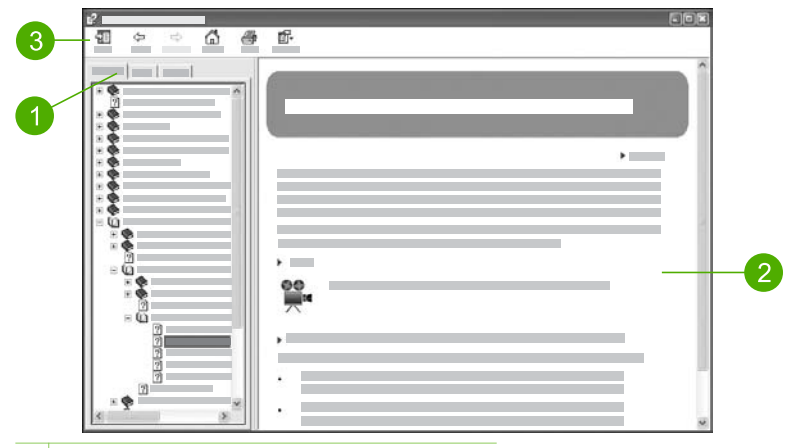

- 1 Registerkarten "Inhalt", "Index" und "Suchen"
- 2 Ansichtsbereich
- 3 Hilfe-Symbolleiste

#### **Registerkarten "Inhalt", "Index" und "Suchen"**

Über die Registerkarten **Inhalt**, **Index** und **Suchen** können Sie in der **HP Photosmart-Hilfe** nach jedem beliebigen Thema suchen.

● **Inhalt**

Die Registerkarte **Inhalt** enthält die in der Hilfe verfügbaren Themen in aufgelisteter Form ähnlich dem Inhaltsverzeichnis in einem Buch. Auf dieser Registerkarte können Sie gut nach allen Informationen suchen, die zu einer bestimmten Funktion, z. B. zum Drucken von Fotos, verfügbar sind.

- Wenn Sie Informationen zu den Aufgaben und Funktionen benötigen, die über das Bedienfeld des HP All-in-One ausgeführt werden können, öffnen Sie am Ende der Liste das Buch **6300 Series-Hilfe**.
- Wenn Sie Informationen zum Beheben von Problemen mit dem HP All-in-One benötigen, öffnen Sie das Buchsymbol **Fehlerbehebung und Support** und dann das Buch **6300 Series – Fehlerbehebung**.
- Über die anderen Buchsymbole auf der Registerkarte **Inhalt** können Sie auf Informationen zur Verwendung der Software HP Photosmart mit dem HP Allin-One zugreifen.

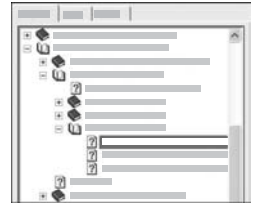

Abschnitte, die Unterthemen enthalten, sind in der Liste durch ein Buchsymbol dargestellt. Um eine Liste der Unterthemen in einem Buch anzuzeigen, klicken Sie auf das Pluszeichen (**+**) neben dem Buchsymbol. (Wenn Sie einen Abschnitt erweitern, ändert sich das Pluszeichen (**+**) in ein Minuszeichen (**-**).) Um den Inhalt eines Themas anzuzeigen, klicken Sie auf der Registerkarte **Inhalt** auf die entsprechende Buch- bzw. Themenbezeichnung. Das

ausgewählte Thema wird rechts im Ansichtsbereich angezeigt.

#### ● **Index**

Die Registerkarte **Index** bietet eine alphabetische Liste der Indexeinträge zu den Themen in der **HP Photosmart-Hilfe**.

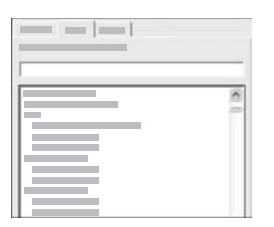

Sie können die Bildlaufleiste auf der rechten Seite der Liste verwenden, um die verschiedenen Einträge anzuzeigen, oder Sie können Schlüsselbegriffe in das Textfeld oberhalb der Liste eingeben. Während Sie einen Schlüsselbegriff eingeben, wird in der Liste der Indexeinträge automatisch der Eintrag an oberster Stelle angezeigt, der mit den von Ihnen eingegebenen Buchstaben beginnt.

Wenn ein Indexeintrag angezeigt wird, der sich auf die von Ihnen gesuchten Informationen bezieht, doppelklicken Sie auf den Indexeintrag.

- Wenn diesem Indexeintrag in der Hilfe nur ein Thema zugeordnet ist, wird dieses Thema rechts im Ansichtsbereich angezeigt.
- Sind dem Eintrag jedoch mehrere Themen zugeordnet, wird das Dialogfeld **Gefundene Themen** angezeigt. Doppelklicken Sie auf ein im Dialogfeld aufgeführtes Thema, um es im Ansichtsbereich anzuzeigen.

● **Suchen**

Auf der Registerkarte **Suchen** können Sie das gesamte Hilfesystem nach bestimmten Begriffen (z. B. "randlos drucken") durchsuchen.

**Tipp** Wenn einer der eingegebenen Begriffe häufig verwendet wird (wie "drucken" im Beispiel "randlos drucken"), sollten Sie die Wortkombination, nach der Sie suchen, in Anführungszeichen setzen. Auf diese Weise grenzen Sie die Suche ein, so dass nur relevante Ergebnisse angezeigt werden. Statt alle Themen anzuzeigen, die das Wort "randlos" und/oder das Wort "drucken" enthalten, werden nur die Themen mit der Wendung "randlos drucken" aufgeführt.

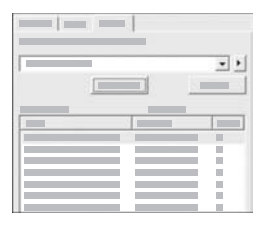

Nachdem Sie die Suchkriterien eingegeben haben, klicken Sie auf **Themen auflisten**, um alle Hilfethemen abzurufen, die die von Ihnen angegebenen Wörter oder Wendungen enthalten. Die Ergebnisse werden in einer dreispaltigen Tabelle dargestellt. Jede Zeile enthält den **Titel** des Themas, die **Position**, an der sich das Thema in der Hilfe befindet, und den **Grad**, wie relevant das Thema für die von Ihnen eingegebenen Suchkriterien ist.

Die Ergebnisse werden standardmäßig nach dem **Grad** sortiert, so dass das Thema, das die meisten Vorkommen der Suchkriterien enthält, ganz oben in der Liste steht. Sie können die Ergebnisse auch nach dem **Titel** des Themas oder

der **Position** sortieren, indem Sie auf die Überschrift der jeweiligen Spalte klicken. Um den Inhalt eines Themas anzuzeigen, doppelklicken Sie in der Ergebnistabelle auf die entsprechende Zeile. Das ausgewählte Thema wird rechts im Ansichtsbereich angezeigt.

#### **Ansichtsbereich**

Im Ansichtsbereich auf der rechten Seite des Hilfefensters wird das Hilfethema angezeigt, das Sie auf einer der Registerkarten auf der linken Seite ausgewählt haben. Die Hilfethemen enthalten beschreibenden Text, Schritt-für-Schritt-Anweisungen und ggf. Abbildungen.

- Themen enthalten häufig Links zu anderen Themen im Hilfesystem, in denen Sie weitere Informationen erhalten. Teilweise öffnet ein Link das neue Hilfethema im Ansichtsbereich automatisch. In anderen Fällen sind möglicherweise mehrere entsprechende Themen verfügbar. Wenn dies der Fall ist, wird das Dialogfeld **Gefundene Themen** angezeigt. Doppelklicken Sie auf ein im Dialogfeld genanntes Thema, um es im Ansichtsbereich anzuzeigen.
- Einige Themen enthalten detaillierte Anweisungen oder zusätzliche Informationen, die nicht sofort auf der Seite sichtbar sind. Suchen Sie nach **Alle anzeigen** oder **Alle ausblenden** oben rechts auf der Seite. Wenn "Alle anzeigen" sichtbar ist, bedeutet dies, dass weitere Informationen auf der Seite ausgeblendet sind. Die ausgeblendeten Informationen sind durch einen Text in Dunkelblau mit einem Pfeil dargestellt. Sie können die ausgeblendeten Informationen anzeigen, indem Sie auf den dunkelblauen Text klicken.
- Einige Themen enthalten animierte Videos, in denen dargestellt wird, wie Sie bestimmte Funktionen verwenden können. Diese Animationen sind durch das Symbol einer Videokamera gefolgt von "Vorgehensweise" gekennzeichnet. Wenn Sie auf den Link "Vorgehensweise" klicken, wird die Animation in einem neuen Fenster ausgeführt.

#### **Hilfe-Symbolleiste**

Die unten dargestellte Hilfe-Symbolleiste enthält Schaltflächen, mit denen Sie durch die Themen in der Hilfe navigieren können. Sie können vorwärts und rückwärts durch die bereits angezeigten Themen wechseln oder auf die Schaltfläche **Start** klicken, um zur Hauptseite der **HP Photosmart-Hilfe** zurückzukehren.

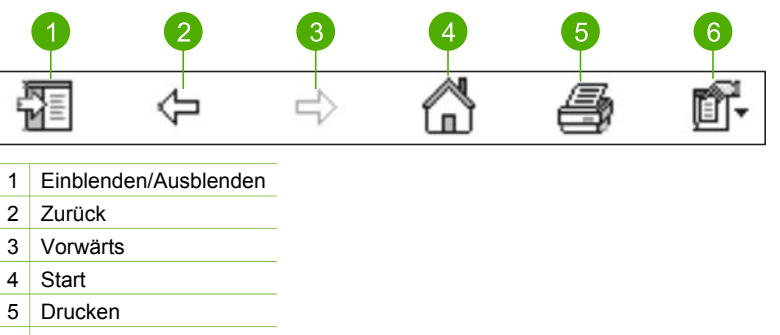

6 Optionen

**Weitere Informationen Weitere Informationen**

Die Hilfe-Symbolleiste enthält ebenfalls Schaltflächen, über die Sie die Ansicht der Hilfe auf Ihrem Computer ändern können. Wenn Sie beispielsweise mehr Platz benötigen, um die Hilfethemen im Ansichtsbereich auf der rechten Seite anzuzeigen, können Sie die Registerkarten **Inhalt**, **Index** und **Suchen** ausblenden, indem Sie auf die Schaltfläche **Ausblenden** klicken.

Schließlich können Sie über die Taste **Drucken** die Seite drucken, die derzeit auf dem Computerbildschirm angezeigt wird. Wenn Sie auf die Schaltfläche **Drucken** klicken und die Registerkarte **Inhalt** auf der linken Seite sichtbar ist, wird das Dialogfeld **Themen drucken** angezeigt. Hier können Sie angeben, ob nur das Thema gedruckt werden soll, das derzeit im Ansichtsbereich angezeigt wird, oder ob das aktuelle Thema und alle zugehörigen Unterthemen gedruckt werden sollen. Diese Funktion ist nicht verfügbar, wenn die Registerkarte **Index** oder **Suchen** im Hilfefenster auf der rechten Seite angezeigt wird.

#### **Verwenden der Hilfe auf einem Macintosh-Computer**

In diesem Abschnitt wird erläutert, wie Sie auf einem Macintosh-Computer auf die Hilfe zugreifen können. Sie erfahren, wie Sie durch das Hilfesystem navigieren bzw. es durchsuchen können, um die erforderlichen Informationen zu finden.

#### **So öffnen Sie die HP Photosmart Mac-Hilfe:**

➔ Klicken Sie im Menü **Hilfe** von HP Photosmart Studio auf **HP Photosmart Mac-Hilfe**.

Die **HP Photosmart Mac-Hilfe** wird angezeigt. In der folgenden Abbildung sind Funktionen für die optimale Verwendung der Hilfe dargestellt.

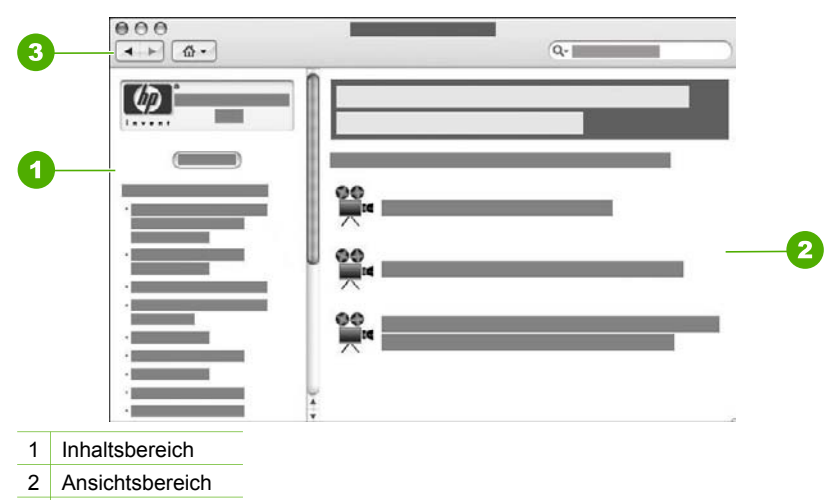

3 Hilfe-Symbolleiste

#### **Inhaltsbereich**

Die **HP Photosmart Mac-Hilfe** wird im Hilfefenster geöffnet. Das Fenster ist in zwei Bereiche unterteilt. Wenn Sie die Hilfe erstmalig öffnen, werden im linken Bereich die Abschnitte in der Online-Hilfe für den HP All-in-One und die Software angezeigt.

- Wenn Sie Informationen zu den Aufgaben und Funktionen benötigen, die über das Bedienfeld des HP All-in-One ausgeführt werden können, doppelklicken Sie auf den Abschnitt **6300 Series-Hilfe**.
- Wenn Sie Informationen zum Beheben von Problemen mit dem HP All-in-One benötigen, doppelklicken Sie auf den Abschnitt **6300 Series – Fehlerbehebung**.
- Die anderen Abschnitte im Bereich **Inhalt** enthalten Informationen zur Verwendung der Software HP Photosmart Mac.

Nachdem Sie den gewünschten Abschnitt ausgewählt haben, werden im Bereich **Inhalt** die Themen dieses Abschnitts wie im Inhaltsverzeichnis eines Buches hierarchisch angezeigt. In dieser Ansicht können Sie nach allen Informationen suchen, die zu einer bestimmten Funktion, z. B. zum Drucken von Fotos, verfügbar sind.

#### **Ansichtsbereich**

Im Ansichtsbereich auf der rechten Seite werden die Hilfethemen angezeigt, die Sie im Bereich **Inhalt** ausgewählt haben. Die Hilfethemen enthalten beschreibenden Text, schrittweise Anleitungen und ggf. Abbildungen.

- Viele Themen in der **HP Photosmart Mac-Hilfe** enthalten Informationen zum Ausführen von Funktionen über das Bedienfeld des HP All-in-One und über die Software HP Photosmart Mac. Mit Hilfe der Bildlaufleisten am rechten Rand des Ansichtsbereichs können Sie den gesamten Inhalt eines bestimmten Themas anzeigen. Manchmal können wichtige Informationen nur auf diese Weise angezeigt werden.
- Themen enthalten häufig Links zu bzw. Verweise auf andere Themen im Hilfesystem, in denen Sie weitere Informationen erhalten.
	- Wenn das zugehörige Thema im selben Abschnitt der Hilfe verfügbar ist, wird das Thema automatisch im Ansichtsbereich geöffnet.
	- Wenn das zugehörige Thema jedoch in einem anderen Abschnitt der Hilfe verfügbar ist, enthält das aktuelle Thema einen Verweis auf den Abschnitt, den Sie im linken Bereich auswählen müssen. Um den anderen Abschnitt der Hilfe anzuzeigen, klicken Sie im Bereich **Inhalt** auf das Hauptmenü und dann auf den gewünschten Eintrag. Sie können dann das betreffende Thema anzeigen, indem Sie entweder die Liste im Bereich **Inhalt** verwenden oder nach dem Thema suchen (dies wird im folgenden Abschnitt erläutert).
- Einige Themen enthalten animierte Videos, in denen dargestellt wird, wie Sie bestimmte Funktionen verwenden können. Diese Animationen sind durch das Symbol einer Videokamera gefolgt von "Vorgehensweise" gekennzeichnet. Wenn Sie auf das Symbol der Videokamera klicken, wird die Animation in einem neuen Fenster ausgeführt.

#### **Hilfe-Symbolleiste**

Die unten dargestellte Hilfe-Symbolleiste enthält Schaltflächen, mit denen Sie durch die Themen in der Hilfe navigieren können. Sie können vorwärts und rückwärts durch die bereits angezeigten Themen wechseln oder auf die Schaltfläche **Start** klicken, um auf die anderen Abschnitte der **HP Photosmart Mac-Hilfe** zuzugreifen.

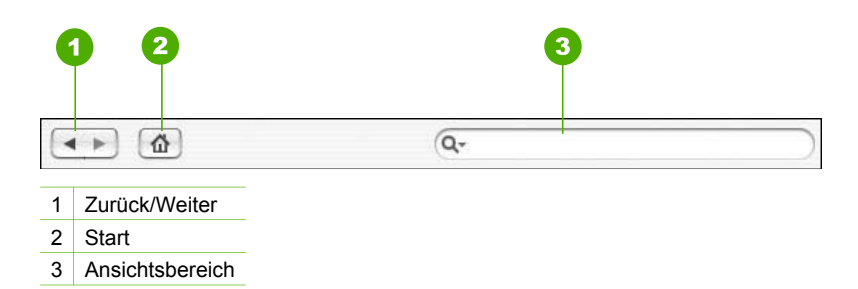

Die Hilfe-Symbolleiste enthält auch ein Textfeld, über das Sie das gesamte Hilfesystem nach bestimmten Begriffen (z. B. "randlos drucken") durchsuchen können.

Nachdem Sie die Suchkriterien eingegeben haben, drücken Sie die EINGABETASTE, um alle Hilfethemen anzuzeigen, die die von Ihnen angegebenen Wörter oder Wendungen enthalten. Das Suchergebnis wird in einer mehrspaltigen Tabelle angezeigt. Jede Zeile enthält den Titel des **Themas** und die **Relevanz** (entsprechend den Suchkriterien). Wenn Sie mit MacOS 10.2.8 oder 10.3.x arbeiten, wird auch die Position des Themas in der Hilfe angezeigt.

Die Ergebnisse werden standardmäßig nach der **Relevanz** sortiert, so dass das Thema, das den Suchkriterien am besten entspricht, in der Liste ganz steht. Sie können die Ergebnisse auch nach dem **Thema** oder der **Position** (MacOS 10.2.8 und 10.3.x) sortieren, indem Sie auf die Überschrift der jeweiligen Spalte klicken. Um den Inhalt eines Themas anzuzeigen, doppelklicken Sie in der Ergebnistabelle auf die entsprechende Zeile. Das ausgewählte Thema wird dann angezeigt.

## <span id="page-25-0"></span>**3 Fertigstellen der Einrichtung des HP All-in-One**

Wenn Sie die Arbeitsschritte in den Einrichtungsanweisungen durchgeführt haben, lesen Sie diesen Abschnitt, um die Einrichtung des HP All-in-One abschließen zu können. Dieser Abschnitt enthält wichtige Informationen zur Einrichtung Ihres Geräts, einschließlich der Definition der Voreinstellungen.

- Festlegen der Voreinstellungen
- [Informationen zu Verbindungen](#page-26-0)
- [Verbinden mit einem Netzwerk](#page-34-0)
- [Einrichten der Faxfunktion](#page-40-0)

## **Festlegen der Voreinstellungen**

Sie können die Einstellungen des HP All-in-One so ändern, dass sie Ihren Anforderungen entsprechen. Sie können z. B. allgemeine Voreinstellungen für das Gerät festlegen, wie die Sprache, in der Meldungen angezeigt werden, sowie das Datum und die Uhrzeit. Sie können auch die Geräteeinstellungen wiederherstellen, die beim Kauf Ihres Geräts verwendet wurden. Dadurch werden alle neuen Einstellungen gelöscht, die Sie vorgenommen haben.

- Einstellen von Sprache und Land/Region
- [Einstellen von Datum und Uhrzeit](#page-26-0)
- **[Einstellen der Lautstärke](#page-26-0)**

#### **Einstellen von Sprache und Land/Region**

Die Einstellungen für Sprache und Land/Region legen fest, welche Sprache für die Meldungen auf der Anzeige des HP All-in-One verwendet wird. Normalerweise legen Sie Sprache und Land/Region bei der ersten Einrichtung des HP All-in-One fest. Sie können die Einstellung jedoch jederzeit auf folgende Weise ändern.

#### **So stellen Sie Sprache und Land/Region ein:**

- 1. Drücken Sie **Einrichten**.
- 2. Drücken Sie **7** und anschließend **1**. Dadurch wird **Voreinstellungen** und dann **Sprache und Land/Region einstellen** ausgewählt.
- 3. Drücken Sie < oder >, um durch die Sprachen zu blättern. Wenn die gewünschte Sprache angezeigt wird, drücken Sie **OK**.
- 4. Drücken Sie bei der entsprechenden Aufforderung **1** für **Ja** oder **2** für **Nein**.
- 5. Drücken Sie ◀ oder ▶, um durch die Länder/Regionen zu blättern. Wenn das gewünschte Land/die gewünschte Region angezeigt wird, drücken Sie **OK**.
- 6. Drücken Sie bei der entsprechenden Aufforderung **1** für **Ja** oder **2** für **Nein**.

#### <span id="page-26-0"></span>**Einstellen von Datum und Uhrzeit**

Sie können das Datum und die Uhrzeit über das Bedienfeld einstellen. Das Format für Datum und Uhrzeit beruht auf der Einstellung für Sprache und Land/Region. Wenn Sie eine Faxnachricht senden, werden das aktuelle Datum und die aktuelle Uhrzeit zusammen mit dem Namen und der Faxnummer in der Kopfzeile übertragen.

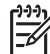

**Hinweis** In einigen Ländern/Regionen ist der Datums- und Zeitstempel in der Faxkopfzeile gesetzlich vorgeschrieben.

Wenn die Stromversorgung des HP All-in-One für mehr als 72 Stunden unterbrochen wurde, müssen Sie das Datum und die Uhrzeit neu einstellen.

#### **So stellen Sie Datum und Uhrzeit ein:**

- 1. Drücken Sie **Einrichten**.
- 2. Drücken Sie **6** und anschließend **3**. Dadurch wird **Extras** und dann **Datum und Uhrzeit** ausgewählt.
- 3. Geben Sie den Monat, den Tag und das Jahr ein, indem Sie die entsprechenden Ziffern auf dem Tastenfeld drücken. Je nach Einstellung für Land/Region müssen Sie das Datum möglicherweise in einer anderen Reihenfolge eingeben.
- 4. Geben Sie die Stunde und die Minute ein.
- 5. Wenn die Uhrzeit im 12-Stunden-Format angezeigt wird, drücken Sie **1** für AM oder **2** für PM.

Die neuen Einstellungen für Datum und Uhrzeit werden in der Bedienfeldanzeige angezeigt.

#### **Einstellen der Lautstärke**

Der HP All-in-One verfügt über drei Einstellungen für die Rufton- und Lautsprecherlautstärke. Die Ruftonlautstärke des Faxgeräts bestimmt, wie laut die Ruftöne des Telefons sind. Die Lautsprecherlautstärke bestimmt, wie laut alle anderen Töne sind, also z. B. die Wähl- und Faxtöne sowie die Tastendrucktöne. Die Standardeinstellung lautet **Leise**.

#### **So stellen Sie die Lautstärke über das Bedienfeld ein:**

- 1. Drücken Sie **Einrichten**.
- 2. Drücken Sie **4** und danach noch einmal **4**. Dadurch wird **Basis-Faxeinrichtung** und dann **Lautstärke Ruf und Signal** ausgewählt.
- 3. Drücken Sie , um eine der Optionen auszuwählen: **Leise**, **Laut** oder **Aus**.
- 4. Drücken Sie **OK**.

### **Informationen zu Verbindungen**

Sie können den HP All-in-One eigenständig als Kopierer, Faxgerät und Fotodrucker verwenden, oder Sie können den HP All-in-One mit einem Computer oder Bluetooth-Gerät verbinden und so die Druck- sowie die anderen Softwarefunktionen nutzen. Die verschiedenen Anschlussmethoden werden in den folgenden Abschnitten beschrieben.

[Unterstützte Verbindungstypen](#page-27-0)

Fertigstellen der Einrichtung **Fertigstellen der Einrichtung**

- <span id="page-27-0"></span>● [Anschließen über ein USB-Kabel](#page-28-0)
- [Anschließen über Ethernet](#page-28-0)
- [Anschließen über den Drucker- und PC-Adapter HP bt450 mit Bluetooth®](#page-28-0) [Wireless-Technologie](#page-28-0)
- [Festlegen der Bluetooth-Sicherheit für den HP All-in-One](#page-29-0)
- [Drucken vom Computer aus über eine Bluetooth®-Verbindung](#page-31-0)
- [Verwenden der Druckerfreigabe](#page-34-0)

#### **Unterstützte Verbindungstypen**

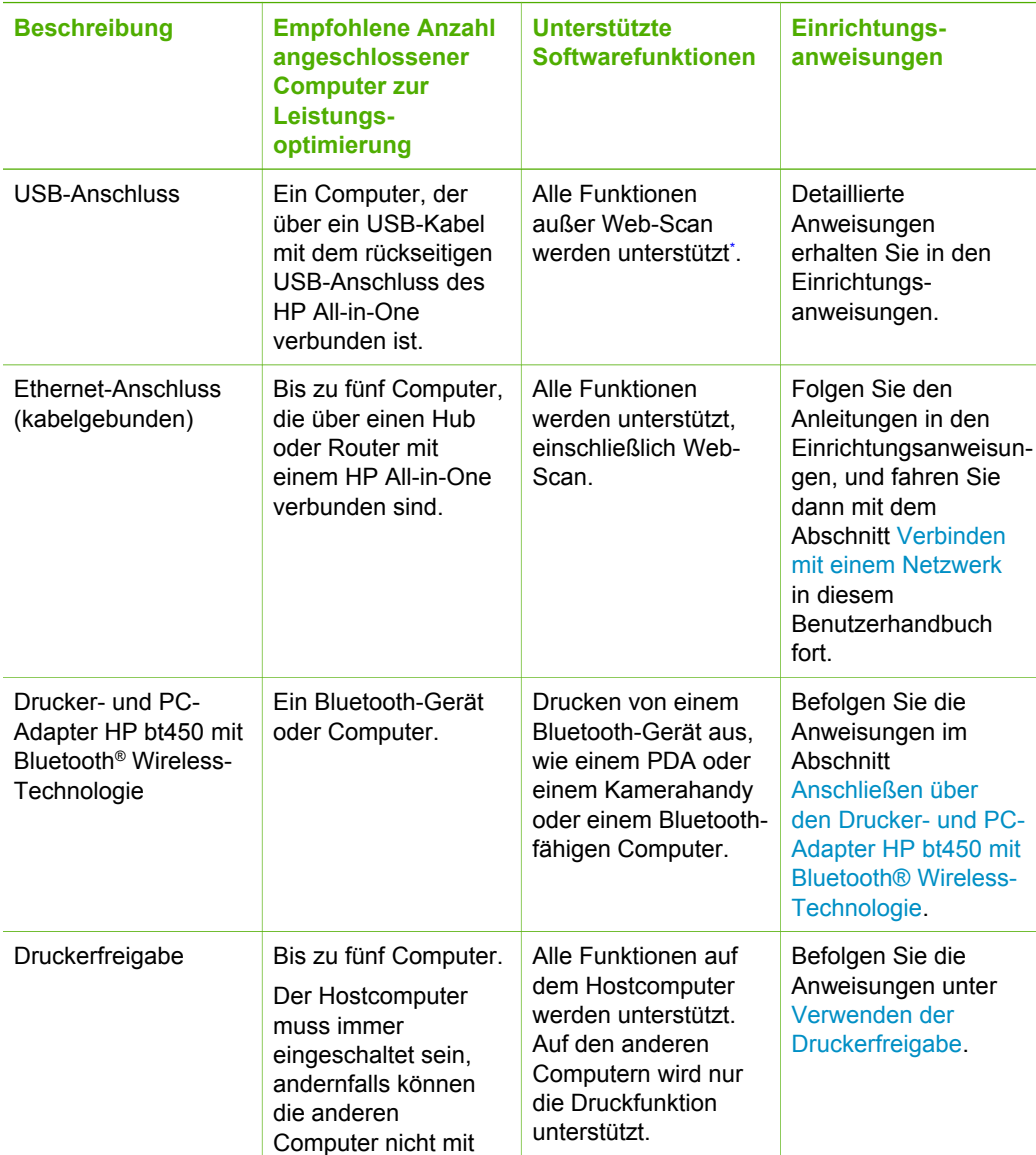

<span id="page-28-0"></span>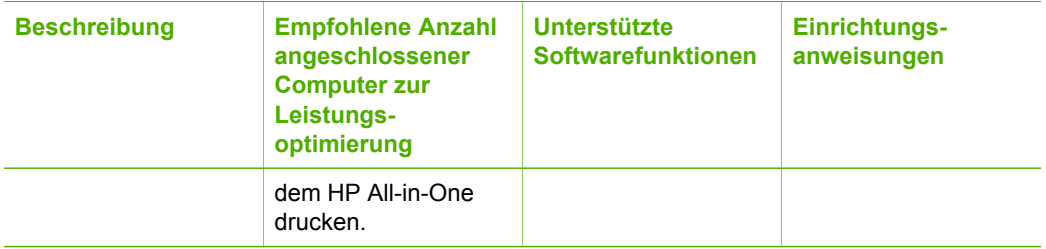

Informationen zu Web-Scan finden Sie in der Online-Hilfe.

#### **Anschließen über ein USB-Kabel**

Die mit dem HP All-in-One gelieferten Einrichtungsanweisungen enthalten detaillierte Informationen zum Anschließen eines Computers an den USB-Anschluss auf der Geräterückseite über ein USB-Kabel.

#### **Anschließen über Ethernet**

Der HP All-in-One unterstützt Ethernet-Netzwerkverbindungen mit 10 MBit/s und 100 MBit/s. Wenn Sie den HP All-in-One an ein kabelgebundenes Ethernet-Netzwerk anschließen möchten, lesen Sie zuerst die mitgelieferten Einrichtungsanweisungen. Lesen Sie danach den Abschnitt [Verbinden mit einem Netzwerk](#page-34-0) mit weiteren Anweisungen.

#### **Anschließen über den Drucker- und PC-Adapter HP bt450 mit Bluetooth® Wireless-Technologie**

Über den Drucker- und PC-Adapter HP bt450 mit Bluetooth® Wireless-Technologie können Sie mit dem HP All-in-One Bilder direkt und ohne Kabelverbindung von den meisten Bluetooth-Geräten aus drucken. Schließen Sie einfach den HP bt450 an den vorderen USB-Anschluss an, und drucken Sie von einem Bluetooth-Gerät aus, z. B. einem PDA oder einem Mobiltelefon mit Kamera.

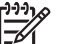

**Hinweis** Sie können mit Hilfe der Bluetooth-Technologie auch von einem Computer aus auf dem HP All-in-One drucken.

#### **So schließen Sie den HP bt450 an den HP All-in-One an:**

1. Schließen Sie den HP bt450 an den vorderen USB-Anschluss an (siehe Abbildung unten).

<span id="page-29-0"></span>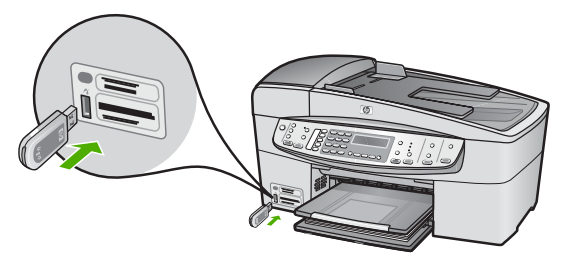

2. Einige Bluetooth-Geräte tauschen bei der Kommunikation und Verbindungsherstellung Geräteadressen aus. Wenn sie angeschlossen sind, wird von manchen Bluetooth-Geräten auch der Name des Druckers angezeigt. Wenn Sie nicht möchten, dass der Standardname für den HP All-in-One angezeigt wird, können Sie den Gerätenamen ändern.

Führen Sie die notwendigen Schritte durch:

#### **So ermitteln Sie die Geräteadresse des HP All-in-One:**

- a. Drücken Sie **Einrichten**.
- b. Drücken Sie **9** und anschließend **1**. Dadurch wird **Bluetooth** und dann **Geräteadresse** ausgewählt. Die **Geräteadresse** wird nun angezeigt, die nicht geändert werden kann.
- c. Befolgen Sie zum Eingeben der Adresse in das Gerät die Anweisungen in der Dokumentation des Bluetooth-Geräts.

#### **So ändern Sie den Standardnamen des HP All-in-One:**

- a. Drücken Sie **Einrichten**.
- b. Drücken Sie **9** und anschließend **2**. Dadurch wird **Bluetooth** und dann **Gerätename** ausgewählt.

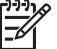

**Hinweis** Der HP All-in-One wird mit dem vordefinierten Namen **Officejet 6300 Series**.

- c. Geben Sie über das Tastenfeld einen neuen Namen ein.
- d. Wenn Sie den Namen für den HP All-in-One eingegeben haben, drücken Sie **OK**.

Der eingegebene Name wird auf dem Bluetooth-Gerät angezeigt, wenn Sie zum Drucken eine Verbindung mit dem HP All-in-One herstellen.

3. Drücken Sie **OK**, um das Menü "Einrichten" zu schließen.

#### **Festlegen der Bluetooth-Sicherheit für den HP All-in-One**

Sie können die Sicherheitseinstellungen für den Drucker über das Menü **Bluetooth** des HP All-in-One aktivieren. Drücken Sie am Bedienfeld die Taste **Einrichten**, und wählen Sie im Menü "Einrichten" die Option **Bluetooth** aus. Über das Menü **Bluetooth** können Sie die folgenden Einstellungen festlegen:

- Kennwortschlüssel-Authentifizierung anfordern, bevor jemand von einem Bluetooth-Gerät Druckaufträge an den HP All-in-One senden kann
- Den HP All-in-One für alle Bluetooth-Geräte in der entsprechenden Reichweite als sichtbar bzw. unsichtbar definieren
- Kennwortschlüssel zur Authentifizierung von Bluetooth-Geräten verwenden
- Einstellen des HP All-in-One, dass er für Bluetooth-Geräte unsichtbar ist
- [Zurücksetzen der Bluetooth-Einstellungen auf dem HP All-in-One](#page-31-0)

#### **Kennwortschlüssel zur Authentifizierung von Bluetooth-Geräten verwenden**

Sie können die Sicherheitsstufe des HP All-in-One entweder auf **Niedrig** oder **Hoch** einstellen.

● **Niedrig**: Für den HP All-in-One ist kein Kennwortschlüssel erforderlich. Alle Bluetooth-Geräte im Empfangsbereich können Druckaufträge an das Gerät senden.

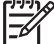

**Hinweis** Standardmäßig ist für die Sicherheitseinstellung die Stufe **Niedrig** ausgewählt. Die niedrige Sicherheitsstufe erfordert keine Authentifizierung.

**Hoch: Der HP All-in-One erfordert einen Kennwortschlüssel vom Bluetooth-**Gerät, bevor es einen Druckauftrag senden kann.

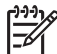

**Hinweis** Der HP All-in-One wird mit dem vordefinierten Kennwortschlüssel "0000" ausgeliefert.

#### **So konfigurieren Sie den HP All-in-One für die Kennwortschlüssel-Authentifizierung:**

- 1. Drücken Sie **Einrichten**.
- 2. Drücken Sie **9** und anschließend **3**. Dadurch wird **Bluetooth** und dann **Kennwort** ausgewählt.
- 3. Geben Sie über das Tastenfeld einen neuen Kennwortschlüssel ein.

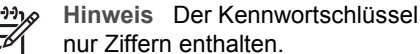

**Hinweis** Der Kennwortschlüssel muss 1 bis 4 Zeichen lang sein und darf

- 4. Drücken Sie nach dem Eingeben des Kennwortschlüssels **OK**. Das Menü **Bluetooth** wird angezeigt.
- 5. Drücken Sie **5**, um **Sicherh.stufe** auszuwählen.
- 6. Drücken Sie **OK**, um **Hoch** auszuwählen. Bei der hohen Sicherheitsstufe ist eine Authentifizierung erforderlich. Für den HP All-in-One ist jetzt die Kennwortschlüssel-Authentifizierung konfiguriert.

#### **Einstellen des HP All-in-One, dass er für Bluetooth-Geräte unsichtbar ist**

Sie können die Sichtbarkeit des HP All-in-One entweder auf **Allen anzeigen** (öffentlich) oder **Nicht anzeigen** (privat) einstellen.

- **Allen anzeigen**: Alle Bluetooth-Geräte im Empfangsbereich können Druckaufträge an den HP All-in-One senden.
- **Nicht anzeigen**: Nur Bluetooth-Geräte, auf denen die Geräteadresse des HP Allin-One gespeichert ist, können drucken.

**Hinweis** Der HP All-in-One ist ab Werk mit der Standardzugriffsstufe **Allen anzeigen** konfiguriert.

#### <span id="page-31-0"></span>**So stellen Sie den HP All-in-One ein, dass er nicht sichtbar ist:**

- 1. Drücken Sie auf dem Bedienfeld des HP All-in-One die Taste **Einrichten**.
- 2. Drücken Sie **9** und anschließend **4**. Dadurch wird **Bluetooth** und dann **Anzeige** ausgewählt.
- 3. Drücken Sie , um **Nicht anzeigen** auszuwählen, und drücken Sie dann **OK**. Der HP All-in-One ist nun nicht für Bluetooth-Geräte verfügbar, auf denen seine Geräteadresse nicht gespeichert ist.

#### **Zurücksetzen der Bluetooth-Einstellungen auf dem HP All-in-One**

Sie können alle Bluetooth-Einstellungen des HP All-in-One auf die Werkseinstellungen zurücksetzen.

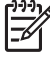

**Hinweis** Wählen Sie **Bluetooth zurücksetzen** nur aus, wenn alle Bluetooth-Einstellungen des HP All-in-One auf die werkseitigen Standardeinstellungen zurückgesetzt werden sollen.

#### **So setzen Sie die Bluetooth-Einstellungen zurück:**

- 1. Drücken Sie **Einrichten** auf dem Bedienfeld Ihres HP All-in-One.
- 2. Drücken Sie **9** und anschließend **6**. Dadurch wird **Bluetooth** und dann **Bluetooth zurücksetzen** ausgewählt.

#### **Drucken vom Computer aus über eine Bluetooth®-Verbindung**

Eine Bluetooth-Verbindung stellt eine schnelle und einfache Methode dar, um Bilder ohne Kabelverbindung von einem Bluetooth-fähigen Computer aus zu drucken. Über eine Bluetooth-Verbindung können Sie auf viele der Druckfunktionen zugreifen, die bei einer USB-Verbindung verfügbar sind. Sie können beispielsweise den Druckerstatus und den geschätzten Tintenfüllstand Ihrer Druckpatronen überprüfen.

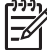

**Hinweis** Die einzige Softwarefunktion, die über eine Bluetooth-Verbindung zur Verfügung steht, ist das Drucken. Scanfunktionen und softwarebasierte Faxfunktionen sind über eine Bluetooth-Verbindung nicht möglich. Sie können jedoch weiterhin direkt mit dem Gerät kopieren und faxen.

Um drucken zu können, müssen Sie einen Drucker- und PC-Adapter HP bt450 mit Bluetooth® Wireless-Technologie an den HP All-in-One anschließen.

#### **Windows**

Sie müssen Windows XP und entweder den Microsoft Bluetooth®- oder den Widcomm Bluetooth®-Protokollstapel installiert haben, um den HP All-in-One anschließen zu können. Es kann sowohl der Microsoft- als auch der Widcomm-Protokollstapel auf Ihrem Computer vorhanden sein, für den Anschluss des HP All-in-One wird jedoch jeweils nur einer von beiden verwendet.

**Microsoft-Stapel:** Wenn Windows XP mit Service Pack 2 auf Ihrem Computer installiert ist, verfügt Ihr Computer über Microsoft Bluetooth® Protocol Stack. Mit dem Microsoft-Stack können Sie automatisch einen externen Bluetooth®-Adapter installieren. Wenn der Bluetooth®-Adapter den Microsoft-Stack unterstützt, jedoch nicht automatisch installiert wird, ist der Microsoft-Stack nicht auf Ihrem Computer verfügbar. Schlagen Sie in der Dokumentation des Bluetooth®-Adapters nach, ob er den Microsoft-Stack unterstützt.

● **Widcomm-Stapel**: Wenn Sie mit einem HP Computer mit integriertem Bluetooth® arbeiten oder einen HP bt450 installiert haben, verfügt Ihr Computer über den Widcomm-Protokollstapel. Wenn Sie über einen HP Computer verfügen und einen HP bt450 anschließen, wird dieser automatisch unter Verwendung des Widcomm-Stapels installiert.

#### **So führen Sie eine Installation und Druckvorgänge mit Hilfe des Microsoft-Protokollstapels aus:**

- 1. Stellen Sie sicher, dass die Software HP All-in-One auf dem Computer installiert ist.
	- **Hinweis** Der Zweck der Installation besteht darin, dass der
		- Druckertreiber für die Bluetooth®-Verbindung verfügbar ist. Wenn die Software bereits installiert ist, müssen Sie sie nicht erneut installieren. Wenn sowohl eine USB- als auch eine Bluetooth®-Verbindung für Ihren HP All-in-One verfügbar sein soll, installieren Sie zuerst die USB-Verbindung. Weitere Informationen hierzu finden Sie in den Einrichtungsanweisungen. Wenn Sie jedoch keine USB-Verbindung benötigen, wählen Sie im Fenster **Verbindungstyp** die Option **Direkt mit Computer** aus. Aktivieren Sie außerdem unten im Bildschirm **Gerät jetzt anschließen** das Kontrollkästchen **Wenn keine Verbindung zum Gerät hergestellt werden kann...**.
- 2. Schließen Sie einen HP bt450 an den vorderen USB-Anschluss des HP All-in-One an.
- 3. Wenn Sie einen externen Bluetooth®-Adapter für Ihren Computer verwenden, stellen Sie sicher, dass der Computer gestartet ist, und schließen Sie anschließend den Bluetooth®-Adapter an einen USB-Anschluss des Computers an. Wenn Windows XP mit Service Pack 2 installiert ist, wurden die Bluetooth®- Treiber automatisch installiert. Wenn Sie zur Auswahl eines Bluetooth®-Profils aufgefordert werden, wählen Sie **HCRP** aus. Sollte Ihr Computer über integriertes Bluetooth® verfügen, stellen Sie einfach

sicher, dass er gestartet ist.

- 4. Klicken Sie in der Windows-Taskleiste auf **Start** und dann auf **Drucker und Faxgeräte**.
- 5. Doppelklicken Sie auf das Symbol **Drucker hinzufügen**.
- 6. Klicken Sie auf **Weiter**, und wählen Sie dann **Bluetooth-Drucker** aus.
- 7. Befolgen Sie die angezeigten Anweisungen, um die Installation abzuschließen.
- 8. Drucken Sie wie mit jedem anderen Drucker.

#### **So führen Sie eine Installation und Druckvorgänge mit Hilfe des Widcomm-Protokollstapels aus:**

1. Stellen Sie sicher, dass die Software für den HP All-in-One auf dem Computer installiert ist.

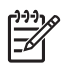

**Hinweis** Der Zweck der Installation besteht darin, dass der Druckertreiber für die Bluetooth®-Verbindung verfügbar ist. Wenn die Software bereits installiert ist, müssen Sie sie nicht erneut installieren. Wenn sowohl eine USB- als auch eine Bluetooth®-Verbindung für Ihren HP All-in-One verfügbar sein soll, installieren Sie zuerst die USB-Verbindung. Weitere Informationen hierzu finden Sie in den Einrichtungsanweisungen. Wenn Sie jedoch keine USB-Verbindung benötigen, wählen Sie im Fenster **Verbindungstyp** die Option **Direkt mit Computer** aus. Aktivieren Sie außerdem unten im Bildschirm **Gerät jetzt anschließen** das Kontrollkästchen **Wenn keine Verbindung zum Gerät hergestellt werden kann...**.

- 2. Schließen Sie einen HP bt450 an den vorderen USB-Anschluss des HP All-in-One an.
- 3. Klicken Sie auf dem Desktop oder in der Taskleiste auf das Symbol **Meine Bluetooth-Standorte**.
- 4. Klicken Sie auf **Geräte in Reichweite anzeigen**.
- 5. Nachdem die verfügbaren Drucker erkannt wurden, doppelklicken Sie auf den Namen des HP All-in-One, um die Installation abzuschließen.
- 6. Drucken Sie wie mit jedem anderen Drucker.

#### **Macintosh**

Sie können den HP All-in-One an einen Macintosh mit integriertem Bluetooth® oder über einen externen Bluetooth®-Adapter anschließen.

#### **So installieren und drucken Sie mit Bluetooth®:**

- 1. Stellen Sie sicher, dass die Software für den HP All-in-One auf dem Computer installiert ist.
- 2. Schließen Sie einen HP bt450 an den vorderen USB-Anschluss des HP All-in-One an.
- 3. Drücken Sie am Bedienfeld zweimal die Taste **Ein**, um den HP All-in-One auszuschalten und danach wieder einzuschalten.
- 4. Schließen Sie einen Bluetooth®-Adapter an Ihren Computer an, und schalten Sie diesen ein. Installieren Sie vorher unbedingt die mit dem Adapter gelieferte Software. Sollte Ihr Computer über integriertes Bluetooth® verfügen, schalten Sie ihn einfach ein.
- 5. Öffnen Sie das **Dienstprogramm für die Druckereinrichtung** über den Ordner **Programme:Dienstprogramme**.

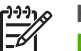

**Hinweis** Dieses Dienstprogramm wird ab Version 10.3 als

**Dienstprogramm für die Druckereinrichtung** bezeichnet. Bei Version 10.2.x trägt es den Namen **Print Center**.

6. Wählen Sie im Popupmenü die Option **Bluetooth** aus, und klicken Sie dann auf **Hinzufügen**

Der Computer sucht nun nach dem HP All-in-One.

7. Wählen Sie den HP All-in-One in der Druckerliste aus, und klicken Sie auf **Hinzufügen**.

Der HP All-in-One wird der Druckerliste hinzugefügt.

8. Drucken Sie wie mit jedem anderen Drucker.

#### <span id="page-34-0"></span>**Verwenden der Druckerfreigabe**

Wenn Ihr Computer mit einem Netzwerk verbunden und ein HP All-in-One über ein USB-Kabel an einen anderen Computer im Netzwerk angeschlossen ist, können Sie mit Hilfe der Druckerfreigabe auf diesem Gerät drucken.

Der direkt mit dem HP All-in-One verbundene Computer fungiert als **Host** für den Drucker und kann auf alle Softwarefunktionen zugreifen. Auf dem anderen Computer, der im Netzwerk als **Client** fungiert, stehen nur die Druckfunktionen zur Verfügung. Die anderen Funktionen müssen am Host-Computer oder am Bedienfeld des HP Allin-One ausgeführt werden.

#### **So aktivieren Sie die Druckerfreigabe unter Windows:**

➔ Lesen Sie die entsprechenden Informationen im Benutzerhandbuch Ihres Computers oder in der Online-Hilfe von Windows.

#### **So aktivieren Sie die Druckerfreigabe unter MacOS:**

- 1. Führen Sie auf dem Client- und dem Hostcomputer folgende Schritte aus:
	- a. Doppelklicken Sie im Dock auf das Symbol **Systemeinstellungen**, oder klicken Sie im Apple-Menü auf **Systemeinstellungen**. Das Fenster **Systemeinstellungen** wird geöffnet.
	- b. Klicken Sie im Bereich **Internet & Netzwerk** auf **Sharing&**.
	- c. Klicken Sie auf der Registerkarte **Dienste** auf **Printer Sharing**.
- 2. Führen Sie auf dem Hostcomputer folgende Schritte aus:
	- a. Doppelklicken Sie im Dock auf das Symbol **Systemeinstellungen**, oder klicken Sie im Apple-Menü auf **Systemeinstellungen**. Das Fenster **Systemeinstellungen** wird geöffnet.
	- b. Klicken Sie im Bereich **Hardware** auf **Drucken & Faxen**.
	- c. Führen Sie je nach Betriebssystem einen der folgenden Schritte aus:
		- (MacOS 10.2.8 oder 10.3.x) Markieren Sie im Ausschnitt **Drucken** das Feld neben **Meine Drucker mit anderen Computern gemeinsam nutzen**.
		- (OS 10.4.x) Klicken Sie auf **Sharing**, markieren Sie das Feld neben **Diesen Drucker mit anderen Computern gemeinsam nutzen**, und wählen Sie den freizugebenden Drucker aus.

## **Verbinden mit einem Netzwerk**

In diesem Abschnitt wird beschrieben, wie Sie den HP All-in-One mit einem Netzwerk verbinden und wie Sie Probleme mit Netzwerkverbindungen beheben. Definitionen der Netzwerkbegriffe sowie Informationen zum Drucken oder Ändern der Netzwerkeinstellungen finden Sie in der Online-Hilfe für den HP All-in-One.

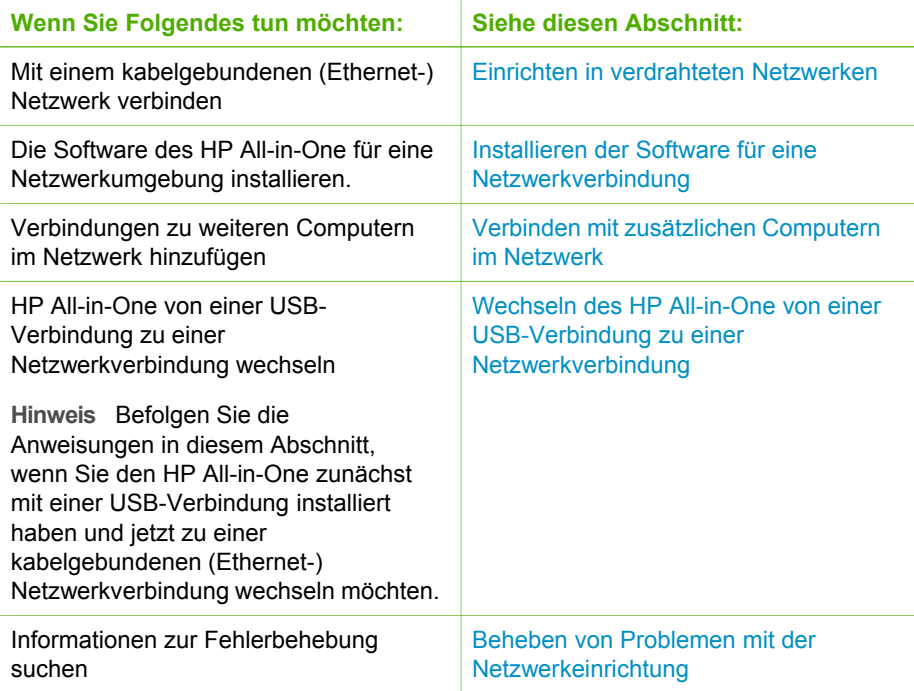

#### **Einrichten in verdrahteten Netzwerken**

In diesem Abschnitt wird beschrieben, wie Sie den HP All-in-One über ein Ethernet-Kabel mit einem Router, Switch oder Wireless-Router verbinden und wie Sie die Software des HP All-in-One für eine Netzwerkverbindung installieren. Dies wird als kabelgebundenes oder Ethernet-Netzwerk bezeichnet.

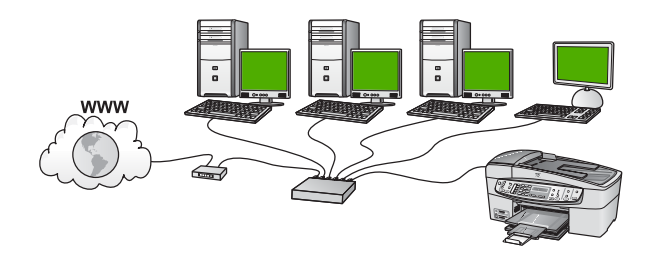

#### **Was Sie für ein verdrahtetes Netzwerk benötigen**

Bevor Sie den HP All-in-One an ein Netzwerk anschließen, müssen alle Voraussetzungen erfüllt sein.

- ❑ Ein funktionierendes Ethernet-Netzwerk, das über einen Ethernet-Router bzw. Switch oder einen drahtlosen Router mit Ethernet-Anschlüssen verfügt.
- ❑ CAT-5-Ethernet-Kabel
<span id="page-36-0"></span>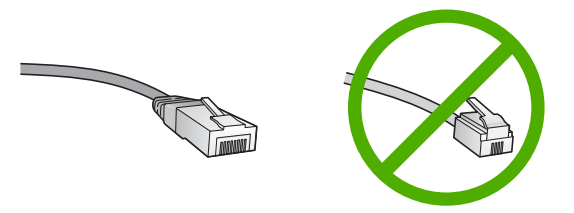

Obwohl Standard-Ethernet-Kabel ähnlich aussehen wie Standard-Telefonkabel, können sie nicht für den gleichen Zweck verwendet werden. Die Anzahl der Adern sowie die Anschlussstecker stimmen nicht überein. Ein Ethernet-Kabelanschluss (auch als RJ-45-Anschluss bezeichnet) ist breiter und höher und besitzt am Ende stets acht Kontakte. Ein Telefonanschluss verfügt über zwei bis sechs Kontakte.

❑ Einen Desktop-Computer oder Laptop mit einer Verbindung zum Ethernet-Router oder zum drahtlosen Router.

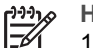

- **Hinweis** Der HP All-in-One unterstützt Ethernet-Netzwerke mit 10 und 100 MB/s. Wenn Sie sich eine Netzwerkkarte (NIC) anschaffen möchten oder bereits angeschafft haben, stellen Sie sicher, dass sie beide Geschwindigkeiten unterstützt.
- ❑ HP empfiehlt einen Breitband-Internetzugang (z. B. Kabel- oder DSL-Modem). Der Breitband-Internetzugang ist erforderlich, wenn Sie direkt vom HP All-in-One aus auf HP Photosmart Austauschen zugreifen möchten.

#### **Verbinden des HP All-in-One mit einem Netzwerk**

Auf der Rückseite des HP All-in-One befindet sich ein Ethernet-Anschluss.

#### **So verbinden Sie den HP All-in-One mit dem Netzwerk:**

1. Ziehen Sie den gelben Stecker an der Rückseite des HP All-in-One heraus.

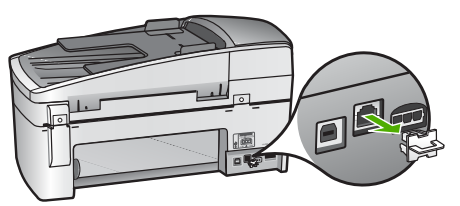

2. Verbinden Sie das Ethernet-Kabel mit dem Ethernet-Anschluss auf der Rückseite des HP All-in-One.

<span id="page-37-0"></span>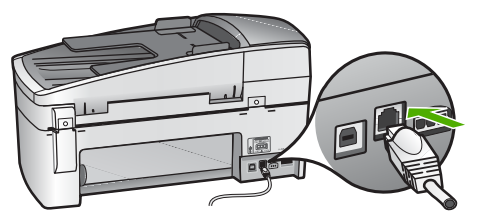

3. Schließen Sie das andere Ende des Ethernet-Kabels an einen freien Anschluss an Ihren Ethernet-Router bzw. -Switch oder an Ihren drahtlosen Router an.

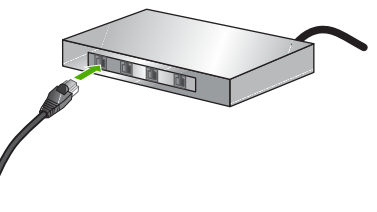

4. Nachdem Sie den HP All-in-One an das Netzwerk angeschlossen haben, können Sie die Software wie im nächsten Abschnitt beschrieben installieren.

#### **Installieren der Software für eine Netzwerkverbindung**

In diesem Abschnitt wird beschrieben, wie Sie die Software für den HP All-in-One auf einem Windows-PC oder Macintosh, der mit einem Netzwerk verbunden ist, installieren. Vergewissern Sie sich vor dem Installieren, dass der HP All-in-One wie in den vorhergehenden Abschnitten beschrieben angeschlossen ist.

**Hinweis 1** Wenn Ihre Computerkonfiguration Verbindungen zu einer Reihe von Netzwerklaufwerken vorsieht, müssen Sie vor dem Installieren der Software sicherstellen, dass Ihr Computer zurzeit mit diesen Laufwerken verbunden ist. Ansonsten verwendet die HP All-in-One-Installationssoftware möglicherweise einen dieser reservierten Laufwerksbuchstaben, und Sie können später nicht mehr mit Ihrem Computer auf das jeweilige Netzwerklaufwerk zugreifen.

**Hinweis 2** Je nach Betriebssystem, dem verfügbaren Speicher und der Prozessorgeschwindigkeit Ihres Computers kann die Installation zwischen 20 und 45 Minuten dauern.

#### **So installieren Sie die Software HP All-in-One unter Windows:**

- 1. Beenden Sie alle Anwendungen, die auf dem Computer ausgeführt werden, und deaktivieren Sie zeitweise Ihre Firewall- und Virenerkennungssoftware.
- 2. Legen Sie die im Lieferumfang des HP All-in-One enthaltene Windows-CD in das CD-Laufwerk Ihres Computers ein, und folgen Sie den Anleitungen auf dem Bildschirm.
- 3. Gehen Sie folgendermaßen vor, wenn ein Dialogfeld angezeigt wird, das sich auf Firewalls bezieht:
	- Wenn der Bildschirm **Probleme, die zum Beenden der Installation führen** angezeigt wird, wird möglicherweise ein Firewall- oder Anti-Spyware-

Programm ausgeführt, das Störungen bei der HP Software-Installation verursachen kann. Deaktivieren Sie die Firewall- oder Anti-Spyware-Programme während der Installation vorübergehend, um eine reibungslose Installation zu gewährleisten. Anweisungen hierzu finden Sie in der Dokumentation Ihres Firewall-Programms. Sobald die Installation abgeschlossen ist, können Sie die Firewall- oder Anti-Spyware-Programme wieder aktivieren.

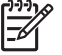

**Hinweis** Wenn der Bildschirm **Probleme, die zum Beenden der Installation führen** angezeigt wird, nachdem Sie das Firewall- oder Anti-Spyware-Programm deaktiviert haben, setzen Sie die Installation fort.

- Wenn eine Meldung zu Firewalls angezeigt wird, ist die Microsoft-Firewall für Internetverbindungen oder die Windows-Firewall aktiviert. Klicken Sie auf **Weiter**, damit das Setup-Programm die erforderlichen Ports öffnen und mit der Installation fortfahren kann. Wenn für ein von Hewlett-Packard veröffentlichtes Programm eine **Windows-Sicherheitswarnung** angezeigt wird, müssen Sie die Verbindung für dieses Programm freigeben.
- 4. Wählen Sie auf dem Bildschirm **Verbindungstyp** die Option für **Über das Netzwerk** aus und klicken Sie auf **Weiter**.

Das Fenster **Suchen** wird geöffnet, während das Setup-Programm nach dem HP All-in-One im Netzwerk sucht.

5. Vergewissern Sie sich auf dem Bildschirm **Drucker gefunden**, dass die Druckerbeschreibung korrekt ist.

Wenn im Netzwerk mehrere Drucker gefunden werden, wird der Bildschirm **Drucker gefunden** angezeigt. Wählen Sie den HP All-in-One aus, für den eine Verbindung hergestellt werden soll.

Um die Geräteeinstellungen des HP All-in-One zu überprüfen, drucken Sie eine Netzwerkkonfigurationsseite:

- a. Drücken Sie **Einrichten**.
- b. Drücken Sie **8**, um **Netzwerkeinr.** auszuwählen.
- c. Drücken Sie **1**. Dadurch wird **Netzwerkeinst. drucken** ausgewählt und die Netzwerkkonfigurationsseite gedruckt.
- 6. Wenn die Beschreibung des Druckers korrekt ist, wählen Sie **Ja, diesen Drucker installieren** aus.
- 7. Starten Sie Ihren Computer neu, wenn Sie dazu aufgefordert werden, um die Installation zu beenden.

Nach dem Installieren der Software ist der HP All-in-One einsatzbereit.

- 8. Wenn Sie eine Firewall oder eine Virenerkennungssoftware auf dem Computer deaktiviert haben, stellen Sie sicher, dass Sie sie wieder aktivieren.
- 9. Drucken Sie vom Computer aus eine Testseite mit dem HP All-in-One, um die Netzwerkverbindung zu testen.

#### **So installieren Sie die Software für den HP All-in-One auf einem Macintosh:**

- 1. Beenden Sie alle geöffneten Anwendungen auf Ihrem Computer.
- 2. Legen Sie die mit dem HP All-in-One gelieferte Mac-CD in das CD-Laufwerk Ihres Computers ein.
- 3. Doppelklicken Sie auf das Symbol des Installationsprogramms für den HP All-in-One.
- 4. Geben Sie im Dialogfenster **Identifizierung** das Administratorkennwort ein, über das Sie auf Ihren Computer oder das Netzwerk zugreifen. Das Installationsprogramm sucht nach HP All-in-One-Geräten.
- 5. Wählen Sie im HP Installationsprogramm Ihre Sprache und danach den HP All-in-One aus, den Sie anschließen möchten.
- 6. Befolgen Sie die angezeigten Anweisungen, um alle Installationsschritte einschließlich des **Systemassistenten** auszuführen. Nach dem Installieren der Software ist der HP All-in-One einsatzbereit.
- 7. Drucken Sie vom Computer aus eine Testseite mit dem HP All-in-One, um die Netzwerkverbindung zu testen.

Weitere Informationen finden Sie unter:

- **[Drucken eines Selbsttestberichts](#page-92-0)**
- [Beheben von Problemen mit der Netzwerkeinrichtung](#page-114-0)

#### **Verbinden mit zusätzlichen Computern im Netzwerk**

Wenn sich im Netzwerk des HP All-in-One weitere Computer befinden, können Sie den HP All-in-One von diesen Computern aus verwenden, nachdem Sie die HP Software auf den einzelnen Computern installiert haben. Nach dem Konfigurieren des HP All-in-One im Netzwerk müssen Sie das Gerät erneut konfigurieren, wenn Sie zusätzliche Computer hinzufügen.

Weitere Informationen finden Sie unter:

[Installieren der Software für eine Netzwerkverbindung](#page-37-0)

#### **Wechseln des HP All-in-One von einer USB-Verbindung zu einer Netzwerkverbindung**

Wenn Sie den HP All-in-One zunächst für eine USB-Verbindung installiert haben, können Sie zu einem späteren Zeitpunkt zu einer Ethernet-Netzwerkverbindung wechseln. Wenn Sie bereits wissen, wie eine Verbindung mit einem Netzwerk hergestellt wird, können Sie anhand der unten aufgeführten allgemeinen Anweisungen vorgehen.

#### **So wechseln Sie von einer USB-Verbindung zu einer kabelgebundenen (Ethernet-)Verbindung**

- 1. Ziehen Sie das USB-Kabel an der Rückseite des HP All-in-One ab.
- 2. Schließen Sie ein Ethernet-Kabel vom Ethernet-Anschluss auf der Rückseite des HP All-in-One an einen verfügbaren Ethernet-Anschluss am Router, Switch oder drahtlosen Router an.
- 3. Starten Sie die Installations-CD, und wählen Sie **Gerät hinzufügen** und anschließend **Über das Netzwerk** aus.
- 4. (Nur Windows) Wenn die Installation abgeschlossen ist, öffnen Sie den Ordner **Drucker und Faxgeräte** in der **Systemsteuerung**, und löschen Sie die Drucker für die letzte USB-Installation.

Weitere Informationen finden Sie unter:

- [Verbinden des HP All-in-One mit einem Netzwerk](#page-36-0)
- [Installieren der Software für eine Netzwerkverbindung](#page-37-0)

# **Einrichten der Faxfunktion**

Nach dem Ausführen aller Schritte in den Einrichtungsanweisungen können Sie mit Hilfe der Anweisungen in diesem Abschnitt die Faxfunktion einrichten. Bewahren Sie die Einrichtungsanweisungen für den späteren Gebrauch auf.

In diesem Abschnitt erfahren Sie, wie Sie den HP All-in-One einrichten, wenn andere Geräte und Dienste dieselbe Telefonleitung wie der HP All-in-One nutzen.

**Tipp** Sie können auch den **Faxeinrichtungsassistenten** (Windows) oder

das **Fax Setup Utility** (Macintosh) verwenden, um schnell wichtige Faxeinstellungen wie den Antwortmodus und die Faxkopfzeile einzurichten. Sie können den **Faxeinrichtungsassistenten** (Windows) oder das **Fax Setup Utility** (Macintosh) über die Software für den HP All-in-One aufrufen. Befolgen Sie nach dem Ausführen des **Faxeinrichtungsassistenten** (Windows) oder des **Fax Setup Utility** (Macintosh) die Anweisungen in diesem Abschnitt, um die Faxeinrichtung abzuschließen.

#### **Einrichten des HP All-in-One für die Faxfunktion**

Bevor Sie den HP All-in-One zum Faxen einrichten, ermitteln Sie, welche Geräte oder Dienste sich an derselben Telefonleitung befinden. Suchen Sie in der ersten Spalte der folgenden Tabelle die Kombination aus Geräten und Diensten, die für zu Hause oder Ihr Büro gelten sollen. Sehen Sie anschließend in der zweiten Spalte nach, welche Konfiguration am besten geeignet ist. Zu jedem dieser Fälle erhalten Sie an späterer Stelle in diesem Abschnitt schrittweise Anleitungen.

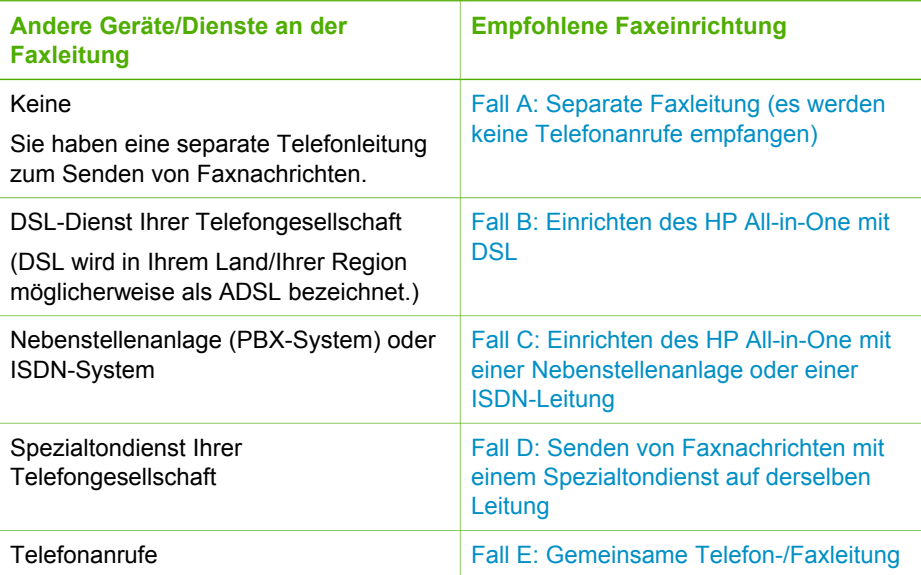

<span id="page-41-0"></span>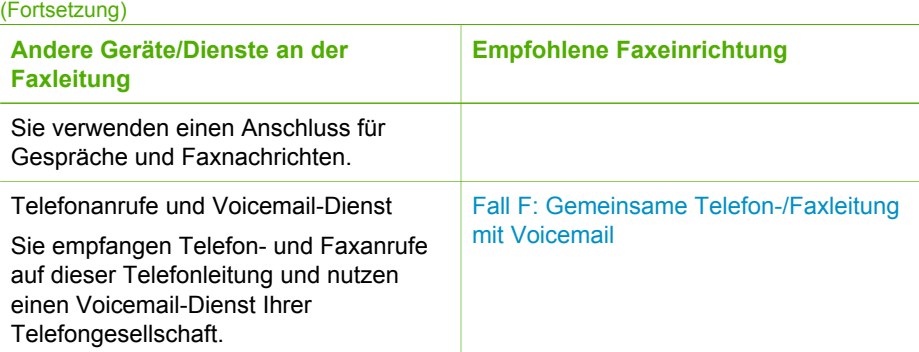

Für weitere Informationen zur Faxeinrichtung in bestimmten Ländern/Regionen rufen Sie die entsprechende Website zur Faxkonfiguration aus der folgenden Liste auf.

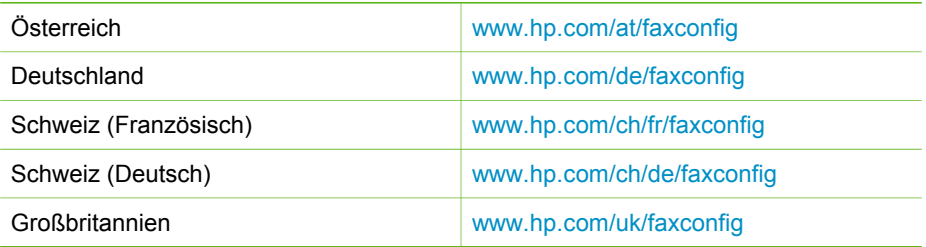

#### **Fall A: Separate Faxleitung (es werden keine Telefonanrufe empfangen)**

Wenn Sie eine separate Telefonleitung haben, auf der Sie keine Telefonanrufe empfangen und an die keine weiteren Geräte angeschlossen sind, richten Sie den HP All-in-One wie in diesem Abschnitt beschrieben ein.

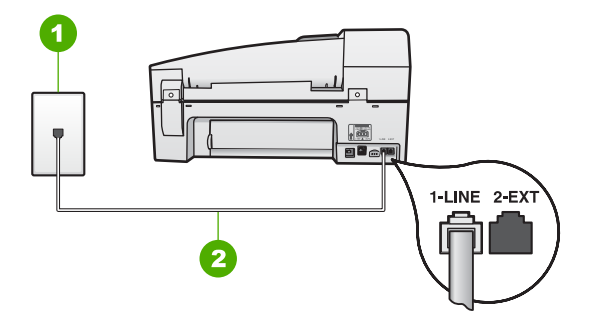

#### **Rückansicht des HP All-in-One**

- 1 Telefonanschlussbuchse
- 2 Im Lieferumfang des HP All-in-One enthaltenes Telefonkabel angeschlossen an den Anschluss "1-LINE"

#### <span id="page-42-0"></span>**So richten Sie den HP All-in-One mit einer separaten Faxleitung ein**

1. Schließen Sie ein Ende des mit dem HP All-in-One mitgelieferten Telefonkabels an die Telefonanschlussbuchse und das andere Ende an den Anschluss 1-LINE auf der Rückseite des HP All-in-One an.

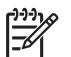

**Hinweis** Wenn Sie den HP All-in-One nicht mit dem mitgelieferten Kabel an das Telefonnetz anschließen, können Sie möglicherweise keine Faxnachrichten senden. Dieses spezielle Telefonkabel unterscheidet sich von den Telefonkabeln, wie sie häufig zu Hause oder im Büro verwendet werden.

- 2. Aktivieren Sie die Option **Autom. Empfang**.
- 3. (Optional) Ändern Sie die Einstellung **Töne bis Antwort** in die niedrigste Einstellung (2 Ruftöne).
- 4. Führen Sie einen Faxtest aus.

Wenn das Telefon klingelt, nimmt der HP All-in-One den Anruf nach der mit **Töne bis Antwort** festgelegten Anzahl an Ruftönen automatisch entgegen. Danach werden Faxempfangstöne an das Faxgerät des Absenders gesendet, und die Faxnachricht wird empfangen.

#### **Fall B: Einrichten des HP All-in-One mit DSL**

Wenn Sie über einen DSL-Anschluss verfügen, finden Sie im folgenden Abschnitt Anweisungen zum Anschließen eines DSL-Filters zwischen der Telefonanschlussbuchse und dem HP All-in-One. Der DSL-Filter entfernt das Digitalsignal, das Ihren HP All-in-One daran hindert, ordnungsgemäß mit der Telefonleitung zu kommunizieren. (DSL wird in Ihrem Land/Ihrer Region möglicherweise als ADSL bezeichnet.)

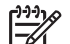

**Hinweis** Wenn Sie über einen DSL-Anschluss verfügen und keinen DSL-Filter anschließen, können mit dem HP All-in-One keine Faxe gesendet und empfangen werden.

<span id="page-43-0"></span>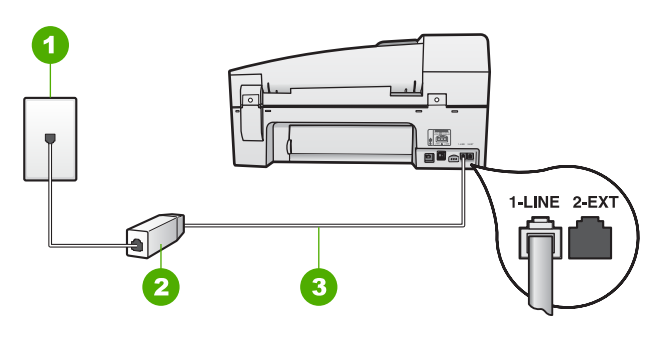

#### **Rückansicht des HP All-in-One**

- 1 Telefonanschlussbuchse
- 2 DSL-Filter und Kabel vom DSL-Provider
- 3 Im Lieferumfang des HP All-in-One enthaltenes Telefonkabel angeschlossen an den Anschluss "1-LINE"

#### **So richten Sie den HP All-in-One mit DSL ein**

- 1. Einen DSL-Filter bekommen Sie bei Ihrem DSL-Provider.
- 2. Schließen Sie ein Ende des mit dem HP All-in-One mitgelieferten Telefonkabels an die Telefonanschlussbuchse und das andere Ende an den Anschluss 1-LINE auf der Rückseite des HP All-in-One an.

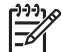

**Hinweis** Wenn Sie den HP All-in-One nicht mit dem mitgelieferten Kabel an das Telefonnetz anschließen, können Sie möglicherweise keine Faxnachrichten senden. Dieses spezielle Telefonkabel unterscheidet sich von den Telefonkabeln, wie sie häufig zu Hause oder im Büro verwendet werden.

- 3. Schließen Sie das Kabel des DSL-Filters an die Telefonanschlussbuchse an.
	- **Hinweis** Wenn weitere Bürogeräte oder andere Dienste mit der jeweiligen Telefonleitung verbunden sind, wie ein Spezialtondienst, ein Anrufbeantworter oder ein Voicemail-Dienst, lesen Sie die zusätzlichen Einrichtungsanweisungen in den entsprechenden Abschnitten.
- 4. Führen Sie einen Faxtest aus.

#### **Fall C: Einrichten des HP All-in-One mit einer Nebenstellenanlage oder einer ISDN-Leitung**

Wenn Sie eine Nebenstellenleitung (PBX-System) oder einen ISDN-Konverter/- Anschlussadapter verwenden, gehen Sie wie folgt vor:

Schließen Sie den HP All-in-One an den Anschluss zum Senden von Faxnachrichten und Telefonieren an. Stellen Sie außerdem sicher, dass der Adapter auf den richtigen Schaltertyp für Ihr Land/Ihre Region gesetzt ist, falls möglich.

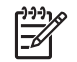

**Hinweis** Bei einigen ISDN-Systemen können die Anschlüsse für spezielle Telekommunikationsgeräte konfiguriert werden. Sie können beispielsweise einen Anschluss für Telefon und Faxgeräte der Gruppe 3 und einen anderen Anschluss für verschiedene Zwecke konfigurieren. Wenn Probleme bei einer Verbindung über den Fax-/Telefonanschluss des ISDN-Konverters auftreten, sollten Sie versuchen, den für verschiedene Zwecke konfigurierten Anschluss zu verwenden (mit der Bezeichnung "Multi-Combi" oder einem ähnlichen Namen).

<span id="page-44-0"></span>Wenn Sie eine Nebenstellenanlage verwenden, setzen Sie das Anklopfsignal auf "Aus".

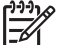

**Hinweis** Bei vielen digitalen Nebenstellenanlagen ist der Anklopfton standardmäßig aktiviert. Das Anklopfsignal stört Faxübertragungen, so dass Sie mit dem HP All-in-One keine Faxnachrichten senden oder empfangen können. Anweisungen zum Deaktivieren des Anklopfsignals finden Sie in der Dokumentation der Nebenstellenanlage.

- Wählen Sie bei Nebenstellenanlagen die Nummer für eine externe Rufnummer, bevor Sie die Faxnummer wählen.
- Schließen Sie den HP All-in-One unbedingt über das mitgelieferte Kabel an die Telefonanschlussbuchse an. Ansonsten können Sie möglicherweise keine Faxnachrichten empfangen oder senden. Dieses spezielle Telefonkabel unterscheidet sich von den Telefonkabeln, die Sie möglicherweise bereits zu Hause oder im Büro verwenden. Wenn das mitgelieferte Kabel zu kurz ist, können Sie im Elektrohandel ein Kupplungsstück kaufen und das Kabel verlängern.

#### **Fall D: Senden von Faxnachrichten mit einem Spezialtondienst auf derselben Leitung**

Wenn Sie einen Spezialtondienst von der Telefongesellschaft nutzen, der mehrere Telefonnummern mit unterschiedlichen Ruftonfolgen auf einer Telefonleitung unterstützt, richten Sie den HP All-in-One wie in diesem Abschnitt beschrieben ein.

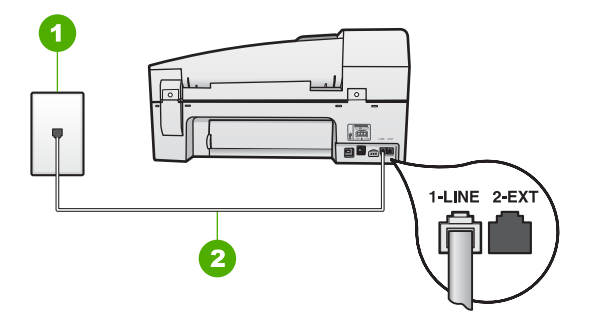

#### **Rückansicht des HP All-in-One**

- 1 Telefonanschlussbuchse
- 2 Im Lieferumfang des HP All-in-One enthaltenes Telefonkabel angeschlossen an den Anschluss "1-LINE"

# Fertigstellen der Einrichtung **Fertigstellen der Einrichtung**

#### <span id="page-45-0"></span>**So richten Sie den HP All-in-One mit dem Dienst für Spezialtonfolgen ein**

1. Schließen Sie ein Ende des mit dem HP All-in-One mitgelieferten Telefonkabels an die Telefonanschlussbuchse und das andere Ende an den Anschluss 1-LINE auf der Rückseite des HP All-in-One an.

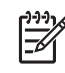

**Hinweis** Wenn Sie den HP All-in-One nicht mit dem mitgelieferten Kabel an das Telefonnetz anschließen, können Sie möglicherweise keine Faxnachrichten senden. Dieses spezielle Telefonkabel unterscheidet sich von den Telefonkabeln, wie sie häufig zu Hause oder im Büro verwendet werden.

- 2. Aktivieren Sie die Option **Autom. Empfang**.
- 3. Ändern Sie die Einstellung **Spezialton** in das Muster, das Ihrer Faxnummer von der Telefongesellschaft zugewiesen wurde.

**Hinweis** Standardmäßig ist der HP All-in-One für die Beantwortung aller Ruftonmuster eingestellt. Wenn Sie die Option **Spezialton** nicht auf das Muster einstellen, das der Faxnummer von der Telefongesellschaft zugewiesen wurde, beantwortet der HP All-in-One möglicherweise sowohl Telefon- als auch Faxanrufe oder nimmt überhaupt keine Anrufe entgegen.

- 4. (Optional) Ändern Sie die Einstellung **Töne bis Antwort** in die niedrigste Einstellung (2 Ruftöne).
- 5. Führen Sie einen Faxtest aus.

Der HP All-in-One nimmt nun automatisch eingehende Anrufe mit dem ausgewählten Ruftonmuster (Einstellung **Spezialton**) nach der festgelegten Anzahl von Ruftönen (Einstellung **Töne bis Antwort**) entgegen. Danach werden Faxempfangstöne an das Faxgerät des Absenders gesendet, und die Faxnachricht wird empfangen.

#### **Fall E: Gemeinsame Telefon-/Faxleitung**

Wenn Sie unter derselben Telefonnummer sowohl Telefon- als auch Faxanrufe empfangen und diese Leitung für keine anderen Bürogeräte (oder Voicemail) genutzt wird, richten Sie den HP All-in-One wie in diesem Abschnitt beschrieben ein.

<span id="page-46-0"></span>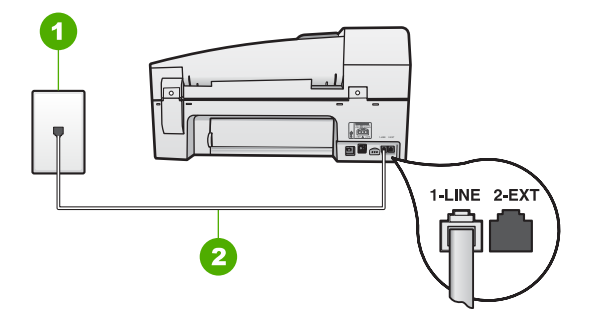

#### **Rückansicht des HP All-in-One**

- 1 Telefonanschlussbuchse
- 2 Im Lieferumfang des HP All-in-One enthaltenes Telefonkabel angeschlossen an den Anschluss "1-LINE"

#### **So richten Sie den HP All-in-One für die Verwendung einer gemeinsamen Telefon-/Faxleitung ein**

1. Schließen Sie ein Ende des mit dem HP All-in-One mitgelieferten Telefonkabels an die Telefonanschlussbuchse und das andere Ende an den Anschluss 1-LINE auf der Rückseite des HP All-in-One an.

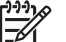

**Hinweis** Wenn Sie den HP All-in-One nicht mit dem mitgelieferten Kabel an das Telefonnetz anschließen, können Sie möglicherweise keine Faxnachrichten senden. Dieses spezielle Telefonkabel unterscheidet sich von den Telefonkabeln, wie sie häufig zu Hause oder im Büro verwendet werden.

- 2. Nun müssen Sie festlegen, wie Sie Anrufe mit dem HP All-in-One entgegennehmen möchten – automatisch oder manuell:
	- Wenn Sie den HP All-in-One für die **automatische** Beantwortung von Anrufen einrichten, beantwortet er alle eingehenden Anrufe und nimmt Faxe entgegen. Der HP All-in-One kann in diesem Fall nicht zwischen Telefonund Faxanrufen unterscheiden. Wenn Sie vermuten, dass es sich bei einem Anruf um einen Telefonanruf handelt, müssen Sie das Telefon abnehmen, bevor der HP All-in-One den Anruf annimmt. Sie können den HP All-in-One für die automatische Entgegennahme eingehender Anrufe konfigurieren, indem Sie die Option **Autom. Empfang** aktivieren.
	- Wenn Sie den HP All-in-One für die **manuelle** Beantwortung von Faxen einrichten, müssen Sie die Anrufe selbst entgegennehmen, da der HP All-in-One in diesem Fall die Faxe nicht automatisch empfangen kann. Um den HP All-in-One für die manuelle Entgegennahme eingehender Anrufe zu konfigurieren, deaktivieren Sie die Option **Autom. Empfang**.
- 3. Führen Sie einen Faxtest aus.
- 4. Schließen Sie Ihr Telefon an die Telefonanschlussbuchse an.

Wenn Sie den Anruf vor dem HP All-in-One entgegennehmen und Faxtöne von einem sendenden Faxgerät hören, müssen Sie den Faxanruf manuell entgegennehmen.

#### **Fall F: Gemeinsame Telefon-/Faxleitung mit Voicemail**

Wenn Sie unter derselben Telefonnummer sowohl Telefon- als auch Faxanrufe empfangen und außerdem einen Voicemail-Dienst Ihrer Telefongesellschaft nutzen, richten Sie den HP All-in-One wie in diesem Abschnitt beschrieben ein.

**Hinweis** Faxnachrichten können nicht automatisch empfangen werden, wenn Sie einen Voicemail-Dienst für dieselbe Telefonnummer nutzen, die Sie für den Faxempfang verwenden. Sie müssen Faxnachrichten manuell empfangen, d. h., Sie müssen eingehende Faxanrufe persönlich annehmen. Wenn Sie Faxnachrichten automatisch empfangen möchten, wenden Sie sich an Ihre Telefongesellschaft, um einen Spezialtondienst oder eine separate Telefonleitung für das Senden und Empfangen von Faxnachrichten zu beantragen.

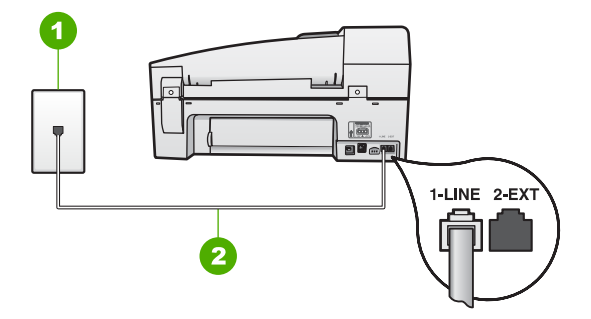

#### **Rückansicht des HP All-in-One**

- 1 Telefonanschlussbuchse
- 2 Im Lieferumfang des HP All-in-One enthaltenes Telefonkabel angeschlossen an den Anschluss "1-LINE"

#### **So richten Sie den HP All-in-One für die Verwendung mit einem Voicemail-Dienst ein**

1. Schließen Sie ein Ende des mit dem HP All-in-One mitgelieferten Telefonkabels an die Telefonanschlussbuchse und das andere Ende an den Anschluss 1-LINE auf der Rückseite des HP All-in-One an.

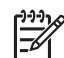

**Hinweis** Wenn Sie den HP All-in-One nicht mit dem mitgelieferten Kabel an das Telefonnetz anschließen, können Sie möglicherweise keine Faxnachrichten senden. Dieses spezielle Telefonkabel unterscheidet sich von den Telefonkabeln, wie sie häufig zu Hause oder im Büro verwendet werden.

- 2. Deaktivieren Sie die Einstellung **Autom. Empfang**.
- 3. Führen Sie einen Faxtest aus.

Sie müssen die eingehenden Faxanrufe selbst entgegennehmen, da der HP All-in-One sonst keine Faxnachrichten empfangen kann.

#### Kapitel 3

#### **Ändern der Einstellungen auf dem HP All-in-One zum Empfangen von Faxnachrichten**

Damit Faxnachrichten empfangen werden können, müssen Sie einige Einstellungen auf dem HP All-in-One ändern. Wenn Sie nicht wissen, welche Einstellung Sie für eine bestimmte Faxoption auswählen müssen, lesen Sie die Informationen zur Faxeinrichtung in den vorhergehenden Abschnitten.

- Einstellen des Antwortmodus
- Einstellen der Ruftonanzahl bis zur Beantwortung
- [Ändern des Ruftonmusters für Spezialtonfolge](#page-49-0)

#### **Einstellen des Antwortmodus**

Mit dem Antwortmodus legen Sie fest, ob der HP All-in-One eingehende Anrufe entgegennimmt.

- Aktivieren Sie die Option **Autom. Empfang**, wenn der HP All-in-One Faxnachrichten **automatisch** entgegennehmen soll. Der HP All-in-One nimmt dann alle eingehenden Anrufe und Faxnachrichten entgegen.
- Deaktivieren Sie die Option Autom. Empfang, wenn Sie Faxnachrichten **manuell** entgegennehmen möchten. Sie müssen dann eingehende Faxanrufe persönlich entgegennehmen, da dies nicht vom HP All-in-One vorgenommen wird.

#### **So stellen Sie den Antwortmodus ein:**

➔ Drücken Sie **Autom. Empfang**, um die LED ein- oder auszuschalten. Wenn die **Autom. Empfang**-LED leuchtet, nimmt der HP All-in-One Anrufe automatisch entgegen. Wenn die LED nicht leuchtet, nimmt der HP All-in-One keine Anrufe entgegen.

#### **Einstellen der Ruftonanzahl bis zur Beantwortung**

Wenn Sie die Option **Autom. Empfang** aktivieren, können Sie die Anzahl der Ruftöne festlegen, nach denen der HP All-in-One den eingehenden Anruf automatisch entgegennimmt.

Die Einstellung **Töne bis Antwort** ist wichtig, wenn Sie einen Anrufbeantworter an derselben Telefonleitung wie den HP All-in-One verwenden, da in diesem Fall der Anrufbeantworter den Anruf vor dem HP All-in-One entgegennehmen soll. Die Anzahl der Ruftöne bis zur Entgegennahme eines Anrufs muss für den HP All-in-One höher sein als für den Anrufbeantworter.

Stellen Sie den Anrufbeantworter auf eine niedrigere Ruftonanzahl und den HP All-in-One auf die maximal unterstützte Ruftonanzahl ein. (Die maximale Ruftonanzahl ist je nach Land/Region unterschiedlich.) In dieser Konfiguration nimmt der Anrufbeantworter eingehende Anrufe entgegen, und der HP All-in-One überwacht die Leitung. Wenn der HP All-in-One Faxtöne erkennt, nimmt der HP All-in-One das Fax entgegen. Wenn es sich bei dem Anruf um einen Telefonanruf handelt, zeichnet der Anrufbeantworter die eingehende Nachricht auf.

#### <span id="page-49-0"></span>**So stellen Sie die Ruftonanzahl bis zur Rufannahme über das Bedienfeld ein:**

- 1. Drücken Sie **Einrichten**.
- 2. Drücken Sie **4** und anschließend **2**. Dadurch wird **Basis-Faxeinrichtung** und dann **Töne bis Antwort** ausgewählt.
- 3. Geben Sie über das Tastenfeld die entsprechende Anzahl an Ruftönen ein, oder drücken Sie < oder ▶, um die Anzahl der Ruftöne zu ändern.
- 4. Drücken Sie **OK**, um die Einstellung zu übernehmen.

#### **Ändern des Ruftonmusters für Spezialtonfolge**

Viele Telefongesellschaften bieten verschiedene Ruftonmuster an, durch die Sie mehrere Telefonnummern auf einer Leitung unterscheiden können. Wenn Sie diese Funktion nutzen, wird jeder Telefonnummer eine andere Ruftonfolge zugewiesen. Sie können den HP All-in-One so einstellen, dass er nur Anrufe entgegennimmt, die eine bestimmte Tonfolge aufweisen.

Wenn Sie den HP All-in-One an eine Leitung anschließen, die Spezialtonfolgen unterstützt, lassen Sie die Telefongesellschaft den Sprachanrufen und Faxanrufen je ein Ruftonmuster zuweisen. Für eine Faxnummer empfiehlt HP doppelte oder dreifache Ruftöne. Wenn der HP All-in-One die Spezialtonfolge erkennt, nimmt er den Anruf und die Faxnachricht an.

Wenn Sie nicht über einen Dienst für Spezialtonfolgen verfügen, behalten Sie das Standardruftonmuster (**Alle Ruftöne**) bei.

#### **So ändern Sie das Ruftonmuster für die Rufannahme über das Bedienfeld:**

- 1. Vergewissern Sie sich, dass der HP All-in-One auf automatischen Faxempfang eingestellt ist.
- 2. Drücken Sie **Einrichten**.
- 3. Drücken Sie **5** und anschließend **1**. Dadurch wird **Erweiterte Faxeinrichtung** und dann **Spezialton** ausgewählt.
- 4. Drücken Sie , um eine Option auszuwählen, und drücken Sie anschließend **OK**. Wenn das Telefon in dem Ruftonmuster klingelt, das Sie der Faxleitung zugewiesen haben, beantwortet der HP All-in-One den Anruf und nimmt die Faxnachricht entgegen.

#### **Testen der Faxeinrichtung**

Sie können die Faxeinrichtung testen, um den Status des HP All-in-One zu überprüfen und um sicherzustellen, dass er richtig für das Faxen eingerichtet wurde. Führen Sie diesen Test durch, nachdem Sie den HP All-in-One für das Faxen eingerichtet haben. Bei der Durchführung des Tests werden folgende Aufgaben ausgeführt:

- Testen der Faxhardware
- Prüfen, ob das richtige Telefonkabel am HP All-in-One angeschlossen ist
- Prüfen, ob das Telefonkabel am richtigen Anschluss angeschlossen ist
- Suchen nach einem Wählton
- Überprüfen auf eine aktive Telefonleitung
- Testen des Status der Telefonverbindung

Der HP All-in-One druckt einen Bericht mit den Ergebnissen des Tests aus. Wenn während des Tests Fehler auftraten, verwenden Sie die Informationen im Bericht, um nach einer Lösung zu suchen, und führen Sie den Test anschließend erneut durch.

#### **So testen Sie die Faxeinrichtung über das Bedienfeld:**

- 1. Richten Sie den HP All-in-One für die Faxfunktion ein. Berücksichtigen Sie dabei die anderen Geräte und Dienste.
- 2. Setzen Sie die Druckpatronen ein, und legen Sie Normalpapier in das Zufuhrfach ein, bevor Sie den Test starten.
- 3. Drücken Sie **Einrichten**.
- 4. Drücken Sie **6** und dann erneut **6**. Dadurch wird das Menü **Extras** und danach die Option **Faxtest durchführen** ausgewählt.

Der HP All-in-One zeigt dann das Testergebnis an und druckt einen Bericht.

- 5. Überprüfen Sie den Bericht.
	- Wenn bei dem Test keine Fehler gefunden wurden, jedoch weiterhin Probleme beim Faxen auftreten, überprüfen Sie die im Bericht aufgelisteten Faxeinstellungen auf ihre Richtigkeit. Eine leere oder falsche Faxeinstellung kann die Ursache für Probleme beim Senden von Faxnachrichten sein.
	- Wenn bei dem Test Fehler gefunden werden, suchen Sie im Bericht nach Informationen zur Lösung von gefundenen Problemen.
- 6. Nachdem Sie den Faxbericht aus dem HP All-in-One genommen haben, drücken Sie **OK**.

Lösen Sie ggf. die anderen Probleme, und führen Sie anschließend den Test erneut durch.

#### **Einrichten der Faxkopfzeile**

Mit der Faxkopfzeile werden Ihr Name und Ihre Faxnummer oben auf jedes gesendete Fax gedruckt. HP empfiehlt, dass Sie die Faxkopfzeile in der mit dem HP All-in-One installierten Software einrichten. Sie können die Faxkopfzeile jedoch auch wie hier beschrieben über das Bedienfeld einrichten.

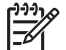

**Hinweis** In einigen Ländern/Regionen sind die Informationen in der Faxkopfzeile gesetzlich vorgeschrieben.

#### **So richten Sie eine Standardkopfzeile über das Bedienfeld ein:**

- 1. Drücken Sie **Einrichten**.
- 2. Drücken Sie **4** und anschließend **1**. Dadurch wird **Basis-Faxeinrichtung** und dann **Faxkopfzeile** ausgewählt.
- 3. Geben Sie Ihren eigenen oder Ihren Firmennamen ein, und drücken Sie **OK**.
- 4. Geben Sie Ihre Faxnummer über das numerische Tastenfeld ein, und drücken Sie **OK**.

# **4 Einlegen von Originalen und Papier**

Sie können viele verschiedene Papiertypen und Papierformate in Ihren HP All-in-One einlegen, u. a. Papier im Format Letter oder A4, Fotopapier, Transparentfolien und Umschläge. Standardmäßig ist der HP All-in-One so eingestellt, dass er das Format und den Typ des Papiers, das in das Zufuhrfach eingelegt ist, automatisch erkennt und die Einstellungen so anpasst, dass eine Ausgabe mit höchstmöglicher Qualität erzielt wird.

Wenn Sie spezielle Druckmedien, wie Fotopapier, Transparentfolien, Briefumschläge oder Etiketten, verwenden möchten oder wenn die Druckqualität mit der Einstellung **Automatisch** schlecht ist, können Sie den Papiertyp und das Papierformat für Druckund Kopieraufträge manuell festlegen.

- Einlegen von Originalen
- [Auswählen von Papier zum Drucken und Kopieren](#page-53-0)
- [Einlegen von Papier](#page-54-0)
- [Vermeiden von Papierstaus](#page-60-0)

# **Einlegen von Originalen**

Sie können Originaldokumente für Kopier-, Fax- oder Scanaufträge in den automatischen Vorlageneinzug oder auf das Vorlagenglas legen. In den automatischen Vorlageneinzug eingelegte Originale werden automatisch in den HP All-in-One eingezogen.

- Einlegen von Originalen in den automatischen Vorlageneinzug
- [Auflegen von Originalen auf das Vorlagenglas](#page-52-0)

#### **Einlegen von Originalen in den automatischen Vorlageneinzug**

Sie können ein- oder mehrseitige Dokumente im Format Letter, A4 (bis zu 35 Blatt Normalpapier) oder Legal (bis zu 20 Blatt Normalpapier) kopieren, scannen oder als Faxnachricht senden, indem Sie sie in den Vorlageneinzug einlegen.

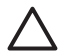

**Vorsicht** Legen Sie keine Fotos in den automatischen Vorlageneinzug ein, da sie sonst beschädigt werden könnten.

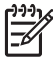

**Hinweis** Manche Funktionen (z. B. die Kopierfunktion **An Seite anpassen**), sind nicht verfügbar, wenn Sie die Originale in den Vorlageneinzug einlegen. Sie müssen dann die Originale auf das Vorlagenglas legen.

Es können maximal 35 Blatt Normalpapier in den automatischen Vorlageneinzug eingelegt werden.

#### **So legen Sie Originale in den automatischen Vorlageneinzug ein:**

1. Legen Sie das Original mit der bedruckten Seite nach oben in den Vorlageneinzug ein. Schieben Sie das Papier in den automatischen <span id="page-52-0"></span>Vorlageneinzug, bis ein Signalton zu hören ist oder auf der Anzeige gemeldet wird, dass der HP All-in-One die Seiten erkannt hat.

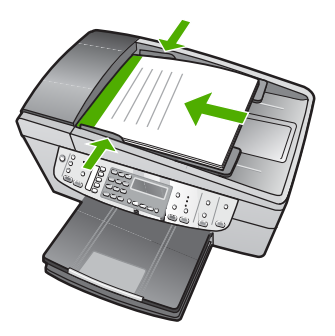

**Tipp** Weitere Hilfe zum Einlegen von Originalen in den automatischen Vorlageneinzug bietet die Abbildung im Vorlageneinzugsfach.

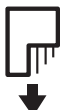

2. Schieben Sie die Papierführungen nach innen bis an die linke und rechte Kante des Papiers heran.

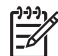

**Hinweis** Nehmen Sie alle Originale aus dem Vorlageneinzug heraus, bevor Sie die Abdeckung des HP All-in-One anheben.

#### **Auflegen von Originalen auf das Vorlagenglas**

Sie können Originale bis zum Format Letter oder A4 kopieren, scannen und als Faxnachricht senden, indem Sie sie auf das Vorlagenglas legen. Wenn das Original im Format Legal vorliegt oder aus mehreren Seiten besteht, legen Sie es in den automatischen Vorlageneinzug ein.

**Hinweis** Viele der Sonderfunktionen können nicht richtig genutzt werden, wenn das Vorlagenglas und die Abdeckungsunterseite nicht sauber sind.

#### **So legen Sie ein Original auf das Vorlagenglas:**

- 1. Nehmen Sie alle Originale aus dem Vorlageneinzugsfach heraus, und heben Sie dann die Abdeckung des HP All-in-One an.
- 2. Legen Sie das Original mit der bedruckten Seite nach unten so auf das Vorlagenglas, dass es vorne rechts anliegt.

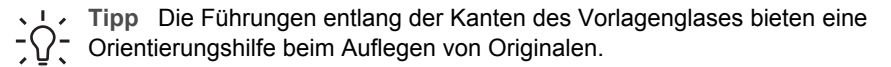

<span id="page-53-0"></span>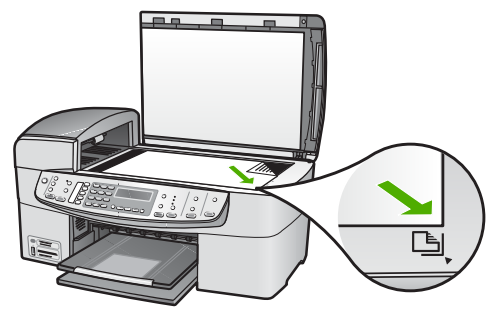

3. Schließen Sie die Abdeckung.

# **Auswählen von Papier zum Drucken und Kopieren**

Der HP All-in-One ist für zahlreiche Papiertypen und -formate ausgelegt. Lesen Sie die folgenden Empfehlungen, um höchste Qualität beim Drucken und Kopieren zu erzielen. Wenn Sie den Papiertyp oder das Papierformat ändern, denken Sie daran, die betreffenden Einstellungen entsprechend anzupassen.

- Empfohlenes Papier zum Drucken und Kopieren
- Ungeeignetes Papier

#### **Empfohlenes Papier zum Drucken und Kopieren**

Für beste Druckqualität wird die Verwendung von HP Papier empfohlen, das speziell für den jeweiligen Druckprojekttyp bestimmt ist. Wenn Sie beispielsweise Fotos drucken, legen Sie HP Premium Fotopapier oder HP Premium Plus Fotopapier in das Zufuhrfach ein.

Bestellen Sie HP Papier und anderes Zubehör auf der Website [www.hp.com/learn/](http://www.hp.com/learn/suresupply) [suresupply.](http://www.hp.com/learn/suresupply) Wählen Sie bei entsprechender Aufforderung Ihr Land bzw. Ihre Region aus, befolgen Sie die Schritte zum Auswählen des gewünschten Produkts, und klicken Sie dann auf einen der Links zum Kaufen.

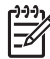

**Hinweis** Derzeit ist dieser Teil der HP Website nur in Englisch verfügbar.

#### **Ungeeignetes Papier**

Zu dünnes, dickes, glattes oder dehnbares Papier kann u. U. Papierstaus verursachen. Papier mit glatter Oberfläche kann Tinte schlecht aufnehmen, wodurch die Bilder beim Drucken möglicherweise verschmieren, verlaufen oder nicht ganz die Druckfläche ausfüllen.

#### **Verwenden Sie auf keinen Fall folgendes Papier für Druck- und Kopieraufträge**

- Papier mit einem Format, das nicht im Abschnitt mit den technischen Spezifikationen im Benutzerhandbuch aufgeführt ist.
- Papier mit Aussparungen oder Perforationen (Ausnahme: das Papier wurde speziell für HP Inkjet-Geräte entwickelt).
- Material mit grober Struktur, wie Leinen. Darauf kann u. U. nicht gleichmäßig gedruckt werden, und die Farbe kann verlaufen.
- <span id="page-54-0"></span>Sehr glattes, glänzendes oder beschichtetes Papier, das nicht speziell für den HP All-in-One ausgelegt ist. Es könnte Papierstaus im HP All-in-One verursachen oder die Tinte abweisen.
- Mehrfachformulare (Doppelt- und Dreifachformulare). Es kann zu Falten oder Papierstau kommen, und die Tinte verschmiert eher.
- Umschläge mit Klammerverschluss oder Fenster. Sie können in den Rollen stecken bleiben und Papierstaus verursachen.
- **Bannerpapier**

#### **Verwenden Sie auf keinen Fall folgendes Papier zum Kopieren**

- Briefumschläge
- Andere Transparentfolien als HP Premium Inkjet-Transparentfolie oder HP Premium Plus Inkjet-Transparentfolie
- Transferpapier zum Aufbügeln
- **Grußkartenpapier**

# **Einlegen von Papier**

In diesem Abschnitt werden die Vorgehensweisen zum Einlegen verschiedener Papiertypen und Papierformate in den HP All-in-One zum Kopieren, Drucken und Faxen beschrieben.

- **Tipp** Um Risse, Knitterfalten und umgeknickte oder gewellte Papierkanten zu
- $\frac{1}{2}$  vermeiden, sollten Sie das Papier flach in einer wiederverschließbaren Tüte lagern. Wenn das Papier nicht richtig gelagert wird, können Temperaturschwankungen und zu hohe Luftfeuchtigkeit dazu führen, dass sich das Papier wellt. In diesem Fall kann eine störungsfreie Verwendung des Papiers im HP All-in-One nicht mehr gewährleistet werden.
- Einlegen von großformatigem Papier
- [Einlegen von Fotopapier im Format 10 x 15 cm \(4 x 6 Zoll\)](#page-56-0)
- [Einlegen von Karteikarten](#page-57-0)
- [Einlegen von Briefumschlägen](#page-58-0)
- [Einlegen von anderen Papiersorten](#page-58-0)

#### **Einlegen von großformatigem Papier**

Sie können viele verschiedene Papiertypen im Format Letter, A4 oder Legal in das Zufuhrfach des HP All-in-One einlegen.

#### **So legen Sie großformatiges Papier ein:**

1. Nehmen Sie das Ausgabefach heraus.

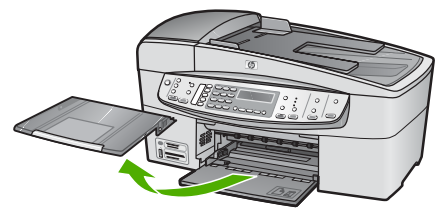

2. Schieben Sie die Papierquerführung ganz nach außen.

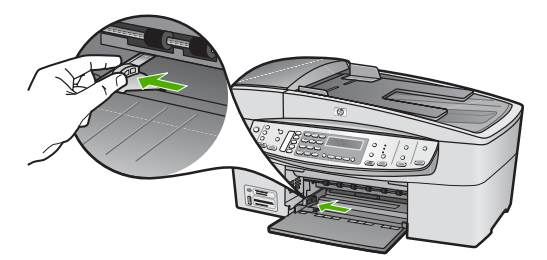

- 3. Richten Sie den Papierstapel auf einer ebenen Fläche aus, damit alle Seiten genau aufeinander liegen, und überprüfen Sie das Papier anschließend auf Folgendes:
	- Stellen Sie sicher, dass es keine Risse, Verschmutzungen, Knitterfalten oder umgeknickte oder gewellte Kanten aufweist.
	- Stellen Sie sicher, dass das Papier im Stapel in Bezug auf Format und Typ einheitlich ist.
- 4. Legen Sie den Papierstapel mit der schmalen Kante nach vorn und der zu bedruckenden Seite nach unten in das Zufuhrfach ein. Schieben Sie den Papierstapel bis zum Anschlag nach vorn.

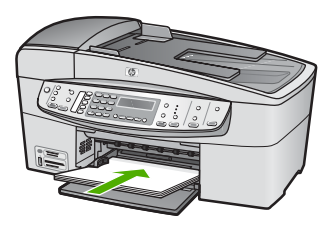

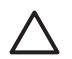

**Vorsicht** Stellen Sie sicher, dass der HP All-in-One keine andere Aufgabe ausführt, wenn Sie Papier in das Zufuhrfach einlegen. Wenn der HP All-in-One die Druckpatronen wartet oder eine andere Aufgabe ausführt, befindet sich die Papierbegrenzung innerhalb des Geräts möglicherweise nicht an ihrem Platz. Hierdurch kann das Papier zu weit hineingeschoben werden, so dass der HP All-in-One leere Seiten auswirft.

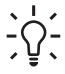

**Tipp** Wenn Sie Papier mit einem Briefkopf verwenden, legen Sie es mit der Oberkante zuerst und der Druckseite nach unten ein. Weitere Hilfe zum Einlegen von großformatigem Papier und Briefkopfpapier bietet die Abbildung auf dem Boden des Zufuhrfachs.

<span id="page-56-0"></span>5. Schieben Sie die Papierquerführung nach innen bis an die Papierkanten heran. Legen Sie nicht zu viel Papier ein. Vergewissern Sie sich, dass der Stapel in das Zufuhrfach passt und nicht höher als die obere Kante der Papierquerführung ist.

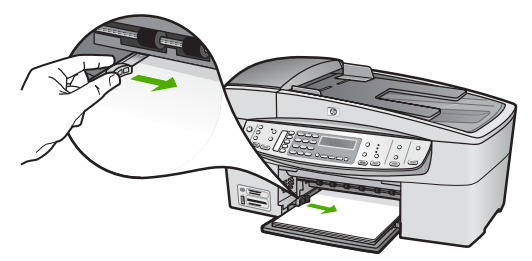

6. Setzen Sie das Ausgabefach wieder ein.

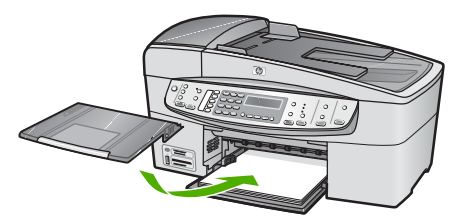

7. Klappen Sie die Verlängerung des Ausgabefachs in Ihre Richtung auf.

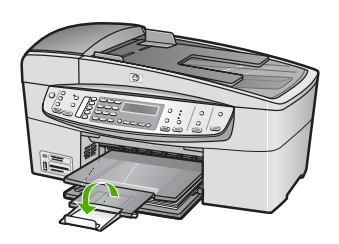

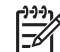

**Hinweis** Wenn Sie das Papierformat Legal verwenden, lassen Sie die Fachverlängerung geschlossen.

#### **Einlegen von Fotopapier im Format 10 x 15 cm (4 x 6 Zoll)**

Sie können Fotopapier im Format 10 x 15 cm in das Papierfach des HP All-in-One einlegen. Optimale Ergebnisse erzielen Sie mit 10 x 15 cm HP Premium Plus Fotopapier oder HP Premium Fotopapier.

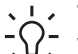

**Tipp** Um Risse, Knitterfalten und umgeknickte oder gewellte Papierkanten zu vermeiden, sollten Sie das Papier flach in einer wiederverschließbaren Tüte lagern. Wenn das Papier nicht richtig gelagert wird, können Temperaturschwankungen und zu hohe Luftfeuchtigkeit dazu führen, dass sich das Papier wellt. In diesem Fall kann eine störungsfreie Verwendung des Papiers im HP All-in-One nicht mehr gewährleistet werden.

<span id="page-57-0"></span>Um optimale Ergebnisse zu erzielen, stellen Sie vor dem Kopieren bzw. Drucken den Papiertyp und das Papierformat ein.

#### **So legen Sie Fotopapier im Format 10 x 15 cm mit Abreißstreifen in das Zufuhrfach ein:**

- 1. Nehmen Sie das Ausgabefach heraus.
- 2. Nehmen Sie sämtliches Papier aus dem Zufuhrfach.
- 3. Legen Sie den Stapel Fotopapier mit der schmalen Kante nach vorne und der bedruckten Seite nach unten rechtsbündig in das Zufuhrfach ein. Schieben Sie den Fotopapierstapel bis zum Anschlag nach vorn.

Legen Sie das Fotopapier so ein, dass die Abreißstreifen so nah wie möglich zu Ihnen liegen.

- **Tipp** Weitere Hilfe zum Einlegen von kleinformatigem Fotopapier bieten
- die Abbildungen zum Einlegen von Fotopapier auf dem Boden des Zufuhrfachs.
- 4. Schieben Sie die Papierquerführung nach innen an den Stapel Fotopapier heran. Legen Sie nicht zu viel Papier ein. Vergewissern Sie sich, dass der Stapel in das Zufuhrfach passt und nicht höher als die obere Kante der Papierquerführung ist.

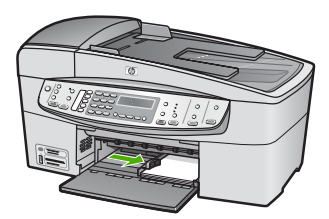

5. Setzen Sie das Ausgabefach wieder ein.

#### **Einlegen von Karteikarten**

Sie können die Karteikarten in das Zufuhrfach des HP All-in-One einlegen, um Notizen, Rezepte oder anderen Text zu drucken.

Um optimale Ergebnisse zu erzielen, stellen Sie vor dem Kopieren bzw. Drucken den Papiertyp und das Papierformat ein.

#### **So legen Sie Karteikarten in das Zufuhrfach ein:**

- 1. Nehmen Sie das Ausgabefach heraus.
- 2. Nehmen Sie sämtliches Papier aus dem Zufuhrfach.
- 3. Legen Sie einen Stapel Karten mit der bedruckten Seite nach unten in das Zufuhrfach ein. Richten Sie die Karten dabei am äußersten rechten Rand des Fachs aus. Schieben Sie den Stapel Karten bis zum Anschlag nach vorn.
- 4. Schieben Sie die Papierquerführung nach innen bis an den Kartenstapel heran. Legen Sie nicht zu viele Medien ein. Vergewissern Sie sich, dass der Stapel in das Zufuhrfach passt und nicht höher als die obere Kante der Papierquerführung ist.

<span id="page-58-0"></span>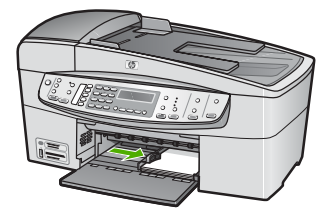

5. Setzen Sie das Ausgabefach wieder ein.

#### **Einlegen von Briefumschlägen**

Sie können einen oder mehrere Umschläge in das Zufuhrfach des HP All-in-One einlegen. Verwenden Sie keine glänzenden oder geprägten Umschläge oder Umschläge mit Klammerverschluss oder Fenster.

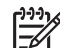

**Hinweis** Genauere Hinweise zum Formatieren von Text für das Drucken auf Briefumschlägen finden Sie in den Hilfedateien Ihres Textverarbeitungsprogramms. Um optimale Ergebnisse zu erzielen, sollten Sie für die Absenderadresse auf dem Umschlag ein Etikett verwenden.

#### **So legen Sie Briefumschläge ein:**

- 1. Nehmen Sie das Ausgabefach heraus.
- 2. Nehmen Sie sämtliches Papier aus dem Zufuhrfach.
- 3. Legen Sie einen oder mehrere Umschläge, mit den Umschlagklappen oben links, rechtsbündig in das Zufuhrfach ein. Schieben Sie die Briefumschläge bis zum Anschlag nach vorn.
	- **Tipp** Weitere Hilfe zum Einlegen von Briefumschlägen bietet die
	- $\frac{1}{2}$  Abbildung auf dem Boden des Zufuhrfachs.
- 4. Schieben Sie die Papierquerführung nach innen an den Umschlagstapel heran. Legen Sie nicht zu viel Papier in das Zufuhrfach ein. Vergewissern Sie sich, dass der Stapel in das Zufuhrfach passt und nicht höher als die obere Kante der Papierquerführung ist.

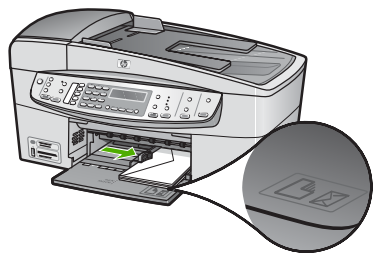

5. Setzen Sie das Ausgabefach wieder ein.

#### **Einlegen von anderen Papiersorten**

Folgende Papiertypen müssen achtsam eingelegt werden.

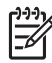

**Hinweis** Nicht alle Papierformate und -typen sind für alle Funktionen des HP All-in-One geeignet. Einige Papierformate und Papiertypen können nur für Druckaufträge verwendet werden, die Sie über das Dialogfeld **Drucken** in einer Anwendung starten. Sie können weder für Kopier- noch für Faxaufträge verwendet werden. Papier, das nur zum Drucken aus einer Softwareanwendung verwendet werden kann, ist als solches aufgeführt.

#### **HP Premium Inkjet-Transparentfolie und HP Premium Plus Inkjet-Transparentfolie**

➔ Legen Sie die Folie mit dem weißen Transparentstreifen zuerst so in das Zufuhrfach ein, dass sich die Pfeile und das HP Logo oben befinden.

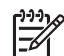

**Hinweis** Der HP All-in-One kann das Papierformat bzw. den Papiertyp nicht automatisch erkennen. Um optimale Ergebnisse zu erzielen, legen Sie vor dem Drucken oder Kopieren auf Transparentfolien für den Papiertyp "Transparentfolien" fest.

#### **HP Transferpapier zum Aufbügeln (nur zum Drucken)**

- 1. Glätten Sie das Transferpapier vor Verwendung sorgfältig. Legen Sie keine gewellten Blätter ein.
	- **Tipp** Transferpapier sollte bis kurz vor der Verwendung in der
	- verschlossenen Originalverpackung aufbewahrt werden, damit es sich nicht wellen kann.
- 2. Suchen Sie den blauen Streifen auf der nicht zu bedruckenden Seite des Transferpapiers, und legen Sie dann jeweils ein Blatt des Transferpapiers in das Zufuhrfach ein, so dass der blaue Streifen oben liegt.

#### **HP Grußkarten, HP Fotogrußkarten oder HP Grußkarten mit Textur (nur zum Drucken):**

→ Legen Sie einen kleinen Stapel HP Grußkartenpapier mit der zu bedruckenden Seite nach unten in das Zufuhrfach ein. Schieben Sie den Stapel bis zum Anschlag nach vorn.

**Tipp** Legen Sie die Karten so ein, dass sich der Bereich, den Sie

bedrucken möchten, vorne und unten befindet.

#### **HP Inkjet-Etiketten (nur zum Drucken)**

- 1. Verwenden Sie grundsätzlich Letter- oder A4-Etikettenbögen, die für HP Inkjet-Geräte konzipiert sind (z. B. HP Inkjet-Etiketten), und vergewissern Sie sich, dass die Etiketten nicht älter als zwei Jahre sind. Etiketten auf älteren Bögen können sich lösen, wenn das Papier durch den HP All-in-One geführt wird. Dadurch können Papierstaus entstehen.
- 2. Fächern Sie den Etikettenstapel auf, um sicherzustellen, dass die Seiten nicht aneinander kleben.
- 3. Legen Sie einen Stapel Etikettenbögen mit der Etikettenseite nach unten auf einen Stapel Normalpapier in das Zufuhrfach ein. Legen Sie die Etikettenbögen nicht einzeln ein.

Um optimale Ergebnisse zu erzielen, stellen Sie vor dem Kopieren bzw. Drucken den Papiertyp und das Papierformat ein.

# <span id="page-60-0"></span>**Vermeiden von Papierstaus**

Um Papierstaus zu vermeiden, beachten Sie Folgendes.

- Nehmen Sie das Papier im Ausgabefach in regelmäßigen Abständen heraus.
- Vermeiden Sie die Bildung von Rissen und Knitterfalten im Papier, indem Sie es flach in einer wiederverschließbaren Tüte lagern.
- Vergewissern Sie sich, dass das im Zufuhrfach eingelegte Papier flach aufliegt und die Kanten nicht geknickt oder eingerissen sind.
- Legen Sie ausschließlich Stapel in das Zufuhrfach ein, die aus einem einheitlichem Papiertyp in einheitlichem Format bestehen.
- Stellen Sie die Papierquerführung im Zufuhrfach so ein, dass sie eng am Papier anliegt. Vergewissern Sie sich, dass die Papierquerführung das Papier im Zufuhrfach nicht zusammendrückt.
- Schieben Sie das Papier nicht zu weit in das Zufuhrfach hinein.
- Verwenden Sie die für den HP All-in-One empfohlenen Papiertypen. Weitere Informationen finden Sie unter [Auswählen von Papier zum Drucken und Kopieren.](#page-53-0)
- Lassen Sie keine Originale auf dem Vorlagenglas liegen. Wenn Sie ein Original in den automatischen Vorlageneinzug einlegen, während sich bereits ein Original auf dem Vorlagenglas befindet, kann ein Papierstau im automatischen Vorlageneinzug verursacht werden.

# **5 Drucken von Ihrem Computer aus**

Der HP All-in-One kann mit jeder Softwareanwendung verwendet werden, die über eine Druckfunktion verfügt. Sie können eine Vielzahl von Projekten drucken, wie z. B. randlose Bilder, Newsletter, Grußkarten, Transferdrucke zum Aufbügeln und Poster.

- Drucken aus einem Softwareprogramm
- [Ändern der Druckeinstellungen](#page-62-0)
- [Anhalten eines Druckauftrags](#page-63-0)

# **Drucken aus einem Softwareprogramm**

Die Mehrzahl der Druckeinstellungen werden automatisch über die Softwareanwendung, aus der Sie drucken, oder über die ColorSmart-Technologie von HP gesteuert. Sie müssen die Einstellungen nur dann manuell ändern, wenn Sie die Druckqualität ändern, auf bestimmten Papier- oder Folientypen drucken oder Sonderfunktionen verwenden möchten.

#### **So drucken Sie aus einer Softwareanwendung (Windows):**

- 1. Vergewissern Sie sich, dass sich Papier im Zufuhrfach befindet.
- 2. Klicken Sie in Ihrer Anwendung im Menü **Datei** auf **Drucken**.
- 3. Vergewissern Sie sich, dass der HP All-in-One als Drucker ausgewählt ist.
- 4. Wenn Sie Einstellungen ändern möchten, klicken Sie auf die Schaltfläche zum Öffnen des Dialogfelds **Eigenschaften**. Je nach Softwareprogramm heißt diese Schaltfläche **Eigenschaften**, **Optionen**, **Druckereinrichtung**, **Drucker** oder **Voreinstellungen**.
- 5. Legen Sie die gewünschten Optionen für Ihren Druckauftrag auf den Registerkarten **Erweitert**, **Papier/Qualität**, **Effekte**, **Fertigstellung** und **Farbe** fest.
- 6. Klicken Sie auf **OK**, um das Dialogfeld **Eigenschaften** zu schließen.
- 7. Klicken Sie auf **Drucken** bzw. **OK**, um den Druckauftrag zu starten.

#### **So drucken Sie aus einer Softwareanwendung (Macintosh):**

- 1. Vergewissern Sie sich, dass sich Papier im Zufuhrfach befindet.
- 2. Klicken Sie im Menü **Ablage** der Anwendung auf **Papierformat**.
- 3. Vergewissern Sie sich, dass der HP All-in-One als Drucker ausgewählt ist.
- 4. Legen Sie die Seiteneinstellungen fest:
	- Wählen Sie das Papierformat aus.
	- Wählen Sie die Ausrichtung aus.
	- Geben Sie den Skalierungsprozentsatz ein.
- 5. Klicken Sie auf **OK**.
- 6. Wählen Sie aus dem Menü **Ablage** Ihres Softwareprogramms die Option **Drucken** aus.

Das Dialogfeld **Drucken** wird angezeigt und der Bildschirm **Kopien & Seiten** geöffnet.

- <span id="page-62-0"></span>7. Wählen Sie für jede Option im Einblendmenü die geeigneten Druckeinstellungen aus.
- 8. Klicken Sie auf **Drucken**, um mit dem Drucken zu beginnen.

# **Ändern der Druckeinstellungen**

Sie können die Druckeinstellungen des HP All-in-One anpassen und auf diese Weise fast jeden gewünschten Druckauftrag ausführen.

#### **Windows**

Bevor Sie die Druckeinstellungen ändern, sollten Sie entscheiden, ob diese nur für den aktuellen Druckauftrag oder auch für alle nachfolgenden Druckaufträge geändert werden sollen. Die Anzeige von Druckeinstellungen hängt davon ab, ob Sie die Änderung auf alle künftigen Druckaufträge oder nur auf den aktuellen Druckauftrag anwenden möchten.

#### **So ändern Sie Druckereinstellungen für alle weiteren Druckaufträge**

- 1. Klicken Sie im **HP Solution Center** auf **Einstellungen**, **Druckeinstellungen** und **Druckereinstellungen**.
- 2. Ändern Sie die Druckeinstellungen, und klicken Sie auf **OK**.

#### **So ändern Sie Druckereinstellungen für den aktuellen Druckauftrag:**

- 1. Klicken Sie in Ihrer Anwendung im Menü **Datei** auf **Drucken**.
- 2. Vergewissern Sie sich, dass der HP All-in-One als Drucker ausgewählt ist.
- 3. Klicken Sie auf die Schaltfläche zum Öffnen des Dialogfelds **Eigenschaften**. Je nach Softwareprogramm heißt diese Schaltfläche **Eigenschaften**, **Optionen**, **Druckereinrichtung**, **Drucker** oder **Voreinstellungen**.
- 4. Ändern Sie die Druckeinstellungen, und klicken Sie auf **OK**.
- 5. Klicken Sie im Dialogfeld **Drucken** auf **Drucken** oder **OK**.

#### **Macintosh**

Ändern Sie die Einstellungen für den Druckauftrag in den Dialogfeldern **Seite einrichten** und **Drucken**. In welchem Dialogfeld Sie die Änderungen vornehmen, hängt davon ab, welche Einstellungen Sie ändern möchten.

#### **So ändern Sie das Papierformat, die Ausrichtung oder den Skalierungsprozentsatz**

- 1. Wählen Sie im Softwareprogramm aus dem Menü **Ablage** die Option **Seite einrichten** aus.
- 2. Vergewissern Sie sich, dass der HP All-in-One als Drucker ausgewählt ist.
- 3. Nehmen Sie Änderungen an den Einstellungen für Papierformat, Ausrichtung und Skalierungsprozentsatz vor, und klicken Sie auf **OK**.

#### <span id="page-63-0"></span>**So ändern Sie alle anderen Druckeinstellungen**

- 1. Klicken Sie im Menü **Ablage** Ihres Softwareprogramms auf **Drucken**.
- 2. Vergewissern Sie sich, dass der HP All-in-One als Drucker ausgewählt ist.
- 3. Nehmen Sie Änderungen an den Druckeinstellungen vor, und klicken Sie auf **Drucken**, um den Auftrag zu drucken.

## **Anhalten eines Druckauftrags**

Sie können einen Druckauftrag zwar sowohl am HP All-in-One als auch vom Computer aus anhalten, es empfiehlt sich jedoch der Druckabbruch direkt am HP Allin-One.

#### **So halten Sie einen Druckauftrag am HP All-in-One an:**

➔ Drücken Sie am Bedienfeld die Taste **Abbrechen**. Wenn der Druckauftrag nicht angehalten wird, drücken Sie erneut die Taste **Abbrechen**. Es kann einen Moment dauern, bis der Druckauftrag abgebrochen wird.

**Drucken Drucken**

#### Kapitel 5

# **6 Verwenden der Faxfunktionen**

Sie können mit dem HP All-in-One Faxnachrichten (auch in Farbe) senden und empfangen. Durch Einrichten von Kurzwahleinträgen können Sie den Faxversand an häufig verwendete Nummern einfacher gestalten. Über das Bedienfeld können Sie auch verschiedene Faxoptionen einstellen, wie Auflösung und Kontrast zwischen hellen/dunklen Bereichen der zu sendenden Faxnachricht.

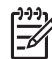

**Hinweis** Stellen Sie vor dem Senden von Faxnachrichten sicher, dass Sie den HP All-in-One richtig für die Faxfunktion eingerichtet haben. Dies wurde möglicherweise bei der Ersteinrichtung über das Bedienfeld oder die Software für den HP All-in-One bereits durchgeführt.

Sie können die Faxeinrichtung überprüfen, indem Sie am Bedienfeld den Faxeinrichtungstest ausführen. Dieser Test kann über das Menü "Einrichten" gestartet werden.

- Senden einer Faxnachricht
- [Empfangen einer Faxnachricht](#page-68-0)
- [Drucken von Berichten](#page-71-0)
- [Abbrechen des Faxvorgangs](#page-73-0)

# **Senden einer Faxnachricht**

Es stehen Ihnen verschiedene Möglichkeiten zum Senden von Faxen zur Verfügung. Über das Bedienfeld des HP All-in-One können Sie Faxe in Farbe und in Schwarzweiß senden. Sie können ein Fax auch manuell über ein angeschlossenes Telefon senden. Hierdurch haben Sie die Möglichkeit, mit dem Empfänger zu sprechen, bevor Sie das Fax senden.

- Senden einer einfachen Faxnachricht
- [Manuelles Senden einer Faxnachricht über das Telefon](#page-66-0)
- [Senden einer Faxnachricht unter Verwendung der Wahlüberwachung](#page-67-0)

#### **Senden einer einfachen Faxnachricht**

Faxen beginnen.

Im Folgenden wird beschrieben, wie Sie problemlos ein- oder mehrseitige Schwarzweißfaxnachrichten über das Bedienfeld senden können.

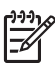

**Hinweis** Wenn Sie einen Ausdruck der Sendebestätigung benötigen, aktivieren Sie die entsprechende Einstellung, **bevor** Sie mit dem Senden von

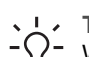

**Tipp** Sie können Faxnachrichten auch manuell über ein Telefon oder mit der

 $-\bigcap$  Wahlüberwachung senden. Mit diesen Funktionen können Sie die Geschwindigkeit des Wahlvorgangs steuern. Sie sind ebenfalls nützlich, wenn Sie eine Telefonkarte verwenden und während des Wählens auf bestimmte Eingabeaufforderungen achten müssen.

#### <span id="page-66-0"></span>**So senden Sie eine einfache Faxnachricht über das Bedienfeld:**

1. Legen Sie die Originale mit der bedruckten Seite nach oben in den Vorlageneinzug ein. Wenn Sie ein einseitiges Fax senden (z. B. eine Fotografie), können Sie das Original auch auf das Vorlagenglas legen.

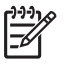

**Hinweis** Wenn Sie eine mehrseitige Faxnachricht senden, müssen Sie die Originale in den Vorlageneinzug einlegen. Sie können kein mehrseitiges Faxdokument vom Vorlagenglas aus senden.

2. Geben Sie die Faxnummer über das Tastenfeld ein, und drücken Sie **Kurzwahl** oder eine One-Touch-Kurzwahltaste, um eine Kurzwahl auszuwählen. Sie können auch **Wahlwiederholung/Pause** drücken, um die zuletzt angerufene Nummer erneut zu wählen.

**Tipp** Um eine Pause in die Faxnummer einzufügen, drücken Sie **Wahlwiederholung/Pause**, oder drücken Sie so oft die Sternchentaste (**\***), bis auf der Anzeige ein Gedankenstrich (**-**) angezeigt wird.

- 3. Drücken Sie **Start Faxen Schwarz**.
	- **Wenn ein Original im automatischen Vorlageneinzug erkannt wird**, sendet der HP All-in-One das Dokument an die eingegebene Nummer.
	- **Wenn das Gerät kein Original im automatischen Vorlageneinzug erkennt**, wird die Aufforderung **Vom Glas faxen?** angezeigt. Legen Sie das Original mit der bedruckten Seite nach unten auf das Vorlagenglas, und drücken Sie **1**, um **Ja** auszuwählen.

**Tipp** Wenn der Empfänger die Qualität der von Ihnen gesendeten

Faxnachricht bemängelt, ändern Sie probeweise die Auflösung oder den Kontrast der Faxnachricht.

#### **Manuelles Senden einer Faxnachricht über das Telefon**

Sie können einen Faxanruf auch über ein Telefon ausführen, das an derselben Telefonleitung wie der HP All-in-One angeschlossen ist, wenn es für Sie bequemer ist, das Tastenfeld des Telefons zu verwenden, anstatt die Faxnummer über das Tastenfeld am Bedienfeld des HP All-in-One einzugeben. Diese Faxmethode wird manuelles Faxen genannt. Wenn Sie eine Faxnachricht manuell senden, können Sie die Wähltöne, Eingabeaufforderungen und anderen Töne im Telefonhörer hören. Auf diese Weise wird für Sie die Verwendung einer Telefonkarte zum Senden von Faxnachrichten vereinfacht.

In Abhängigkeit davon, wie der Empfänger sein Faxgerät eingerichtet hat, nimmt entweder der Empfänger oder das Faxgerät den Anruf entgegen. Wenn der Anruf von einer Person entgegengenommen wird, können Sie sich mit ihr unterhalten, bevor Sie die Faxnachricht senden. Wenn ein Faxgerät den Anruf entgegennimmt, können Sie die Faxnachricht direkt an das Faxgerät senden, sobald Sie die Faxtöne vom empfangenden Faxgerät hören.

#### **So senden Sie eine Faxnachricht manuell über das Telefon:**

1. Legen Sie die Originale mit der bedruckten Seite nach oben in den Vorlageneinzug ein.

<span id="page-67-0"></span>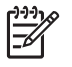

**Hinweis** Diese Funktion wird nicht unterstützt, wenn Sie die Originale auf das Vorlagenglas legen. Sie müssen die Originale in den Vorlageneinzug einlegen.

2. Wählen Sie die Nummer über das Tastenfeld des Telefons, das mit dem HP Allin-One verbunden ist.

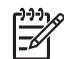

**Hinweis** Verwenden Sie nicht das Tastenfeld am Bedienfeld des HP Allin-One, wenn Sie eine Faxnachricht manuell senden. Sie müssen das Tastenfeld des Telefons zum Wählen der Nummer des Empfängers verwenden.

3. Wenn der Empfänger den Anruf entgegennimmt, können Sie sich mit ihm unterhalten, bevor Sie die Faxnachricht senden.

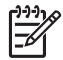

**Hinweis** Wenn ein Faxgerät den Anruf entgegennimmt, hören Sie Faxtöne vom empfangenden Faxgerät. Fahren Sie mit dem nächsten Schritt fort, um die Faxnachricht zu übertragen.

4. Wenn Sie bereit zum Senden der Faxnachricht sind, drücken Sie **Start Faxen Schwarz** oder **Start Faxen Farbe**.

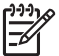

**Hinweis** Drücken Sie bei Aufforderung **1**, um **Fax senden** auszuwählen, und drücken Sie dann erneut **Start Faxen Schwarz** oder **Start Faxen Farbe**.

Wenn Sie mit dem Empfänger sprechen, bevor Sie die Faxnachricht senden, informieren Sie den Empfänger darüber, dass er auf die Start-Taste drücken soll, wenn er Faxtöne hört.

Die Telefonleitung kann während der Faxübertragung nicht verwendet werden. Sie können den Hörer jetzt auflegen. Wenn Sie nach der Faxübertragung erneut mit dem Empfänger sprechen möchten, bleiben Sie in der Leitung, bis der Sendevorgang abgeschlossen ist.

#### **Senden einer Faxnachricht unter Verwendung der Wahlüberwachung**

Bei der Wahlüberwachung können Sie die Faxnummer wie auf einem Telefon über das Bedienfeld wählen. Wenn Sie eine Faxnachricht manuell senden, können Sie die Wähltöne, Eingabeaufforderungen und anderen Töne im Lautsprecher des HP All-in-One hören. Dadurch können Sie während des Wählens auf Eingabeaufforderungen reagieren und die Wählgeschwindigkeit kontrollieren.

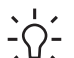

**Tipp** Wenn Sie die PIN-Nummer der Telefonkarte nicht schnell genug

eingeben, sendet der HP All-in-One die Faxtöne möglicherweise zu früh und die PIN wird nicht vom Telefonkartendienst erkannt. Wenn dies der Fall ist, können Sie einen Kurzwahleintrag mit der PIN-Nummer Ihrer Telefonkarte erstellen.

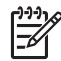

**Hinweis** Stellen Sie sicher, dass der Ton eingeschaltet ist, da Sie andernfalls keinen Wählton hören.

#### <span id="page-68-0"></span>**So senden Sie eine Faxnachricht unter Verwendung der Wahlüberwachung über das Bedienfeld:**

1. Legen Sie die Originale mit der bedruckten Seite nach oben in den Vorlageneinzug ein. Wenn Sie ein einseitiges Fax senden (z. B. eine Fotografie), können Sie das Original auch auf das Vorlagenglas legen.

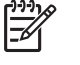

**Hinweis** Wenn Sie eine mehrseitige Faxnachricht senden, müssen Sie die Originale in den Vorlageneinzug einlegen. Sie können kein mehrseitiges Faxdokument vom Vorlagenglas aus senden.

- 2. Drücken Sie **Start Faxen Schwarz** oder **Start Faxen Farbe**.
	- **Wenn das Gerät ein Original im automatischen Vorlageneinzug erkennt**, hören Sie einen Wählton.
	- **Wenn das Gerät kein Original im automatischen Vorlageneinzug erkennt**, wird die Aufforderung **Vom Glas faxen?** angezeigt. Legen Sie das Original auf das Vorlagenglas, und drücken Sie **1**, um **Ja** auszuwählen.
- 3. Wenn Sie den Wählton hören, geben Sie die Nummer über das Tastenfeld am Bedienfeld ein.
- 4. Befolgen Sie die Aufforderungen, die möglicherweise angezeigt werden.
	- **Tipp** Wenn Sie zum Senden einer Faxnachricht eine Telefonkarte
	- $\int_{0}^{1}$  verwenden und die Karten-PIN als Kurzwahleintrag gespeichert haben, drücken Sie bei der Aufforderung zur PIN-Eingabe **Kurzwahl** oder die
		- Kurzwahltaste für den Eintrag mit der PIN-Nummer.

Das Fax wird gesendet, wenn das Gerät des Empfänger antwortet.

# **Empfangen einer Faxnachricht**

Der HP All-in-One kann Faxnachrichten automatisch oder manuell empfangen. Wenn Sie die Option **Autom. Empfang** deaktivieren, müssen Sie Faxnachrichten manuell entgegennehmen. Wenn Sie die Option **Autom. Empfang** aktivieren (Standardeinstellung), nimmt der HP All-in-One automatisch eingehende Anrufe entgegen und empfängt nach der mit **Töne bis Antwort** festgelegten Anzahl von Ruftönen die Faxnachrichten. (Der Standardwert der Einstellung **Töne bis Antwort** ist fünf Ruftöne.)

Sie können Faxe manuell über ein Telefon empfangen, das wie folgt angeschlossen ist:

- Direkt an den HP All-in-One (über den Anschluss 2-EXT)
- An derselben Telefonleitung, aber nicht direkt am HP All-in-One

Wenn Sie ein Fax im Format Legal empfangen und für den HP All-in-One dieses Format nicht eingestellt ist, wird das Fax automatisch auf die Größe des im HP All-in-One eingelegten Papiers verkleinert. Wenn Sie die Option **Automatische Verkleinerung** deaktiviert haben, druckt der HP All-in-One das Fax auf zwei Seiten.

- [Manuelles Empfangen einer Faxnachricht](#page-69-0)
- [Einstellen der Sicherung des Faxempfangs](#page-69-0)
- [Erneutes Drucken empfangener Faxnachrichten aus dem Speicher](#page-71-0)

<span id="page-69-0"></span>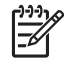

**Hinweis** Wenn Sie zum Drucken von Fotos eine Fotodruckpatrone installiert haben, sollten Sie diese beim Faxempfang durch die schwarze Druckpatrone ersetzen.

#### **Manuelles Empfangen einer Faxnachricht**

Wenn Sie ein Telefongespräch führen, kann der andere Teilnehmer Ihnen ein Fax senden, während die Verbindung weiterhin besteht. Dies nennt man manuelles Faxen. In diesem Abschnitt wird beschrieben, wie Sie ein manuelles Fax entgegennehmen können.

Sie können Faxe manuell über ein Telefon empfangen, das wie folgt angeschlossen ist:

- Direkt an den HP All-in-One (über den Anschluss 2-EXT)
- An derselben Telefonleitung, aber nicht direkt am HP All-in-One

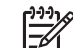

**Hinweis** In manchen Ländern/Regionen, in denen serielle Telefonsysteme verwendet werden, verfügt das mit dem HP All-in-One gelieferte Telefonkabel über einen zusätzlichen Stecker. Dadurch können Sie andere Telekommunikationsgeräte an die Telefonanschlussbuchse anschließen, mit der Sie den HP All-in-One verbunden haben.

#### **So empfangen Sie eine Faxnachricht manuell:**

- 1. Stellen Sie sicher, dass der HP All-in-One eingeschaltet ist und sich Papier im Zufuhrfach befindet.
- 2. Entfernen Sie alle Originale aus dem Vorlageneinzug.
- 3. Legen Sie für die Einstellung **Töne bis Antwort** einen höheren Wert fest, damit Sie den Anruf vor dem HP All-in-One entgegennehmen können. Sie können auch die Einstellung **Autom. Empfang** deaktivieren, damit der HP All-in-One Anrufe nicht automatisch entgegennimmt.
- 4. Wenn Sie derzeit mit dem Absender telefonieren, bitten Sie ihn, die Start-Taste seines Faxgeräts zu drücken.
- 5. Wenn Sie Faxtöne von einem sendenden Faxgerät hören, gehen Sie folgendermaßen vor:
	- a. Drücken Sie am Bedienfeld des HP All-in-One die Taste **Start Faxen Schwarz** oder **Start Faxen Farbe**.
	- b. Drücken Sie bei Aufforderung **2**, um **Faxempfang** auszuwählen.
	- c. Nachdem der HP All-in-One den Faxempfang begonnen hat, können Sie den Hörer auflegen oder in der Leitung bleiben. Die Telefonleitung kann während der Faxübertragung nicht verwendet werden.

Wenn Sie nicht nahe genug am HP All-in-One sind, um das Bedienfeld erreichen zu können, warten Sie mehrere Sekunden und drücken dann **1 2 3** auf dem Telefon. Wenn der HP All-in-One den Faxempfang nicht startet, warten Sie nochmals mehrere Sekunden, und drücken Sie anschließend erneut **1 2 3**. Nachdem der HP All-in-One den Faxempfang gestartet hat, können Sie den Hörer auflegen.

#### **Einstellen der Sicherung des Faxempfangs**

Je nach Ihren Voreinstellungen und Sicherheitsanforderungen können Sie den HP Allin-One so einrichten, dass alle empfangenen Faxnachrichten, nur die Faxnachrichten, die bei Vorliegen einer Fehlerbedingung empfangen werden, oder keine Faxnachrichten gespeichert werden.

Die folgenden **Fax sichern**-Modi sind verfügbar:

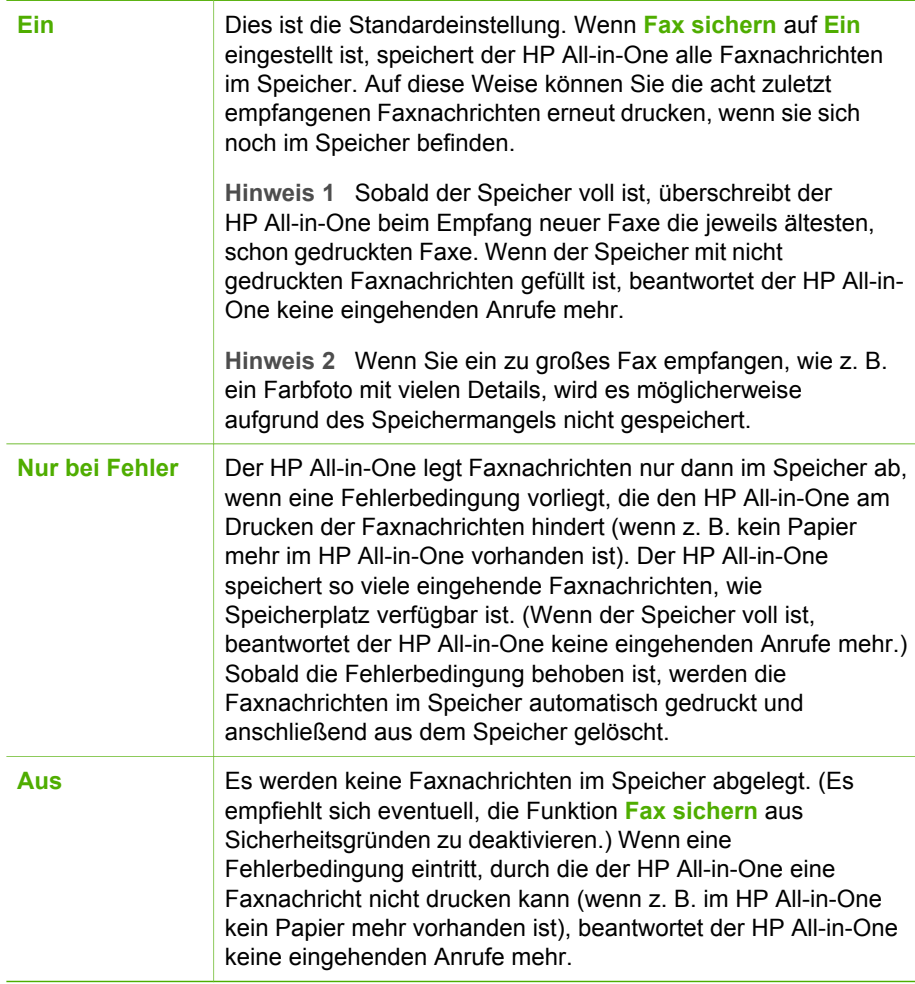

**Hinweis** Wenn die Option **Fax sichern** aktiviert ist und Sie den HP All-in-One ausschalten, werden alle gespeicherten Faxnachrichten gelöscht, einschließlich der ungedruckten Faxnachrichten, die möglicherweise eingegangen sind, während mit dem HP All-in-One ein Problem vorlag. In diesem Fall müssen Sie die Absender bitten, die ungedruckten Faxnachrichten erneut zu senden. Drucken Sie das **Faxprotokoll**, um eine Liste der empfangenen Faxnachrichten zu erhalten. Das **Faxprotokoll** wird nicht gelöscht, wenn Sie den HP All-in-One ausschalten.

#### <span id="page-71-0"></span>**So richten Sie die Faxsicherung über das Bedienfeld ein:**

- 1. Drücken Sie **Einrichten**.
- 2. Drücken Sie **5** und noch einmal **5**. Dadurch wird **Erweiterte Faxeinrichtung** und dann **Fax sichern** ausgewählt.
- 3. Drücken Sie , um **Ein**, **Nur bei Fehler** oder **Aus** auszuwählen.
- 4. Drücken Sie **OK**.

#### **Erneutes Drucken empfangener Faxnachrichten aus dem Speicher**

Wenn Sie den Modus **Fax sichern** auf **Ein** einstellen, legt der HP All-in-One die empfangenen Faxnachrichten immer im Speicher ab. Dabei spielt es keine Rolle, ob eine Fehlerbedingung auf dem Gerät vorliegt.

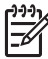

**Hinweis** Wenn der Speicher voll ist, überschreibt der HP All-in-One beim Empfang neuer Faxnachrichten die jeweils ältesten, schon gedruckten Faxnachrichten. Wenn alle gespeicherten Faxnachrichten noch nicht gedruckt wurden, empfängt der HP All-in-One keine Faxnachrichten mehr, bis Sie Faxnachrichten drucken oder aus dem Speicher löschen. Es ist auch aus Sicherheits- und Datenschutzgründen ratsam, die Faxnachrichten aus dem Speicher zu löschen.

In Abhängigkeit von der Größe der Faxnachrichten im Speicher können Sie bis zu acht der zuletzt empfangenen Faxnachrichten erneut drucken, wenn sie sich noch im Speicher befinden. Sie müssen die Faxnachrichten beispielsweise erneut drucken, wenn der letzte Ausdruck verloren gegangen ist.

#### **So drucken Sie Faxe aus dem Speicher über das Bedienfeld:**

- 1. Vergewissern Sie sich, dass sich Papier im Zufuhrfach befindet.
- 2. Drücken Sie **Einrichten**.
- 3. Drücken Sie **6** und danach **5**. Dadurch wird **Extras** und dann **Gesp. Fax erneut drucken** ausgewählt. Die Faxe werden in der umgekehrten Reihenfolge ausgedruckt, in der sie empfangen wurden, d. h. das zuletzt empfangene Fax wird zuerst gedruckt usw.
- 4. Wenn Sie das Drucken der Faxnachrichten im Speicher beenden möchten, drücken Sie **Abbrechen**.

#### **So löschen Sie alle Faxnachrichten im Speicher über das Bedienfeld:**

➔ Schalten Sie den HP All-in-One durch Drücken der Taste **Ein** aus. Alle gespeicherten Faxnachrichten werden gelöscht, wenn die Stromversorgung des HP All-in-One unterbrochen wird.

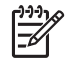

**Hinweis** Sie können auch die Faxnachrichten im Speicher löschen, indem Sie im Menü **Extras** die Option **Faxprotokoll löschen** auswählen. Drücken Sie dazu **Einrichten**, danach **6** und zuletzt **7**.

### **Drucken von Berichten**

Sie können den HP All-in-One so einrichten, dass er automatisch Fehlerberichte und Bestätigungsberichte für jedes Fax druckt, das Sie senden und empfangen. Sie
können die Systemberichte auch manuell drucken, wenn Sie diese benötigen. Diese Berichte enthalten nützliche Systeminformationen zum HP All-in-One.

Standardmäßig ist der HP All-in-One so eingestellt, dass nur dann ein Bericht gedruckt wird, wenn beim Senden oder Empfangen von Faxen ein Problem auftritt. Nach jedem Faxvorgang wird kurz eine Bestätigungsmeldung auf der Anzeige angezeigt, die angibt, ob das Fax erfolgreich gesendet wurde.

- Drucken von Faxbestätigungsberichten
- **Drucken von Faxfehlerberichten**

#### **Drucken von Faxbestätigungsberichten**

Wenn Sie einen Ausdruck der Sendebestätigung benötigen, befolgen Sie diese Anweisungen zur Aktivierung der entsprechenden Einstellung, **bevor** Sie mit dem Senden von Faxen beginnen. Wählen Sie entweder **Bei Faxsendung** oder **Senden & Empf.** aus.

Die Standardeinstellung für Faxbestätigungen ist **Aus**. Dies bedeutet, dass der HP Allin-One keinen Bestätigungsbericht für jede gesendete bzw. empfangene Faxnachricht druckt. Nach jedem Faxvorgang wird kurz eine Bestätigungsmeldung auf der Anzeige angezeigt, die angibt, ob das Fax erfolgreich gesendet wurde.

#### **So aktivieren Sie die Faxbestätigung über das Bedienfeld:**

- 1. Drücken Sie **Einrichten**.
- 2. Drücken Sie **2** und anschließend **3**. Dadurch wird **Bericht drucken** und dann **Faxbestätigung** ausgewählt.
- 3. Drücken Sie , um eine der folgenden Einstellungen auszuwählen, und drücken Sie anschließend **OK**.

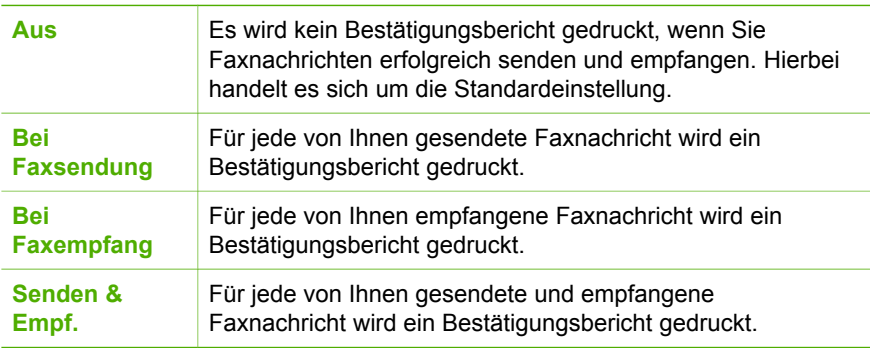

**Tipp** Wenn Sie **Bei Faxsendung** oder **Senden & Empf.** auswählen und

die Faxnachricht zum Senden aus dem Speicher scannen, können Sie ein Bild der ersten Faxseite in den **Faxsendebericht** aufnehmen. Drücken Sie **Einrichten**, dann **2** und noch einmal **2**. Wählen Sie im Menü **Bild auf Faxsendebericht** die Option **Ein** aus.

#### **Drucken von Faxfehlerberichten**

Sie können den HP All-in-One so konfigurieren, dass er automatisch einen Bericht druckt, wenn während einer Faxübertragung ein Fehler auftritt.

#### **So stellen Sie den HP All-in-One für den automatischen Druck von Faxfehlerberichten ein:**

- 1. Drücken Sie **Einrichten**.
- 2. Drücken Sie **2** und anschließend **3**. Dadurch wird **Bericht drucken** und dann **Faxfehlerbericht** ausgewählt.
- 3. Drücken Sie , um eine der folgenden Einstellungen auszuwählen, und drücken Sie anschließend **OK**.

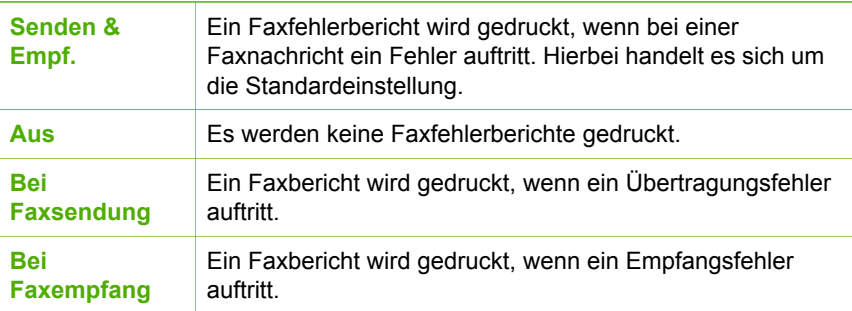

## **Abbrechen des Faxvorgangs**

Sie können das Senden oder Empfangen einer Faxnachricht jederzeit abbrechen.

#### **So brechen Sie den Faxvorgang über das Bedienfeld ab:**

➔ Drücken Sie auf dem Bedienfeld **Abbrechen**, um das Senden oder Empfangen einer Faxnachricht abzubrechen. Wenn der HP All-in-One nicht mit dem Faxen aufhört, drücken Sie erneut die Taste **Abbrechen**. Der HP All-in-One druckt die Seiten, mit deren Druck bereits begonnen wurde, und bricht den Faxvorgang dann ab. Dies kann etwas Zeit in Anspruch nehmen.

#### **So brechen Sie einen Wählvorgang ab:**

→ Drücken Sie Abbrechen, um den aktuellen Wählvorgang abzubrechen.

Kapitel 6

# **7 Verwenden der Kopierfunktionen**

Mit dem HP All-in-One können Sie qualitativ hochwertige Farb- und Schwarzweißkopien auf unterschiedlichen Papiertypen erstellen, u. a. auch auf Transparentfolien. Sie können das Original verkleinern oder vergrößern, um es an ein bestimmtes Papierformat anzupassen, den Kontrast oder die Farbintensität der Kopien ändern sowie die Sonderfunktionen für das Erstellen qualitativ hochwertiger Kopien von Fotos, wie z. B. randlose Kopien, verwenden.

**Tipp** Sie erzielen die beste Kopierleistung bei Standardkopierprojekten, wenn Sie das Papierformat auf **Letter** oder **A4**, den Papiertyp auf **Normalpapier** und die Kopierqualität auf **Schnell** einstellen.

- Erstellen einer Kopie
- Ändern der Kopiereinstellungen
- [Erstellen randloser Kopien von Fotos im Format 10 x 15 cm \(4 x 6 Zoll\)](#page-76-0)
- [Anhalten des Kopiervorgangs](#page-77-0)

### **Erstellen einer Kopie**

Über das Bedienfeld können Sie qualitativ hochwertige Kopien erstellen. Legen Sie mehrseitige Originale in den Vorlageneinzug ein

#### **So erstellen Sie eine Kopie über das Bedienfeld:**

- 1. Vergewissern Sie sich, dass sich Papier im Zufuhrfach befindet.
- 2. Legen Sie das Original mit der bedruckten Seite nach unten vorne rechts auf das Vorlagenglas oder mit der bedruckten Seite nach oben in den Vorlageneinzug. Wenn Sie den Vorlageneinzug verwenden, legen Sie die Seiten so ein, dass die Oberkante des Dokuments zuerst eingezogen wird.
- 3. Führen Sie einen der folgenden Schritte aus:
	- Drücken Sie **Start Kopieren Schwarz**, um eine Schwarzweißkopie zu erstellen.
	- Drücken Sie **Start Kopieren Farbe**, um eine Farbkopie zu erstellen.

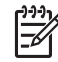

**Hinweis** Wenn Sie ein farbiges Original verwenden, können Sie mit der Taste **Start Kopieren Schwarz** eine Schwarzweißkopie und mit der Taste **Start Kopieren Farbe** eine Farbkopie erstellen.

## **Ändern der Kopiereinstellungen**

Sie können die Kopiereinstellungen des HP All-in-One an nahezu alle Aufgaben anpassen.

Wenn Sie die Kopiereinstellungen ändern, gelten die Änderungen nur für den aktuellen Kopierauftrag. Sie müssen die Änderungen in den Einstellungen als Standardwerte festlegen, damit sie für alle zukünftigen Kopieraufträge gelten.

#### <span id="page-76-0"></span>**So ändern Sie die Kopiereinstellungen nur für den aktuellen Auftrag**

- 1. Drücken Sie im Bereich Kopieren so oft **Menü**, bis die gewünschten Optionen angezeigt werden. Folgende Optionen stehen zur Verfügung:
	- **Anzahl Kopien**
	- **Kopierpap.format**
	- **Papiertyp**
	- **Heller/Dunkler**
	- **Optimierungen**
	- **Neue St.-Einst.**
- 2. Drücken Sie auf  $\blacktriangleright$ , bis die gewünschte Einstellung angezeigt wird.
- 3. Führen Sie einen der folgenden Schritte aus:
	- Drücken Sie **Menü**, um weitere Einstellungen zu ändern. Hierdurch wird die aktuelle Einstellung ausgewählt und die nächste Option angezeigt.
	- Um den Kopierauftrag zu starten, drücken Sie **Start Kopieren Farbe** oder **Start Kopieren Schwarz**.

#### **So speichern Sie die aktuellen Einstellungen als Standardwerte für zukünftige Aufträge**

- 1. Nehmen Sie die gewünschten Änderungen im **Menü "Kopieren"** vor.
- 2. Drücken Sie im Bereich Kopieren so oft **Menü**, bis **Neue St.-Einst.** angezeigt wird.
- 3. Drücken Sie , bis **Ja** angezeigt wird, und drücken Sie dann **OK**.

## **Erstellen randloser Kopien von Fotos im Format 10 x 15 cm (4 x 6 Zoll)**

Um eine optimale Qualität für kopierte Fotos zu erzielen, legen Sie das Fotopapier in das Zufuhrfach, und wählen Sie die Kopiereinstellungen für den richtigen Papiertyp und die Fotooptimierung. Sie erzielen außerdem eine bessere Druckqualität, wenn Sie eine Fotodruckpatrone verwenden. Wenn Sie die dreifarbige Druckpatrone und die Fotodruckpatrone installiert haben, verfügen Sie über ein System mit sechs verschiedenen Tinten.

#### **So erstellen Sie eine randlose Kopie eines Fotos über das Bedienfeld:**

- 1. Legen Sie Fotopapier im Format 10 x 15 cm in das Zufuhrfach ein.
- 2. Legen Sie das Originalfoto mit dem Bild nach unten so auf das Vorlagenglas, dass es vorne rechts anliegt.

Legen Sie das Foto so auf das Vorlagenglas, dass sich die lange Seite des Fotos an der vorderen Kante des Glases befindet, wie durch die Führungen entlang der Kanten des Vorlagenglases gekennzeichnet.

<span id="page-77-0"></span>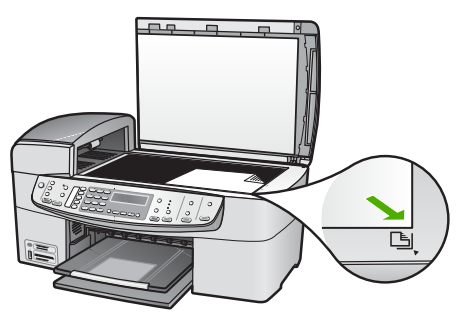

3. Drücken Sie **Start Kopieren Schwarz** oder **Start Kopieren Farbe**. Der HP All-in-One erstellt eine randlose Kopie des Originalfotos im Format 10 x 15 cm.

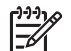

**Hinweis** Sie können den Abreißstreifen von der Kopie des Fotos entfernen, wenn die Tinte vollständig getrocknet ist.

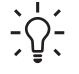

**Tipp** Wenn die Ausgabe nicht randlos ist, stellen Sie den Papiertyp auf **Premium Fotopapier** ein, und versuchen Sie erneut, die Kopie zu erstellen.

## **Anhalten des Kopiervorgangs**

#### **So halten Sie das Kopieren an:**

➔ Drücken Sie am Bedienfeld die Taste **Abbrechen**.

Kapitel 7

# **8 Verwenden der Scanfunktionen**

Als Scannen wird der Vorgang bezeichnet, bei dem Texte und Bilder für den Computer in ein elektronisches Format konvertiert werden. Sie können fast alle Druckerzeugnisse scannen (Fotos, Artikel aus Zeitschriften und Textdokumente). Achten Sie dabei darauf, dass Sie das Vorlagenglas des HP All-in-One nicht verkratzen.

Mit den Scanfunktionen Ihres HP All-in-One haben Sie folgende Möglichkeiten und Vorteile:

- Text aus einem Artikel in Ihr Textverarbeitungsprogramm scannen und in einem Bericht zitieren.
- Ein Logo einscannen und in einer Veröffentlichungssoftware verwenden, so dass Sie Visitenkarten und Broschüren drucken können.
- Fotos an Freunde und Verwandte senden, indem Sie Ihre Lieblingsdrucke scannen und in E-Mail-Nachrichten einfügen.
- Eine fotografische Inventur Ihres Hauses oder Büros erstellen.
- Lieblings-Fotos in einem elektronischen Sammelalbum archivieren.
- Scannen eines Bildes
- [Abbrechen eines Scanauftrags](#page-80-0)

## **Scannen eines Bildes**

Sie können den Scanvorgang vom Computer aus oder direkt am HP All-in-One starten. In diesem Abschnitt wird lediglich erläutert, wie Sie über das Bedienfeld des HP All-in-One scannen können.

Zur Verwendung der Scanfunktionen müssen der HP All-in-One und Ihr Computer miteinander verbunden und eingeschaltet sein. Außerdem muss die Software HP Photosmart (Windows) oder HP Photosmart Mac (Mac) bereits auf dem Computer installiert sein und ausgeführt werden.

Um zu überprüfen, ob die Software ausgeführt wird, suchen Sie auf einem Windows-Computer in der Taskleiste unten rechts auf dem Bildschirm neben der Uhrzeit nach dem Symbol für die HP Digitale Bildbearbeitung.

$$
\frac{1}{2}
$$

**Hinweis** Wenn Sie das Symbol **HP Digitale Bildbearbeitung** in der Windows-Systemablage schließen, ist der Zugriff auf manche der Scanfunktionen des HP All-in-One u. U. nicht mehr möglich, und es wird die Fehlermeldung **Keine Verbindung** angezeigt. Wenn dies der Fall ist, können Sie den Zugriff auf alle Funktionen wiederherstellen, indem Sie Ihren Computer neu starten oder die Software HP Photosmart ausführen.

- Auf einem Macintosh-Computer wird die Software immer ausgeführt.
- **Tipp** Sie können mit der Software HP Photosmart (Windows) oder
- HP Photosmart Mac (Mac) Bilder scannen, einschließlich Panoramabilder. Mit dieser Software können Sie Ihre gescannten Bilder auch bearbeiten, drucken und weitergeben. Weitere Informationen finden Sie in der Online-Hilfe für den HP All-in-One.

#### <span id="page-80-0"></span>**So scannen Sie ein Bild und speichern es auf einem Computer:**

- 1. Legen Sie das Original mit der bedruckten Seite nach unten vorne rechts auf das Vorlagenglas oder mit der bedruckten Seite nach oben in den Vorlageneinzug.
- 2. Drücken Sie **Scannen an**.
	- Wenn der HP All-in-One über ein USB-Kabel direkt mit einem Computer verbunden ist, wird auf der Anzeige eine Liste der Ziele (einschließlich Anwendungen) angezeigt. Fahren Sie mit Schritt 4 fort.
	- Wenn der HP All-in-One an ein Netzwerk angeschlossen ist, wird das **Menü "Scannen"** auf der Anzeige geöffnet. Fahren Sie in diesem Fall mit dem nächsten Schritt fort.
- 3. Wenn der HP All-in-One mit einem oder mehreren Computern im Netzwerk verbunden ist, gehen Sie wie folgt vor:
	- a. Drücken Sie **OK**, um **Computer auswählen** auszuwählen. Auf der Anzeige wird nun eine Liste der mit dem HP All-in-One verbundenen Computer angezeigt.

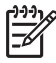

**Hinweis** Im Menü **Computer auswählen** werden neben den über das Netzwerk verbundenen Computern unter Umständen auch Computer aufgelistet, die über ein USB-Kabel angeschlossen sind.

- b. Drücken Sie **OK**, um den Standardcomputer auszuwählen, oder wählen Sie mit ► einen anderen Computer aus und drücken danach OK. Auf der Anzeige wird das Menü **Scannen an** mit den auf dem ausgewählten Computer verfügbaren Anwendungen angezeigt.
- 4. Drücken Sie **OK**, um die Standardanwendung für den Scan auszuwählen, oder wählen Sie mit  $\triangleright$  eine andere Anwendung aus und drücken danach **OK**. Eine Vorschau des Scans wird auf dem Computer angezeigt und kann dort bearbeitet werden.
- 5. Nehmen Sie an der Vorschau die gewünschten Änderungen vor, und klicken Sie danach auf **Akzeptieren**.

Der HP All-in-One sendet dann den Scan an die ausgewählte Anwendung.

## **Abbrechen eines Scanauftrags**

#### **So brechen Sie das Scannen ab:**

➔ Drücken Sie am Bedienfeld die Taste **Abbrechen**.

## **9 Verwenden der Foto- und Videofunktionen**

Der HP All-in-One kann auf Ihre Speicherkarten und Speichergeräte zugreifen, damit Sie Fotos drucken, speichern, verwalten und weitergeben können. Sie können die Speicherkarte in den HP All-in-One einsetzen oder ein Speichergerät (z. B. ein USB-Keychain-Laufwerk) oder eine Digitalkamera am USB-Anschluss auf der Vorderseite anschließen, um den Inhalt vom HP All-in-One lesen zu lassen. Darüber hinaus können Sie eine Digitalkamera im PictBridge-Modus an den USB-Anschluss an der Vorderseite anschließen, um Fotos direkt von Ihrer Kamera aus zu drucken.

- Einsetzen einer Speicherkarte
- [Anschließen einer Digitalkamera](#page-82-0)
- [Anschließen eines Speichergeräts](#page-83-0)
- [Auswählen von Fotos und Videos zum Drucken](#page-84-0)
- [Drucken von ausgewählten Fotos und Videos](#page-85-0)
- [Drucken von Fotos mit Hilfe eines Photo-Index](#page-85-0)

## **Einsetzen einer Speicherkarte**

Wenn Ihre Digitalkamera eine Speicherkarte zum Speichern von Fotos verwendet, können Sie die Speicherkarte in den HP All-in-One einsetzen, um Ihre Fotos zu drucken oder zu speichern.

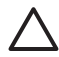

**Vorsicht** Wenn Sie eine Speicherkarte herausnehmen, während auf sie zugegriffen wird, können Dateien auf der Karte beschädigt werden. Sie können eine Karte nur sicher entfernen, wenn die Foto-LED nicht blinkt. Setzen Sie nie mehr als eine Speicherkarte ein, da sonst Dateien auf den Karten beschädigt werden können.

Der HP All-in-One unterstützt die unten aufgeführten Speicherkarten. Jeder Speicherkartentyp kann nur in den zugehörigen Steckplatz eingesetzt werden.

<span id="page-82-0"></span>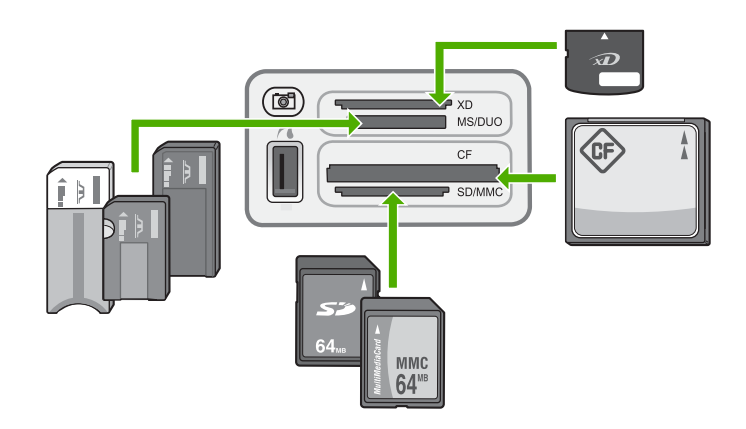

- **Oberer Steckplatz: xD-Picture Card**
- **Zweiter Steckplatz von oben: Memory Stick, Magic Gate Memory Stick,** Memory Stick Duo (mit separatem Adapter), Memory Stick Pro
- **Dritter Steckplatz von oben**: CompactFlash (I, II)
- **Unterer Steckplatz**: Secure Digital, MultiMediaCard (MMC), Secure MultiMedia Card

#### **So setzen Sie eine Speicherkarte ein:**

- 1. Drehen Sie die Speicherkarte so, dass das Etikett nach oben zeigt und die Kontakte zum HP All-in-One zeigen.
- 2. Setzen Sie die Speicherkarte in den entsprechenden Speicherkartensteckplatz ein.

## **Anschließen einer Digitalkamera**

Der HP All-in-One unterstützt den PictBridge-Modus, der es Ihnen ermöglicht, jede beliebige Kamera im PictBridge-Modus an den USB-Anschluss auf der Vorderseite anzuschließen und die Fotos zu drucken, die auf der Speicherkarte in der Kamera vorhanden sind. Schlagen Sie in der Dokumentation für Ihre Kamera nach, ob sie PictBridge unterstützt.

Der vordere USB-Anschluss befindet sich neben den Speicherkartensteckplätzen:

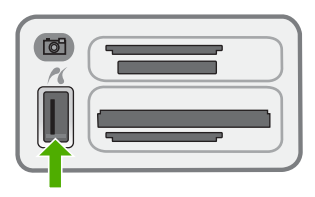

Wenn sich Ihre Kamera nicht im PictBridge-Modus befindet oder PictBridge nicht unterstützt, können Sie dennoch auf die Fotos auf der Kamera zugreifen. Verwenden Sie in diesem Fall den Speichergerätemodus.

Nachdem Sie Ihre Kamera im PictBridge-Modus richtig am HP All-in-One angeschlossen haben, können Sie Ihre Fotos drucken. Vergewissern Sie sich, dass <span id="page-83-0"></span>das Format des im HP All-in-One eingelegten Papiers mit den Einstellungen in Ihrer Kamera übereinstimmt. Wenn in der Kamera das standardmäßige Papierformat eingestellt ist, verwendet der HP All-in-One das Papier, das derzeit im Zufuhrfach eingelegt ist. Ausführliche Informationen zum Drucken direkt von einer Kamera im PictBridge-Modus finden Sie in der Bedienungsanleitung Ihrer Kamera.

#### **So drucken Sie Fotos von einer Kamera im PictBridge-Modus:**

- 1. Schließen Sie die Kamera an den USB-Anschluss an der Vorderseite des HP Allin-One an. Verwenden Sie dazu das mit Ihrer Kamera gelieferte USB-Kabel.
- 2. Schalten Sie die Kamera ein, und vergewissern Sie sich, dass sie sich im PictBridge-Modus befindet.

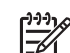

**Hinweis** Lesen Sie in der Dokumentation der Kamera nach, wie Sie den USB-Modus in PictBridge ändern können. Bei verschiedenen Kameras werden unterschiedliche Bezeichnungen für den PictBridge-Modus verwendet. Einige Kameras verfügen beispielsweise über die Einstellungen **Digitalkamera** und **Diskettenlaufwerk**. In diesem Beispiel entspricht die Einstellung **Digitalkamera** der Einstellung für den PictBridge-Modus.

## **Anschließen eines Speichergeräts**

Sie können ein Speichergerät, z. B. ein Keychain-Laufwerk, eine portable Festplatte oder eine Digitalkamera im Speichermodus an den USB-Anschluss an der Vorderseite des HP All-in-One anschließen. Der vordere USB-Anschluss befindet sich neben den Speicherkartensteckplätzen:

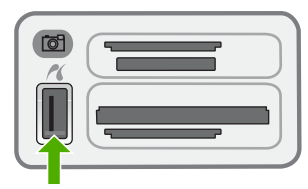

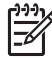

**Hinweis** Digitalkameras, die sich im Speichermodus befinden, lassen sich an den vorderen USB-Anschluss anschließen. Der HP All-in-One behandelt Kameras in diesem Modus wie normale Speichergeräte. Digitalkameras im Speichermodus werden in diesem Kapitel durchgehend als Speichergeräte bezeichnet.

Lesen Sie in der Dokumentation der Kamera nach, wie Sie den USB-Modus in den Speichermodus ändern können. Bei verschiedenen Kameras werden unterschiedliche Bezeichnungen für den Speichermodus verwendet. Einige Kameras verfügen beispielsweise über die Einstellungen **Digitalkamera** und **Diskettenlaufwerk**. In diesem Beispiel entspricht die Einstellung **Diskettenlaufwerk** der Einstellung für den Speichermodus. Wenn der Speichermodus bei Ihrer Kamera nicht funktioniert, müssen Sie möglicherweise die Firmware der Kamera aktualisieren. Weitere Informationen hierzu finden Sie in der Bedienungsanleitung Ihrer Kamera.

<span id="page-84-0"></span>Nach dem Anschließen des Speichergeräts können Sie folgende Arbeitsschritte für die Dateien ausführen, die auf dem Speichergerät gespeichert sind:

- Übertragen der Dateien auf Ihren Computer
- Anzeigen von Fotos
- Bearbeiten von Fotos und Videos über das Bedienfeld
- Drucken von Fotos auf dem HP All-in-One
- Senden von Fotos und Videos an Freunde und Familienangehörige

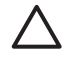

**Vorsicht** Entfernen Sie niemals ein Speichergerät, während ein Gerät darauf zugreift. Dadurch können die Dateien auf dem Speichergerät beschädigt werden. Sie dürfen das Speichergerät erst dann herausnehmen, wenn die Status-LED neben den Speicherkartensteckplätzen nicht mehr blinkt.

## **Auswählen von Fotos und Videos zum Drucken**

Sie können am Bedienfeld des HP All-in-One Fotos und Videos zum Drucken auswählen.

#### **So wählen Sie einzelne Fotos und Videos aus:**

- 1. Setzen Sie die Speicherkarte in den entsprechenden Steckplatz am HP All-in-One ein, oder schließen Sie ein Speichergerät am vorderen USB-Anschluss an.
- 2. Drücken Sie im Bereich Foto so oft **Menü**, bis **Fotoauswahl** angezeigt wird.
- 3. Drücken Sie , um **Benutzerdefiniert** auszuwählen, und drücken Sie dann **OK**.
- 4. Drücken Sie auf die Taste < oder >, um zur auszuwählenden Foto- oder Videodatei zu blättern.

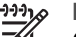

**Hinweis** Am Bedienfeld des HP All-in-One können Sie nur auf folgende Grafikdateitypen zugreifen: JPEG, TIFF, MPEG-1, AVI und Quicktime. Wenn Sie andere Dateitypen drucken möchtten, übertragen Sie diese von einer Speicherkarte oder einem Speichergerät auf den Computer, und verwenden Sie dann die Software HP Photosmart.

**Tipp** Sie können ◀ oder ▶ gedrückt halten, um schnell durch alle Fotos  $\lceil \bigcirc \rceil$  und Videos zu navigieren.

- 5. Drücken Sie **OK**, um das aktuell angezeigte Foto oder Video auszuwählen. Neben dem ausgewählten Foto oder Video wird ein Häkchen angezeigt.
- 6. Wiederholen Sie die vorherigen Schritte, um alle gewünschten Fotos oder Videos auszuwählen.

#### **So heben Sie die Auswahl von Fotos und Videos auf:**

- ➔ Führen Sie einen der folgenden Schritte durch:
	- Drücken Sie **OK**, um die Auswahl des aktuell angezeigten Fotos oder Videos aufzuheben.
	- Drücken Sie **Abbrechen**, um die Auswahl **aller** Fotos und Videos aufzuheben und das Menü zu schließen.

## <span id="page-85-0"></span>**Drucken von ausgewählten Fotos und Videos**

Sie können Fotos oder Video-Einzelbilder auch direkt vom Bedienfeld aus ohne Verwendung eines Photo-Index drucken.

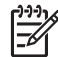

**Hinweis** Wenn Sie eine Videodatei ausgewählt haben, wird nur das erste Einzelbild des Videos gedruckt.

#### **So drucken Sie ausgewählte Fotos und Videos:**

- 1. Setzen Sie die Speicherkarte in den entsprechenden Steckplatz am HP All-in-One ein, oder schließen Sie ein Speichergerät am vorderen USB-Anschluss an.
- 2. Drücken Sie im Bereich Foto so oft **Menü**, bis **Fotoauswahl** angezeigt wird.
- 3. Drücken Sie , um **Benutzerdefiniert** auszuwählen, und drücken Sie dann **OK**.
- 4. Blättern Sie mit < oder > vorwärts oder rückwärts durch die einzelnen Fotos. Halten Sie die Taste < oder > gedrückt, um schneller durch die Fotos zu blättern.

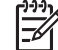

**Hinweis** Am Bedienfeld des HP All-in-One können Sie nur auf folgende Grafikdateitypen zugreifen: JPEG, TIFF, MPEG-1, AVI und Quicktime. Wenn Sie andere Dateitypen drucken möchtten, übertragen Sie diese von einer Speicherkarte oder einem Speichergerät auf den Computer, und verwenden Sie dann die Software HP Photosmart.

- 5. Wenn das gewünschte Foto angezeigt wird, drücken Sie **OK**. Neben dem ausgewählten Foto wird ein Häkchen angezeigt.
- 6. Drücken Sie im Bereich Foto die Taste **Menü**, und ändern Sie dann die Fotodruckoptionen wie gewünscht.
- 7. Drücken Sie im Bereich Foto die Taste **Fotos drucken**, um die ausgewählten Fotos zu drucken.

## **Drucken von Fotos mit Hilfe eines Photo-Index**

Ein Photo-Index ist eine einfache und bequeme Möglichkeit zum Drucken von Fotos direkt von einer Speicherkarte oder einem Speichergerät, ohne dass ein Computer benötigt wird. Ein Photo-Index, der mehrere Seiten lang sein kann, zeigt Miniaturansichten der Fotos, die auf der Speicherkarte bzw. dem Speichergerät gespeichert sind. Unter jeder Miniaturansicht werden der Dateiname, die Indexnummer und das Datum angezeigt. Photo-Indizes eignen sich auch zum Erstellen eines gedruckten Katalogs Ihrer Fotos.

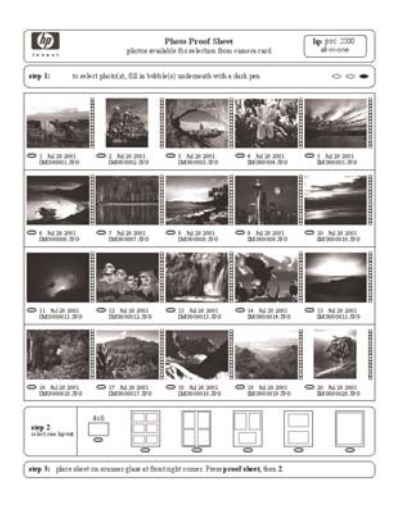

**Hinweis 1** Sie können keinen Photo-Index der Fotos auf einer Kamera im PictBridge-Modus drucken. Die Kamera muss sich im Speichermodus befinden.

**Hinweis 2** Am Bedienfeld des HP All-in-One können Sie nur auf folgende Grafikdateitypen zugreifen: JPEG, TIFF, MPEG-1, AVI und Quicktime. Wenn Sie andere Dateitypen drucken möchtten, übertragen Sie diese von einer Speicherkarte oder einem Speichergerät auf den Computer, und verwenden Sie dann die Software HP Photosmart.

Damit Sie Fotos von einem Photo-Index drucken können, müssen Sie folgende Aufgaben durchführen, die in den nachfolgenden Anleitungen genau beschrieben werden.

- Drucken eines Photo-Index der Bilder auf einer Speicherkarte oder einem Speichergerät
- Ausfüllen des Photo-Index
- Scannen des Photo-Index

#### **So drucken Sie einen Photo-Index:**

- 1. Setzen Sie die Speicherkarte in den entsprechenden Steckplatz am HP All-in-One ein, oder schließen Sie ein Speichergerät am vorderen USB-Anschluss an.
- 2. Drücken Sie im Bereich Foto die Taste **Photo-Index**, und drücken Sie dann **OK**. Dadurch wird das **Menü "Photo-Index"** und dann die Option **Fotoindex drucken** ausgewählt.

**Hinweis** Die für den Indexdruck benötigte Zeit hängt davon ab, wie viele Fotos sich auf der Speicherkarte befinden.

- 3. Wenn die Karte mehr als 20 Fotos enthält, wird das Menü **Fotoauswahl** angezeigt. Drücken Sie  $\blacktriangleright$ , um eine der folgenden Optionen auszuwählen:
	- **Alle**
	- **Benutzerdefiniert**

Wenn Sie ein Video auswählen, wird nur das erste Einzelbild des Videos auf dem Photo-Index gedruckt.

4. Wenn Sie die Option Benutzerdefiniert auswählen, drücken Sie < oder  $\triangleright$ , bis die Nummer des ersten Fotos angezeigt wird, und drücken Sie dann **OK**.

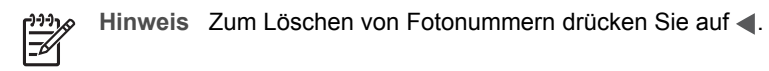

- 5. Drücken Sie < oder  $\triangleright$ , bis die Nummer des letzten Fotos angezeigt wird, und drücken Sie dann **OK**.
- 6. Füllen Sie den Photo-Index aus.

#### **So füllen Sie einen Photo-Index aus:**

1. Wählen Sie die zu druckenden Fotos aus, indem Sie die Kreise unter den Miniaturansichten auf dem Indexdruck mit einem dunklen Stift ausfüllen.

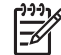

**Hinweis** Wenn Sie ein Video auf dem Photo-Index auswählen, wird nur das erste Einzelbild des Videos gedruckt.

2. Um das gewünschte Layout auszuwählen, füllen Sie den entsprechenden Kreis unter Schritt 2 auf dem Indexdruck aus.

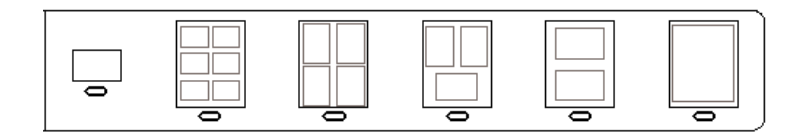

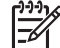

**Hinweis** Wenn Sie weitere Einstellungen für das Drucken vornehmen möchten, können Sie die Fotos direkt vom Bedienfeld aus drucken.

3. Scannen Sie den Photo-Index.

#### **So scannen Sie einen ausgefüllten Photo-Index:**

1. Legen Sie den Photo-Index mit der bedruckten Seite nach unten rechts vorne auf das Vorlagenglas. Achten Sie darauf, dass die Seiten des Photo-Index an der rechten vorderen Kante anliegen. Schließen Sie die Abdeckung.

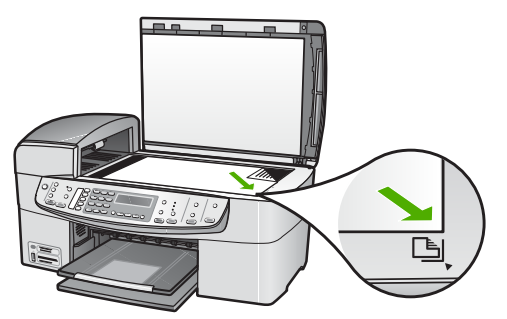

- 2. Legen Sie Fotopapier in das Zufuhrfach ein. Stellen Sie sicher, dass sich die Speicherkarte bzw. das Speichergerät, mit der/dem der Photo-Index erstellt wurde, noch im Steckplatz befindet bzw. noch am HP All-in-One angeschlossen ist, wenn Sie den Photo-Index scannen.
- 3. Drücken Sie im Bereich Foto die Taste **Photo-Index**. Das **Menü "Photo-Index"** wird angezeigt.
- 4. Drücken Sie , bis **Fotoindex scannen** angezeigt wird, und drücken Sie dann **OK**. Der HP All-in-One scannt nun den Photo-Index und druckt die ausgewählten Fotos.

## **10 Warten des HP All-in-One**

Der HP All-in-One erfordert nur wenig Wartung. Hin und wieder sollten Sie das Vorlagenglas und die Unterseite der Abdeckung reinigen, um sicherzustellen, dass Ihre Kopien und Scans deutlich bleiben. Außerdem müssen Sie von Zeit zu Zeit die Druckpatronen auswechseln, ausrichten und reinigen. Dieser Abschnitt enthält Anleitungen dazu, wie Sie Ihren HP All-in-One in bestem Betriebszustand erhalten. Führen Sie diese einfachen Wartungsverfahren nach Bedarf durch.

- Reinigen des HP All-in-One
- [Drucken eines Selbsttestberichts](#page-92-0)
- [Arbeiten mit Druckpatronen](#page-93-0)

## **Reinigen des HP All-in-One**

Unter Umständen müssen Sie das Vorlagenglas und die Abdeckungsunterseite reinigen, um einwandfreie Kopien und Scandokumente zu erhalten. Außerdem können Sie das Gehäuse des HP All-in-One abwischen.

- Reinigen des Vorlagenglases
- [Reinigen der Abdeckungsunterseite](#page-91-0)
- [Reinigen des Gehäuses](#page-92-0)

#### **Reinigen des Vorlagenglases**

Fingerabdrücke, Flecken, Haare und andere Verschmutzungen des Vorlagenglases verringern die Geschwindigkeit und beeinträchtigen die Genauigkeit von Funktionen wie **An Seite anpassen**.

Zusätzlich zur Hauptglasfläche müssen Sie gegebenenfalls den kleinen Glasstreifen auf der Innenseite des automatischen Vorlageneinzugs reinigen. Wenn der Glasstreifen im Vorlageneinzug verschmutzt ist, kann dies zu Streifen führen.

#### **So reinigen Sie das Vorlagenglas:**

1. Schalten Sie den HP All-in-One aus, ziehen Sie das Netzkabel ab, und heben Sie die Abdeckung an.

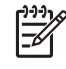

**Hinweis** Wenn der HP All-in-One für längere Zeit ausgesteckt ist, werden Datum und Uhrzeit gelöscht. Sie müssen dann das Datum und die Uhrzeit erneut einstellen, wenn Sie das Netzkabel wieder einstecken.

2. Reinigen Sie das Vorlagenglas mit einem mit mildem Glasreiniger befeuchteten weichen Tuch oder Schwamm.

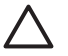

**Vorsicht** Verwenden Sie keine Scheuermittel oder scharfen Reinigungsmittel wie Aceton, Benzol oder Kohlenstoff-Tetrachlorid für das empfindliche Vorlagenglas. Lassen Sie keine Flüssigkeiten direkt auf das Vorlagenglas gelangen. Wenn Flüssigkeit unter das Vorlagenglas gelangt, könnte das Gerät beschädigt werden.

- 3. Trocknen Sie das Vorlagenglas mit einem Ledertuch oder Viskoseschwamm, um Fleckenbildung zu verhindern.
- 4. Schließen Sie das Netzkabel wieder an, und schalten Sie den HP All-in-One ein.

#### **So reinigen Sie den Glasstreifen im automatischen Vorlageneinzug:**

1. Schalten Sie den HP All-in-One aus, und ziehen Sie das Netzkabel ab.

**Hinweis** Wenn der HP All-in-One für längere Zeit ausgesteckt ist,

werden Datum und Uhrzeit gelöscht. Sie müssen dann das Datum und die Uhrzeit erneut einstellen, wenn Sie das Netzkabel wieder einstecken.

2. Heben Sie die Abdeckung des automatischen Vorlageneinzugs an.

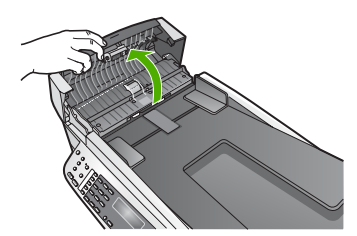

3. Heben Sie die Abdeckung so an, als möchten Sie ein Original auf das Glas legen.

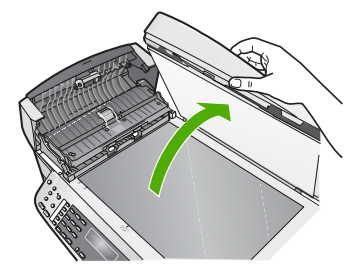

4. Heben Sie den Mechanismus des automatischen Vorlageneinzugs an.

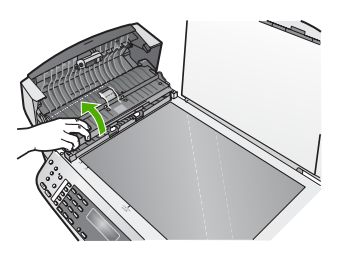

Unter dem automatischen Vorlageneinzug befindet sich ein Glasstreifen.

Warten des HP All-in-One **Warten des HP All-in-One**

<span id="page-91-0"></span>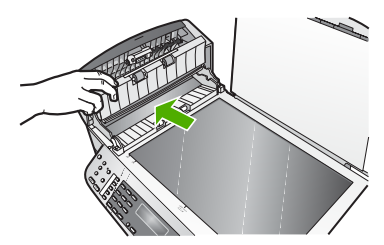

- 5. Reinigen Sie den Glasstreifen mit einem mit mildem Glasreiniger befeuchteten weichen Tuch oder Schwamm.
	- **Vorsicht** Verwenden Sie keine Scheuermittel oder scharfen Reinigungsmittel wie Aceton, Benzol oder Kohlenstoff-Tetrachlorid für das empfindliche Vorlagenglas. Lassen Sie keine Flüssigkeiten direkt auf das Vorlagenglas gelangen. Wenn Flüssigkeit unter das Vorlagenglas gelangt, könnte das Gerät beschädigt werden.
- 6. Senken Sie den Mechanismus des automatischen Vorlageneinzugs ab, und schließen Sie dann die Abdeckung des Vorlageneinzugs.
- 7. Schließen Sie die Abdeckung.
- 8. Schließen Sie das Netzkabel wieder an, und schalten Sie den HP All-in-One ein.

#### **Reinigen der Abdeckungsunterseite**

An der weißen Unterseite der Abdeckung des HP All-in-One befinden sich möglicherweise geringe Verunreinigungen.

#### **So reinigen Sie die Unterseite der Abdeckung:**

1. Schalten Sie den HP All-in-One aus, ziehen Sie das Netzkabel ab, und heben Sie die Abdeckung an.

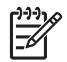

**Hinweis** Wenn der HP All-in-One für längere Zeit ausgesteckt ist,

werden Datum und Uhrzeit gelöscht. Sie müssen dann das Datum und die Uhrzeit erneut einstellen, wenn Sie das Netzkabel wieder einstecken.

- 2. Reinigen Sie die weiße Abdeckungsunterseite mit einem mit milder, warmer Seifenlösung befeuchteten weichen Tuch oder Schwamm. Wischen Sie die Unterseite vorsichtig ab, um Verschmutzungen zu lösen. Reiben Sie dabei jedoch nicht.
- 3. Trocknen Sie die Abdeckungsunterseite mit einem Ledertuch oder einem anderen weichen Tuch.

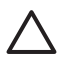

**Vorsicht** Verwenden Sie keine Papiertücher, da die Abdeckungsunterseite durch sie verkratzt werden könnte.

4. Wenn eine weitere Reinigung erforderlich ist, wiederholen Sie die vorangehenden Schritte unter Verwendung von Reinigungsalkohol, und entfernen Sie die Alkoholreste, indem Sie die Abdeckungsunterseite gründlich mit einem feuchten Tuch abwischen.

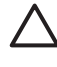

**Vorsicht** Bringen Sie das Vorlagenglas oder die Außenseite des HP Allin-One nicht mit Alkohol in Berührung, da das Gerät dadurch beschädigt werden könnte.

#### <span id="page-92-0"></span>**Reinigen des Gehäuses**

Verwenden Sie ein weiches Tuch oder einen leicht angefeuchteten Schwamm, um Staub und Flecken vom Gehäuse zu entfernen. Das Innere des HP All-in-One bedarf keiner Reinigung. Lassen Sie keine Flüssigkeiten auf das Bedienfeld und in das Innere des HP All-in-One gelangen.

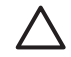

**Vorsicht** Um Beschädigungen der Außenseite des HP All-in-One zu vermeiden, verwenden Sie keinen Alkohol oder alkoholhaltige Produkte.

## **Drucken eines Selbsttestberichts**

Wenn Probleme beim Drucken auftreten, drucken Sie zuerst einen Selbsttestbericht, bevor Sie die Druckpatronen auswechseln. Dieser Bericht enthält nützliche Informationen zu verschiedenen Aspekten Ihres Gerätes, z. B. zu den Druckpatronen.

#### **So drucken Sie einen Selbsttestbericht:**

- 1. Legen Sie unbenutztes weißes Papier im Format Letter, A4 oder Legal in das Zufuhrfach ein.
- 2. Drücken Sie **Einrichten**.
- 3. Drücken Sie **2** und dann **4**.
	- Dadurch wird **Bericht drucken** und dann **Selbsttestbericht** ausgewählt. Der HP All-in-One druckt einen Selbsttestbericht, der möglicherweise Rückschlüsse auf die Ursache des Druckproblems zulässt. Im Folgenden sehen Sie ein Beispiel des Abschnitts zur Überprüfung der Tinte im Selbsttestbericht.
- 4. Überprüfen Sie, ob die Farbbalken quer über die Seite verlaufen.

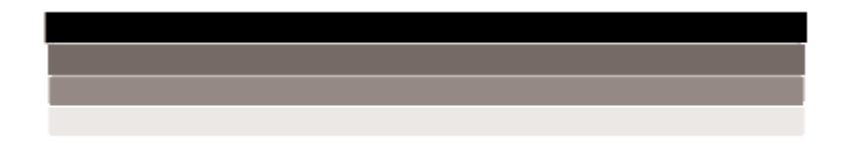

Wenn der schwarze Balken fehlt, verblasst ist oder Streifen aufweist, liegt möglicherweise ein Problem mit der schwarzen Druckpatrone im rechten Schacht vor.

Wenn ein anderer Balken fehlt, verblasst ist oder Streifen aufweist, liegt möglicherweise ein Problem mit der dreifarbigen Druckpatrone im linken Schacht vor.

<span id="page-93-0"></span>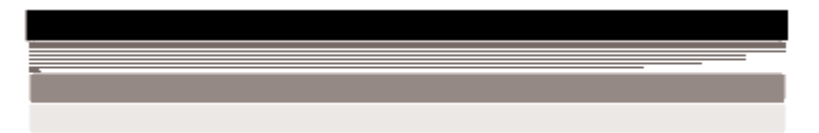

Wenn die Farbbalken nicht Schwarz, Zyan, Magenta und Gelb angezeigt werden, müssen Sie unter Umständen die Druckpatronen reinigen. Wenn sich das Problem durch Reinigen der Druckpatronen nicht beheben lässt, tauschen Sie die Druckpatronen aus.

## **Arbeiten mit Druckpatronen**

Um optimale Druckqualität mit dem HP All-in-One zu erzielen, müssen Sie einige einfache Wartungsverfahren ausführen und bei entsprechender Aufforderung durch eine Meldung am Bedienfeld die Druckpatronen austauschen.

- Handhaben der Druckpatronen
- [Auswechseln der Druckpatronen](#page-94-0)
- [Ausrichten der Druckpatronen](#page-97-0)
- [Reinigen der Druckpatronen](#page-98-0)
- [Reinigen der Druckpatronenkontakte](#page-98-0)

#### **Handhaben der Druckpatronen**

Bevor Sie eine Druckpatrone austauschen oder reinigen, sollten Sie mit den Komponenten und der Handhabung der Druckpatronen vertraut sein.

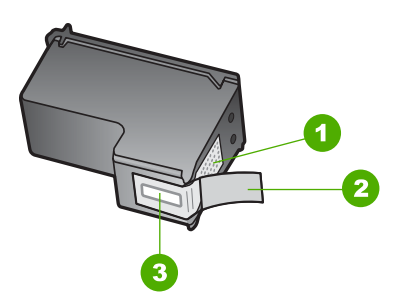

- 1 Kupferfarbene Kontakte
- 2 Plastikklebestreifen mit pinkfarbener Lasche (muss vor dem Einsetzen entfernt werden)
- 3 Tintendüsen unter Schutzstreifen

Halten Sie die Druckpatronen an den schwarzen Kunststoffseiten fest, so dass das Etikett nach oben zeigt. Berühren Sie die kupferfarbenen Kontakte und die Tintendüsen nicht.

<span id="page-94-0"></span>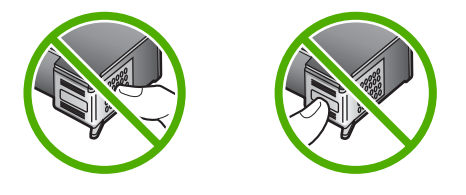

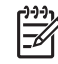

**Hinweis** Gehen Sie mit den Druckpatronen sorgsam um. Wenn Sie die Druckpatronen fallen lassen oder anderweitig beschädigen, können vorübergehend Druckprobleme oder dauerhafte Schäden entstehen.

#### **Auswechseln der Druckpatronen**

Führen Sie diese Anweisungen aus, wenn der Tintenstand niedrig ist.

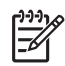

**Hinweis** Wenn der Tintenfüllstand einer Druckpatrone niedrig ist, wird auf der Anzeige eine entsprechende Meldung angezeigt. Sie können die Tintenfüllstände auch mit Hilfe der Software für den HP All-in-One überprüfen.

Wenn auf der Anzeige eine Warnung zu einem niedrigen Tintenfüllstand angezeigt wird, stellen Sie sicher, dass Sie eine Ersatzpatrone zur Hand haben. Auch blasser Textdruck oder Probleme mit der Druckqualität deuten darauf hin, dass die Druckpatrone ausgewechselt werden muss.

Sie können Druckpatronen für den HP All-in-One unter [www.hp.com/learn/suresupply](http://www.hp.com/learn/suresupply) bestellen. Wählen Sie bei entsprechender Aufforderung Ihr Land/Ihre Region aus, befolgen Sie die Schritte zum Auswählen des gewünschten Produkts, und klicken Sie dann auf einen der Links zum Kaufen.

Eine Liste der Druckpatronennummern finden Sie auf dem Rückumschlag dieses **Handbuchs** 

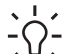

**Tipp** Sie können diese Anweisungen auch befolgen, wenn Sie die schwarze Druckpatrone gegen eine Fotodruckpatrone zum Drucken von Farbfotos hoher

Qualität austauschen möchten.

#### **So wechseln Sie die Druckpatronen aus:**

1. Vergewissern Sie sich, dass der HP All-in-One eingeschaltet ist.

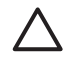

**Vorsicht** Wenn der HP All-in-One beim Öffnen der Zugangsklappe zum Patronenwagen ausgeschaltet ist, gibt der HP All-in-One die Patronen nicht frei. Sie könnten den HP All-in-One beschädigen, wenn die Druckpatronen nicht sicher an der rechten Seite anliegen und Sie dennoch versuchen, die Patronen herauszunehmen.

2. Öffnen Sie die Zugangsklappe zu den Druckpatronen. Der Patronenwagen bewegt sich ganz nach rechts im HP All-in-One.

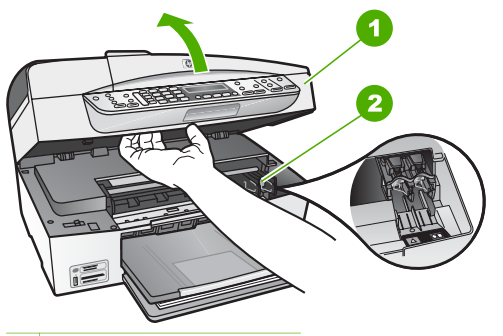

- 1 | Klappe zur Tintenpatrone
- 2 Patronenwagen
- 3. Warten Sie, bis der Patronenwagen zum Stillstand gekommen ist, und drücken Sie dann leicht auf eine Druckpatrone, um sie freizugeben.

Die dreifarbige Druckpatrone befindet sich im linken Schacht.

Die schwarze Druckpatrone oder Fotodruckpatrone befindet sich im rechten Schacht.

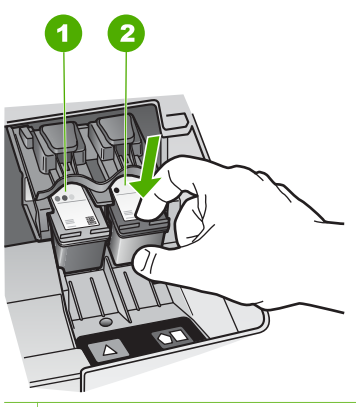

- 1 Druckpatronenschacht für die dreifarbige Druckpatrone
- 2 Druckpatronenschacht für die schwarze Druckpatrone und Fotodruckpatrone
- 4. Ziehen Sie die Druckpatrone aus dem Schacht.
- 5. Wenn Sie die schwarze Druckpatrone herausgenommen haben, um die Fotodruckpatrone zu einzusetzen, bewahren Sie sie im Druckpatronen-Schutzbehälter auf.

Recyceln Sie die leeren Druckpatronen. Das Recyclingprogramm für HP Inkjet-Zubehör, das Ihnen das kostenlose Recyceln von leeren Druckpatronen ermöglicht, ist in vielen Ländern/Regionen verfügbar. Weitere Informationen finden Sie auf folgender Website:

[www.hp.com/hpinfo/globalcitizenship/environment/recycle/inkjet.html](http://www.hp.com/hpinfo/globalcitizenship/environment/recycle/inkjet.html)

6. Nehmen Sie die neue Druckpatrone aus der Verpackung, und ziehen Sie den Kunststoffstreifen vorsichtig mit Hilfe der pinkfarbenen Lasche ab. Achten Sie darauf, dabei nur das schwarze Plastikgehäuse der Patrone zu berühren.

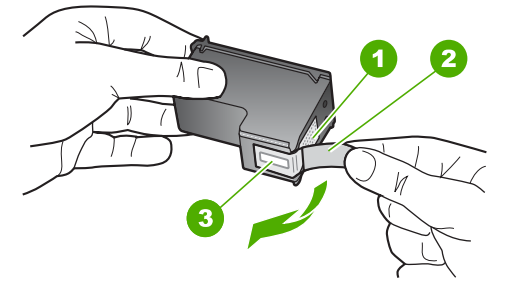

- 1 Kupferfarbene Kontakte
- 2 Plastikklebestreifen mit pinkfarbener Lasche (muss vor dem Einsetzen entfernt werden)
- 3 Tintendüsen unter Schutzstreifen

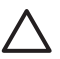

**Vorsicht** Berühren Sie auf keinen Fall die kupferfarbenen Kontakte und die Tintendüsen. Durch das Berühren dieser Teile kann es zur Verstopfung der Düsen, Beeinträchtigung des Tintenauftrags und zur Störung der elektrischen Leitfähigkeit kommen.

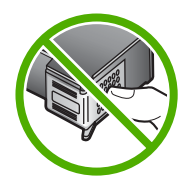

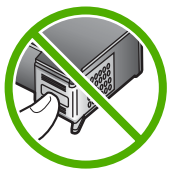

7. Schieben Sie die neue Druckpatrone nach vorn in den leeren Schacht. Drücken Sie anschließend den oberen Teil der Druckpatrone leicht nach vorne, bis sie in der Halterung einrastet.

Wenn Sie die dreifarbige Druckpatrone einsetzen, schieben Sie sie in die linke Halterung.

Wenn Sie eine schwarze Druckpatrone oder eine Fotodruckpatrone einsetzen, schieben Sie sie in die rechte Halterung.

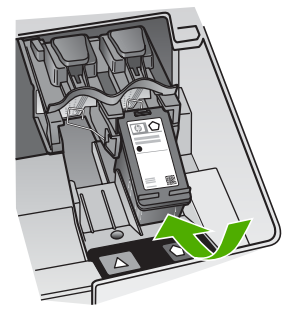

8. Schließen Sie die Patronenklappe.

<span id="page-97-0"></span>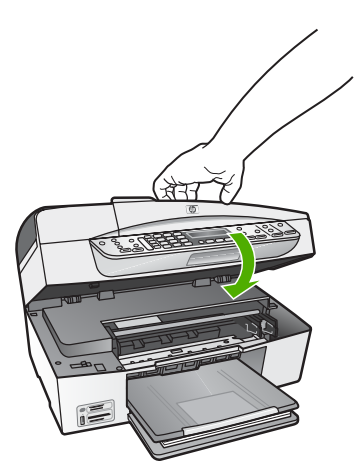

- 9. Wenn Sie eine neue Druckpatrone eingesetzt haben, wird die Patronenausrichtung gestartet.
- 10. Vergewissern Sie sich, dass Normalpapier in das Zufuhrfach eingelegt ist, und drücken Sie **OK**.
- 11. Der HP All-in-One richtet die Druckpatronen aus. Nehmen Sie die Ausrichtungsseite heraus.
- 12. Drücken Sie **OK**.

#### **Ausrichten der Druckpatronen**

Der HP All-in-One fordert Sie immer zum Ausrichten der Druckköpfe auf, wenn Sie eine Druckpatrone einsetzen oder auswechseln. Sie können die Druckpatronen auch jederzeit über das Bedienfeld oder die mit dem HP All-in-One installierte Software ausrichten. Durch das Ausrichten der Druckpatronen wird eine Ausgabe in hoher Qualität gewährleistet.

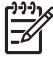

**Hinweis** Wenn Sie dieselbe Druckpatrone herausnehmen und wieder einsetzen, fordert der HP All-in-One Sie nicht zum Ausrichten der Druckpatronen auf. Der HP All-in-One speichert die Ausrichtungswerte für diese Druckpatrone, so dass Sie sie nicht erneut ausrichten müssen.

#### **So richten Sie die Druckpatronen bei entsprechender Aufforderung am Bedienfeld aus:**

- 1. Legen Sie unbenutztes weißes Papier im Format Letter oder A4 in das Zufuhrfach ein, und drücken Sie **OK**.
- 2. Der HP All-in-One druckt eine Testseite, richtet den Druckkopf aus und kalibriert den Drucker. Verwenden Sie die ausgegebene Seite wieder, oder entsorgen Sie sie.

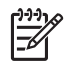

**Hinweis** Wenn sich beim Ausrichten der Druckpatronen farbiges Papier im Zufuhrfach befindet, schlägt die Ausrichtung fehl. Legen Sie unbenutztes weißes Papier in das Zufuhrfach ein, und starten Sie die Ausrichtung erneut.

Wenn die Ausrichtung erneut fehlschlägt, ist möglicherweise ein Sensor oder eine Druckpatrone defekt. Wenden Sie sich an den HP Support.

Besuchen Sie die Website [www.hp.com/support.](http://h20180.www2.hp.com/apps/Nav?h_pagetype=prodhomes&h_lang=de&h_cc=all&h_product=hpofficeje1120058&h_page=hpcom) Wählen Sie bei der entsprechenden Eingabeaufforderung Ihr Land bzw. Ihre Region aus. Klicken Sie dann auf **Kontakt zu HP**, um die Telefonnummern für den technischen Support zu erhalten.

#### <span id="page-98-0"></span>**So richten Sie die Druckpatronen über das Bedienfeld aus, wenn keine Aufforderung angezeigt wird:**

- 1. Legen Sie unbenutztes weißes Papier im Format Letter, A4 oder Legal in das Zufuhrfach ein.
- 2. Drücken Sie **Einrichten**.
- 3. Drücken Sie **6** und dann **2**.
	- Dadurch wird **Extras** und dann **Druckpatronen ausrichten** ausgewählt.
- 4. Der HP All-in-One druckt eine Testseite, richtet den Druckkopf aus und kalibriert den Drucker. Verwenden Sie die ausgegebene Seite wieder, oder entsorgen Sie sie.

#### **Reinigen der Druckpatronen**

Verwenden Sie diese Funktion, wenn der Selbsttestbericht Streifen oder weiße Linien in Farbbalken aufweist oder wenn eine Farbe nach dem erstmaligen Einsetzen einer Druckpatrone verschmiert. Reinigen Sie die Druckpatronen nicht unnötig, da dadurch Tinte verschwendet und die Lebensdauer der Tintendüsen verkürzt wird.

#### **So reinigen Sie die Druckpatronen über das Bedienfeld:**

- 1. Legen Sie unbenutztes weißes Papier im Format Letter, A4 oder Legal in das Zufuhrfach ein.
- 2. Drücken Sie **Einrichten**.
- 3. Drücken Sie **6** und dann **1**.

Dadurch wird **Extras** und dann **Druckpatronen reinigen** ausgewählt. Der HP All-in-One druckt eine Seite aus, die Sie wieder verwenden oder entsorgen können.

Wenn nach dem Reinigen der Druckpatronen die Kopier- bzw. Druckqualität immer noch schlecht ist, reinigen Sie die Druckpatronenkontakte, bevor Sie die betroffene Druckpatrone auswechseln.

#### **Reinigen der Druckpatronenkontakte**

Reinigen Sie die Kontakte einer Druckpatrone nur dann, wenn Sie durch Meldungen auf der Anzeige wiederholt aufgefordert werden, die Druckpatrone zu überprüfen, obwohl Sie sie bereits gereinigt oder ausgerichtet haben.

Bevor Sie eine Reinigung der Kontakte der Druckpatrone vornehmen, sollten Sie zunächst überprüfen, ob die Kontakte nicht eventuell durch etwas verdeckt werden. Wenn dies nicht der Fall ist und Sie weiterhin Meldungen erhalten, in denen Sie zur Überprüfung der Druckpatrone aufgefordert werden, reinigen Sie die Kontakte der Druckpatrone.

Dazu benötigen Sie die folgenden Materialien:

Wattestäbchen, ein fusselfreies Tuch oder andere weiche Materialien, die nicht an den Patronen haften bleiben können.

**Tipp** Kaffeefilter sind fusselfrei und eignen sich ausgezeichnet zum  $\frac{1}{2} \sum_{i=1}^{n} \frac{1}{i}$ Reinigen von Druckpatronen.

● Destilliertes, gefiltertes oder abgefülltes Wasser (Leitungswasser kann Verunreinigungen enthalten, die die Druckpatronen u. U. beschädigen).

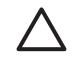

**Vorsicht** Verwenden Sie **keine** scharfen Reinigungsmittel oder Alkohol, um die Kontakte der Druckpatrone zu reinigen. Dies kann zu Schäden an den Druckpatronen bzw. am HP All-in-One führen.

#### **So reinigen Sie die Druckpatronenkontakte:**

1. Schalten Sie den HP All-in-One ein, und öffnen Sie die Zugangsklappe zum Patronenwagen.

Der Patronenwagen bewegt sich ganz nach rechts im HP All-in-One.

2. Warten Sie, bis der Patronenwagen zum Stillstand gekommen ist. Ziehen Sie das Netzkabel auf der Rückseite des HP All-in-One ab.

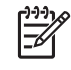

**Hinweis** Wenn der HP All-in-One für längere Zeit ausgesteckt ist, werden Datum und Uhrzeit gelöscht. Sie müssen dann das Datum und die Uhrzeit erneut einstellen, wenn Sie das Netzkabel wieder einstecken.

3. Drücken Sie die Druckpatrone leicht nach unten, und ziehen Sie sie dann aus dem Schacht zu sich hin heraus.

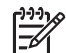

**Hinweis** Nehmen Sie nicht beide Druckpatronen gleichzeitig heraus. Entfernen und reinigen Sie sie nacheinander. Lassen Sie die Druckpatrone nicht länger als 30 Minuten außerhalb des HP All-in-One.

- 4. Untersuchen Sie die Kontakte der Druckpatrone auf Tinten- und Schmutzansammlungen.
- 5. Tauchen Sie ein Wattestäbchen oder ein sauberes Baumwolltuch in destilliertes Wasser, und wringen Sie das Tuch aus.
- 6. Halten Sie die Druckpatrone an den Seiten fest.
- 7. Reinigen Sie nur die kupferfarbenen Kontakte. Lassen Sie die Druckpatrone rund zehn Minuten trocknen.

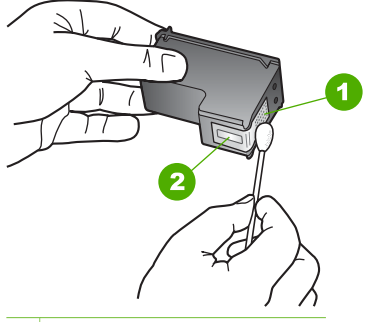

- 1 Kupferfarbene Kontakte
- 2 Tintendüsen (nicht reinigen)
- 8. Schieben Sie die Druckpatrone zurück in den Schacht. Drücken Sie die Druckpatrone hinein, bis sie einrastet.
- 9. Wiederholen Sie den Vorgang mit der anderen Druckpatrone, falls erforderlich.
- 10. Schließen Sie die Zugangsklappe zum Patronenwagen vorsichtig, und schließen Sie das Netzkabel wieder an den HP All-in-One an.

## **11 Informationen zur Fehlerbehebung**

Dieses Kapitel enthält Informationen zum Beheben von Problemen mit dem HP All-in-One. Außerdem finden Sie hier spezifische Informationen zur Installation und Konfiguration sowie einige Hinweise zum Betrieb des Geräts. Weitere Informationen finden Sie in der Online-Hilfe der Software.

Es treten häufig Probleme auf, wenn der HP All-in-One über ein USB-Kabel an den Computer angeschlossen wird, bevor die HP All-in-One-Software auf dem Computer installiert wurde. Wenn Sie den HP All-in-One an den Computer angeschlossen haben, bevor Sie in einem Bildschirm der Softwareinstallation dazu aufgefordert wurden, müssen Sie die folgenden Schritte ausführen:

#### **Fehlerbehebung für häufig bei der Einrichtung auftretende Probleme**

- 1. Trennen Sie das USB-Kabel vom Computer.
- 2. Deinstallieren Sie die Software (falls Sie diese bereits installiert haben).
- 3. Starten Sie Ihren Computer neu.
- 4. Schalten Sie den HP All-in-One aus, warten Sie eine Minute, und schalten Sie ihn wieder ein.
- 5. Installieren Sie die HP All-in-One-Software erneut.

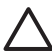

**Vorsicht** Schließen Sie das USB-Kabel erst an den Computer an, wenn Sie während der Installation dazu aufgefordert werden.

Weitere Informationen zum Deinstallieren und Neuinstallieren der Software finden Sie unter [Deinstallieren und Neuinstallieren der Software.](#page-112-0)

Der folgenden Liste können Sie Informationen zu den Themen entnehmen, die in diesem Kapitel behandelt werden.

#### **Weitere Abschnitte zur Fehlerbehebung in diesem Benutzerhandbuch**

- **Fehlerbehebung bei der Einrichtung**: Enthält Informationen zur Einrichtung der Hardware, Softwareinstallation und Informationen zur Fehlerbehebung bei der Einrichtung der Faxfunktion.
- **Fehlerbehebung beim Betrieb**: Enthält Informationen zu Problemen, die bei der Ausführung normaler Aufgaben mit dem HP All-in-One auftreten können.

Ergänzend stehen weitere Informationsquellen zur Behebung von Problemen mit der Software HP All-in-One oder HP Photosmart zur Verfügung. Siehe hierzu [Weitere](#page-15-0) [Informationen](#page-15-0).

Wenn sich das Problem nicht anhand der Online-Hilfe oder der HP Websites lösen lässt, wenden Sie sich unter der Rufnummer für Ihr Land/Ihre Region an den HP Support.

## **Anzeigen der Infodatei (README)**

Möglicherweise möchten Sie die in der Infodatei (README) enthaltenen Informationen zu Systemanforderungen und zu möglichen Installationsproblemen anzeigen.

- In Windows können Sie über die Windows-Taskleiste auf die Infodatei zugreifen: Klicken Sie auf **Start**, und zeigen Sie nacheinander auf **Programme** bzw. **Alle Programme**, **HP** und **OfficeJet All-In-One 6300 Series**. Klicken Sie anschließend auf **Readme**.
- Auf Macintosh-Computern können Sie die Infodatei durch Doppelklicken auf das entsprechende Symbol im Stammordner der CD-ROM mit der Software für den HP All-in-One aufrufen.

## **Fehlerbehebung bei der Einrichtung**

Dieser Abschnitt enthält Tipps zur Behebung von Fehlern, die häufig bei der Installation und Konfiguration von Software und Hardware sowie bei der Faxeinrichtung auftreten.

#### **Fehlerbehebung bei der Hardware-Einrichtung**

Dieser Abschnitt enthält Informationen zu Problemen, die bei der Einrichtung der HP All-in-One-Hardware auftreten können.

#### **Der HP All-in-One lässt sich nicht einschalten**

**Mögliche Ursache** Der HP All-in-One ist nicht richtig an eine Stromquelle angeschlossen.

#### **Lösung**

Stellen Sie sicher, dass das Netzkabel fest mit dem HP All-in-One und dem Netzteil verbunden ist. Verbinden Sie das Netzkabel mit einer geerdeten Steckdose, einem Überspannungsschutz oder einer Steckerleiste.

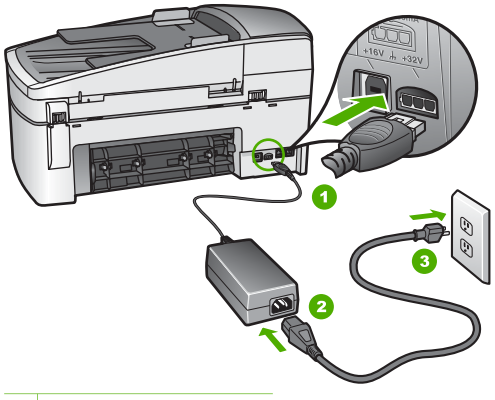

- 1 Stromanschluss
- 2 Netzkabel und Netzteil
- 3 Geerdete Steckdose
- Wenn Sie eine Steckerleiste verwenden, stellen Sie sicher, dass sie eingeschaltet ist. Sie können den HP All-in-One auch direkt an eine geerdete Steckdose anschließen.
- Prüfen Sie die Steckdose auf Funktionstüchtigkeit. Schließen Sie ein anderes funktionierendes Gerät an, um zu überprüfen, ob die Stromversorgung gewährleistet ist. Ist dies nicht der Fall, könnte die Steckdose die Ursache für das Problem sein.
- Wenn Sie den HP All-in-One an eine Steckerleiste mit Schalter angeschlossen haben, stellen Sie sicher, dass diese eingeschaltet ist. Wenn die Leiste eingeschaltet ist, aber das Gerät dennoch nicht mit Strom versorgt wird, könnte ein Problem mit der Steckdose vorliegen.

**Mögliche Ursache** Sie haben die Taste **Ein** zu schnell gedrückt.

**Lösung** Der HP All-in-One reagiert unter Umständen nicht, wenn Sie die Taste **Ein** zu schnell drücken. Drücken Sie die Taste **Ein**. Es kann ein paar Minuten dauern, bis der HP All-in-One eingeschaltet wird. Wenn Sie während dieser Zeit erneut die Taste **Ein** drücken, wird das Gerät wieder ausgeschaltet.

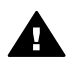

**Warnung** Kann der HP All-in-One immer noch nicht eingeschaltet werden, liegt möglicherweise ein mechanischer Fehler vor. Ziehen Sie den Netzstecker des HP All-in-One ab, und wenden Sie sich an HP. Rufen Sie folgende Webseite auf:

#### [www.hp.com/support](http://h20180.www2.hp.com/apps/Nav?h_pagetype=prodhomes&h_lang=de&h_cc=all&h_product=hpofficeje1120058&h_page=hpcom)

Wenn Sie dazu aufgefordert werden, wählen Sie Ihr Land/Ihre Region aus, und klicken Sie auf **Kontakt zu HP**. Dort finden Sie Informationen dazu, wie Sie sich mit dem technischen Support in Verbindung setzen können.

#### **Das USB-Kabel ist angeschlossen, es treten jedoch Probleme bei der Verwendung des HP All-in-One mit dem Computer auf**

**Lösung** Sie müssen vor dem Anschließen des USB-Kabels die im Lieferumfang des HP All-in-One enthaltene Software installieren. Schließen Sie das USB-Kabel während der Installation erst dann an, wenn Sie dazu aufgefordert werden. Wenn Sie das USB-Kabel vor der entsprechenden Eingabeaufforderung anschließen, kann dies zu Fehlern führen.

Nach der Installation der Software ist das Anschließen des Computers an den HP All-in-One über ein USB-Kabel denkbar einfach. Stecken Sie einfach ein Ende des USB-Kabels an der Rückseite des Computers und das andere auf der Rückseite des HP All-in-One ein. Sie können das USB-Kabel mit jedem USB-Anschluss auf der Rückseite Ihres Computers verbinden.

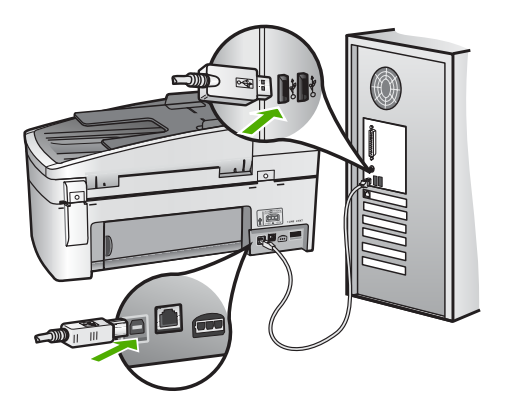

Weitere Informationen zum Installieren der Software und zum Anschließen des USB-Kabels finden Sie in den Einrichtungsanweisungen, die Sie mit dem HP Allin-One erhalten haben.

#### **Auf der Anzeige wird eine Aufforderung zum Anbringen der Bedienfeldschablone angezeigt**

**Lösung** Die Bedienfeldschablone wurde entweder gar nicht oder falsch angebracht. Stellen Sie sicher, dass die Schablone an den Tasten oben auf dem HP All-in-One ausgerichtet ist, und lassen Sie die Schablone fest einrasten.

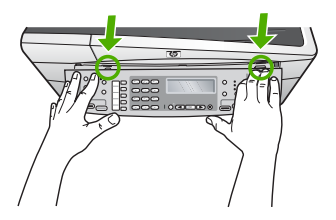

Weitere Informationen zum Anbringen der Bedienfeldschablone finden Sie in den Einrichtungsanweisungen, die Sie mit dem HP All-in-One erhalten haben.

#### **Auf der Bedienfeldanzeige wird die falsche Sprache angezeigt**

**Lösung** Sie können die Spracheinstellungen jederzeit über das Menü **Einrichten** ändern. Weitere Informationen hierzu finden Sie unter [Einstellen von](#page-25-0) [Sprache und Land/Region.](#page-25-0)

#### **In den Menüs auf der Bedienfeldanzeige werden die falschen Maßeinheiten angezeigt**

**Lösung** Möglicherweise haben Sie während der Einrichtung des HP All-in-One das falsche Land/die falsche Region ausgewählt. Diese Einstellung legt die Papierformate fest, die auf dem Bedienfeld angezeigt werden.

Zum Ändern von Land/Region müssen Sie die Einstellungen für die Sprache zurücksetzen. Sie können die Spracheinstellungen jederzeit über das Menü **Einrichten** ändern. Weitere Informationen hierzu finden Sie unter [Einstellen von](#page-25-0) [Sprache und Land/Region.](#page-25-0)

#### **Auf der Bedienfeldanzeige wird eine Aufforderung zum Ausrichten der Druckpatronen angezeigt**

**Lösung** Am HP All-in-One wird immer dann eine Aufforderung zum Ausrichten der Druckpatronen angezeigt, wenn Sie eine neue Druckpatrone einsetzen. Weitere Informationen finden Sie unter [Ausrichten der Druckpatronen](#page-97-0).

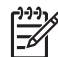

**Hinweis** Wenn Sie dieselbe Druckpatrone herausnehmen und wieder einsetzen, fordert der HP All-in-One Sie nicht zum Ausrichten der Druckpatronen auf. Der HP All-in-One speichert die Ausrichtungswerte für diese Druckpatrone, so dass Sie sie nicht erneut ausrichten müssen.

#### **Auf der Anzeige wird gemeldet, dass die Ausrichtung der Druckpatronen fehlgeschlagen ist**

**Mögliche Ursache** In das Zufuhrfach wurde ein falscher Papiertyp eingelegt (z. B. farbiges Papier, Papier mit Text oder bestimmtes Recycling-Papier).

**Lösung** Legen Sie unbeschriebenes weißes Papier im Format Letter oder A4 in das Zufuhrfach ein, und starten Sie die Ausrichtung erneut.

Wenn die Ausrichtung erneut fehlschlägt, ist möglicherweise ein Sensor oder eine Druckpatrone defekt. Wenden Sie sich an den HP Support. Rufen Sie folgende Website auf: [www.hp.com/support](http://h20180.www2.hp.com/apps/Nav?h_pagetype=prodhomes&h_lang=de&h_cc=all&h_product=hpofficeje1120058&h_page=hpcom) Wählen Sie bei der entsprechenden Eingabeaufforderung Ihr Land bzw. Ihre Region aus. Klicken Sie dann auf **Kontakt zu HP**, um die Telefonnummern für den technischen Support zu erhalten. **Mögliche Ursache** Es befindet sich noch Schutzfolie auf den Druckpatronen.

**Lösung** Überprüfen Sie die Druckpatronen. Die Schutzfolie wurde möglicherweise von den kupferfarbenen Kontakten entfernt, befindet sich jedoch noch auf den Tintendüsen. Falls sich die Schutzfolie noch auf den Tintendüsen befindet, entfernen Sie sie vorsichtig. Fassen Sie die Tintendüsen und Kupferkontakte nicht an.

Setzen Sie die Druckpatronen ein, und achten Sie dabei darauf, dass sie fest eingerastet sind.

Weitere Informationen zum Einsetzen von Druckpatronen finden Sie unter [Auswechseln der Druckpatronen](#page-94-0).

**Mögliche Ursache** Die Kontakte der Druckpatrone berühren die Kontakte des Patronenwagens nicht.

**Lösung** Nehmen Sie die Druckpatronen heraus, und setzen Sie sie wieder ein. Achten Sie darauf, dass sie ganz eingesetzt und fest eingerastet sind.

Weitere Informationen zum Einsetzen von Druckpatronen finden Sie unter [Auswechseln der Druckpatronen](#page-94-0).

**Mögliche Ursache** Die Druckpatrone oder der Sensor ist defekt.

**Lösung** Wenden Sie sich an den HP Support. Rufen Sie folgende Website auf: [www.hp.com/support](http://h20180.www2.hp.com/apps/Nav?h_pagetype=prodhomes&h_lang=de&h_cc=all&h_product=hpofficeje1120058&h_page=hpcom) Wählen Sie bei der entsprechenden Eingabeaufforderung Ihr Land/Ihre Region aus. Klicken Sie dann auf **Kontakt zu HP**, um die Telefonnummern für den technischen Support zu erhalten.

#### **Der HP All-in-One druckt nicht**

**Lösung** Wenn der HP All-in-One an ein Netzwerk angeschlossen ist, lesen Sie in der Online-Hilfe den Abschnitt zur Behebung von Kommunikationsproblemen im Netzwerk.

Wenn der HP All-in-One über ein USB-Kabel an den Computer angeschlossen ist und die beiden Geräte nicht miteinander kommunizieren, gehen Sie wie folgt vor:

- Schauen Sie auf die Anzeige des HP All-in-One. Wenn nichts zu sehen ist und die Taste **Ein** nicht leuchtet, ist der HP All-in-One ausgeschaltet. Stellen Sie sicher, dass das Netzkabel mit dem HP All-in-One verbunden und an die Stromversorgung angeschlossen ist. Drücken Sie die Taste **Ein**, um den HP All-in-One einzuschalten.
- Stellen Sie sicher, dass die Druckpatronen installiert sind.
- Vergewissern Sie sich, dass sich Papier im Zufuhrfach befindet.
- Vergewissern Sie sich, dass im HP All-in-One kein Papier gestaut ist.
- Überprüfen Sie, ob der Patronenwagen stecken geblieben ist. Heben Sie die Patronenabdeckung an, um sich Zugang zum Patronenwagen zu verschaffen. Entfernen Sie alle Objekte, die eventuell den Patronenwagen blockieren, einschließlich Verpackungsmaterial und der orangefarbenen Transportsicherung. Schalten Sie den HP All-in-One aus und anschließend wieder ein.
- Vergewissern Sie sich, dass die Warteschlange des HP All-in-One nicht unterbrochen (Windows) oder angehalten (Macintosh) wurde. Wenn dies der Fall ist, wählen Sie die entsprechende Einstellung aus, um mit dem Drucken fortzufahren. Weitere Informationen zum Zugreifen auf die Warteschlange finden Sie in der Dokumentation zu Ihrem Betriebssystem.
- Überprüfen Sie das USB-Kabel. Falls Sie ein älteres Kabel verwenden, funktioniert es eventuell nicht korrekt. Schließen Sie das USB-Kabel nach Möglichkeit an ein anderes Gerät an, um zu sehen, ob es funktioniert. Falls hierbei Probleme auftreten, muss das USB-Kabel eventuell ersetzt werden. Stellen Sie sicher, dass das Kabel nicht länger als ist.
- Vergewissern Sie sich, dass der Computer USB-fähig ist. USB-Verbindungen werden von einigen Betriebssystemen wie Windows 95 oder Windows NT nicht unterstützt. In der Dokumentation zu Ihrem Betriebssystem finden Sie weitere Informationen.
- Überprüfen Sie die Verbindung zwischen HP All-in-One und Computer. Vergewissern Sie sich, dass das USB-Kabel fest in den USB-Anschluss auf der Rückseite des HP All-in-One eingesteckt ist. Überprüfen Sie, ob das andere Ende des USB-Kabels an einen USB-Anschluss an Ihrem Computer angeschlossen ist. Wenn das Kabel richtig angeschlossen ist, schalten Sie den HP All-in-One aus und wieder ein.

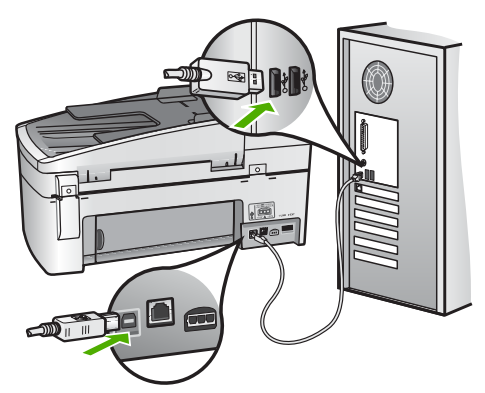

- Wenn Sie den HP All-in-One über einen USB-Hub anschließen, vergewissern Sie sich, dass der Hub eingeschaltet ist. Ist dies der Fall, versuchen Sie, das Gerät direkt an Ihren Computer anzuschließen.
- Überprüfen Sie ggf. andere Drucker oder Scanner. Unter Umständen müssen Sie ältere Produkte von Ihrem Computer trennen.
- Versuchen Sie, das USB-Kabel an einen anderen USB-Anschluss an Ihrem Computer anzuschließen. Starten Sie den Computer nach Überprüfung der Anschlüsse neu. Schalten Sie den HP All-in-One aus und wieder ein.
- Starten Sie den Computer nach Überprüfung der Anschlüsse neu. Schalten Sie den HP All-in-One aus und wieder ein.
- Deinstallieren Sie ggf. die Software für den HP All-in-One, und installieren Sie sie erneut. Weitere Informationen hierzu finden Sie unter [Deinstallieren](#page-112-0) [und Neuinstallieren der Software.](#page-112-0)
Weitere Informationen zum Einrichten und Verbinden des HP All-in-One mit Ihrem Computer finden Sie in den Einrichtungsanweisungen, die mit dem HP Allin-One geliefert wurden.

#### **Auf der Anzeige wird gemeldet, dass ein Papierstau aufgetreten oder der Patronenwagen blockiert ist**

**Lösung** Wenn auf dem Bedienfeld eine Fehlermeldung zu einem Papierstau oder einem blockierten Patronenwagen angezeigt wird, befindet sich im HP All-in-One möglicherweise noch Verpackungsmaterial. Überprüfen Sie das Geräteinnere, einschließlich der Zugangsklappe zum Patronenwagen. Möglicherweise befindet sich die Transportsicherung noch links im HP All-in-One. Nehmen Sie die orangefarbene Transportsicherung heraus.

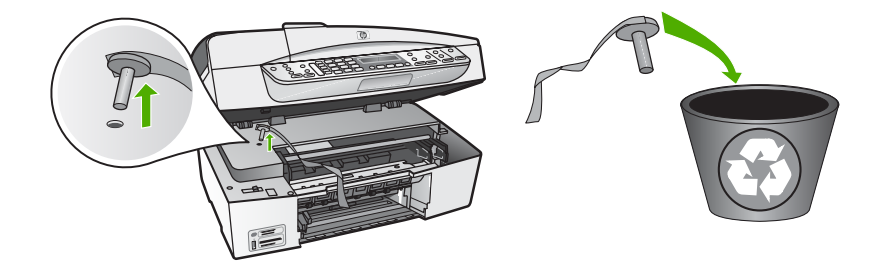

Nachdem Sie die orangefarbene Transportsicherung herausgenommen haben, schalten Sie den HP All-in-One aus und wieder ein.

## **Fehlerbehebung bei der Softwareinstallation**

Die folgenden Themen enthalten mögliche Lösungen für Probleme bei der Softwareinstallation. Wenn Sie bei der Einrichtung ein Problem mit der Hardware feststellen, finden Sie Informationen unter [Fehlerbehebung bei der Hardware-](#page-102-0)[Einrichtung](#page-102-0).

Die normale Installation der HP All-in-One-Software läuft folgendermaßen ab:

- 1. Die Software CD-ROM des HP All-in-One startet automatisch.
- 2. Die Software wird installiert.
- 3. Dateien werden auf Ihren Computer kopiert.
- 4. Sie werden aufgefordert, den HP All-in-One an den Computer anzuschließen.
- 5. Im Bildschirm des Installationsassistenten werden ein grünes OK und ein Häkchen angezeigt.
- 6. Sie werden aufgefordert, den Computer neu zu starten.
- 7. Der **Faxeinrichtungsassistent** (Windows) bzw. das **Fax Setup Utility** (Macintosh) wird ausgeführt.
- 8. Die Registrierung wird ausgeführt.

Wenn einer dieser Vorgänge nicht ausgeführt wurde, liegt möglicherweise ein Problem bei der Installation vor.

Überprüfen Sie die Installation auf einem Windows-Computer wie folgt:

- Starten Sie **HP Solution Center**, und prüfen Sie, ob die folgenden Schaltflächen angezeigt werden: **Bild scannen**, **Dokument scannen** und **Fax senden**. Wenn die Symbole nicht sofort angezeigt werden, müssen Sie einige Minuten warten, bis die Verbindung des HP All-in-One mit dem Computer hergestellt wird. Lesen Sie ansonsten den Abschnitt [Einige der Schaltflächen fehlen im HP Solution](#page-111-0) [Center \(Windows\)](#page-111-0).
- Öffnen Sie das Dialogfeld **Drucker**, und prüfen Sie, ob der HP All-in-One angezeigt wird.
- Überprüfen Sie, ob ganz rechts auf der Windows-Taskleiste das Symbol HP All-in-One angezeigt wird. Dies bedeutet, dass der HP All-in-One bereit ist.

## **Beim Einlegen der CD-ROM in das CD-ROM-Laufwerk geschieht nichts.**

**Lösung** Wenn die Installation nicht automatisch ausgeführt wird, können Sie sie manuell starten.

#### **So starten Sie die Installation auf einem Windows-Computer:**

- 1. Klicken Sie im Windows-Menü **Start** auf **Ausführen**.
- 2. Geben Sie in das Dialogfeld **Ausführen** den Befehl **d:\setup.exe** ein, und klicken Sie auf **OK**.

Wenn dem CD-Laufwerk nicht der Buchstabe *d* zugewiesen ist, verwenden Sie den betreffenden Buchstaben.

## **So starten Sie die Installation auf einem Macintosh**

- 1. Doppelklicken Sie auf das CD-Symbol auf dem Desktop, um den Inhalt der CD anzuzeigen.
- 2. Doppelklicken Sie auf das Symbol des Installationsprogramms.

### **Der Bildschirm zur Überprüfung der minimalen Systemvoraussetzungen wird angezeigt (Windows).**

**Lösung** Ihr System verfügt nicht über die minimalen Voraussetzungen zum Installieren der Software. Klicken Sie auf **Details**, um zu erfahren, was für ein Problem vorliegt, und beheben Sie dieses, bevor Sie die Software installieren.

Sie können stattdessen auch HP Photosmart Essential installieren. HP Photosmart Essential bietet weniger Funktionen als die Software HP Photosmart Premier, benötigt jedoch auch weniger Festplatten- und Hauptspeicher auf dem Computer.

Weitere Informationen zur Installation der HP Photosmart Essential-Software finden Sie in den Einrichtungsanweisungen, die im Lieferumfang des HP All-in-One enthalten sind.

#### **Ein rotes X wird in der Eingabeaufforderung zur USB-Verbindung angezeigt**

**Lösung** Normalerweise wird ein grünes Häkchen angezeigt, das für eine erfolgreiche Plug-and-Play-Verbindung steht. Ein rotes X signalisiert, dass die Plug-and-Play-Verbindung fehlgeschlagen ist.

Führen Sie folgende Schritte aus:

- 1. Vergewissern Sie sich, dass die Bedienfeldschablone richtig angebracht ist. Lösen Sie dann das Netzkabel vom HP All-in-One, und schließen es erneut an.
- 2. Vergewissern Sie sich, dass das USB-Kabel und das Netzkabel angeschlossen sind.

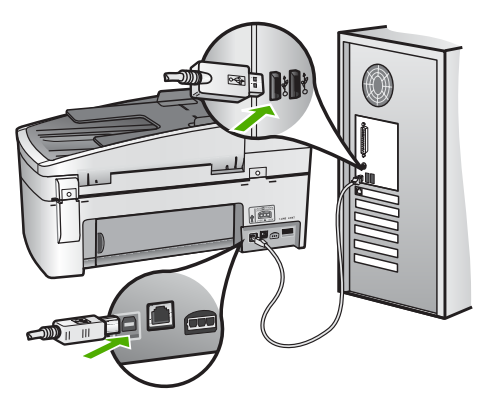

- 3. Klicken Sie auf **Wiederholen**, um die Plug-and-Play-Einrichtung erneut durchzuführen. Wenn dies nicht hilft, fahren Sie mit dem nächsten Schritt fort.
- 4. Überprüfen Sie die ordnungsgemäße Einrichtung des USB-Kabels wie folgt:
	- Trennen Sie das USB-Kabel, und stecken Sie es wieder ein.
	- Schließen Sie das USB-Kabel nicht an eine Tastatur oder einen Hub an, der nicht an die Stromversorgung angeschlossen ist.
	- Stellen Sie sicher, dass das USB-Kabel maximal 3 Meter lang ist.
	- Wenn mehrere USB-Geräte an Ihrem Computer angeschlossen sind, sollten Sie die Verbindung der anderen Geräte während der Installation trennen.
- 5. Fahren Sie mit der Installation fort, und starten Sie den Computer neu, wenn Sie dazu aufgefordert werden.
- 6. Wenn Sie einen Windows-Computer verwenden, öffnen Sie **HP Solution Center**, und suchen Sie nach den erforderlichen Symbolen (**Bild scannen**, **Dokument scannen** und **Fax senden**). Wenn die Hauptsymbole nicht angezeigt werden, deinstallieren Sie die Software und installieren sie erneut. Weitere Informationen finden Sie im Abschnitt [Deinstallieren und](#page-112-0) [Neuinstallieren der Software](#page-112-0).

#### **Unbekannter Fehler**

**Lösung** Versuchen Sie, die Installation fortzusetzen. Wenn dies nicht möglich ist, brechen Sie die Installation ab, und starten Sie diese erneut. Befolgen Sie

<span id="page-111-0"></span>dann die Anweisungen auf dem Bildschirm. Wenn ein Fehler auftritt, müssen Sie die Software u. U. deinstallieren und anschließend neu installieren. Löschen Sie nicht einfach die HP All-in-One-Programmdateien vom Computer. Verwenden Sie unbedingt das Deinstallationsprogramm der Software HP All-in-One.

Weitere Informationen finden Sie unter [Deinstallieren und Neuinstallieren der](#page-112-0) [Software.](#page-112-0)

#### **Einige der Schaltflächen fehlen im HP Solution Center (Windows)**

Wenn die Hauptsymbole (**Bild scannen**, **Dokument scannen** und **Fax senden**) nicht angezeigt werden, ist die Installation möglicherweise nicht vollständig.

**Lösung** In diesem Fall müssen Sie die Software möglicherweise deinstallieren und dann erneut installieren. Löschen Sie nicht einfach die Programmdateien für den HP All-in-One von der Festplatte. Stellen Sie sicher, dass Sie die Dateien ordnungsgemäß entfernen, indem Sie das Deinstallationsprogramm verwenden, das sich in der HP All-in-One-Programmgruppe befindet. Weitere Informationen finden Sie unter [Deinstallieren und Neuinstallieren der Software](#page-112-0).

## **Der Faxeinrichtungsassistent (Windows) bzw. das Fax Setup Utility (Macintosh) wird nicht ausgeführt.**

**Lösung** Sie können den **Faxeinrichtungsassistenten** (Windows) oder das **Fax Setup Utility** (Macintosh) manuell starten, um die Einrichtung des HP All-in-One abzuschließen.

#### **So starten Sie den Faxeinrichtungsassistenten (Windows)**

➔ Klicken Sie in **HP Solution Center** auf **Einstellungen**, **Faxeinstellungen & einrichtung** und **Faxeinrichtungsassistent**.

#### **So starten Sie das Fax Setup Utility (Macintosh):**

- 1. Klicken Sie in der Taskleiste von HP Photosmart Studio auf **Geräte**. Das Fenster **HP Geräte-Manager** wird geöffnet.
- 2. Wählen Sie im Einblendmenü **Geräte** den HP All-in-One aus.
- 3. Klicken Sie im Einblendmenü **Informationen und Einstellungen** auf **Fax Setup Utility**.

#### **Der Registrierungsbildschirm wird nicht angezeigt (Windows).**

**Lösung** Sie können über die Windows-Taskleiste auf den Registrierungsbildschirm (Jetzt anmelden) zugreifen. Klicken Sie dazu auf **Start**, zeigen Sie auf **Programme** bzw. **Alle Programme**, **HP** und **OfficeJet All-In-One 6300 Series**, und klicken Sie auf **Produktregistrierung**.

#### <span id="page-112-0"></span>**Die HP Digitale Bildbearbeitung wird nicht in der Taskleiste angezeigt (Windows).**

**Lösung** Wenn die **HP Digitale Bildbearbeitung** nicht in der Systemablage angezeigt wird (in der rechten unteren Ecke des Desktops), starten Sie **HP Solution Center**, um zu überprüfen, ob die standardmäßigen Symbole verfügbar sind.

Weitere Informationen zu den in **HP Solution Center** fehlenden standardmäßigen Schaltflächen finden Sie unter [Einige der Schaltflächen fehlen](#page-111-0) [im HP Solution Center \(Windows\)](#page-111-0).

#### **Deinstallieren und Neuinstallieren der Software**

Wenn Ihre Installation unvollständig ist oder das USB-Kabel vor der entsprechenden Eingabeaufforderung an den Computer angeschlossen wurde, müssen Sie die Software ggf. deinstallieren und dann erneut installieren. Löschen Sie nicht einfach die HP All-in-One-Programmdateien vom Computer. Verwenden Sie unbedingt das Deinstallationsprogramm der Software HP All-in-One.

Eine Neuinstallation kann 20 bis 40 Minuten dauern. Unter Windows haben Sie drei Möglichkeiten, die Software zu deinstallieren, bei einem Macintosh eine Möglichkeit.

#### **So deinstallieren Sie die Software unter Windows (Methode 1):**

- 1. Trennen Sie die Verbindung zwischen HP All-in-One und Computer. Verbinden Sie den HP All-in-One erst mit Ihrem Computer, nachdem Sie die Software erneut installiert haben.
- 2. Drücken Sie die Taste **Ein**, um den HP All-in-One auszuschalten.
- 3. Klicken Sie in der Windows-Taskleiste auf **Start**, **Programme** bzw. **Alle Programme**, **HP**, **OfficeJet All-In-One 6300 Series**, **Deinstallieren**.
- 4. Befolgen Sie die Anweisungen auf dem Bildschirm.
- 5. Wenn Sie gefragt werden, ob Sie gemeinsam genutzte Dateien entfernen möchten, klicken Sie auf **Nein**. Andernfalls funktionieren andere Programme, die diese Dateien nutzen, möglicherweise nicht ordnungsgemäß.
- 6. Starten Sie den Computer neu.

**Hinweis** Es ist wichtig, dass Sie die Verbindung mit dem HP All-in-One trennen, bevor Sie den Computer neu starten. Verbinden Sie den HP Allin-One erst mit Ihrem Computer, nachdem Sie die Software erneut installiert haben.

- 7. Um die Software erneut zu installieren, legen Sie die mit dem HP All-in-One gelieferte CD-ROM in das CD-Laufwerk des Computers ein, und befolgen Sie die Anweisungen auf dem Bildschirm und die Anleitungen in den Einrichtungsanweisungen für den HP All-in-One.
- 8. Schließen Sie nach Abschluss der Installation den HP All-in-One an den Computer an.
- 9. Drücken Sie die Taste **Ein**, um den HP All-in-One einzuschalten.

Nachdem Sie den HP All-in-One angeschlossen und eingeschaltet haben, müssen Sie eventuell einige Minuten warten, bis das Plug-and-Play-Verfahren abgeschlossen ist.

10. Befolgen Sie die Anweisungen auf dem Bildschirm.

Nach Abschluss der Softwareinstallation wird das Symbol für die HP Digitale Bildbearbeitung in der Windows-Taskleiste angezeigt.

Um zu überprüfen, ob die Software ordnungsgemäß installiert wurde, doppelklicken Sie auf das **HP Solution Center**-Symbol auf dem Desktop. Wenn in **HP Solution Center** die standardmäßigen Symbole (**Bild scannen**, **Dokument scannen** und **Fax senden**) angezeigt werden, ist die Software ordnungsgemäß installiert.

#### **So deinstallieren Sie die Software unter Windows (Methode 2):**

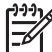

**Hinweis** Verwenden Sie diese Methode, wenn Sie über das Windows-Startmenü nicht auf die Option **Deinstallieren** zugreifen können.

- 1. Klicken Sie auf der Windows-Taskleiste auf **Start**, **Einstellungen**, **Systemsteuerung**.
- 2. Doppelklicken Sie auf **Software**.
- 3. Wählen Sie in der Liste den Eintrag **HP PSC & Officejet 6.0** aus, und klicken Sie anschließend auf **Ändern/Entfernen**.

Befolgen Sie die Anweisungen auf dem Bildschirm.

- 4. Trennen Sie die Verbindung zwischen HP All-in-One und Computer.
- 5. Starten Sie den Computer neu.

**Hinweis** Es ist wichtig, dass Sie die Verbindung mit dem HP All-in-One trennen, bevor Sie den Computer neu starten. Verbinden Sie den HP Allin-One erst mit Ihrem Computer, nachdem Sie die Software erneut installiert haben.

- 6. Legen Sie die HP All-in-One-CD-ROM in das CD-ROM-Laufwerk ein, und starten Sie anschließend das Setup-Programm.
- 7. Befolgen Sie die Anweisungen auf dem Bildschirm und die Anleitungen in den Einrichtungsanweisungen für den HP All-in-One.

#### **So deinstallieren Sie die Software unter Windows (Methode 3):**

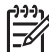

**Hinweis** Verwenden Sie diese Methode, wenn Sie über das Windows-Startmenü nicht auf die Option **Deinstallieren** zugreifen können.

- 1. Legen Sie die HP All-in-One-CD-ROM in das CD-ROM-Laufwerk ein, und starten Sie anschließend das Setup-Programm.
- 2. Wählen Sie **Deinstallieren**, und befolgen Sie die Anweisungen auf dem Bildschirm.
- 3. Trennen Sie die Verbindung zwischen HP All-in-One und Computer.
- 4. Starten Sie den Computer neu.

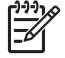

**Hinweis** Es ist wichtig, dass Sie die Verbindung mit dem HP All-in-One trennen, bevor Sie den Computer neu starten. Verbinden Sie den HP Allin-One erst mit Ihrem Computer, nachdem Sie die Software erneut installiert haben.

- 5. Starten Sie erneut das Installationsprogramm für den HP All-in-One.
- 6. Wählen Sie **Erneut installieren** aus.
- 7. Befolgen Sie die Anweisungen auf dem Bildschirm und die Anleitungen in den Einrichtungsanweisungen für den HP All-in-One.

#### **So deinstallieren Sie die Software auf einem Macintosh-Computer**

- 1. Trennen Sie die Verbindung zwischen dem HP All-in-One und dem Macintosh.
- 2. Doppelklicken Sie auf den Ordner **Programme**:**Hewlett-Packard**.
- 3. Doppelklicken Sie auf **HP Deinstallation**. Befolgen Sie die Anweisungen auf dem Bildschirm.
- 4. Trennen Sie nach Abschluss der Deinstallation die Verbindung zum HP All-in-One, und starten Sie den Computer neu.

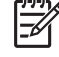

**Hinweis** Es ist wichtig, dass Sie die Verbindung mit dem HP All-in-One trennen, bevor Sie den Computer neu starten. Verbinden Sie den HP Allin-One erst mit Ihrem Computer, nachdem Sie die Software erneut installiert haben.

- 5. Um die Software erneut zu installieren, legen Sie die HP All-in-One-CD-ROM in das CD-ROM-Laufwerk des Computers ein.
- 6. Starten Sie die CD-ROM über den Desktop, und doppelklicken Sie auf **HP All-in-One Installer**.
- 7. Befolgen Sie die Anweisungen auf dem Bildschirm und die Anleitungen in den Einrichtungsanweisungen für den HP All-in-One.

#### **Beheben von Problemen mit der Netzwerkeinrichtung**

Dieser Abschnitt befasst sich mit Problemen, die bei der Netzwerkeinrichtung auftreten können, nachdem Sie die Netzwerkverbindung hergestellt, die CD eingelegt und die Softwareinstallation gestartet haben.

#### **Es ist ein Fehler bei den Systemanforderungen aufgetreten: Kein TCP/IP**

**Mögliche Ursache** Ihre LAN-Karte (NIC) wurde nicht ordnungsgemäß installiert.

**Lösung** Stellen Sie sicher, dass Ihre LAN-Karte richtig installiert und für TCP/IP konfiguriert ist. Die entsprechenden Informationen finden Sie in der Anleitung zur LAN-Karte.

#### **Während der Installation wird der Bildschirm "Drucker nicht gefunden" angezeigt**

**Mögliche Ursache** Ein Firewall-, Antiviren- oder Anti-Spyware-Programm verhindert den Zugriff des HP All-in-One auf Ihren Computer.

**Lösung** Deaktivieren Sie das Firewall-, Antiviren- oder Anti-Spyware-Programm vorübergehend, deinstallieren Sie die Software für den HP All-in-One, und installieren Sie sie anschließend erneut. Nachdem die Installation abgeschlossen ist, können Sie das Firewall-, Antiviren- oder Anti-Spyware-Programm wieder

aktivieren. Wenn die Firewall Popup-Meldungen angezeigt, müssen Sie diese akzeptieren oder zulassen.

Weitere Informationen hierzu finden Sie in der Dokumentation der Firewallsoftware.

**Mögliche Ursache** Ein Virtual Private Network (VPN) verhindert, dass der HP All-in-One auf Ihren Computer zugreift.

**Lösung** Versuchen Sie zunächst, das VPN vorübergehend zu deaktivieren, bevor Sie mit der Installation fortfahren.

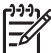

**Hinweis** Die Funktionen des HP All-in-One sind während VPN-Sitzungen eingeschränkt.

**Mögliche Ursache** Das Ethernet-Kabel ist nicht an den Router, Switch oder Hub angeschlossen, oder das Kabel ist beschädigt.

**Lösung** Schließen Sie die Kabel wieder an. Verwenden Sie ggf. ein anderes Kabel.

**Mögliche Ursache** Dem HP All-in-One ist eine AutoIP-Adresse anstelle eines DHCP zugewiesen.

**Lösung** Der HP All-in-One ist nicht richtig mit dem Netzwerk verbunden.

Überprüfen Sie Folgendes:

- Stellen Sie sicher, dass alle Kabel korrekt und sicher angeschlossen sind.
- Wenn die Kabel richtig angeschlossen sind, sendet der Zugriffspunkt, der Router oder das Gateway möglicherweise keine Adresse. Wenn dies der Fall ist, müssen Sie den HP All-in-One zurücksetzen.
- Vergewissern Sie sich, dass sich der HP All-in-One im richtigen Netzwerk befindet.

**Mögliche Ursache** Der HP All-in-One befindet sich im falschen Teilnetz (Subnet) oder Gateway.

**Lösung** Drucken Sie eine Netzwerkkonfigurationsseite, und stellen Sie sicher, dass sich der Router und der HP All-in-One im selben Teilnetz und Gateway befinden. Weitere Informationen finden Sie in der Online-Hilfe für den HP All-in-One.

**Mögliche Ursache** Der HP All-in-One ist nicht eingeschaltet.

**Lösung** Schalten Sie den HP All-in-One ein.

#### **Fehlerbehebung bei der Einrichtung der Faxfunktion**

Dieser Abschnitt enthält Informationen zum Beheben von Faxproblemen mit dem HP All-in-One. Wenn die Faxfunktion des HP All-in-One nicht richtig eingerichtet ist, treten möglicherweise Probleme beim Senden und Empfangen von Faxen auf.

Sollten Probleme beim Senden von Faxnachrichten auftreten, können Sie einen Faxtestbericht drucken, um den Status des HP All-in-One zu überprüfen. Der Test schlägt fehl, wenn die Faxfunktion des HP All-in-One nicht richtig eingerichtet ist. Führen Sie diesen Test durch, nachdem Sie den HP All-in-One für das Faxen eingerichtet haben. Weitere Informationen finden Sie unter [Testen der Faxeinrichtung.](#page-49-0)

Wenn während des Tests Fehler auftraten, verwenden Sie die Informationen im Bericht, um nach einer Lösung zu suchen. Weitere Informationen hierzu finden Sie auch im nächsten Abschnitt (Fehler beim Faxtest).

#### **Fehler beim Faxtest**

Schlägt ein von Ihnen ausgeführter Faxtest fehl, entnehmen Sie dem Bericht die grundlegenden Informationen zum jeweiligen Fehler. Bestimmen Sie für detailliertere Informationen anhand des Berichts, welcher Teil des Tests fehlgeschlagen ist. Lesen Sie anschließend in diesem Abschnitt die entsprechenden Informationen zur Fehlerbehebung.

- Der Hardware-Test für Fax schlägt fehl
- [Der Test "Fax ist mit funktionierender Telefonanschlussbuchse verbunden"](#page-117-0) [schlägt fehl](#page-117-0)
- [Der Test "Telefonkabel ist mit korrektem Anschluss am Faxgerät verbunden"](#page-118-0) [schlägt fehl](#page-118-0)
- [Der Test "Verwendung eines korrekten Telefonkabels mit dem Faxgerät" schlägt](#page-119-0) [fehl](#page-119-0)
- [Der Test "Wähltonerkennung" schlägt fehl](#page-120-0)
- [Der Test für den Zustand der Faxleitung schlägt fehl.](#page-121-0)

#### **Der Hardware-Test für Fax schlägt fehl**

#### **Lösung**

- Schalten Sie den HP All-in-One mit der Taste **Ein** auf dem Bedienfeld aus, und ziehen Sie anschließend das Netzkabel hinten am HP All-in-One ab. Schließen Sie das Netzkabel nach einigen Sekunden wieder an, und schalten Sie das Gerät ein. Führen Sie den Test erneut durch. Wenn der Test erneut fehlschlägt, lesen Sie die weiteren Fehlerbehebungsinformationen in diesem Abschnitt.
- Versuchen Sie, eine Textfaxnachricht zu senden oder zu empfangen. Wenn die Faxnachricht erfolgreich gesendet bzw. empfangen wird, liegt möglicherweise kein Problem vor.
- Wenn Sie den Test über den **Faxeinrichtungsassistenten** (Windows) oder **Fax Setup Utility** (Mac) ausführen, müssen Sie sicherstellen, dass der HP All-in-One nicht gerade eine andere Aufgabe ausführt (z. B. ein Fax empfängt oder eine Kopie anfertigt). Überprüfen Sie, ob auf der Anzeige gemeldet wird, dass der HP All-in-One beschäftigt ist. Wenn das Gerät beschäftigt ist, warten Sie, bis der Auftrag abgeschlossen ist, bevor Sie den Test ausführen.
- Verwenden Sie das mit dem HP All-in-One gelieferte Telefonkabel. Wenn Sie den HP All-in-One nicht mit dem mitgelieferten Telefonkabel an die Telefonbuchse anschließen, können Sie möglicherweise keine Faxe senden

<span id="page-117-0"></span>oder empfangen. Führen Sie den Test erneut aus, nachdem Sie das im Lieferumfang des HP All-in-One enthaltene Telefonkabel angeschlossen haben.

Wenn Sie einen Splitter verwenden, kann dies die Ursache für Probleme beim Senden von Faxnachrichten sein. (Ein Splitter ist ein Anschluss für zwei Kabel, der an die Telefonanschlussbuchse in der Wand angeschlossen werden kann.) Entfernen Sie den Splitter und verbinden Sie den HP All-in-One direkt mit der Telefonanschlussbuchse in der Wand.

Nachdem Sie alle gefundenen Probleme behoben haben, führen Sie den Test erneut aus, um sicherzustellen, dass kein Fehler mehr vorliegt und der HP All-in-One bereit zum Faxen ist. Wenn der **Hardware-Test für Fax** weiterhin fehlschlägt und Probleme beim Faxen auftreten, wenden Sie sich an den HP Support. Rufen Sie die Website [www.hp.com/support](http://h20180.www2.hp.com/apps/Nav?h_pagetype=prodhomes&h_lang=de&h_cc=all&h_product=hpofficeje1120058&h_page=hpcom) auf. Wählen Sie bei Aufforderung Ihr Land/Ihre Region aus, und klicken Sie auf **Contact HP** (Kontakt zu HP), um Kontaktinformationen für den technischen Support zu erhalten.

## **Der Test "Fax ist mit funktionierender Telefonanschlussbuchse verbunden" schlägt fehl**

#### **Lösung**

- Überprüfen Sie die Verbindung zwischen der Telefonanschlussbuchse und dem HP All-in-One, um sicherzustellen, dass das Telefonkabel ordnungsgemäß funktioniert.
- Verwenden Sie das mit dem HP All-in-One gelieferte Telefonkabel. Wenn Sie den HP All-in-One nicht mit dem mitgelieferten Telefonkabel an die Telefonbuchse anschließen, können Sie möglicherweise keine Faxe senden oder empfangen. Führen Sie den Test erneut aus, nachdem Sie das im Lieferumfang des HP All-in-One enthaltene Telefonkabel angeschlossen haben.
- Stellen Sie sicher, dass der HP All-in-One richtig an die Telefonanschlussbuchse angeschlossen ist. Schließen Sie ein Ende des mit dem HP All-in-One mitgelieferten Telefonkabels an die Telefonanschlussbuchse und das andere Ende an den Anschluss 1-LINE auf der Rückseite des HP All-in-One an. Weitere Informationen zur Einrichtung Ihres HP All-in-One für den Faxbetrieb finden Sie unter [Einrichten der](#page-40-0) **Faxfunktion**
- Wenn Sie einen Splitter verwenden, kann dies die Ursache für Probleme beim Senden von Faxnachrichten sein. (Ein Splitter ist ein Anschluss für zwei Kabel, der an die Telefonanschlussbuchse in der Wand angeschlossen werden kann.) Entfernen Sie den Splitter und verbinden Sie den HP All-in-One direkt mit der Telefonanschlussbuchse in der Wand.
- Schließen Sie ein funktionsfähiges Telefon an die Telefonanschlussbuchse an, die Sie für den HP All-in-One verwenden, und überprüfen Sie, ob ein Wählton zu hören ist. Wenn Sie keinen Wählton hören, bitten Sie Ihre Telefongesellschaft, die Leitung zu überprüfen.
- Versuchen Sie, eine Textfaxnachricht zu senden oder zu empfangen. Wenn die Faxnachricht erfolgreich gesendet bzw. empfangen wird, liegt möglicherweise kein Problem vor.

**Fehlerbehebung Fehlerbehebung**

<span id="page-118-0"></span>Nachdem Sie alle gefundenen Probleme behoben haben, führen Sie den Test erneut aus, um sicherzustellen, dass kein Fehler mehr vorliegt und der HP All-in-One bereit zum Faxen ist.

### **Der Test "Telefonkabel ist mit korrektem Anschluss am Faxgerät verbunden" schlägt fehl**

**Lösung** Verbinden Sie das Telefonkabel mit dem richtigen Anschluss.

1. Schließen Sie ein Ende des mit dem HP All-in-One gelieferten Telefonkabels an die Telefonanschlussbuchse und das andere Ende an den Anschluss 1- LINE auf der Rückseite des HP All-in-One an.

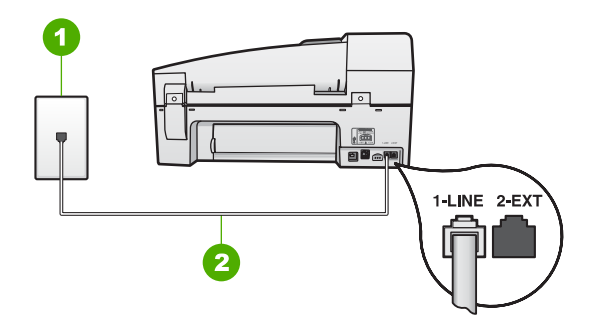

#### **Rückansicht des HP All-in-One**

- 1 Telefonanschlussbuchse
- 2 Im Lieferumfang des HP All-in-One enthaltenes Telefonkabel angeschlossen an den Anschluss "1-LINE"
- 2. Nachdem Sie das Telefonkabel an den Anschluss 1-LINE angeschlossen haben, führen Sie den Test erneut aus, um sicherzustellen, dass kein Fehler mehr vorliegt und der HP All-in-One bereit zum Faxen ist.
- 3. Versuchen Sie, eine Textfaxnachricht zu senden oder zu empfangen.
- Verwenden Sie das mit dem HP All-in-One gelieferte Telefonkabel. Wenn Sie den HP All-in-One nicht mit dem mitgelieferten Telefonkabel an die Telefonbuchse anschließen, können Sie möglicherweise keine Faxe senden oder empfangen. Führen Sie den Test erneut aus, nachdem Sie das im Lieferumfang des HP All-in-One enthaltene Telefonkabel angeschlossen haben.
- Wenn Sie einen Splitter verwenden, kann dies die Ursache für Probleme beim Senden von Faxnachrichten sein. (Ein Splitter ist ein Anschluss für zwei Kabel, der an die Telefonanschlussbuchse in der Wand angeschlossen werden kann.) Entfernen Sie den Splitter und verbinden Sie den HP All-in-One direkt mit der Telefonanschlussbuchse in der Wand.

## <span id="page-119-0"></span>**Der Test "Verwendung eines korrekten Telefonkabels mit dem Faxgerät" schlägt fehl**

## **Lösung**

Schließen Sie den HP All-in-One mit dem im Lieferumfang enthaltenen Kabel an die Telefonbuchse an. Wie in der Abbildung unten zu sehen ist muss das eine Ende des Telefonkabels an den Anschluss 1-LINE auf der Rückseite des HP All-in-One und das andere Ende an die Telefonanschlussbuchse angeschlossen werden.

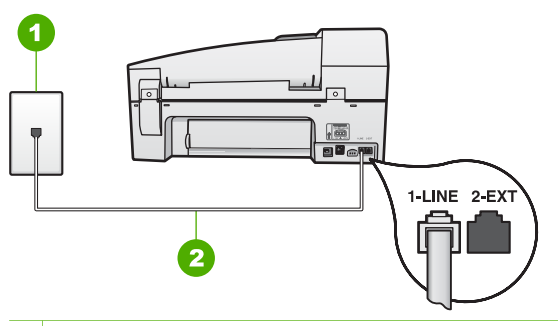

- 1 Telefonanschlussbuchse
- 2 Im Lieferumfang des HP All-in-One enthaltenes Telefonkabel angeschlossen an den Anschluss "1-LINE"

Wenn das mitgelieferte Telefonkabel nicht lang genug ist, können Sie eine Verlängerung verwenden. Weitere Informationen finden Sie unter [Das mit](#page-125-0) [dem HP All-in-One gelieferte Telefonkabel ist zu kurz.](#page-125-0)

- Überprüfen Sie die Verbindung zwischen der Telefonanschlussbuchse und dem HP All-in-One, um sicherzustellen, dass das Telefonkabel ordnungsgemäß funktioniert.
- Verwenden Sie das mit dem HP All-in-One gelieferte Telefonkabel. Wenn Sie den HP All-in-One nicht mit dem mitgelieferten Telefonkabel an die Telefonbuchse anschließen, können Sie möglicherweise keine Faxe senden oder empfangen. Führen Sie den Test erneut aus, nachdem Sie das im Lieferumfang des HP All-in-One enthaltene Telefonkabel angeschlossen haben.
- Wenn Sie einen Splitter verwenden, kann dies die Ursache für Probleme beim Senden von Faxnachrichten sein. (Ein Splitter ist ein Anschluss für zwei Kabel, der an die Telefonanschlussbuchse in der Wand angeschlossen werden kann.) Entfernen Sie den Splitter und verbinden Sie den HP All-in-One direkt mit der Telefonanschlussbuchse in der Wand.

### <span id="page-120-0"></span>**Der Test "Wähltonerkennung" schlägt fehl**

#### **Lösung**

- Andere Geräte, die dieselbe Telefonleitung wie der HP All-in-One verwenden, lassen den Test möglicherweise fehlschlagen. Trennen Sie alle anderen Geräte von der Telefonleitung, und führen Sie den Test erneut durch, um sicherzustellen, dass das Problem nicht durch ein anderes Gerät verursacht wird. Wenn die **Wähltonerkennung** ohne die anderen Geräte fehlerfrei ausgeführt wird, verursacht mindestens eines dieser Geräte Probleme. Schließen Sie die anderen Geräte einzeln nacheinander wieder an, und führen Sie den Test jedes Mal erneut aus. Auf diese Weise können Sie feststellen, welches Gerät das Problem verursacht.
- Schließen Sie ein funktionsfähiges Telefon an die Telefonanschlussbuchse an, die Sie für den HP All-in-One verwenden, und überprüfen Sie, ob ein Wählton zu hören ist. Wenn Sie keinen Wählton hören, bitten Sie Ihre Telefongesellschaft, die Leitung zu überprüfen.
- Vergewissern Sie sich, dass der HP All-in-One richtig mit der Telefonanschlussbuchse verbunden ist. Schließen Sie ein Ende des mit dem HP All-in-One mitgelieferten Telefonkabels an die Telefonanschlussbuchse und das andere Ende an den Anschluss 1-LINE auf der Rückseite des HP All-in-One an.
- Wenn Sie einen Splitter verwenden, kann dies die Ursache für Probleme beim Senden von Faxnachrichten sein. (Ein Splitter ist ein Anschluss für zwei Kabel, der an die Telefonanschlussbuchse in der Wand angeschlossen werden kann.) Entfernen Sie den Splitter und verbinden Sie den HP All-in-One direkt mit der Telefonanschlussbuchse in der Wand.
- Wenn Ihre Telefonanlage keinen Standardwählton verwendet, z. B. Nebenstellenanlagen (PBX-Systeme), kann dies den Test fehlschlagen lassen. Hierdurch treten jedoch keine Probleme beim Senden und Empfangen von Faxnachrichten auf. Versuchen Sie, eine Testfaxnachricht zu senden oder zu empfangen.
- Vergewissern Sie sich, dass die Einstellung für Ihr Land/Ihre Region richtig ist. Wenn die Einstellung für Land/Region nicht oder falsch eingestellt ist, kann der Test fehlschlagen, und es treten möglicherweise Probleme beim Senden und Empfangen von Faxnachrichten auf.
- Schließen Sie den HP All-in-One unbedingt an eine analoge Telefonleitung an, da Sie sonst keine Faxe senden oder empfangen können. Um herauszufinden, ob Sie über eine digitale Telefonleitung verfügen, schließen Sie ein normales analoges Telefon an die Leitung an, und überprüfen Sie, ob ein Wählton zu hören ist. Wenn Sie keinen normalen Wählton hören, handelt es sich wahrscheinlich um eine Telefonleitung für digitale Telefone. Verbinden Sie den HP All-in-One mit einer analogen Telefonleitung, und versuchen Sie, ein Fax zu senden oder zu empfangen.
- Verwenden Sie das mit dem HP All-in-One gelieferte Telefonkabel. Wenn Sie den HP All-in-One nicht mit dem mitgelieferten Telefonkabel an die Telefonbuchse anschließen, können Sie möglicherweise keine Faxe senden oder empfangen. Führen Sie den Test erneut aus, nachdem Sie das im Lieferumfang des HP All-in-One enthaltene Telefonkabel angeschlossen haben.

<span id="page-121-0"></span>Nachdem Sie alle gefundenen Probleme behoben haben, führen Sie den Test erneut aus, um sicherzustellen, dass kein Fehler mehr vorliegt und der HP All-in-One bereit zum Faxen ist. Wenn der Test für die **Wähltonerkennung** weiterhin fehlschlägt, bitten Sie Ihre Telefongesellschaft, die Telefonleitung zu überprüfen.

#### **Der Test für den Zustand der Faxleitung schlägt fehl.**

## **Lösung**

- Schließen Sie den HP All-in-One unbedingt an eine analoge Telefonleitung an, da Sie sonst keine Faxe senden oder empfangen können. Um herauszufinden, ob Sie über eine digitale Telefonleitung verfügen, schließen Sie ein normales analoges Telefon an die Leitung an, und überprüfen Sie, ob ein Wählton zu hören ist. Wenn Sie keinen normalen Wählton hören, handelt es sich wahrscheinlich um eine Telefonleitung für digitale Telefone. Verbinden Sie den HP All-in-One mit einer analogen Telefonleitung, und versuchen Sie, ein Fax zu senden oder zu empfangen.
- Überprüfen Sie die Verbindung zwischen der Telefonanschlussbuchse und dem HP All-in-One, um sicherzustellen, dass das Telefonkabel ordnungsgemäß funktioniert.
- Vergewissern Sie sich, dass der HP All-in-One richtig mit der Telefonanschlussbuchse verbunden ist. Schließen Sie ein Ende des mit dem HP All-in-One mitgelieferten Telefonkabels an die Telefonanschlussbuchse und das andere Ende an den Anschluss 1-LINE auf der Rückseite des HP All-in-One an.
- Das Fehlschlagen des Tests kann durch andere Geräte verursacht werden, die dieselbe Telefonleitung nutzen wie der HP All-in-One. Um zu ermitteln, ob das Problem durch ein anderes Gerät verursacht wird, trennen Sie alle Geräte von der Telefonleitung, und führen Sie den Test erneut durch.
	- Wenn der **Test für den Zustand der Faxleitung** ohne die anderen Geräte fehlerfrei ausgeführt wird, verursacht mindestens eines dieser Geräte Probleme. Schließen Sie die anderen Geräte einzeln nacheinander wieder an, und führen Sie den Test jedes Mal erneut aus. Auf diese Weise können Sie feststellen, welches Gerät das Problem verursacht.
	- Schlägt der **Test für den Zustand der Faxleitung** auch ohne die anderen Geräte fehl, verbinden Sie den HP All-in-One mit einer funktionierenden Telefonleitung, und lesen Sie die weiteren Fehlerbehebungsinformationen in diesem Abschnitt.
- Wenn Sie einen Splitter verwenden, kann dies die Ursache für Probleme beim Senden von Faxnachrichten sein. (Ein Splitter ist ein Anschluss für zwei Kabel, der an die Telefonanschlussbuchse in der Wand angeschlossen werden kann.) Entfernen Sie den Splitter und verbinden Sie den HP All-in-One direkt mit der Telefonanschlussbuchse in der Wand.
- Verwenden Sie das mit dem HP All-in-One gelieferte Telefonkabel. Wenn Sie den HP All-in-One nicht mit dem mitgelieferten Telefonkabel an die Telefonbuchse anschließen, können Sie möglicherweise keine Faxe senden oder empfangen. Führen Sie den Test erneut aus, nachdem Sie das im

Lieferumfang des HP All-in-One enthaltene Telefonkabel angeschlossen haben.

Nachdem Sie alle gefundenen Probleme behoben haben, führen Sie den Test erneut aus, um sicherzustellen, dass kein Fehler mehr vorliegt und der HP All-in-One bereit zum Faxen ist. Wenn der **Test für den Zustand der Faxleitung** weiterhin fehlschlägt und Probleme beim Faxen auftreten, bitten Sie Ihre Telefongesellschaft, die Telefonleitung zu überprüfen.

#### **Auf der Anzeige wird immer die Meldung "Hörer abgen." angezeigt**

**Lösung** Sie verwenden ein falsches Telefonkabel. Schließen Sie den HP All-in-One unbedingt mit dem mitgelieferten Telefonkabel an die Telefonleitung an. Weitere Informationen finden Sie unter [Der Test "Verwendung eines korrekten](#page-119-0) [Telefonkabels mit dem Faxgerät" schlägt fehl](#page-119-0).

**Lösung** Andere Geräte, die dieselbe Telefonleitung wie der HP All-in-One verwenden, werden gerade benutzt. Stellen Sie sicher, dass Nebenstellenapparate (Telefone, die dieselbe Leitung verwenden, aber nicht mit dem HP All-in-One verbunden sind) und andere Geräte nicht verwendet werden bzw. die Hörer aufgelegt sind. Der HP All-in-One kann beispielsweise nicht zum Faxen verwendet werden, wenn der Telefonhörer eines Nebenanschlusses nicht aufgelegt ist oder Sie gerade ein Computermodem zum Senden von E-Mails oder für den Zugang zum Internet verwenden.

#### **Beim Senden und Empfangen von Faxnachrichten mit dem HP All-in-One treten Probleme auf**

**Lösung** Stellen Sie sicher, dass der HP All-in-One eingeschaltet ist. Überprüfen Sie die Anzeige des HP All-in-One. Wenn nichts zu sehen ist und die Taste **Ein** nicht leuchtet, ist der HP All-in-One ausgeschaltet. Stellen Sie sicher, dass das Netzkabel mit dem HP All-in-One verbunden und an die Stromversorgung angeschlossen ist. Drücken Sie die Taste **Ein**, um den HP All-in-One einzuschalten.

Nachdem Sie den HP All-in-One eingeschaltet haben, empfiehlt HP, dass Sie fünf Minuten warten, bevor Sie eine Faxnachricht senden oder empfangen. Der HP All-in-One kann keine Faxnachrichten senden oder empfangen, während er nach dem Einschalten initialisiert wird.

## **Der Faxempfang ist mit dem HP All-in-One nicht möglich, das Senden von Faxen dagegen schon**

## **Lösung**

- Wenn Sie keinen Spezialtondienst verwenden, stellen Sie die Option **Spezialton** des HP All-in-One auf **Alle Ruftöne** ein. Weitere Informationen finden Sie unter [Ändern des Ruftonmusters für Spezialtonfolge.](#page-49-0)
- Wenn **Autom. Empfang** auf **Aus** eingestellt ist, müssen Sie Faxnachrichten manuell entgegennehmen. Andernfalls empfängt der HP All-in-One die Faxnachricht nicht. Informationen zum manuellen Faxempfang finden Sie unter [Manuelles Empfangen einer Faxnachricht](#page-69-0).
- Wenn Sie einen Voicemail-Dienst unter derselben Rufnummer eingerichtet haben, die Sie auch für Faxnachrichten verwenden, können die Faxe nur manuell und nicht automatisch empfangen werden. Dies bedeutet, dass Sie Faxanrufe persönlich entgegennehmen müssen. Informationen zum Einrichten des HP All-in-One für die Verwendung eines Voicemail-Dienstes finden Sie unter [Einrichten der Faxfunktion](#page-40-0). Informationen zum manuellen Faxempfang finden Sie unter [Manuelles Empfangen einer Faxnachricht](#page-69-0).
- Wenn ein Computermodem an dieselbe Telefonleitung wie der HP All-in-One angeschlossen ist, stellen Sie sicher, dass die Modemsoftware nicht auf automatischen Faxempfang eingestellt ist. Modems, die für den automatischen Faxempfang eingerichtet sind, übernehmen die Telefonleitung für den Empfang eingehender Faxnachrichten. Dies bedeutet, dass der HP All-in-One die Faxanrufe nicht entgegennehmen kann.
- Wenn ein Anrufbeantworter an derselben Telefonleitung wie der HP All-in-One angeschlossen ist, kann eines der folgenden Probleme auftreten:
	- Ihre Anrufbeantworteransage ist möglicherweise zu lang oder zu laut, um dem HP All-in-One das Erkennen von Faxsignaltönen zu ermöglichen. Das kann dazu führen, dass das sendende Faxgerät die Verbindung unterbricht.
	- Die Zeit nach der Ansage auf Ihrem Anrufbeantworter, in der nichts zu hören ist, ist nicht lang genug, um dem HP All-in-One das Erkennen von Faxsignaltönen zu ermöglichen. Dieses Problem tritt meist bei digitalen Anrufbeantwortern auf.

Die folgenden Aktionen dienen möglicherweise zur Lösung der Probleme:

- Stellen Sie sicher, dass der HP All-in-One für den automatischen Faxempfang eingerichtet ist. Informationen zur Einrichtung des HP All-in-One für den automatischen Faxempfang finden Sie unter [Einstellen des](#page-48-0) [Antwortmodus.](#page-48-0)
- Stellen Sie sicher, dass die Einstellung **Töne bis Antwort** auf eine höhere Anzahl an Tönen eingestellt ist als der Anrufbeantworter. Weitere Informationen finden Sie unter [Einstellen der Ruftonanzahl bis](#page-48-0) [zur Beantwortung.](#page-48-0)
- Trennen Sie den Anrufbeantworter von der Leitung, und versuchen Sie dann, ein Fax zu empfangen. Wenn Sie ohne den Anrufbeantworter Faxe empfangen können, wird das Problem wahrscheinlich durch den Anrufbeantworter verursacht.
- Schließen Sie den Anrufbeantworter wieder an, und nehmen Sie Ihre Anrufbeantworteransage auf. Die Ansage sollte ungefähr 10 Sekunden

lang sein. Sprechen Sie für die Aufnahme langsam und nicht zu laut. Lassen Sie am Ende der Ansage eine Sprechpause von mindestens 5 Sekunden. Dabei sollten im Hintergrund keine Geräusche zu hören sein. Versuchen Sie erneut, eine Faxnachricht zu empfangen.

**Hinweis** Einige digitale Anrufbeantworter zeichnen die am Ende der Ansage folgende Stille nicht auf. Spielen Sie die Anrufbeantworteransage ab, um diese zu überprüfen.

Wenn der HP All-in-One eine Telefonleitung gemeinsam mit anderen Telekommunikationsgeräten, wie z. B. einem Anrufbeantworter, einem Computermodem oder einer Switchbox mit mehreren Anschlüssen nutzt, kann sich die Faxsignallautstärke verringern. Die Signalabschwächung kann auch durch einen Splitter oder ein Telefonverlängerungskabel verursacht werden. Ein schwächeres Faxsignal kann zu Problemen beim Faxempfang führen.

Um festzustellen, ob das Problem durch andere Geräte verursacht wird, trennen Sie alle Geräte mit Ausnahme des HP All-in-One von der Telefonleitung, und versuchen Sie dann, eine Faxnachricht zu empfangen. Wenn der Faxempfang ohne die anderen Geräte erfolgreich ist, wird das Problem durch eines oder mehrere dieser Geräte verursacht. Versuchen Sie, ein Gerät nach dem anderen mit der Telefonleitung zu verbinden und jeweils eine Faxnachricht zu empfangen, bis Sie das Gerät identifiziert haben, das das Problem verursacht.

Wenn Sie ein spezielles Ruftonmuster für Ihre Faxnummer haben (durch einen Spezialtondienst Ihrer Telefongesellschaft), vergewissern Sie sich, dass die Option **Spezialton** des HP All-in-One entsprechend eingestellt ist. Weitere Informationen finden Sie unter [Ändern des Ruftonmusters für](#page-49-0) [Spezialtonfolge.](#page-49-0)

## **Das Senden von Faxen mit dem HP All-in-One ist nicht möglich, der Faxempfang dagegen schon**

#### **Lösung**

Der HP All-in-One wählt möglicherweise zu schnell oder zu früh. Sie müssen u. U. einige Pausen in die Ziffernsequenz einfügen. Wenn Sie beispielsweise vor dem Wählen der Faxnummer die Verbindung zu einer externen Leitung herstellen müssen, fügen Sie nach der Zugangsnummer eine Pause ein. Wenn Ihre Nummer 05555555 lautet und 0 die Nummer zum Aktivieren der externen Leitung ist, können Sie wie folgt Pausen einfügen: 9-555-5555. Um eine Pause in die Faxnummer einzufügen, drücken Sie **Wahlwiederholung/ Pause**, oder drücken Sie so oft die Taste **#**, bis auf der Bedienfeldanzeige ein Bindestrich (**-**) angezeigt wird.

Sie können Faxe auch mit Wahlüberwachung senden. Auf diese Weise können Sie den Wählton Ihrer Telefonleitung während des Wählvorgangs hören. Sie können die Wählgeschwindigkeit einstellen und beim Wählen auf

Fehlerbehebung **Fehlerbehebung**

Eingabeaufforderungen reagieren. Weitere Informationen finden Sie unter [Senden einer Faxnachricht unter Verwendung der Wahlüberwachung](#page-67-0).

<span id="page-125-0"></span>Die Nummer, die Sie zum Senden einer Faxnachricht eingegeben haben, weist nicht das korrekte Format auf, oder das empfangende Faxgerät hat Probleme. Um dies zu überprüfen, wählen Sie die Faxnummer von einem Telefon aus, und stellen Sie fest, ob Faxsignaltöne zu hören sind. Wenn keine Faxsignaltöne zu hören sind, ist das empfangende Faxgerät möglicherweise nicht eingeschaltet oder angeschlossen, oder ein Voicemail-Dienst stört die Telefonleitung des Empfängers. Sie können des Weiteren den Empfänger bitten, sein Faxgerät auf Fehler zu überprüfen.

#### **Auf dem Anrufbeantworter werden Faxsignaltöne aufgezeichnet**

#### **Lösung**

- Stellen Sie sicher, dass der HP All-in-One für den automatischen Faxempfang konfiguriert und die Option **Töne bis Antwort** richtig eingestellt ist. Die Anzahl der Ruftöne bis zur Entgegennahme eines Anrufs muss für den HP All-in-One also höher sein als für den Anrufbeantworter. Wenn für den Anrufbeantworter und für den HP All-in-One dieselbe Ruftonanzahl eingestellt wurde, wird der Anruf von beiden Geräten entgegengenommen, und die Faxtöne werden auf dem Anrufbeantworter aufgezeichnet.
- Stellen Sie den Anrufbeantworter auf eine niedrigere Ruftonanzahl und den HP All-in-One auf die maximal unterstützte Ruftonanzahl ein. (Die maximale Ruftonanzahl variiert je nach Land/Region.) In diesem Fall nimmt der Anrufbeantworter eingehende Anrufe entgegen, und der HP All-in-One überwacht die Leitung auf Faxtöne. Wenn der HP All-in-One Faxtöne erkennt, nimmt der HP All-in-One das Fax entgegen. Wenn es sich um einen Telefonanruf handelt, zeichnet der Anrufbeantworter die eingehende Nachricht auf. Weitere Informationen finden Sie unter [Einstellen der](#page-48-0) [Ruftonanzahl bis zur Beantwortung](#page-48-0).

#### **Das mit dem HP All-in-One gelieferte Telefonkabel ist zu kurz**

**Lösung** Wenn das mit dem HP All-in-One gelieferte Telefonkabel zu kurz ist, können Sie es mit einem Kupplungsstück verlängern. Sie können das Kupplungsstück in Elektronikfachgeschäften erwerben, die Telefonzubehör vertreiben. Sie benötigen außerdem ein weiteres Telefonkabel. Dabei kann es sich um ein Standardkabel handeln, das Sie möglicherweise vorrätig haben.

#### **So verlängern Sie das Telefonkabel**

- 1. Schließen Sie ein Ende des mit dem HP All-in-One gelieferten Telefonkabels an die Telefonanschlussbuchse und das andere Ende an den Anschluss 1- LINE auf der Rückseite des HP All-in-One an.
- 2. Schließen Sie wie unten dargestellt ein weiteres Telefonkabel an den freien Anschluss am Verbindungsstück und an die Telefonanschlussbuchse an.

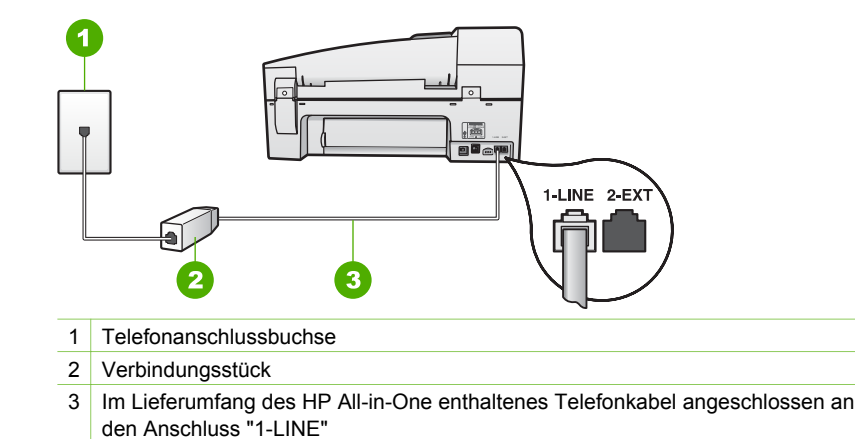

# **Fehlerbehebung beim Betrieb**

Dieser Abschnitt enthält Informationen zum Beheben von Problemen mit Papier und Druckpatronen.

Der Abschnitt zur Fehlerbehebung in der Online-Hilfe enthält Tipps zur Fehlerbehebung für einige der am häufigsten auftretenden Probleme mit dem HP Allin-One. Weitere Informationen finden Sie unter [Verwenden der Hilfe](#page-17-0).

Wenn Sie Zugang zum Internet haben, erhalten Sie auf der folgenden HP Website Hilfe: [www.hp.com/support](http://h20180.www2.hp.com/apps/Nav?h_pagetype=prodhomes&h_lang=de&h_cc=all&h_product=hpofficeje1120058&h_page=hpcom). Auf dieser Website finden Sie außerdem Antworten auf häufig gestellte Fragen.

## **Fehlerbehebung bei Problemen mit dem Papier**

Verwenden Sie zum Vermeiden von Papierstaus nur die Papiertypen, die für den HP All-in-One empfohlen werden. Eine Liste der empfohlenen Papiertypen finden Sie unter [www.hp.com/support](http://h20180.www2.hp.com/apps/Nav?h_pagetype=prodhomes&h_lang=de&h_cc=all&h_product=hpofficeje1120058&h_page=hpcom).

Legen Sie kein gewelltes oder zerknittertes Papier bzw. Papier mit umgeknickten oder abgerissenen Kanten in das Zufuhrfach ein.

Gehen Sie bei einem Papierstau im Gerät wie folgt vor, um diesen zu beheben.

#### **Beheben von Papierstaus**

Wenn das Papier in das Zufuhrfach eingelegt wurde, müssen Sie den Stau durch die hintere Klappe beseitigen.

Es kann auch im automatischen Vorlageneinzug zu einem Papierstau kommen. Ein Papierstau im automatischen Vorlageneinzug kann folgende Ursachen haben:

- Es befindet sich zu viel Papier im Vorlageneinzugsfach. Es können maximal 35 Blatt Normalpapier in den automatischen Vorlageneinzug eingelegt werden.
- Das verwendete Papier ist zu dick oder zu dünn für den HP All-in-One.
- Papier wird in das Vorlageneinzugsfach nachgelegt, während der HP All-in-One Seiten einzieht.

## **So beseitigen Sie Papierstaus durch die hintere Klappe**

1. Drücken Sie auf die Arretierung auf der linken Seite der hinteren Klappe, um die Klappe freizugeben. Entfernen Sie die Klappe, indem Sie sie vom HP All-in-One wegziehen.

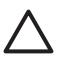

**Vorsicht** Wenn Sie versuchen, einen Papierstau von der Vorderseite des HP All-in-One aus zu beseitigen, kann der Druckmechanismus beschädigt werden. Beseitigen Sie Papierstaus immer durch die hintere Zugangsklappe.

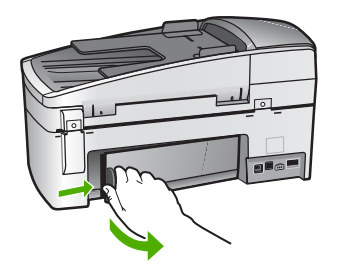

2. Ziehen Sie das Papier vorsichtig aus den Walzen heraus.

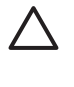

**Vorsicht** Wenn das Papier reißt, während Sie es zwischen den Walzen herausziehen, untersuchen Sie Walzen und Rädchen gründlich auf verbliebene Papierreste. Diese dürfen nicht im Gerät bleiben. Wenn Sie nicht alle Papierstückchen aus dem HP All-in-One entfernen, kommt es mit großer Wahrscheinlichkeit zu weiteren Papierstaus.

- 3. Setzten Sie die hintere Zugangsklappe wieder ein. Drücken Sie die Klappe vorsichtig hinein, bis sie einrastet.
- 4. Drücken Sie **OK**, um den aktuellen Auftrag fortzusetzen.

#### **So beseitigen Sie Papierstaus im automatischen Vorlageneinzug:**

1. Heben Sie die Abdeckung des automatischen Vorlageneinzugs an.

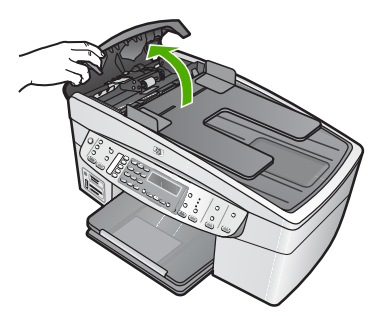

2. Ziehen Sie das Papier vorsichtig aus den Walzen heraus.

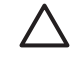

**Vorsicht** Wenn das Papier reißt, während Sie es zwischen den Walzen herausziehen, untersuchen Sie Walzen und Rädchen gründlich auf verbliebene Papierreste. Diese dürfen nicht im Gerät bleiben. Wenn Sie

nicht alle Papierstückchen aus dem HP All-in-One entfernen, kommt es mit großer Wahrscheinlichkeit zu weiteren Papierstaus.

3. Wenn in den Walzen kein gestautes Papier zu sehen ist, heben Sie den Mechanismus des automatischen Vorlageneinzugs an.

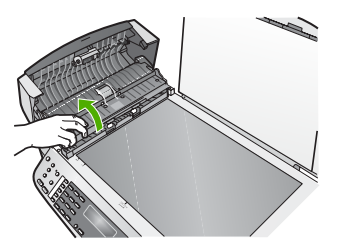

4. Überprüfen Sie, ob im Mechanismus des automatischen Vorlageneinzugs Papier eingeklemmt ist.

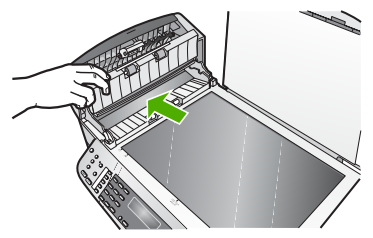

5. Senken Sie den Mechanismus des automatischen Vorlageneinzugs ab, und schließen Sie dann die Abdeckung des Vorlageneinzugs.

#### **Der automatische Vorlageneinzug zieht zu viele oder überhaupt keine Seiten ein**

**Mögliche Ursache** Der Trennblock oder die Walzen im automatischen Vorlageneinzug müssen möglicherweise gereinigt werden. Bei sehr häufigem Gebrauch, oder wenn Sie handgeschriebene Originale oder Originale mit viel Tinte verwenden, können sich Bleistiftblei, Wachs oder Tinte auf den Trennvorrichtungen und Walzen ablagern.

- Wenn der automatische Vorlageneinzug überhaupt keine Seiten einzieht, müssen die Walzen innerhalb des automatischen Vorlageneinzugs gereinigt werden.
- Wenn der automatische Vorlageneinzug mehrere Seiten anstelle von Einzelblättern einzieht, muss das Separatorpad innerhalb des automatischen Vorlageneinzugs gereinigt werden.

**Lösung** Legen Sie ein oder zwei Blatt unbenutztes weißes Normalpapier in den Vorlageneinzug ein, und drücken Sie **Start Kopieren Schwarz**. Beim Durchlauf durch den automatischen Vorlageneinzug löst das Normalpapier Rückstände von den Walzen und vom Trennblock und nimmt diese auf.

- **Tipp** Wenn der automatische Vorlageneinzug das Papier nicht einzieht,
- reinigen Sie zunächst die vordere Walze. Wischen Sie die Walze mit
	- einem weichen fusselfreien Tuch ab, das leicht mit destilliertem Wasser angefeuchtet ist.

Wenn das Problem weiterhin besteht, oder wenn der automatische Vorlageneinzug das leere Papier nicht einzieht, können Sie die Trennvorrichtung und Walzen manuell reinigen.

## **So reinigen Sie die Walzen oder den Trennblock**

- 1. Nehmen Sie alle Originale aus dem Vorlageneinzug.
- 2. Heben Sie die Abdeckung (1) des automatischen Vorlageneinzugs an. So erhalten Sie wie unten dargestellt Zugang zu den Walzen (2) und zum Trennblock (3).

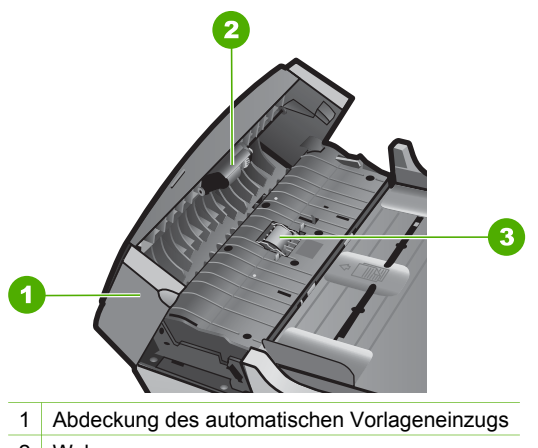

- 2 Walzen
- 3 Trennblock
- 3. Feuchten Sie ein sauberes fusselfreies Tuch leicht mit destillierten Wasser an und wringen Sie überschüssige Flüssigkeit aus dem Tuch.
- 4. Wischen Sie mit dem angefeuchteten Tuch die Rückstände von den Walzen und vom Trennblock ab.

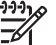

**Hinweis** Wenn sich die Rückstände nicht mit destilliertem Wasser entfernen lassen, verwenden Sie Isopropylalkohol.

5. Schließen Sie die Abdeckung des automatischen Vorlageneinzugs.

## **Fehlerbehebung bei Problemen mit den Druckpatronen**

Wenn Probleme beim Drucken auftreten, liegt möglicherweise ein Fehler bei einer oder beiden Druckpatronen vor.

#### **Beheben von Problemen mit Druckpatronen**

1. Nehmen Sie die schwarze Druckpatrone aus dem rechten Schacht. Fassen Sie die Tintendüsen und Kupferkontakte nicht an. Überprüfen Sie die kupferfarbenen Kontakte und die Tintendüsen auf eventuelle Beschädigungen.

Stellen Sie sicher, dass die Schutzfolie entfernt wurde. Falls sich die Schutzfolie noch auf den Tintendüsen befindet, entfernen Sie ihn vorsichtig durch Ziehen der pinkfarbenen Lasche.

2. Schieben Sie die Druckpatrone wieder in den Schacht. Drücken Sie die Druckpatrone anschließend hinein, bis sie hörbar einrastet.

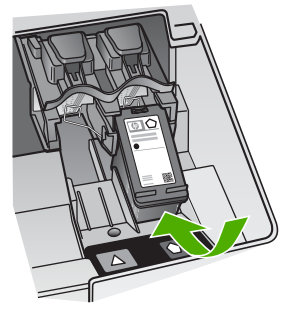

- 3. Wiederholen Sie die Schritte 1 und 2 für die dreifarbige Druckpatrone im linken Schacht.
- 4. Wenn das Problem weiterhin besteht, drucken Sie einen Selbsttestbericht, um festzustellen, ob Probleme mit den Druckpatronen vorliegen. Dieser Bericht enthält nützliche Informationen über die Druckpatronen, wie z. B. Statushinweise.
- 5. Wenn im Bericht Fehler deutlich werden, reinigen Sie die Druckpatronen.
- 6. Wenn das Problem weiterhin besteht, reinigen Sie die kupferfarbenen Kontakte der Druckpatronen.
- 7. Wenn danach immer noch Probleme beim Drucken auftreten, ermitteln Sie, welche Druckpatrone fehlerhaft ist, und wechseln Sie diese aus.

Weitere Informationen finden Sie unter:

- [Auswechseln der Druckpatronen](#page-94-0)
- [Drucken eines Selbsttestberichts](#page-92-0)
- [Reinigen der Druckpatronen](#page-98-0)
- [Reinigen der Druckpatronenkontakte](#page-98-0)

# **12 Bestellen von Zubehör**

Sie können HP Produkte, wie z. B. empfohlene HP Papiertypen und Druckpatronen, online auf der HP Website bestellen.

- Bestellen von Papier oder anderen Medien
- Bestellen von Druckpatronen
- [Bestellen von Zubehör](#page-132-0)
- [Bestellen von weiterem Zubehör](#page-132-0)

# **Bestellen von Papier oder anderen Medien**

Wenn Sie HP Papier und anderes Zubehör, wie z. B. HP Premium Fotopapier oder HP Multifunktionspapier, bestellen möchten, besuchen Sie die Website [www.hp.com/](http://www.hp.com/learn/suresupply) [learn/suresupply](http://www.hp.com/learn/suresupply). Wählen Sie bei entsprechender Aufforderung Ihr Land/Ihre Region aus, befolgen Sie die Schritte zum Auswählen des gewünschten Produkts, und klicken Sie dann auf einen der Links zum Kaufen.

# **Bestellen von Druckpatronen**

Eine Liste der Druckpatronennummern finden Sie auf dem Rückumschlag dieses Handbuchs. Sie können über die mit dem HP All-in-One gelieferte Software die Bestellnummern sämtlicher Druckpatronen ermitteln. Sie können Druckpatronen online auf der HP Website bestellen. Sie können sich darüber hinaus an einen HP Händler vor Ort wenden, um die richtigen Bestellnummern für Ihr Gerät zu ermitteln und um Druckpatronen zu beziehen.

Bestellen Sie HP Papier und anderes Zubehör auf der Website [www.hp.com/learn/](http://www.hp.com/learn/suresupply) [suresupply.](http://www.hp.com/learn/suresupply) Wählen Sie bei entsprechender Aufforderung Ihr Land bzw. Ihre Region aus, befolgen Sie die Schritte zum Auswählen des gewünschten Produkts, und klicken Sie dann auf einen der Links zum Kaufen.

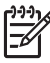

**Hinweis** Die Online-Bestellung von Druckpatronen wird nicht in allen Ländern/ Regionen unterstützt. Falls dies in Ihrem Land/Ihrer Region nicht möglich ist, erhalten Sie bei Ihrem HP Händler vor Ort Informationen zum Bestellen von Druckpatronen.

#### **So bestellen Sie Druckpatronen über die Software HP Photosmart:**

1. Klicken Sie im **HP Solution Center** auf **Einstellungen**, zeigen Sie auf **Druckeinstellungen**, und klicken Sie dann auf **Druckerfunktionen**.

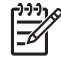

**Hinweis** Sie können auch im Dialogfeld **Druckereigenschaften** die **Druckerfunktionen** öffnen. Klicken Sie im Dialogfeld **Druckereigenschaften** auf die Registerkarte **Gerätewartung** und dann auf **Dieses Gerät wird gewartet**.

- 2. Klicken Sie auf die Registerkarte **Geschätzter Tintenfüllstand**.
- 3. Klicken Sie auf **Bestellinformationen für Druckpatronen**.

Die Nachbestellnummer der Druckpatrone wird angezeigt.

<span id="page-132-0"></span>4. Klicken Sie auf **Online bestellen**.

HP sendet detaillierte Informationen zum Drucker, z. B. Modellnummer, Seriennummer und Tintenfüllstände, an einen autorisierten Online-Händler. Die benötigten Verbrauchsmaterialien sind bereits ausgewählt. Sie können die Menge ändern, Artikel hinzufügen oder löschen und anschließend die Bestellung aufgeben.

## **So ermitteln Sie die Bestellnummer über die Software HP Photosmart Mac:**

- 1. Klicken Sie in der Taskleiste von HP Photosmart Studio auf **Geräte**. Das Fenster **HP Geräte-Manager** wird geöffnet.
- 2. Vergewissern Sie sich, dass im Einblendmenü **Geräte** der Eintrag HP All-in-One ausgewählt ist.
- 3. Klicken Sie im Einblendmenü **Informationen und Einstellungen** auf **Druckerwartung**.

Das Fenster **Drucker wählen** wird angezeigt.

- 4. Wenn das Dialogfeld **Drucker wählen** angezeigt wird, wählen Sie den HP All-in-One aus, und klicken Sie auf **Dienstprogramm starten**. Daraufhin wird das HP Drucker-Dienstprogramm geöffnet.
- 5. Klicken Sie in der Liste mit den Konfigurationseinstellungen auf die Option für die Verbrauchsmaterialinformationen.

Die Nachbestellnummer der Druckpatrone wird angezeigt.

6. Wenn Sie Druckpatronen nachbestellen möchten, klicken Sie im Bereich mit den Konfigurationseinstellungen auf die Option für den Verbrauchsmaterialstatus und dann auf **HP Verbrauchsmaterial bestellen**.

# **Bestellen von Zubehör**

Sie können Zubehör für den HP All-in-One unter [www.hp.com/learn/suresupply](http://www.hp.com/learn/suresupply) bestellen. Wählen Sie bei entsprechender Aufforderung Ihr Land/Ihre Region aus, befolgen Sie die Schritte zum Auswählen des gewünschten Produkts, und klicken Sie dann auf einen der Links zum Kaufen. Je nach Land/Region unterstützt der HP All-in-One das folgende Zubehör:

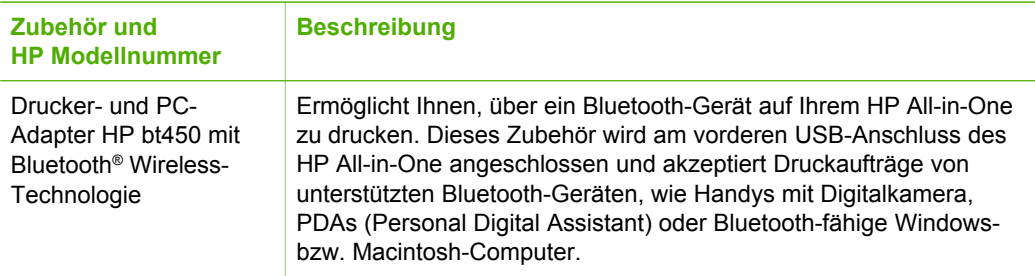

# **Bestellen von weiterem Zubehör**

Wenn Sie weiteres Zubehör bestellen möchten, wie z. B. Software für den HP All-in-One, eine Kopie des Benutzerhandbuchs, ein Installationshandbuch oder durch den Kunden selbst auszutauschende Teile, rufen Sie die für Sie geltende Nummer an:

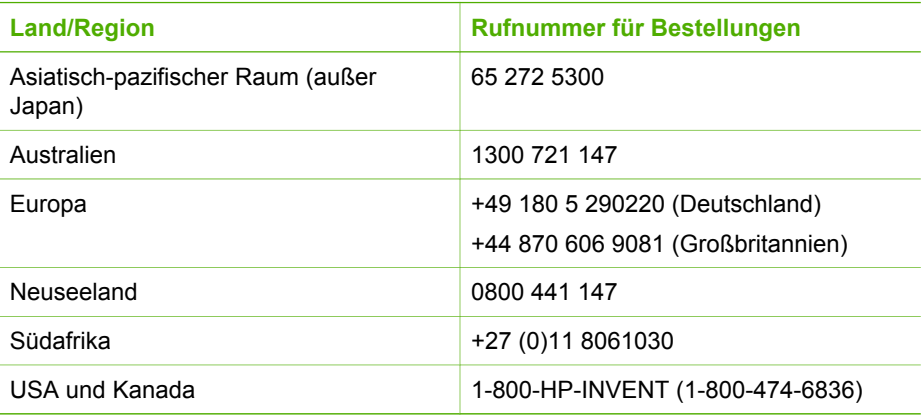

Informationen zum Bestellen von Zubehör in Ländern/Regionen, die hier nicht aufgeführt sind, erhalten Sie unter [www.hp.com/support](http://h20180.www2.hp.com/apps/Nav?h_pagetype=prodhomes&h_lang=de&h_cc=all&h_product=hpofficeje1120058&h_page=hpcom). Wenn Sie dazu aufgefordert werden, wählen Sie Ihr Land/Ihre Region aus, und klicken Sie auf **Kontakt zu HP**. Dort finden Sie Informationen dazu, wie Sie sich mit dem technischen Support in Verbindung setzen können.

Kapitel 12

# **13 HP Gewährleistung und Support**

In diesem Kapitel finden Sie Informationen zur Gewährleistung von HP. Außerdem wird beschrieben, wie Sie über das Internet Support erhalten, die Seriennummer und die Service-ID ausfindig machen, sich an den HP Customer Support wenden und den HP All-in-One für den Versand vorbereiten.

Falls Sie eine benötigte Antwort in der gedruckten oder elektronischen Dokumentation nicht finden, können Sie einen der im folgenden Abschnitt aufgeführten HP Kundendienste in Anspruch nehmen. Einige Kundendienste stehen nur in den USA und Kanada zur Verfügung, während andere in vielen Ländern/Regionen weltweit angeboten werden. Wenn für Ihr Land/Ihre Region keine Supportdienstnummer angegeben ist, wenden Sie sich an einen autorisierten HP Händler in Ihrer Nähe.

# **Gewährleistung**

Wenn Sie einen HP Reparatur-Service wünschen, müssen Sie sich zunächst an das HP Servicebüro oder an ein HP Kundendienstzentrum wenden, um eine Fehlersuche durchzuführen. Informationen zu den Maßnahmen, die Sie vor der Kontaktaufnahme mit dem Kundendienst durchführen sollten, finden Sie unter [Vor dem Anruf beim HP Customer Support.](#page-137-0)

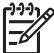

**Hinweis** Diese Informationen gelten nicht für Kunden in Japan. Informationen zu Serviceoptionen in Japan finden Sie unter [HP Quick Exchange Service \(Japan\)](#page-140-0).

#### **Gewährleistungserweiterungen**

Je nach Land/Region bietet HP Gewährleistungs-Upgrades an, mit denen Sie die Standardgewährleistung für Ihr Produkt aufwerten können. Für diese Leistung fallen zusätzliche Kosten an. Zu den verfügbaren Optionen kann ein vorrangiger telefonischer Support, ein Rücksendeservice oder ein Austausch bis zum nächsten Werktag gehören. In der Regel beginnt die Gewährleistungsfrist am Tag des Produkterwerbs und muss innerhalb eines beschränkten Zeitraums nach Produkterwerb erstanden werden.

Weitere Informationen finden Sie unter:

- Wählen Sie in den USA die Telefonnummer 1-866-234-1377, und wenden sich an einen zuständigen HP Mitarbeiter.
- Wenden Sie sich außerhalb der USA an Ihre HP Kundendienstniederlassung vor Ort. Eine Liste der Telefonnummern des Kundendienstes weltweit finden Sie unter [Support weltweit](#page-138-0).
- Rufen Sie die HP Website unter [www.hp.com/support](http://h20180.www2.hp.com/apps/Nav?h_pagetype=prodhomes&h_lang=de&h_cc=all&h_product=hpofficeje1120058&h_page=hpcom) auf. Wählen Sie bei der entsprechenden Aufforderung Ihr Land/Ihre Region aus, und suchen Sie dann nach Gewährleistungsinformationen.

#### **Gewährleistungsinformationen**

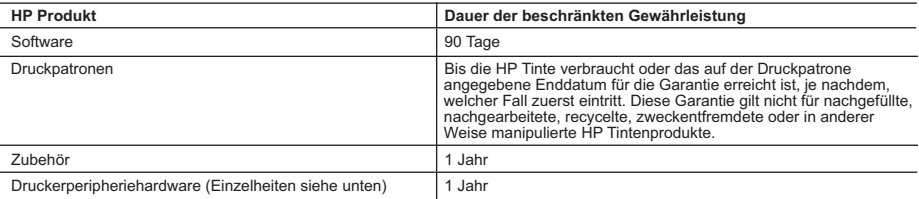

- A. Umfang der beschränkten Gewährleistung 1. Hewlett-Packard (HP) gewährleistet dem Endkunden, dass die oben genannten HP Produkte während des oben genannten Gewährleistungszeitraums frei von Material- und Verarbeitungsfehlern sind. Der Gewährleistungszeitraum beginnt mit dem Kaufdatum.
	- 2. Bei Softwareprodukten gilt die beschränkte HP Gewährleistung ausschließlich für die fehlerhafte Ausführung von
- Programmanweisungen. HP gewährleistet weder den unterbrechungs- noch den fehlerfreien Betrieb eines Produkts.<br>3. Die beschränkte Gewährleistung von HP gilt nur für Mängel, die sich bei normaler Benutzung des Produkts erge
	-
- a. Unsachgemäße Wartung oder Abänderung des Produkts; b. Software, Druckmedien, Ersatzteile oder Verbrauchsmaterial, die nicht von HP geliefert oder unterstützt werden;
	- Betrieb des Produkts, der nicht den technischen Daten entspricht;
- d. Unberechtigte Abänderung oder falsche Verwendung. 4. Bei HP Druckern hat die Verwendung einer nicht von HP hergestellten Tintenpatrone oder einer nachgefüllten Tintenpatrone weder Auswirkungen auf die Gewährleistung gegenüber dem Kunden noch auf andere HP Support-Vereinbarungen mit dem<br>Kunden. Sollte der Druckerfehler oder -schaden jedoch direkt auf die Verwendung einer nicht von HP gefertigte angefallene Arbeitszeit sowie die erforderlichen Ersatzteile in Rechnung. Hierbei werden die üblichen Gebührensätze erhoben.
- 5. Wenn HP während des jeweils zutreffenden Gewährleistungszeitraums von einem Schaden an einem unter die Gewährleistung von HP fallenden Produkt in Kenntnis gesetzt wird, wird das betreffende Produkt nach Wahl von HP entweder repariert oder ersetzt.
	- 6. Sollte HP nicht in der Lage sein, ein fehlerhaftes, unter die Gewährleistung fallendes Produkt zu reparieren oder zu ersetzen, erstattet HP innerhalb eines angemessenen Zeitraums nach Benachrichtigung über den Schaden den vom Endkunden bezahlten Kaufpreis für das Produkt zurück.
	- 7. HP ist erst dann verpflichtet, das mangelhafte Produkt zu reparieren, zu ersetzen oder den Kaufpreis zurückzuerstatten, wenn der Endkunde dieses an HP zurückgesandt hat.
	- 8. Ersatzprodukte können entweder neu oder neuwertig sein, solange sie über mindestens denselben Funktionsumfang verfügen wie das zu ersetzende Produkt.
	- 9. HP Produkte können aufgearbeitete Teile, Komponenten oder Materialien enthalten, die in der Leistung neuen Teilen entsprechen.
	- 10. Die Erklärung zur beschränkten Gewährleistung von HP gilt in jedem Land, in dem die aufgeführten Produkte von HP vertrieben werden. Weitergehende auf der Gewährleistung beruhende Dienstleistungen (z.B. Vor-Ort-Service) können mit<br>jeder autorisierten HP Serviceeinrichtung in den Ländern vereinbart werden, in denen das Produkt durch HP autorisierten Importeur vertrieben wird.
- 
- B. Einschränkungen der Gewährleistung<br>WEDER HP NOCH DESSEN ZULEFERER ÜBERNEHMEN ÜBER DAS NACH GELTENDEM RECHT ZULÄSSIGE<br>AUSMASS HINAUS ANDERE AUSDRÜCKLICHE ODER STILLSCHWEIGENDE GEWÄHRLEISTUNGEN ODER ZUSICHE-RUNGEN HINSICHTLICH DER MARKTGÄNGIGKEIT, ZUFRIEDEN STELLENDEN QUALITÄT UND EIGNUNG FÜR EINEN BESTIMMTEN ZWECK.
- C. Haftungsbeschränkung
- 1. Sofern durch die geltende Gesetzgebung keine anderen Bestimmungen festgelegt sind, stehen dem Endkunden über die in<br>1. dieser Gewährleistungsvereinbarung genannten Leistungen hinaus keine weiteren Ansprüche zu.<br>2. IN
	- GEWAHRLEISTUNGSVEREINBARUNG AUSDRUCKLICH ANGEGEBENEN VERPFLICHTUNGEN SIND WEDER HP<br>NOCH DESSEN ZULIEFERER ERSATZPFLICHTIG FÜR DIREKTE, INDIREKTE, BESONDERE, ZUFÄLLIGE ODER<br>FOLGESCHÄDEN, UNABHÄNGIG DAVON, OB DIESE AUF DER G HANDLUNGEN ODER ANDEREN RECHTSTHEORIEN GELTEND GEMACHT WERDEN UND OB HP ODER DESSEN ZULIEFERER VON DER MÖGLICHKEIT EINES SOLCHEN SCHADENS UNTERRICHTET WORDEN SIND.

- 1. Diese Gewährleistungsvereinbarung stattet den Endkunden mit bestimmten Rechten aus. Der Endkunde hat unter<br>Umständen noch weitere Rechte, die in den Vereinigten Staaten von Bundesstaat zu Bundesstaat, in Kanada von Pro Provinz, und allgemein von Land zu Land verschieden sein können.
- 2. Soweit diese Gewährleistungsvereinbarung nicht dem geltenden Recht entspricht, soll sie als dahingehend abgeändert<br>gelten, dass die hierin enthaltenen Bestimmungen dem geltenden Recht entsprechen. Unter dem geltenden R bestimmte Erklärungen und Einschränkungen dieser Gewährleistungsvereinbarung möglicherweise nicht auf den Endkunden zu. In einigen US-Bundesstaaten und in einigen anderen Ländern (sowie in einigen kanadischen Provinzen):
	- a. werden die Rechte des Verbrauchers nicht durch die Erklärungen und Einschränkungen dieser
	-
- Gewährleistungsvereinbarung beschränkt (z.B. in Großbritannien);<br>b. ist ein Hersteller nicht berechtigt, solche Erklärungen und Einschränkungen durchzusetzen;<br>c. verfügt ein Endkunde über weitere Gewährleistungsansprüche
	- Gewährleistungen durch das geltende Recht geregelt sein und darf vom Hersteller nicht eingeschränkt werden, oder eine
- zeitliche Einschränkung der stillschweigenden Gewährleistung ist zulässig.<br>3. DURCH DIESE GEWÄHRLEISTUNGSVEREINBARUNG WERDEN DIE ANSPRÜCHE DES ENDKUNDEN, DIE DURCH<br>DAS IN DIESEN LÄNDERN GELTENDE RECHT IM ZUSAMMENHANG MIT WERDEN, NUR IM GESETZLICH ZULÄSSIGEN RAHMEN AUSGESCHLOSSEN, EINGESCHRÄNKT ODER GEÄNDERT. DIE BEDINGUNGEN DIESER GEWÄHRLEISTUNGSVEREINBARUNG GELTEN ZUSÄTZLICH ZU DEN GESETZLICHEN ENDKUNDENRECHTEN.

#### **HP Herstellergarantie**

Sehr geehrter Kunde,

Als Anlage finden Sie die Namen und Adressen der jeweiligen HP Gesellschaft, die in Ihrem Land die HP Herstellergarantie gewähren.

**Über die Herstellergarantie hinaus haben Sie gegebenenfalls Mängelansprüche gegenüber Ihrem Verkäufer aus dem Kaufvertrag, die durch diese Garantie nicht eingeschränkt werden.** 

**Deutschland:** Hewlett-Packard GmbH, Herrenberger Straße 140, D-71034 Böblingen<br>**Luxemburg:** Hewlett-Packard Luxembourg SCA, 7a, rue Robert Stümper, L-2557 Luxembourg-Gasperich<br>**Österreich:** Hewlett-Packard Ges.m.b.H., Lie

D. Geltendes Recht

# <span id="page-137-0"></span>**Abrufen von Supportinformationen und weiteren Informationen aus dem Internet**

Informationen zu Support und Gewährleistung finden Sie auf der HP Website unter [www.hp.com/](http://h20180.www2.hp.com/apps/Nav?h_pagetype=prodhomes&h_lang=de&h_cc=all&h_product=hpofficeje1120058&h_page=hpcom) [support.](http://h20180.www2.hp.com/apps/Nav?h_pagetype=prodhomes&h_lang=de&h_cc=all&h_product=hpofficeje1120058&h_page=hpcom) Wählen Sie bei Aufforderung Ihr Land/Ihre Region aus, und klicken Sie auf **Contact HP** (Kontakt zu HP), um Kontaktinformationen für den technischen Support zu erhalten.

Auf dieser Website erhalten Sie neben technischem Support auch Treiber, Zubehör und Bestellinformationen. Außerdem stehen Ihnen folgende Möglichkeiten zur Verfügung:

- Zugreifen auf Online-Supportseiten
- Senden einer E-Mail-Nachricht mit der Schilderung des Problems an HP
- Kontaktieren eines technischen Mitarbeiters von HP über die Online-Chatfunktion
- Suchen nach Software-Aktualisierungen

Die Supportoptionen sind je nach Produkt, Land/Region und Sprache verschieden.

# **Vor dem Anruf beim HP Customer Support**

Möglicherweise sind im Lieferumfang des HP All-in-One Softwareprogramme von anderen Herstellern enthalten. Falls Probleme mit diesen Programmen auftreten, erhalten Sie die beste technische Unterstützung von den jeweiligen Herstellern.

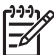

**Hinweis** Diese Informationen gelten nicht für Kunden in Japan. Informationen zu Serviceoptionen in Japan finden Sie unter [HP Quick Exchange Service \(Japan\)](#page-140-0).

#### **Bevor Sie sich an den HP Customer Support wenden, sollten Sie die folgenden Schritte durchführen.**

- 1. Stellen Sie Folgendes sicher:
	- a. Der HP All-in-One ist angeschlossen und betriebsbereit.
	- b. Die angegebenen Druckpatronen sind richtig eingesetzt.
	- c. Das empfohlene Papier ist richtig in das Papierfach eingelegt.
- 2. Setzen Sie den HP All-in-One zurück:
	- a. Schalten Sie den HP All-in-One durch Drücken der Taste **Ein** aus.
	- b. Ziehen Sie das Netzkabel an der Rückseite des HP All-in-One ab.
	- c. Schließen Sie das Netzkabel wieder an den HP All-in-One an.
	- d. Schalten Sie den HP All-in-One durch Drücken der Taste **Ein** ein.
- 3. Informationen zu Support und Gewährleistung finden Sie auf der HP Website unter [www.hp.com/support.](http://h20180.www2.hp.com/apps/Nav?h_pagetype=prodhomes&h_lang=de&h_cc=all&h_product=hpofficeje1120058&h_page=hpcom) Wählen Sie bei Aufforderung Ihr Land/Ihre Region aus, und klicken Sie auf **Contact HP** (Kontakt zu HP), um Kontaktinformationen für den technischen Support zu erhalten.

Suchen Sie auf der HP Website nach aktuellen Informationen oder Tipps zur Fehlerbehebung für den HP All-in-One.

- 4. Wenn das Problem auch weiterhin auftritt und Sie mit einem HP Customer Support-Techniker sprechen müssen, treffen Sie die folgenden Vorbereitungen:
	- a. Halten Sie den Namen des HP All-in-One bereit, der auf der Anzeige gemeldet wird.
	- b. Drucken Sie einen Selbsttestbericht.
	- c. Erstellen Sie eine Farbkopie, um ein Beispiel für das Druckproblem verfügbar zu haben.
	- d. Überlegen Sie, wie sich das Problem präzise beschreiben lässt.
	- e. Halten Sie die Seriennummer und Service-ID bereit.
- 5. Rufen Sie den HP Customer Support an. Halten Sie sich beim Anrufen in der Nähe des HP All-in-One auf.

Weitere Informationen finden Sie unter:

- [Drucken eines Selbsttestberichts](#page-92-0)
- [Zugriff auf die Seriennummer und die Service-ID](#page-138-0)

# <span id="page-138-0"></span>**Zugriff auf die Seriennummer und die Service-ID**

Sie können auf wichtige Informationen über das **Informationsmenü** des HP All-in-One zugreifen.

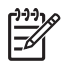

**Hinweis** Wenn der HP All-in-One sich nicht einschalten lässt, finden Sie die Seriennummer auf einem Aufkleber auf der Rückseite. Die Seriennummer besteht aus 10 Zeichen und befindet sich oben links auf dem Aufkleber.

#### **So greifen Sie auf die Seriennummer und die Service-ID zu:**

- 1. Drücken und halten Sie **OK**. Halten Sie weiterhin **OK** gedrückt, und drücken Sie zusätzlich **4**. Dadurch wird das **Informationsmenü** angezeigt.
- 2. Drücken Sie , bis **Modellnummer** angezeigt wird, und drücken Sie dann **OK**. Die Service-ID wird angezeigt.

Notieren Sie die vollständige Service-ID.

- 3. Drücken Sie **Abbrechen** und dann , bis **Seriennummer** angezeigt wird.
- 4. Drücken Sie **OK**. Die Seriennummer wird angezeigt. Notieren Sie die vollständige Seriennummer.
- 5. Drücken Sie **Abbrechen**, bis das **Informationsmenü** geschlossen wird.

# **Support in Nordamerika während der Gewährleistungszeit**

Wenden Sie sich telefonisch unter **1-800-474-6836 (1-800-HP invent)** an den Support. In den USA ist telefonischer Support rund um die Uhr in englischer und spanischer Sprache verfügbar (Änderungen der Geschäftszeiten vorbehalten). Während der Gewährleistungszeit ist dieser Kundendienst kostenlos. Nach Ablauf der Gewährleistung fällt ggf. eine Gebühr an.

# **Support weltweit**

Die unten aufgeführten Telefonnummern sind die zur Zeit der Veröffentlichung geltenden Nummern. Eine Liste der aktuellen internationalen Telefonnummern des HP Support finden Sie unter [www.hp.com/support.](http://h20180.www2.hp.com/apps/Nav?h_pagetype=prodhomes&h_lang=de&h_cc=all&h_product=hpofficeje1120058&h_page=hpcom) Auf dieser Seite können Sie Ihr Land/Ihre Region bzw. Ihre Sprache auswählen.

Der Kundendienst ist im Gewährleistungszeitraum kostenlos. Sie müssen nur die Standardgebühren für Ferngespräche zahlen. In manchen Fällen können zusätzliche Gebühren anfallen.

Informationen zu den Details und Bedingungen des telefonischen Supports in Ihrem Land/Ihrer Region in Europa finden Sie unter [www.hp.com/support](http://h20180.www2.hp.com/apps/Nav?h_pagetype=prodhomes&h_lang=de&h_cc=all&h_product=hpofficeje1120058&h_page=hpcom).

Sie können sich auch an Ihren Händler wenden oder HP unter einer der in diesem Handbuch genannten Telefonnummern anrufen.

Da wir uns ständig um eine Verbesserung unseres telefonischen Kundendienstes bemühen, sollten Sie sich regelmäßig auf unserer Website über Neuigkeiten bezüglich der Kundendienstleistungen und Lieferbedingungen informieren.

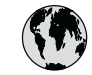

# **www.hp.com/support**

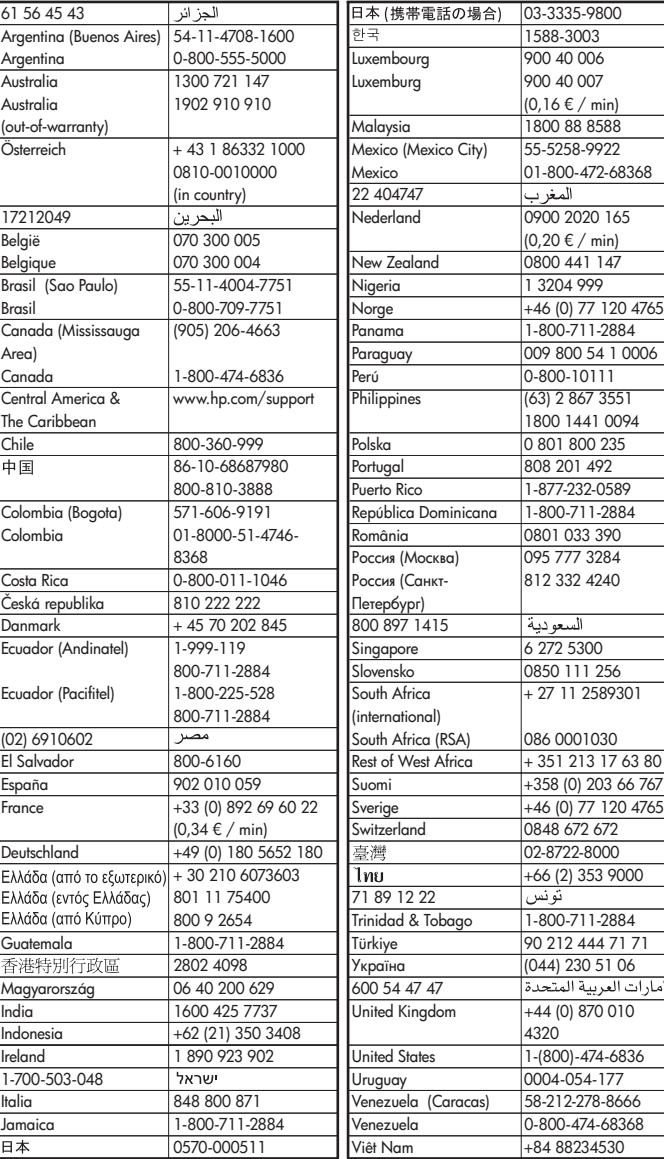

# <span id="page-140-0"></span>**HP Quick Exchange Service (Japan)**

製品に問題がある場合は以下に記載されている電話番号に連絡してください。製品が故 障している、または欠陥があると判断された場合、HP Quick Exchange Serviceがこの製 品を正常品と交換し、故障した製品を回収します。保証期間中は、修理代と配送料は無 料です。また、お住まいの地域にもよりますが、プリンタを次の日までに交換すること も可能です。

雷話番号: 0570-000511 (自動応答) :03-3335-9800 (自動応答システムが使用できない場合) サポート時間: 平日の午前 9:00 から午後 5:00 まで 土日の午前10:00 から午後 5:00 まで。 祝祭日および1月1日から3日は除きます。

## サービスの条件

- サポートの提供は、カスタマケアセンターを通してのみ行われます。  $\bullet$
- カスタマケアセンターがプリンタの不具合と判断した場合に、サービスを受ける  $\bullet$ ことができます。 ご注意: ユーザの扱いが不適切であったために故障した場合は、保証期間中であって も修理は有料となります。詳細については保証書を参照してください。

## その他の制限

- 運送の時間はお住まいの地域によって異なります。 詳しくは、カスタマケアター に連絡してご確認ください。
- 出荷配送は、当社指定の配送業者が行います。  $\bullet$
- 配送は交通事情などの諸事情によって、遅れる場合があります。  $\bullet$
- このサービスは、将来予告なしに変更することがあります。

Anweisungen zum Verpacken des Geräts für den Versand finden Sie unter [Verpacken des](#page-142-0) [HP All-in-One](#page-142-0).

# **Anruf beim HP Customer Support in Korea**

# HP 한국 고객 지원 문의

- \*고객 지원 센터 대표 전화 1588-3003
- \*제품가격 및 구입처 정보 문의 전화  $080 - 703 - 0700$
- \* 전화 상담 가능 시간 : 평일 09:00~18:00 토요일 09:00~13:00 (일요일,공휴일 제외)

# **Vorbereiten des HP All-in-One für den Versand**

Wenn Sie nach dem Kontakt mit dem HP Customer Support oder von der Verkaufsstelle aufgefordert werden, den HP All-in-One zur Reparatur einzuschicken, müssen Sie vorher unbedingt folgende Komponenten entfernen und aufbewahren:

- Tintenpatronen
- Bedienfeldschablone
- Netzkabel, USB-Kabel und sonstige, an den HP All-in-One angeschlossenen Kabel
- Sämtliches Papier im Zufuhrfach
- Alle in den HP All-in-One eingelegten Originale
- Herausnehmen der Druckpatronen vor dem Versand
- **Entfernen der Bedienfeldschablone**

#### **Herausnehmen der Druckpatronen vor dem Versand**

Nehmen Sie unbedingt die Druckpatronen heraus, bevor Sie den HP All-in-One zurückgeben.

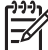

**Hinweis** Diese Informationen gelten nicht für Kunden in Japan. Informationen zu Serviceoptionen in Japan finden Sie unter [HP Quick Exchange Service \(Japan\)](#page-140-0).

#### **So nehmen Sie die Druckpatronen vor dem Versand heraus:**

- 1. Schalten Sie den HP All-in-One ein, und warten Sie, bis der Patronenwagen zum Stillstand gekommen ist. Wenn sich der HP All-in-One nicht einschalten lässt, überspringen Sie diesen Schritt, und fahren Sie mit Schritt 2 fort.
- 2. Öffnen Sie die Zugangsklappe zu den Druckpatronen.
- 3. Nehmen Sie die Druckpatronen aus den Schächten heraus.

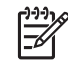

**Hinweis** Falls sich der HP All-in-One nicht einschalten lässt, können Sie das Netzkabel abziehen und den Druckerwagen manuell ganz nach rechts schieben, um die Druckpatronen zu entfernen.

- 4. Bewahren Sie die Druckpatronen in einem luftdichten Beutel auf, damit sie nicht austrocknen. Senden Sie die Patronen nicht gemeinsam mit dem HP All-in-One ein, es sei denn, Sie wurden vom HP Customer Support dazu aufgefordert.
- 5. Schließen Sie die Zugangsklappe des Patronenwagens, und warten Sie einige Minuten, bis der Patronenwagen in die Ausgangsposition zurückgefahren ist (auf der linken Seite).

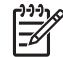

**Hinweis** Vergewissern Sie sich, dass der Scanner nicht in Betrieb ist und sich in der Ausgangsposition befindet, bevor Sie den HP All-in-One ausschalten.

6. Drücken Sie die Taste **Ein**, um den HP All-in-One auszuschalten.

#### **Entfernen der Bedienfeldschablone**

Gehen Sie wie folgt vor, nachdem Sie die Tintenpatronen herausgenommen haben.

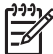

**Hinweis** Diese Informationen gelten nicht für Kunden in Japan. Informationen zu Serviceoptionen in Japan finden Sie unter [HP Quick Exchange Service \(Japan\)](#page-140-0).

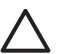

**Vorsicht 1** Sie müssen den HP All-in-One vom Stromnetz trennen, bevor Sie die folgenden Schritte ausführen.

**Vorsicht 2** Der ersetzte HP All-in-One wird ohne Netzkabel geliefert. Bewahren Sie das Netzkabel an einem sicheren Platz auf, bis das HP All-in-One-Ersatzgerät eintrifft.

#### **So nehmen Sie die Bedienfeldschablone ab:**

- 1. Drücken Sie die Taste **Ein**, um den HP All-in-One auszuschalten.
- 2. Ziehen Sie das Netzkabel zunächst von der Netzsteckdose und anschließend vom HP All-in-One ab. Senden Sie das Netzkabel nicht mit dem HP All-in-One ein.
- 3. Nehmen Sie die Bedienfeldschablone wie folgt ab:
	- a. Fassen Sie die Bedienfeldschablone an beiden Seiten an.
	- b. Heben Sie die Bedienfeldschablone mit den Fingerspitzen ab.

<span id="page-142-0"></span>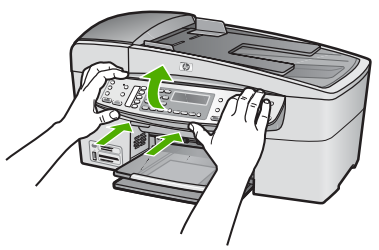

4. Bewahren Sie die Bedienfeldschablone auf. Senden Sie die Bedienfeldschablone nicht zusammen mit dem HP All-in-One ein.

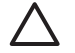

**Vorsicht** Das HP All-in-One-Ersatzgerät wird eventuell ohne Bedienfeldschablone geliefert. Bewahren Sie die Bedienfeldschablone an einem sicheren Ort auf. Sobald Sie das HP All-in-One-Ersatzgerät erhalten, bringen Sie die Bedienfeldschablone wieder an. Sie müssen die Bedienfeldschablone anbringen, um die Bedienfeldfunktionen auf dem HP All-in-One-Ersatzgerät nutzen zu können.

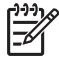

**Hinweis** In den Einrichtungsanweisungen zum HP All-in-One können Sie nachlesen, wie die Schablone anzubringen ist. Gegebenenfalls erhalten Sie zusammen mit Ihrem HP All-in-One-Austauschgerät Anweisungen zu dessen Einrichtung.

# **Verpacken des HP All-in-One**

Führen Sie die folgenden Schritte durch, nachdem Sie die Druckpatronen herausgenommen, die Bedienfeldblende abgenommen, den HP All-in-One ausgeschaltet und sämtliche Kabel abgezogen haben.

#### **So verpacken Sie den HP All-in-One:**

1. Falls vorhanden, packen Sie den HP All-in-One für den Versand in die Originalverpackung oder das Verpackungsmaterial des Ersatzgerätes ein.

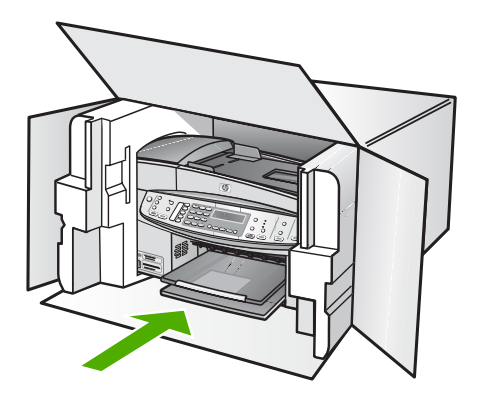

Wenn Sie die Originalverpackung nicht mehr besitzen, verwenden Sie bitte ähnliches Verpackungsmaterial. Für Transportschäden, die auf eine unsachgemäße Verpackung und/ oder einen unsachgemäßen Transport zurückzuführen sind, besteht kein Gewährleistungsanspruch.

- 2. Kleben Sie das Etikett für die Rücksendung außen auf den Karton.
- 3. Folgende Dokumente sollten dem Gerät beigefügt werden:
	- Eine vollständige Beschreibung der Symptome für das Kundendienstpersonal (Beispielseiten für die Druckqualität können hilfreich sein).
	- Eine Kopie des Kassenbelegs oder eines anderen Kaufbelegs, aus dem die Gewährleistungszeit hervorgeht.
	- Ihr Name sowie Ihre Adresse und die Telefonnummer, unter der Sie tagsüber zu erreichen sind.
HP Gewährleistung und Support **HP Gewährleistung und Support**

## Kapitel 13

# <span id="page-145-0"></span>**14 Technische Daten**

Die technischen Daten und die internationalen Zulassungsinformationen für den HP All-in-One finden Sie in diesem Abschnitt.

# **Systemanforderungen**

Die Systemanforderungen für die Software finden Sie in der Infodatei.

# **Papierspezifikationen**

Dieser Abschnitt enthält Informationen über die Kapazität der Papierfächer, über Papierformate und über Seitenränder.

#### **Papierfachkapazität**

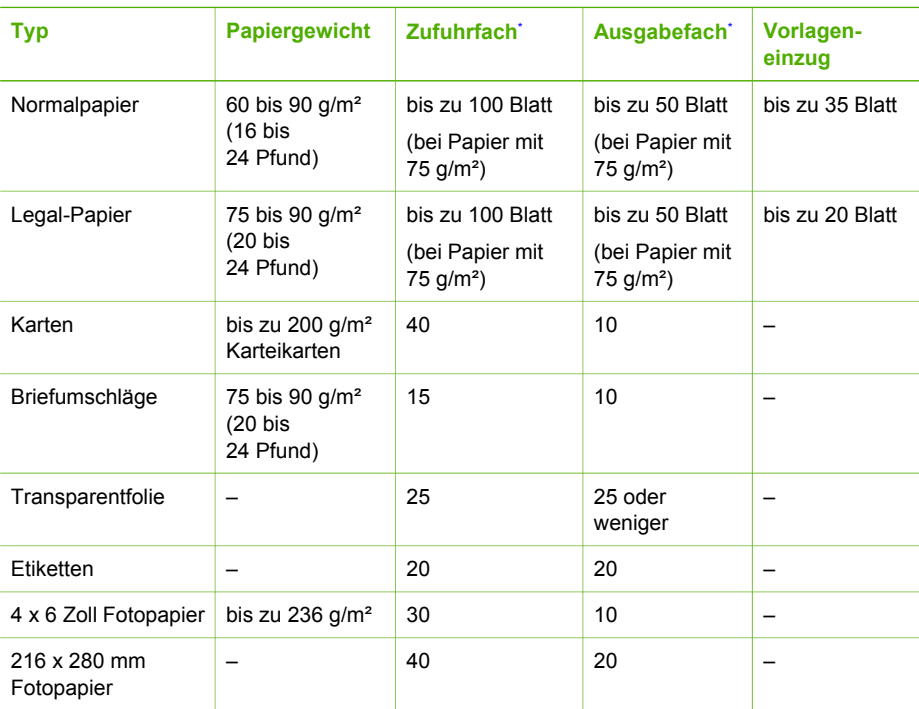

Maximale Kapazität.

Die Kapazität des Ausgabefachs hängt vom verwendeten Papiertyp und der verbrauchten Tintenmenge ab. HP empfiehlt, das Ausgabefach regelmäßig zu leeren.

#### **Papierformate**

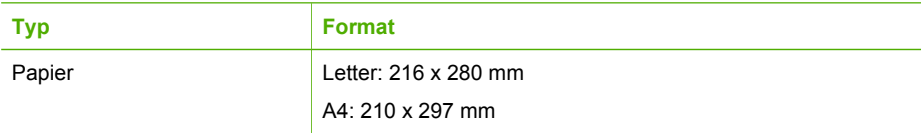

<span id="page-146-0"></span>(Fortsetzung)

| <b>Format</b>                    |
|----------------------------------|
|                                  |
| Legal: 216 x 356 mm              |
| U.S. Nr. 10: 105 x 241 mm        |
| U.S. Nr. 9: 98 x 225 mm          |
| A2: 111 x 146 mm                 |
| DL: 110 x 220 mm                 |
| C6: 114 x 162 mm                 |
| Letter: 216 x 279 mm             |
| A4: 210 x 297 mm                 |
| 102 x 152 mm                     |
| Letter: 216 x 280 mm             |
| A4: 210 x 297 mm                 |
| A6: 105 x 148,5 mm               |
| Karteikarten: 76 x 127 mm        |
| Karteikarten: 101 x 152 mm       |
| Letter: 216 x 279 mm             |
| A4: 210 x 297 mm                 |
| 102 x 152 mm bis zu 216 x 356 mm |
|                                  |

#### **Seitenränder**

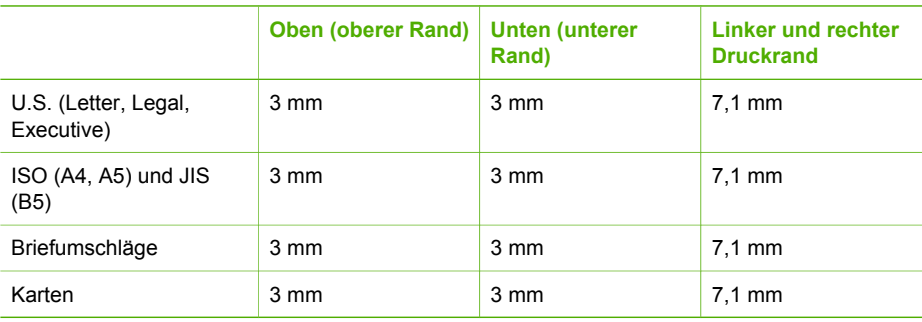

# **Druckspezifikationen**

- Auflösung: 1200 x 1200 dpi schwarz, 4800 dpi optimiert Farbe oder 6 Farben
- Drucktechnologie: Thermischer Tintenstrahldruck
- Sprache: Schnittstellensprache für Bildbearbeitungsgeräte in Leichtbauweise (Lightweight Imaging Device Interface Language, LIDIL).
- Druckgeschwindigkeit: Bis zu 30 Seiten pro Minute in Schwarz, bis zu 24 Seiten pro Minute in Farbe (je nach Modell)
- Die Druckgeschwindigkeit variiert je nach Komplexität des Dokuments.
- $\bullet$ Leistungskapazität: 3000 Seiten pro Monat

**Technische Daten**

**Technische Daten** 

<span id="page-147-0"></span>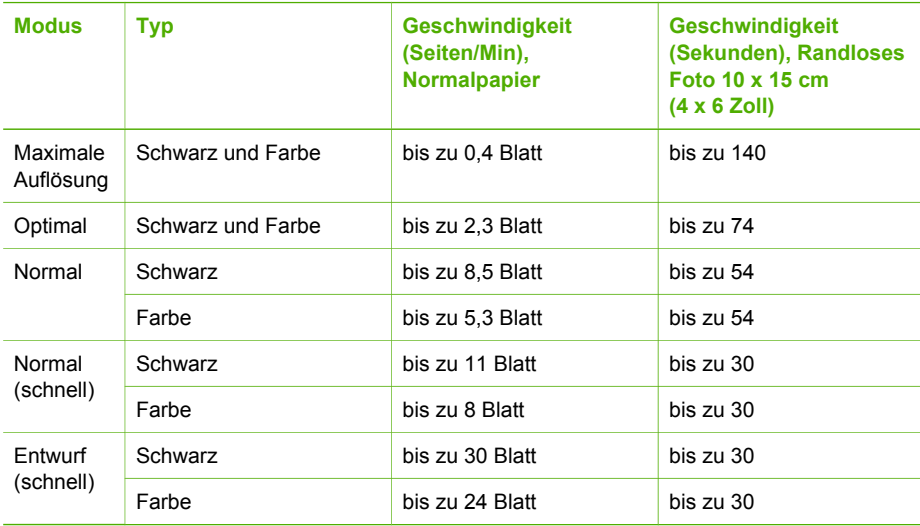

# **Kopierspezifikationen**

- Digitale Bildverarbeitung
- Bis zu 100 Kopien von einem Original (je nach Modell)
- Digitaler Zoom: zwischen 25 und 400 % (je nach Modell)
- Anpassen an Seite, Vorscannen
- Kopiergeschwindigkeit: bis zu 30 Kopien/Minute (schwarz), 24 Farbkopien/Minute (je nach Modell)
- Die Kopiergeschwindigkeit hängt von der Komplexität des Dokuments ab.

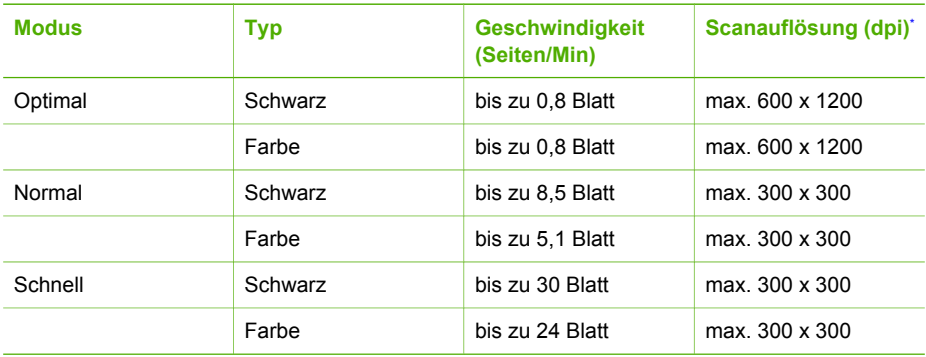

Maximum bei Skalierung auf 400 %.

# **Spezifikationen für die Fotospeicherkarte**

- Empfohlene maximale Dateizahl auf einer Speicherkarte: 1.000
- Empfohlene maximale Dateigröße: 12 Megapixel, 8 MB
- Empfohlene maximale Speicherkartenkapazität: 1 GB (nur Solid-State-Karten)

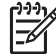

**Hinweis** Wenn einer der Maximalwerte fast erreicht wird, kann sich die Zeit, die der HP All-in-One für die Auftragsverarbeitung benötigt, erhöhen.

#### <span id="page-148-0"></span>**Unterstützte Speicherkartentypen**

- CompactFlash
- **•** Memory Stick
- Memory Stick Duo
- Memory Stick Pro
- Secure Digital
- MultiMediaCard (MMC)
- xD-Picture Card

Andere Speicherkarten wie Memory Stick Magic Gate Duo, Memory Stick Duo und Secure Multimedia Card werden bei Verwendung eines Adapters unterstützt. Weitere Informationen hierzu können Sie den Anweisungen entnehmen, die mit der Speicherkarte geliefert wurden.

# **Faxspezifikationen**

- Eigenständiges Schwarzweiß- und Farbfaxgerät
- Bis zu 110 Kurzwahltasten (je nach Modell)
- Speicher für bis zu 120 Seiten (je nach Modell, basierend auf dem ITU-T-Testbild #1 bei Standardauflösung). Komplexere Seiten oder eine höhere Auflösung führen zu längeren Übertragungszeiten und benötigen mehr Speicherplatz.
- Manuelles Senden und Empfangen von Faxnachrichten.
- Automatische Wahlwiederholung bei belegter Leitung mit bis zu fünf Versuchen (je nach Modell)
- Automatische einmalige Wahlwiederholung, wenn nicht abgenommen wird (je nach Modell)
- Bestätigungs- und Aktivitätsberichte
- CCITT/ITU-Fax der Gruppe 3 mit Fehlerkorrekturmodus
- 33,6 KBit/s Übertragungsrate
- 3 Sek. pro Seite bei einer Rate von 33,6 KBit/s (basierend auf dem ITU-T-Testbild Nr. 1 bei Standardauflösung). Komplexere Seiten oder höhere Auflösungen benötigen mehr Zeit und Speicherplatz.
- Rufzeichenerkennung mit automatischem Umschalten zwischen Faxgerät und Anrufbeantworter

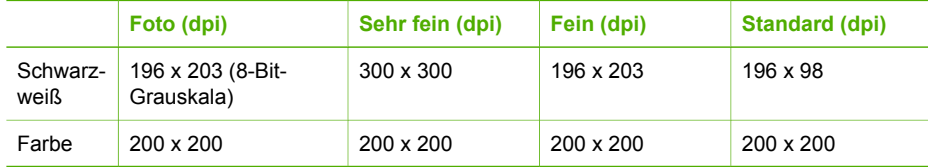

# **Scanspezifikationen**

- Integrierter Bildeditor
- Integrierte OCR-Software zur automatischen Konvertierung von gescanntem Text in editierbaren Text
- Die Scangeschwindigkeit hängt von der Komplexität des Dokuments ab.
- TWAIN-kompatible Schnittstelle
- Auflösung: Optisch: 2400 x 4800 ppi (optimiert bis zu 19.200 ppi)
- Farbe: 16-Bit per RGB-Farbe, 48-Bit gesamt
- Maximales Scanformat vom Vorlagenglas: 216 x 297 mm

**Technische Daten**

**Technische Daten** 

# <span id="page-149-0"></span>**Abmessungen und Gewicht**

- Höhe: 236 mm
- Breite: 456 mm
- Tiefe: 326 mm
- Gewicht: 7,66 kg

## **Stromversorgung**

- Maximaler Energieverbrauch: 60 W
- Energieverbrauch im Leerlauf: 8.5 W
- Eingangsspannung: AC 100 bis 240 VAC, 1 A, 50-60 Hz, geerdet
- Ausgangsspannung: 32 VDC (900 mA), 16 VDC (600 mA)

# **Umgebungsbedingungen**

- Empfohlener Temperaturbereich für Betrieb: 15° bis 32° C (59° bis 90° F)
- Zulässiger Temperaturbereich für Betrieb: 5º bis 40º C (41º bis 104º F)
- Luftfeuchtigkeit: 15 bis 80 % relative Luftfeuchtigkeit, nicht kondensierend
- Temperaturbereich für Lagerung: -40° bis 60° C (-40° to 140° F)

Die Ausgabe des HP All-in-One kann durch starke elektromagnetische Felder gestört werden.

HP empfiehlt die Verwendung eines höchstens 3 m langen USB-Kabels, um störendes Rauschen aufgrund potenzieller elektromagnetischer Felder zu eliminieren.

Wenn Sie Zugang zum Internet haben, können Sie akustische Informationen von der HP Website abrufen. Rufen Sie folgende Website auf: [www.hp.com/support](http://h20180.www2.hp.com/apps/Nav?h_pagetype=prodhomes&h_lang=de&h_cc=all&h_product=hpofficeje1120058&h_page=hpcom)

# **Speicherspezifikationen**

Speicherspezifikationen: bis zu 10 MB ROM, 64 MB DDR

# **Programm zur umweltfreundlichen Produktherstellung**

In diesem Abschnitt finden Sie Informationen zu Umweltschutz, Ozonausstoß, Energieverbrauch, Papier, Kunststoffen, Datenblättern zur Materialsicherheit und Recyclingprogrammen. Dieser Abschnitt enthält Angaben zu Umweltstandards.

#### **Umweltschutz**

Hewlett-Packard setzt sich für eine umweltfreundliche Herstellung qualitativ hochwertiger Produkte ein. Dieses Produkt wurde mit einer Reihe von Eigenschaften ausgestattet, die Umweltschäden im kleinstmöglichen Rahmen halten sollen.

Weitere Informationen zu diesem Thema finden Sie auf der HP Website unter:

[www.hp.com/hpinfo/globalcitizenship/environment/index.html](http://www.hp.com/hpinfo/globalcitizenship/environment/index.html)

#### **Ozonausstoß**

Dieses Produkt erzeugt keine nennenswerten Mengen von Ozon (O3).

#### **Energieverbrauch**

Energy usage drops significantly while in ENERGY STAR® mode, which saves natural resources, and saves money without affecting the high performance of this product. This product qualifies for ENERGY STAR, which is a voluntary program established to encourage the development of energy-efficient office products.

<span id="page-150-0"></span>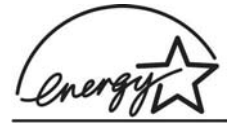

ENERGY STAR is a U.S. registered service mark of the U.S. EPA. As an ENERGY STAR partner, HP has determined that this product meets ENERGY STAR guidelines for energy efficiency.

For more information on ENERGY STAR guidelines, go to the following website: [www.energystar.gov](http://www.energystar.gov)

#### **Papier**

Dieses Produkt ist geeignet für die Verwendung von Recyclingpapier gemäß DIN 19309.

#### **Kunststoff**

Kunststoffteile von mehr als 25 Gramm sind gemäß internationalen Normen gekennzeichnet, um die Identifizierung von Kunststoff zu Recyclingzwecken nach Ablauf der Lebensdauer des Produkts zu vereinfachen.

#### **Datenblätter zur Materialsicherheit**

Datenblätter zur Materialsicherheit (Material Safety Data Sheets, MSDS) finden Sie auf der HP Website unter:

#### [www.hp.com/go/msds](http://www.hp.com/go/msds)

Kunden, die keinen Zugang zum Internet haben, können sich an das HP Customer Support Center in ihrer Nähe wenden.

#### **Hardware-Recyclingprogramm**

HP stellt Ihnen in vielen Ländern eine zunehmende Anzahl von Produktrücknahme- und Recyclingprogrammen zur Verfügung und steht außerdem in Partnerschaft mit einigen der größten Recyclingzentren für Elektronikprodukte weltweit. HP trägt außerdem zum Erhalt der Ressourcen bei, indem sie einige der gängigsten Produkte repariert und wiederverkauft.

Informationen zum Recycling von HP Produkten finden Sie auf der Website [www.hp.com/recycle](http://www.hp.com/recycle).

#### **Recyclingprogramm für HP Inkjet-Verbrauchsmaterialien**

HP setzt sich für den Schutz der Umwelt ein. Das Recyclingprogramm für HP Inkjet-Zubehör, das Ihnen das kostenlose Recyceln von leeren Druckpatronen ermöglicht, ist in vielen Ländern/ Regionen verfügbar. Weitere Informationen finden Sie auf folgender Website:

[www.hp.com/recycle](http://www.hp.com/recycle)

#### **Entsorgung technischer Geräte durch Verbraucher in privaten Haushalten innerhalb der Europäischen Union**

Dieses Symbol auf dem Produkt oder auf der Produktverpackung bedeutet, dass das Produkt nicht über den Hausmüll entsorgt werden darf. Sie müssen das Gerät zu einer geeigneten Sammelstelle für die Entsorgung von elektrischen und elektronischen Geräten bringen. Das gesonderte Sammeln und Entsorgen von technischen Geräten schont die natürlichen Ressourcen und gewährleistet eine gesundheitsverträgliche und umweltschonende Entsorgung. Informationen zu Sammelstellen für technische Geräte erhalten Sie von Ihrer Gemeindeverwaltung, Ihrem Müllentsorgungsdienst oder in dem Geschäft, in dem Sie das Gerät gekauft haben.

<span id="page-151-0"></span>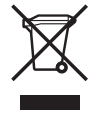

# **Zulassungsinformationen**

Der HP All-in-One erfüllt die Produktanforderungen der Kontrollbehörden in Ihrem Land/Ihrer Region.

#### **Modellspezifische Zulassungsnummer**

Für Ihr Produkt wurde aus Identifikationsgründen eine modellspezifische Zulassungsnummer vergeben. Die Modellidentifikationsnummer Ihres Produkts lautet SDGOB-0506. Diese Modellidentifikationsnummer darf aber nicht mit dem Produktnamen (HP Officejet 6300 All-in-One Series) verwechselt werden.

#### **Notice to users of the U.S. telephone network: FCC requirements**

This equipment complies with FCC rules, Part 68. On this equipment is a label that contains, among other information, the FCC Registration Number and Ringer Equivalent Number (REN) for this equipment. If requested, provide this information to your telephone company.

An FCC compliant telephone cord and modular plug is provided with this equipment. This equipment is designed to be connected to the telephone network or premises wiring using a compatible modular jack which is Part 68 compliant. This equipment connects to the telephone network through the following standard network interface jack: USOC RJ-11C.

The REN is useful to determine the quantity of devices you may connect to your telephone line and still have all of those devices ring when your number is called. Too many devices on one line might result in failure to ring in response to an incoming call. In most, but not all, areas the sum of the RENs of all devices should not exceed five (5). To be certain of the number of devices you may connect to your line, as determined by the REN, you should call your local telephone company to determine the maximum REN for your calling area.

If this equipment causes harm to the telephone network, your telephone company may discontinue your service temporarily. If possible, they will notify you in advance. If advance notice is not practical, you will be notified as soon as possible. You will also be advised of your right to file a complaint with the FCC. Your telephone company may make changes in its facilities, equipment, operations, or procedures that could affect the proper operation of your equipment. If they do, you will be given advance notice so you will have the opportunity to maintain uninterrupted service.

If you experience trouble with this equipment, please contact the manufacturer, or look elsewhere in this manual, for warranty or repair information. Your telephone company may ask you to disconnect this equipment from the network until the problem has been corrected or until you are sure that the equipment is not malfunctioning.

This equipment may not be used on coin service provided by the telephone company. Connection to party lines is subject to state tariffs. Contact your state public utility commission, public service commission, or corporation commission for more information.

This equipment includes automatic dialing capability. When programming and/or making test calls to emergency numbers:

- Remain on the line and explain to the dispatcher the reason for the call.
- Perform such activities in the off-peak hours, such as early morning or late evening.

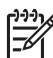

**Hinweis** The FCC hearing aid compatibility rules for telephones are not applicable to this equipment.

The Telephone Consumer Protection Act of 1991 makes it unlawful for any person to use a computer or other electronic device, including fax machines, to send any message unless such <span id="page-152-0"></span>message clearly contains in a margin at the top or bottom of each transmitted page or on the first page of transmission, the date and time it is sent and an identification of the business, other entity, or other individual sending the message and the telephone number of the sending machine or such business, other entity, or individual. (The telephone number provided may not be a 900 number or any other number for which charges exceed local or long-distance transmission charges.) In order to program this information into your fax machine, you should complete the steps described in the software.

#### **FCC statement**

The United States Federal Communications Commission (in 47 CFR 15.105) has specified that the following notice be brought to the attention of users of this product.

Declaration of Conformity: Dieses Gerät wurde typengeprüft und entspricht laut Abschnitt 15 der FCC-Bestimmungen den Grenzwerten für Digitalgeräte der Klasse. Der Betrieb dieses Geräts unterliegt den folgenden zwei Bedingungen: (1) this device may not cause harmful interference, and (2) this device must accept any interference received, including interference that might cause undesired operation. Class B limits are designed to provide reasonable protection against harmful interference in a residential installation. This equipment generates, uses, and can radiate radio frequency energy, and, if not installed and used in accordance with the instructions, might cause harmful interference to radio communications. Bei bestimmten Installationen ist das Auftreten von Störungen jedoch nicht auszuschließen. If this equipment does cause harmful interference to radio or television reception, which can be determined by turning the equipment off and on, the user is encouraged to try to correct the interference by one or more of the following measures:

- Reorient the receiving antenna.
- Increase the separation between the equipment and the receiver.
- Connect the equipment into an outlet on a circuit different from that to which the receiver is connected.
- Consult the dealer or an experienced radio/TV technician for help.

For more information, contact the Product Regulations Manager, Hewlett-Packard Company, San Diego, (858) 655-4100.

The user may find the following booklet prepared by the Federal Communications Commission helpful: How to Identify and Resolve Radio-TV Interference Problems. This booklet is available from the U.S. Government Printing Office, Washington DC, 20402. Stock No. 004-000-00345-4.

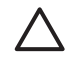

**Vorsicht** Pursuant to Part 15.21 of the FCC Rules, any changes or modifications to this equipment not expressly approved by the Hewlett-Packard Company might cause harmful interference and void the FCC authorization to operate this equipment.

#### **Note à l'attention des utilisateurs du réseau téléphonique canadien/notice to users of the Canadian telephone network**

Cet appareil est conforme aux spécifications techniques des équipements terminaux d'Industrie Canada. Le numéro d'enregistrement atteste de la conformité de l'appareil. L'abréviation IC qui précède le numéro d'enregistrement indique que l'enregistrement a été effectué dans le cadre d'une Déclaration de conformité stipulant que les spécifications techniques d'Industrie Canada ont été respectées. Néanmoins, cette abréviation ne signifie en aucun cas que l'appareil a été validé par Industrie Canada.

Pour leur propre sécurité, les utilisateurs doivent s'assurer que les prises électriques reliées à la terre de la source d'alimentation, des lignes téléphoniques et du circuit métallique d'alimentation en eau sont, le cas échéant, branchées les unes aux autres. Cette précaution est particulièrement importante dans les zones rurales.

Le numéro REN (Ringer Equivalence Number) attribué à chaque appareil terminal fournit une indication sur le nombre maximal de terminaux qui peuvent être connectés à une interface téléphonique. La terminaison d'une interface peut se composer de n'importe quelle combinaison d'appareils, à condition que le total des numéros REN ne dépasse pas 5.

<span id="page-153-0"></span>Basé sur les résultats de tests FCC Partie 68, le numéro REN de ce produit est 0,1B.

This equipment meets the applicable Industry Canada Terminal Equipment Technical Specifications. This is confirmed by the registration number. The abbreviation IC before the registration number signifies that registration was performed based on a Declaration of Conformity indicating that Industry Canada technical specifications were met. It does not imply that Industry Canada approved the equipment.

Users should ensure for their own protection that the electrical ground connections of the power utility, telephone lines and internal metallic water pipe system, if present, are connected together. This precaution might be particularly important in rural areas.

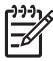

**Hinweis** Die jedem Terminal zugewiesene REN gibt an, wie viele Terminals höchstens mit einer Telefonschnittstelle verbunden werden dürfen. Die Termininierung einer Schnittstelle darf höchstens aus so vielen Geräten bestehen, dass die Summer der RENs aller Geräte 5 nicht überschreitet.

The REN for this product is 0,1B, based on FCC Part 68 test results.

#### **Notice to users in Japan**

VCCI-2

この装置は、情報処理装置等雷波障害自主規制協議会(VCCI)の基準 に基づくクラスB情報技術装置です。この装置は、家庭環境で使用すること を目的としていますが、この装置がラジオやテレビジョン受信機に近接して 使用されると受信障害を引き起こすことがあります。 取り扱い説明書に従って正しい取り扱いをして下さい。

製品には、同梱された電源コードをお使い下さい。<br>同梱された電源コードは、他の製品では使用出来ません。

#### **Hinweis für Benutzer im Europäischen Wirtschaftsraum**

# $\epsilon$

Dieses Produkt ist für den Anschluss an das analoge öffentliche Telefonnetz in den Ländern/ Regionen des Europäischen Wirtschaftsraum konzipiert.

Die Netzwerkkompatibilität ist von den vom Kunden gewählten Einstellungen abhängig. Für den Betrieb in einem anderen Land/einer anderen Region als der, in der das Gerät gekauft wurde, müssen diese Einstellungen zurückgesetzt werden. Wenden Sie sich an den Händler oder Hewlett-Packard, wenn Sie weitere Unterstützung benötigen.

Diesem Gerät wurde vom Hersteller bestätigt, dass es gemäß der Richtlinie 1999/5/EC (Anhang II) für europäische Einzelanschlussverbindungen an das öffentliche Telefonnetz zugelassen ist. Aufgrund der Unterschiede zwischen den jeweiligen öffentlichen Telefonnetzen in den einzelnen Ländern bietet die Genehmigung an sich jedoch keine bedingungslose Gewährleistung für den einwandfreien Betrieb an jedem Hauptanschluss des öffentlichen Telefonnetzes.

Wenn Probleme auftreten, sollten Sie sich zuerst an den Lieferanten des Geräts wenden.

<span id="page-154-0"></span>Dieses Gerät entspricht den Voraussetzungen für das MFV-Tonwahlverfahren und Impulswahlverfahren. Sollten wider Erwarten Probleme mit dem Impulswahlverfahren auftreten, wird empfohlen, auf das MFV-Tonwahlverfahren zurückzugreifen.

#### **Hinweis für Benutzer des deutschen Telefonnetzes**

Dieses HP Faxgerät ist nur für den Anschluss an das analoge öffentliche Telefonnetz konzipiert. Stecken Sie den TAE N-Telefonanschlussstecker, der mit dem HP All-in-One geliefert wird, in die Anschlusssteckdose (TAE 6) mit N-Kodierung. Dieses HP Faxgerät kann als eigenständiges Gerät und/oder in Kombination (in Reihenschaltung) mit anderen zugelassenen Endgeräten verwendet werden.

#### **Geräuschemission**

LpA < 70 dB am Arbeitsplatz im Normalbetrieb nach DIN 45635 T. 19

#### **Notice to users in Korea**

# 사용자 안내문(B급 기기)

이 기기는 비업무용으로 전자파 적합 등록을 받은 기기로서. 주거지역에서는 물론 모든 지역에서 사용할 수 있습니다.

# **Declaration of conformity (European Economic Area)**

The Declaration of Conformity in this document complies with ISO/IEC Guide 22 and EN 45014. It identifies the product, manufacturer's name and address, and applicable specifications recognized in the European community.

# <span id="page-155-0"></span>**HP Officejet 6300 All-in-One Series Declaration of Conformity**

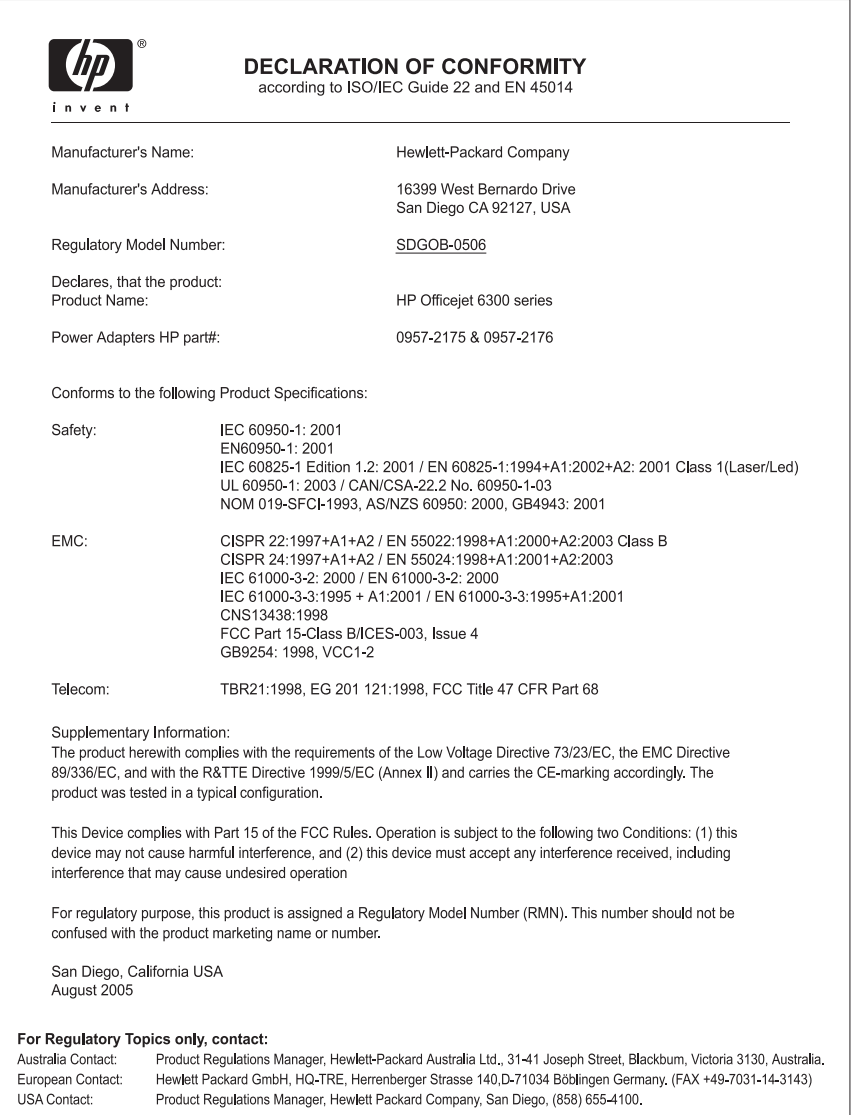

# **Index**

#### **Symbole/Zahlen**

10 x 15 cm-Fotopapier einlegen [54](#page-56-0) Spezifikationen [143](#page-145-0) 4 x 6 Zoll-Fotopapier einlegen [54](#page-56-0)

#### **A**

A4-Papier einlegen [52](#page-54-0) Abbrechen Druckauftrag [61](#page-63-0) Faxen [71](#page-73-0) Kopieren [75](#page-77-0) Scannen [78](#page-80-0) Taste [5](#page-7-0) Abdeckungsunterseite reinigen [89](#page-91-0) Abmessungen und Gewicht [147](#page-149-0) Achtung-LED [5](#page-7-0) ADSL. *siehe* DSL Anhalten Druckauftrag [61](#page-63-0) Faxen [71](#page-73-0) Kopieren [75](#page-77-0) Scannen [78](#page-80-0) Anrufbeantworter Faxtöne werden aufgezeichnet [123](#page-125-0) Anzeige Maßeinheiten ändern [103](#page-105-0) Wechseln der Sprache [103](#page-105-0) Auswahl aufheben Fotos [82](#page-84-0) Videos [82](#page-84-0) Auswählen alle Fotos und Videos [82](#page-84-0) Bereich von Fotos [82](#page-84-0) Einzelbilder von Videos [82](#page-84-0) Fotos [82](#page-84-0) Videos [82](#page-84-0) Auswählen von Papier [51](#page-53-0) **Auswahlseite** Taste [5](#page-7-0) Auswechseln der Druckpatronen [92](#page-94-0) Automatischer Vorlageneinzug

Einzugsprobleme, Fehlerbehebung [126](#page-128-0) Originale einlegen [49](#page-51-0) reinigen [126](#page-128-0)

#### **B**

Beantwortung, Ruftonmuster [42,](#page-44-0) [47](#page-49-0) Bedienfeld Elemente [4](#page-6-0) Tasten [4](#page-6-0) Text und Symbole eingeben [9](#page-11-0) Berichte Bestätigung, Faxnachrichten [70](#page-72-0) Faxtest fehlgeschlagen [114](#page-116-0) Fehler, Faxfunktion [70](#page-72-0) Selbsttest [90](#page-92-0) Bestätigungsberichte, Faxnachrichten [70](#page-72-0) Bestellen Benutzerhandbuch [130](#page-132-0) Druckpatronen [129](#page-131-0) Einrichtungsanweisungen [130](#page-132-0) Papier [129](#page-131-0) Software [130](#page-132-0) Zubehör [130](#page-132-0) Bilder scannen [77](#page-79-0) Blockierter Patronenwagen [106](#page-108-0) Bluetooth Anschluss an den HP All-in-One [26](#page-28-0) Drucken von einem Computer [29](#page-31-0) Kennwortschlüssel-Authentifizierung [27](#page-29-0) Sicherheitseinstellungen [27](#page-29-0) Verfügbarkeit [27](#page-29-0) Zubehör bestellen [130](#page-132-0) Briefumschläge einlegen [56](#page-58-0) Spezifikationen [143](#page-145-0)

## **C**

CAT-5-Ethernet-Kabel [33](#page-35-0) CompactFlash-Speicherkarte [79](#page-81-0) Computermodem Fehlerbehebung [120](#page-122-0) Customer Support außerhalb der USA [136](#page-138-0) Gewährleistung [133](#page-135-0) HP Quick Exchange Service (Japan) [138](#page-140-0) Kontakt [135](#page-137-0) Korea [138](#page-140-0) Nordamerika [136](#page-138-0) Seriennummer [136](#page-138-0) Service-ID [136](#page-138-0) Website [135](#page-137-0)

# **D**

Datum [24](#page-26-0) Declaration of Conformity United States [153](#page-155-0) Declaration of Conformity: European Economic Area [152](#page-154-0) Deinstallieren, Software [110](#page-112-0) Digitalkamera anschließen [80,](#page-82-0) [81](#page-83-0) PictBridge [80](#page-82-0) Dokumente scannen [77](#page-79-0) drahtloser Router [34](#page-36-0) Drucken Auftrag anhalten [61](#page-63-0) aus einem Softwareprogramm [59](#page-61-0) ausgewählte Fotos [83](#page-85-0) ausgewählte Videos [83](#page-85-0) Druckoptionen [60](#page-62-0) Faxberichte [69](#page-71-0) Faxnachrichten [69](#page-71-0) Photo-Index [83](#page-85-0) Selbsttestbericht [90](#page-92-0) Spezifikationen [144](#page-146-0) vom Computer aus [59](#page-61-0) **Druckerfreigabe** Mac [32](#page-34-0)

Drucker gefunden (Bildschirm), Windows [36](#page-38-0) Druckpatronen ausrichten [95](#page-97-0) auswechseln [92](#page-94-0) bestellen [129](#page-131-0) Fehlerbehebung [103,](#page-105-0) [127](#page-129-0) handhaben [91](#page-93-0) herausnehmen [139](#page-141-0) Kontakte reinigen [96](#page-98-0) Namen der Komponenten [91](#page-93-0) reinigen [96](#page-98-0) Druckpatronen ausrichten [95](#page-97-0) Druckrandspezifikationen [144](#page-146-0) DSL-Leitung mit Faxfunktion einrichten [40](#page-42-0)

#### **E**

Ein (Taste) [4](#page-6-0) Einlegen 10 x 15 cm-Fotopapier [54](#page-56-0) 4 x 6 Zoll-Fotopapier [54](#page-56-0) A4-Papier [52](#page-54-0) Briefumschläge [56](#page-58-0) Etiketten [56](#page-58-0) großformatiges Papier [52](#page-54-0) Grußkarten [56](#page-58-0) Karteikarten [55](#page-57-0) Legal-Papier [52](#page-54-0) Letter-Papier [52](#page-54-0) Originale [49](#page-51-0) Transferpapier zum Aufbügeln [56](#page-58-0) Transparentfolien [56](#page-58-0) **Einrichten** DSL [40](#page-42-0) Faxfunktion [38](#page-40-0) gemeinsame Telefonleitung [43](#page-45-0) ISDN-Leitung [41](#page-43-0) Menü [6](#page-8-0) Nebenstellenanlage [41](#page-43-0) separate Faxleitung [39](#page-41-0) Spezialtonfolge [42](#page-44-0), [47](#page-49-0) Taste [5](#page-7-0) Voicemail [45](#page-47-0) **Einrichtung** Faxfunktion testen [47](#page-49-0) Fehlerbehebung, Faxfunktion [113](#page-115-0) Einstellungen Datum und Uhrzeit [24](#page-26-0)

Druckoptionen [60](#page-62-0) Faxfunktion [46](#page-48-0) Land/Region [23](#page-25-0) Sprache [23](#page-25-0) Empfangen einer Faxnachricht automatisch [66](#page-68-0) automatische Beantwortung [46](#page-48-0) Fehler beheben [120](#page-122-0) manuell [67](#page-69-0) Ruftonanzahl bis zur Beantwortung [46](#page-48-0) Erneutes Drucken von Faxnachrichten im Speicher [69](#page-71-0) Erneut installieren, Software [110](#page-112-0) **Etiketten** einlegen [56](#page-58-0) Spezifikationen [143](#page-145-0) Europäische Union Informationen zum Recycling [148](#page-150-0)

# **F**

Fax automatischer Empfang [6](#page-8-0) einrichten [113](#page-115-0) Fehler beheben [113](#page-115-0) Telefonkabel [115](#page-117-0) Faxempfang sichern [67](#page-69-0) Faxen abbrechen [71](#page-73-0) Computermodem, Fehler beheben [120](#page-122-0) DSL-Leitung einrichten [40](#page-42-0) ISDN-Leitung einrichten [41](#page-43-0) Kopfzeile [48](#page-50-0) Menü [7](#page-9-0) Nebenstellenanlage einrichten [41](#page-43-0) Senden einer Faxnachricht [63](#page-65-0) Spezialtonfolge [42](#page-44-0) Taste [4](#page-6-0) Telefonkabel [120](#page-122-0) Faxfunktion Antwortmodus [46](#page-48-0) automatischer Empfang [46](#page-48-0) Beantwortung, Ruftonmuster [47](#page-49-0) Berichte [69](#page-71-0) einrichten [38](#page-40-0)

Einrichtung testen [47](#page-49-0) Einstellungen [46](#page-48-0) Lautstärke [24](#page-26-0) Ruftonanzahl bis zur Beantwortung [46](#page-48-0) Spezialtonfolge [47](#page-49-0) Spezifikationen [146](#page-148-0) Test fehlgeschlagen [114](#page-116-0) Text und Symbole eingeben [9](#page-11-0) Voicemail einrichten [45](#page-47-0) Faxnachricht Anruf beantworten [67](#page-69-0) empfangen [66](#page-68-0) erneut drucken [69](#page-71-0) Faxempfang sichern [67](#page-69-0) Telefonkabel [123](#page-125-0) Wahlüberwachung [65](#page-67-0) **Faxnachrichten** löschen aus dem Speicher [69](#page-71-0) Faxnachrichten senden Pause [9](#page-11-0) Faxprobleme Empfangen [121](#page-123-0) Faxtöne werden aufgezeichnet [123](#page-125-0) Senden [122](#page-124-0) FCC Anforderungen [149](#page-151-0) Statement [150](#page-152-0) Fehler beheben Drucker nicht gefunden [112](#page-114-0) Einrichtung [100](#page-102-0) Faxfunktion [113](#page-115-0) Infodatei (README) [100](#page-102-0) Softwareinstallation [106](#page-108-0) TCP/IP [112](#page-114-0) Fehlerbehebung Betriebsaufgaben [124](#page-126-0) blockierter Patronenwagen [106](#page-108-0) Druckpatronen [103](#page-105-0), [127](#page-129-0) falsche Maßeinheiten [103](#page-105-0) Faxnachrichten empfangen [120](#page-122-0) Faxnachrichten senden [120](#page-122-0) Faxprobleme [121,](#page-123-0) [122,](#page-124-0) [123](#page-125-0) Hardwareinstallation [100](#page-102-0) Netzwerkeinrichtung [112](#page-114-0) Papier [124](#page-126-0) Quellen [13](#page-15-0)

#### Index

Sprache, Anzeige [103](#page-105-0) Stau, Papier [58,](#page-60-0) [106](#page-108-0) USB-Kabel [102](#page-104-0) Fehlerberichte, Faxfunktion [70](#page-72-0) Foto Menü [8](#page-10-0) Taste [5](#page-7-0) Fotopapier einlegen [54](#page-56-0) Spezifikationen [143](#page-145-0) Fotos Anschließen einer PictBridge-Kamera [80](#page-82-0) ausgewählte Fotos drucken [83](#page-85-0) auswählen [82](#page-84-0) Speichergerät anschließen [81](#page-83-0) Speicherkarte einsetzen [79](#page-81-0) Freigabe [37](#page-39-0) Für Netzwerk einrichten [37](#page-39-0)

#### **G**

Geschwindigkeit der USB-Schnittstelle [26](#page-28-0) Gewährleistung [133](#page-135-0) Grußkarten einlegen [56](#page-58-0)

#### **H**

Hardware, Faxeinrichtungstest [114](#page-116-0) Herausnehmen der Druckpatronen [139](#page-141-0) Hilfe Andere Quellen [13](#page-15-0) Menü [6](#page-8-0) Taste [5](#page-7-0) Verwenden der Hilfe [15](#page-17-0) HP Solution Center, fehlende Symbole [109](#page-111-0)

#### **I**

Identifizierungscode [48](#page-50-0) Infodatei (README) [100](#page-102-0) ISDN-Leitung mit Faxfunktion einrichten [41](#page-43-0)

#### **K**

Kapazitäten der Papierfächer [143](#page-145-0) Kommunikationsprobleme

Der HP All-in-One lässt sich nicht einschalten [100](#page-102-0) Faxen [121,](#page-123-0) [122](#page-124-0) Kopfzeile, Fax [48](#page-50-0) Kopie erstellen [73](#page-75-0) randloses Foto [74](#page-76-0) Spezifikationen [145](#page-147-0) Kopie erstellen [73](#page-75-0) Kopieren abbrechen [75](#page-77-0) Menü [7](#page-9-0) Taste [5](#page-7-0) Kreditkarte zum Senden einer Faxnachricht verwenden [64,](#page-66-0) [65](#page-67-0) Kurzwahl One-Touch-Tasten [5](#page-7-0) Senden einer Faxnachricht [63](#page-65-0) Taste [4](#page-6-0)

#### **L**

Land/Region einstellen [23](#page-25-0) Lautstärke einstellen [24](#page-26-0) Legal-Papier einlegen [52](#page-54-0) Spezifikationen [143](#page-145-0) Letter-Papier einlegen [52](#page-54-0) Spezifikationen [143](#page-145-0) Löschen Faxnachrichten im Speicher [69](#page-71-0)

#### **M**

Magic Gate Memory Stick [79](#page-81-0) Manuell Faxnachricht empfangen [67](#page-69-0) Senden, Faxnachricht [64](#page-66-0), [65](#page-67-0) Medien. *siehe* Papier Memory Stick-Speicherkarte [79](#page-81-0) Menüs Einrichten [6](#page-8-0) Faxen [7](#page-9-0) Hilfe [6](#page-8-0) Kopieren [7](#page-9-0) Scannen an [8](#page-10-0) MicroDrive-Speicherkarte [79](#page-81-0)

MultiMediaCard (MMC)- Speicherkarte [79](#page-81-0)

#### **N**

Nach-links-Pfeil [5](#page-7-0) Nach-rechts-Pfeil [5](#page-7-0) Nebenstellenanlage mit Faxfunktion einrichten [41](#page-43-0) Netzwerk aktualisieren [37](#page-39-0) Nummern, Customer Support [135](#page-137-0)

## **O**

OK (Taste) [5](#page-7-0) One-Touch-Kurzwahltasten [5](#page-7-0)

#### **P**

Papier auswählen [51](#page-53-0) bestellen [129](#page-131-0) einlegen [52](#page-54-0) empfohlene Typen [51](#page-53-0) Fehlerbehebung [124](#page-126-0) Papierformate [143](#page-145-0) Spezifikationen [143](#page-145-0) Stau [58](#page-60-0) Staus [106](#page-108-0), [124](#page-126-0) ungeeignet [51](#page-53-0) Patronen. *siehe* Druckpatronen Patronenwagen, blockiert [106](#page-108-0) Photo-Index drucken [83](#page-85-0) Menü [8](#page-10-0) PictBridge [80](#page-82-0)

**Q** Qualität [5](#page-7-0) Quellen, Hilfe [13](#page-15-0)

## **R**

Randlose Kopien [74](#page-76-0) Rechtliche Hinweise Hinweise zum Netzkabel [151](#page-153-0) Notice to users in Japan (VCCI-2) [151](#page-153-0) Notice to users in Korea [152](#page-154-0) Recycling Druckpatronen [148](#page-150-0) HP All-in-One-Gerät [148](#page-150-0)

Regulatory notices Declaration of Conformity (U.S.) [153](#page-155-0) FCC statement [150](#page-152-0) Reinigen Abdeckungsunterseite [89](#page-91-0) automatischer Vorlageneinzug [126](#page-128-0) Druckpatronen [96](#page-98-0) Druckpatronenkontakte [96](#page-98-0) Gehäuse [90](#page-92-0) Vorlagenglas [87](#page-89-0) RJ-45-Stecker [34](#page-36-0) Router [34](#page-36-0) Ruftonanzahl bis zur Beantwortung [46](#page-48-0)

#### **S**

Scannen abbrechen [78](#page-80-0) anhalten [78](#page-80-0) Dokumente [77](#page-79-0) Fotos [77](#page-79-0) Funktionen [77](#page-79-0) Scannen an (Taste) [5](#page-7-0) Scanspezifikationen [146](#page-148-0) START SCANNEN (Taste) [5](#page-7-0) Scannen an Menü [8](#page-10-0) **Scannerglas** Originale auflegen [50](#page-52-0) reinigen [87](#page-89-0) Secure Digital-Speicherkarte [79](#page-81-0) Selbsttestbericht [90](#page-92-0) Senden einer Faxnachricht einfache Faxnachricht [63](#page-65-0) Kreditkarte verwenden [64,](#page-66-0) [65](#page-67-0) manuell [64,](#page-66-0) [65](#page-67-0) Telefonkarte verwenden [64,](#page-66-0) [65](#page-67-0) Wahlüberwachung [65](#page-67-0) Seriennummer [136](#page-138-0) Service-ID [136](#page-138-0) **Sicherheit** Bluetooth-Adapter [27](#page-29-0) Netzwerk, WEP-Schlüssel [35](#page-37-0) **Softwareinstallation** deinstallieren [110](#page-112-0) Fehler beheben [106](#page-108-0)

neu installieren [110](#page-112-0) Softwareinstallation, Fehler beheben [100](#page-102-0) Softwareprogramm, Drucken aus [59](#page-61-0) Speicher Faxnachrichten erneut drucken [69](#page-71-0) Faxnachrichten speichern [67](#page-69-0) Löschen von Faxen [69](#page-71-0) Speichergerät anschließen [81](#page-83-0) **Speicherkarten** CompactFlash [79](#page-81-0) Memory Stick [79](#page-81-0) MicroDrive [79](#page-81-0) MultiMediaCard (MMC) [79](#page-81-0) Photo-Index [83](#page-85-0) Secure Digital [79](#page-81-0) Spezifikationen [145](#page-147-0) Steckplätze [79](#page-81-0) Übersicht [79](#page-81-0) xD [79](#page-81-0) Speichern Faxnachrichten im Speicher [67](#page-69-0) Spezialtonfolge [42,](#page-44-0) [47](#page-49-0) Spezifikationen. *siehe* Technische Daten Sprache einstellen [23](#page-25-0) START FAXEN Farbfax [5](#page-7-0) Schwarzweißfax [5](#page-7-0) START KOPIEREN Farbkopie [5](#page-7-0) Schwarzweißkopie [5](#page-7-0) Stau, Papier [58](#page-60-0), [106](#page-108-0) Stromversorgung [147](#page-149-0) Symbole eingeben [9](#page-11-0) Systemanforderungen [143](#page-145-0)

#### **T**

Tasten, Bedienfeld [4](#page-6-0) Tastenfeld [5,](#page-7-0) [9](#page-11-0) Technische Daten Abmessungen und Gewicht [147](#page-149-0) Druckrandspezifikationen [144](#page-146-0) Druckspezifikationen [144](#page-146-0) Faxspezifikationen [146](#page-148-0) Gewicht [147](#page-149-0)

Kapazitäten der Papierfächer [143](#page-145-0) Kopierspezifikationen [145](#page-147-0) Papierformate [143](#page-145-0) Papierspezifikationen [143](#page-145-0) Scanspezifikationen [146](#page-148-0) Spezifikationen für die Fotospeicherkarte [145](#page-147-0) Stromversorgung [147](#page-149-0) Systemanforderungen [143](#page-145-0) Umgebungsbedingungen [147](#page-149-0) Telefon Empfangen einer Faxnachricht [67](#page-69-0) Senden einer Faxnachricht [64](#page-66-0) Telefonanschlussbuchse, Faxfunktion [115](#page-117-0) Telefonkabel prüfen [116](#page-118-0) Verbindung schlägt fehl [116](#page-118-0) verlängern [123](#page-125-0) Telefonkarte zum Senden einer Faxnachricht verwenden [64,](#page-66-0) [65](#page-67-0) Telefonleitung, Ruftonmuster [47](#page-49-0) Telefonleitung, Ruftonmuster für Beantwortung [47](#page-49-0) Telefonnummern, Customer Support [135](#page-137-0) Test der Anschlussbuchse, Faxnachricht [115](#page-117-0) Test der Faxleitung [119](#page-121-0) Test des Wähltons, fehlgeschlagen [118](#page-120-0) **Testen** Faxanschluss [116](#page-118-0) Faxeinrichtung [47](#page-49-0) Faxtest fehlgeschlagen [114](#page-116-0) Hardwaretest für Fax [114](#page-116-0) Telefonanschlussbuchse [115](#page-117-0) Telefonkabel [116](#page-118-0) Wählton [118](#page-120-0) Zustand der Faxleitung [119](#page-121-0) Test für richtigen Anschluss, Fax [116](#page-118-0) Text eingeben [9](#page-11-0) Text und Symbole eingeben [9](#page-11-0) Ton, Lautstärke einstellen [24](#page-26-0)

#### Index

**Transparentfolien** einlegen [56](#page-58-0) Spezifikationen [143](#page-145-0)

#### **U**

Uhrzeit [24](#page-26-0) Umwelt Programm zur umweltfreundlichen Produktherstellung [147](#page-149-0) Recycling von Inkjet-Verbrauchsmaterialien [148](#page-150-0) Umgebungsbedingungen [147](#page-149-0) Unterstützte Anschlusstypen Bluetooth-Adapter [26](#page-28-0) Druckerfreigabe [32](#page-34-0) Ethernet [26](#page-28-0) USB [26](#page-28-0) USB-Kabel-Installation [102](#page-104-0)

#### **V**

Verbinden Verdrahtetes Netzwerk (Ethernet) [33](#page-35-0) Verbindungsprobleme Faxen [120](#page-122-0) Verkleinern/Vergrößern [5](#page-7-0) Versand des Geräts [138](#page-140-0) Videos ausgewählte Videos drucken [83](#page-85-0) auswählen [82](#page-84-0) Vierdrahtkabel [120,](#page-122-0) [123](#page-125-0) Vierdrahttelefonkabel [120](#page-122-0) Voicemail einrichten für Verwendung mit Faxfunktion [45](#page-47-0) Vorderer USB-Anschluss [79](#page-81-0) Vorlagenglas Originale auflegen [50](#page-52-0) reinigen [87](#page-89-0)

#### **W**

Wahlüberwachung [65](#page-67-0) Wahlwdh./Pause [4](#page-6-0) Wartung Abdeckungsunterseite reinigen [89](#page-91-0) Auswechseln der Druckpatronen [92](#page-94-0)

Druckpatronen [91](#page-93-0) Druckpatronen ausrichten [95](#page-97-0) Druckpatronen reinigen [96](#page-98-0) Gehäuse reinigen [90](#page-92-0) Herausnehmen der Druckpatronen [139](#page-141-0) Selbsttestbericht [90](#page-92-0) Vorlagenglas reinigen [87](#page-89-0)

#### **X**

xD-Speicherkarte [79](#page-81-0)

#### **Z**

Zubehör, bestellen [130](#page-132-0) Zulassungsinformationen Declaration of conformity (European Economic Area) [152](#page-154-0) FCC-Anforderungen [149](#page-151-0) Geräuschemission [152](#page-154-0) Hinweis für Benutzer des deutschen Telefonnetzes [152](#page-154-0) Hinweis für Benutzer im Europäischen Wirtschaftsraum [151](#page-153-0) kanadische Erklärung [150](#page-152-0) Modellspezifische Zulassungsnummer [149](#page-151-0) WEEE [148](#page-150-0) Zweidrahtkabel [120,](#page-122-0) [123](#page-125-0) Zweidrahttelefonkabel [120](#page-122-0)

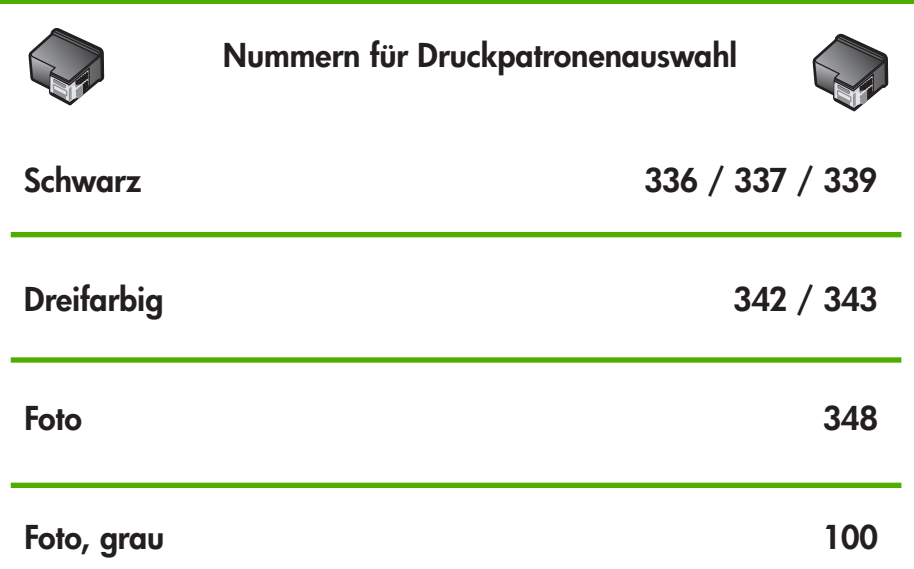

© 2006 Hewlett-Packard Development Company, L.P.

www.hp.com

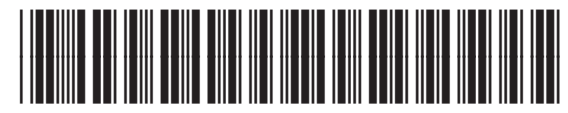

Q8061-90121